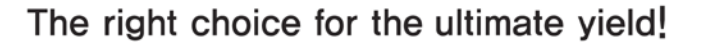

LS ELECTRIC strives to maximize your profits in gratitude for choosing us as your partner.

# Human Machine Interface

# XGT PANEL

# iXP2 Series

# **User Manual**

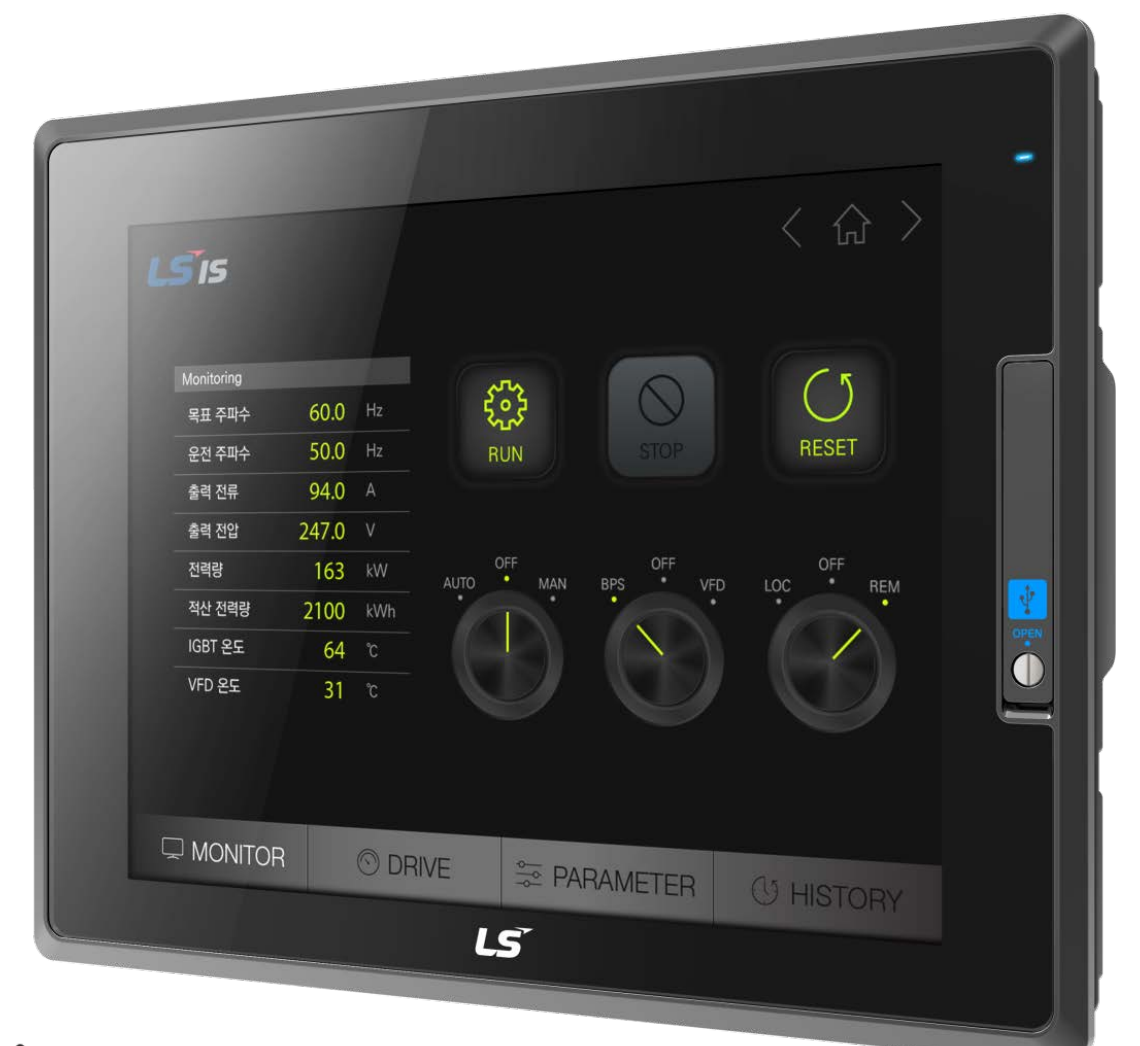

# **Safety Instructions**

- Read this manual carefully before installing. wiring, operating, servicing or inspecting this equipment.
- Keep this manual within easy reach for quick reference.

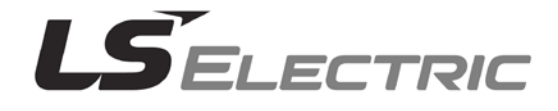

### **Before using the product…**

To use the product safety and effectively, please read this instruction manual thoroughly before use.

Please keep to the safety precaution, for it to prevent accidents and potential danger from occurring.

Safety precaution is classified into 'Warming' and 'Caution' and their meanings are as follows.

**Warning** Violating the instruction may result in serious personal injury or death.

**Caution** Violating the instruction may result in slight personal injury or product damage.

The indicated illustrations on the product and in the manual have the fallowing meanings.

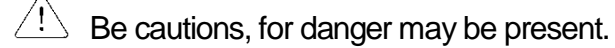

 $\sqrt{4}$  Be cautions, for there is a possibility of an electric shock.

After reading the instruction manual, keep it handy for quick reference.

# **Design Precautions**

**Warning**  $\langle \overline{l} \rangle$ ► **Install a safety circuit external to the HMI to protect the whole control system in case of external power supply trouble.**

Serious trouble may occur to the entire system due to erroneous output/operation of the HMI.

# **Design Precautions**

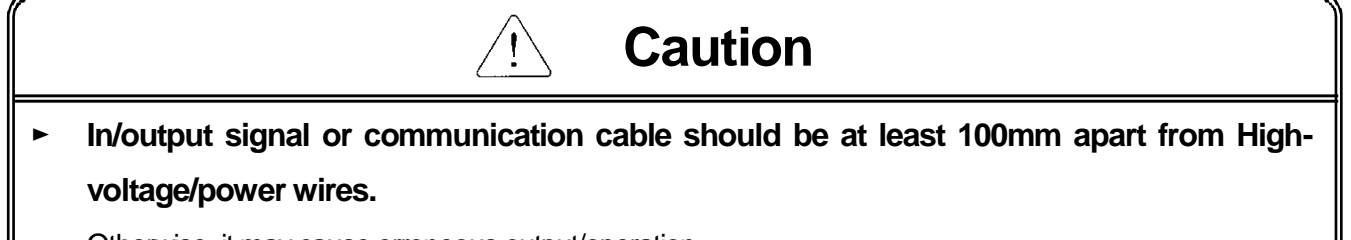

Otherwise, it may cause erroneous output/operation.

# **Installation Precautions**

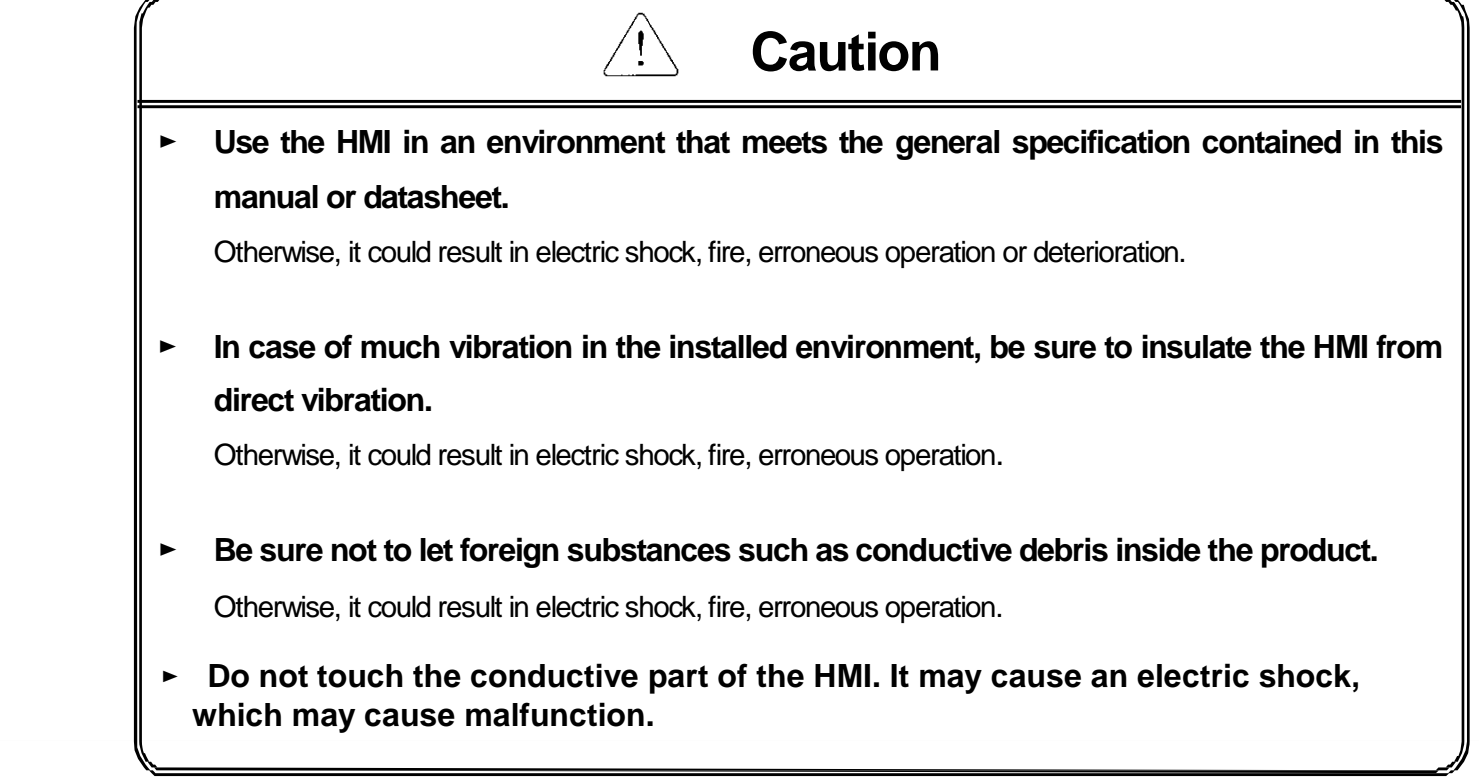

# **Wiring Precautions**

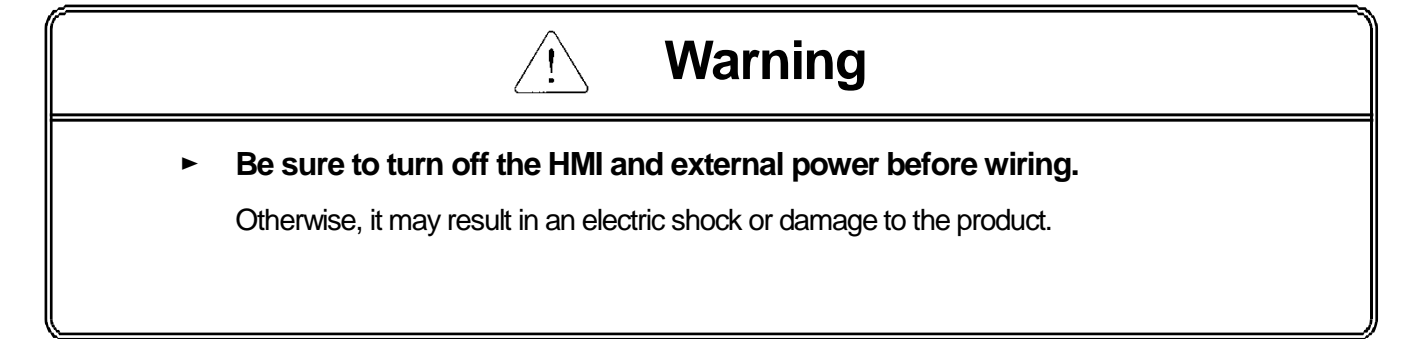

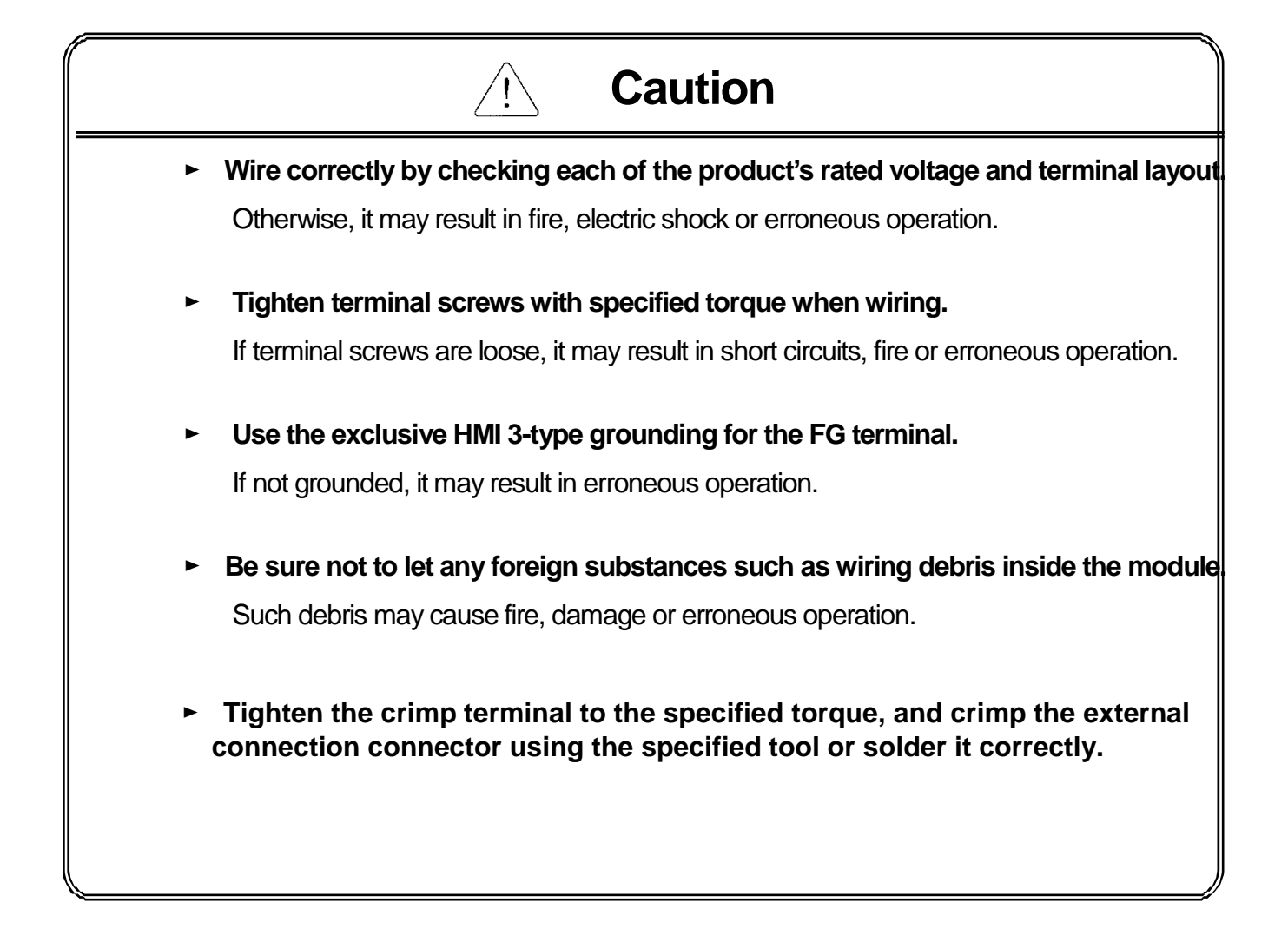

# **Startup and Maintenance Precautions**

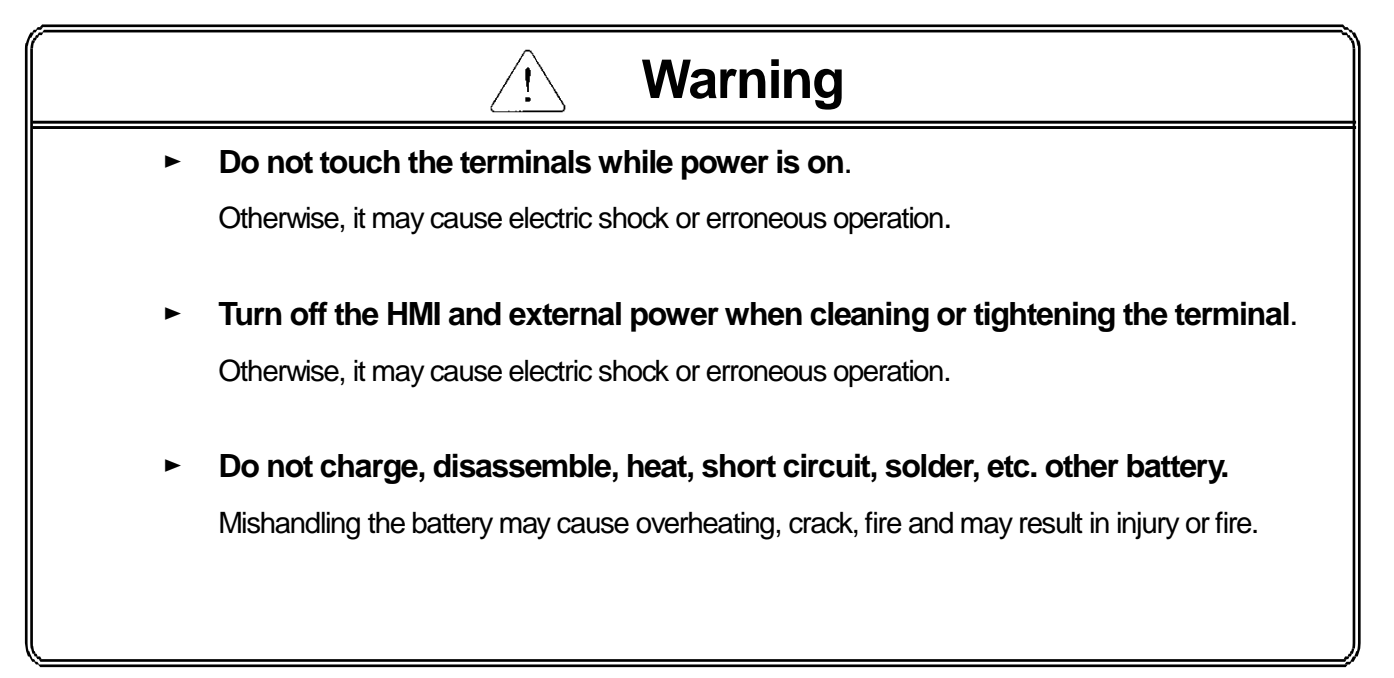

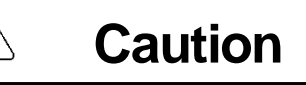

- ► **Do not disassemble PCB from the product case or modify the product.** Otherwise, it may result in fire, electric shock or erroneous operation.
- When mounting or removing the HMI from the panel, be sure to shut off all **power**

**being used by the system. It may cause electric shock, malfunction.**

► **Use cellular phone or walky-talky at least 30cm away from the HMI.**

Otherwise, it may result in erroneous operation.

# **Disposal Precaution**

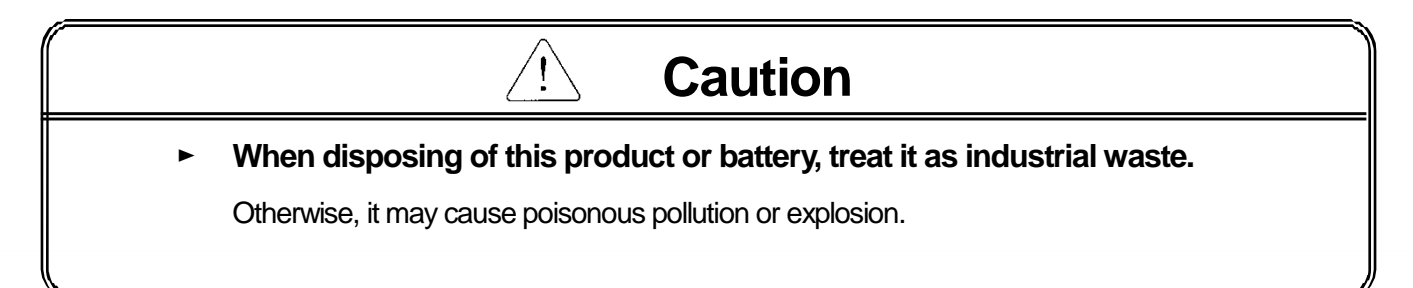

# Revision History

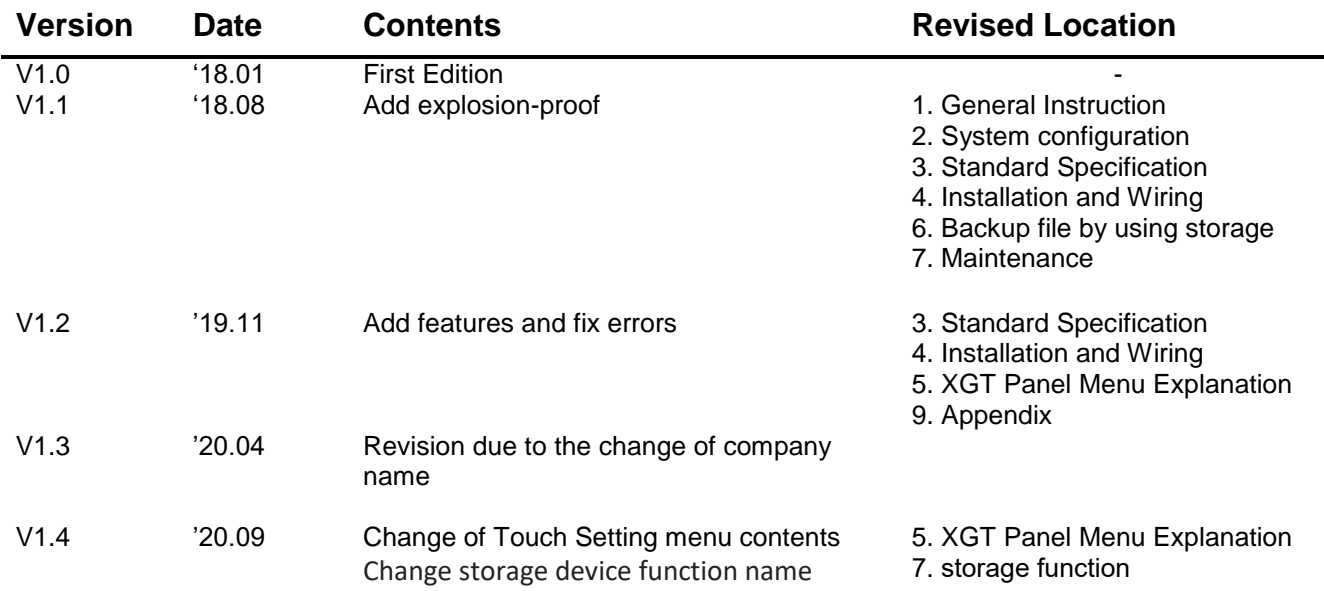

※ The number of User's manual is indicated the right side of the back cover.

ⓒ LS ELECTRIC Co., Ltd2018 All Rights Reserved.

'

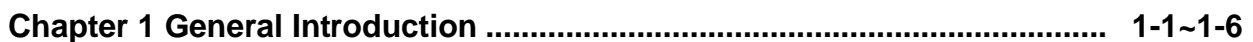

J

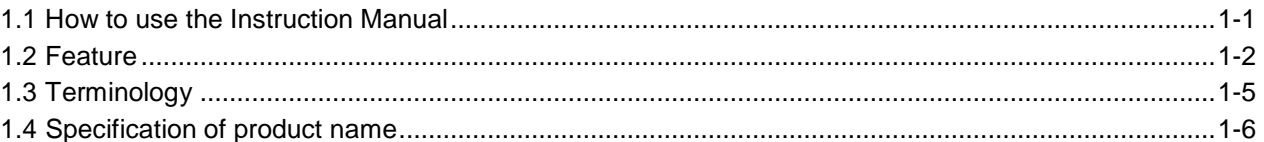

### 

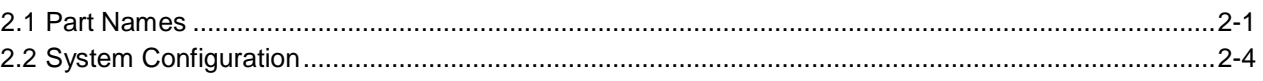

### 

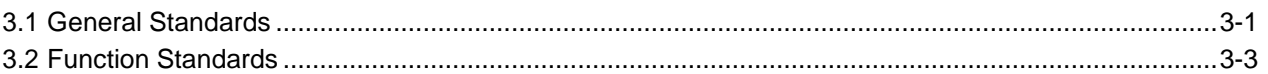

### 

 $\mathcal{L}^{\mathcal{L}}(\mathcal{L}^{\mathcal{L}})$  and the contract of the contract of the contract of the contract of the contract of the contract of the contract of the contract of the contract of the contract of the contract of the contrac

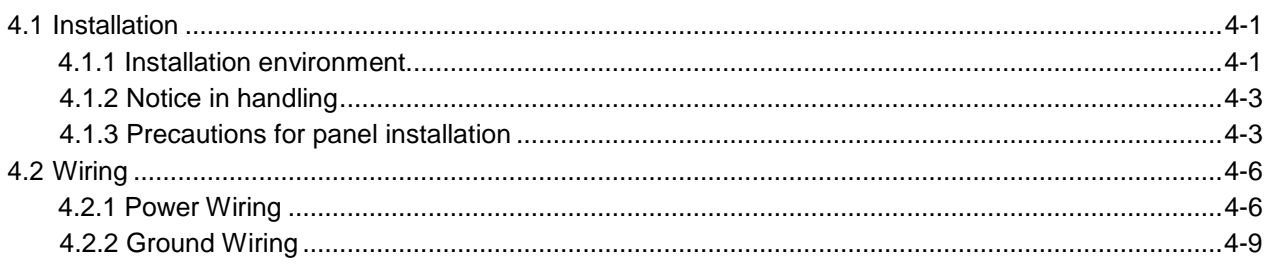

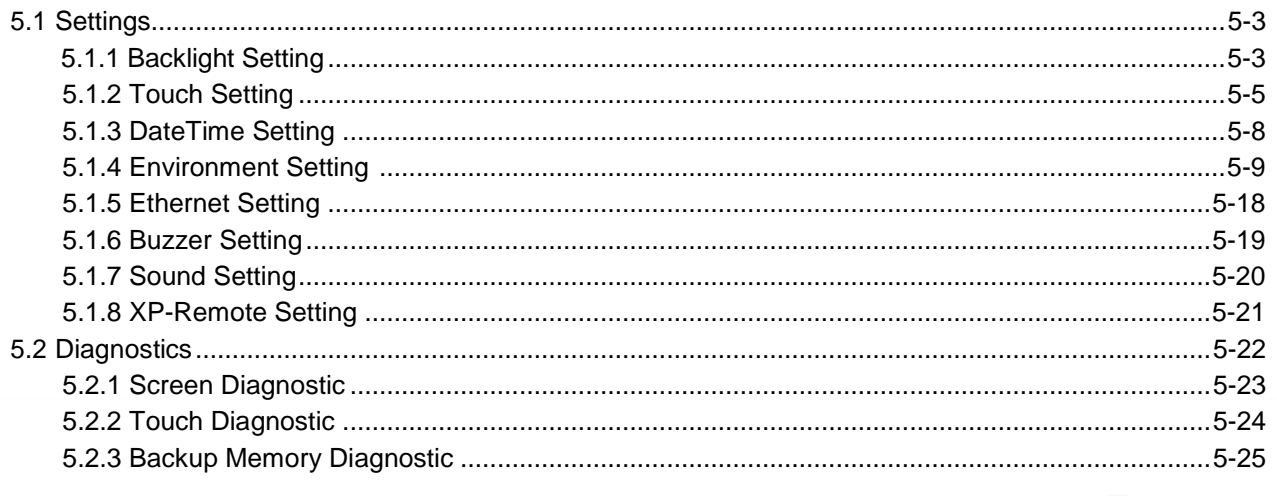

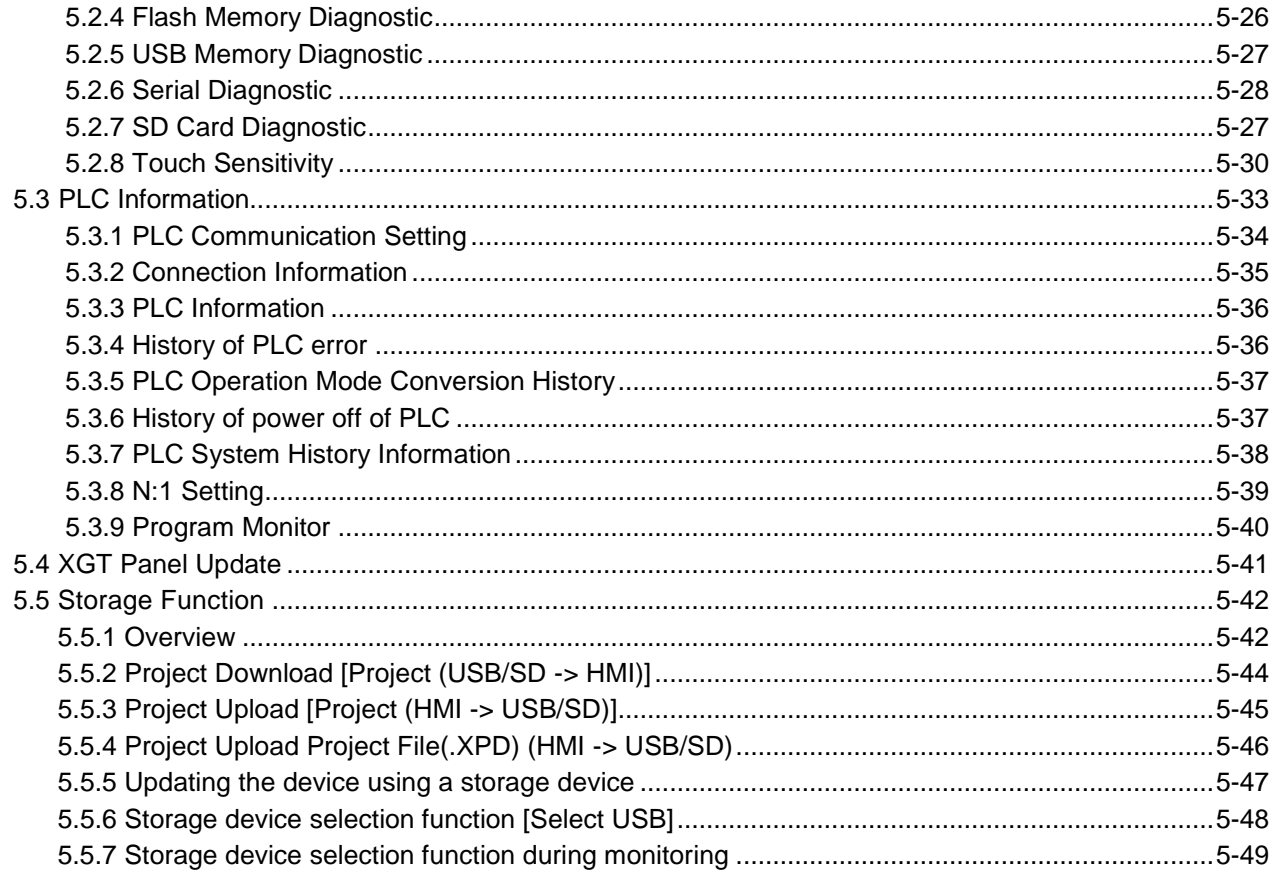

### 

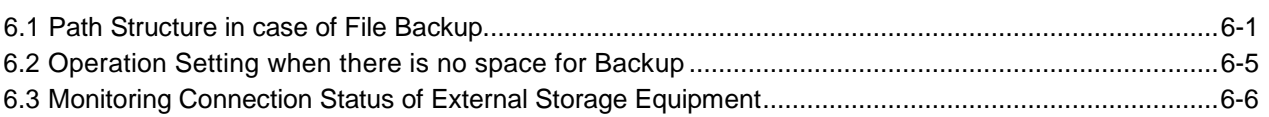

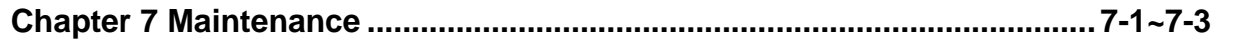

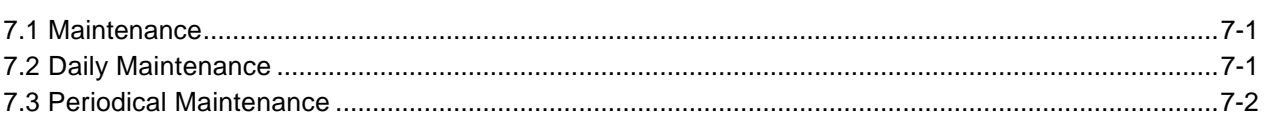

# 

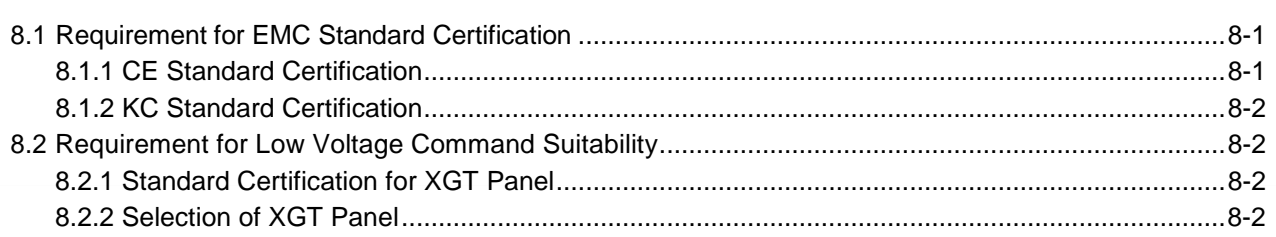

### $7 \mid \mathsf{L}$ SELECTRIC

### 

J

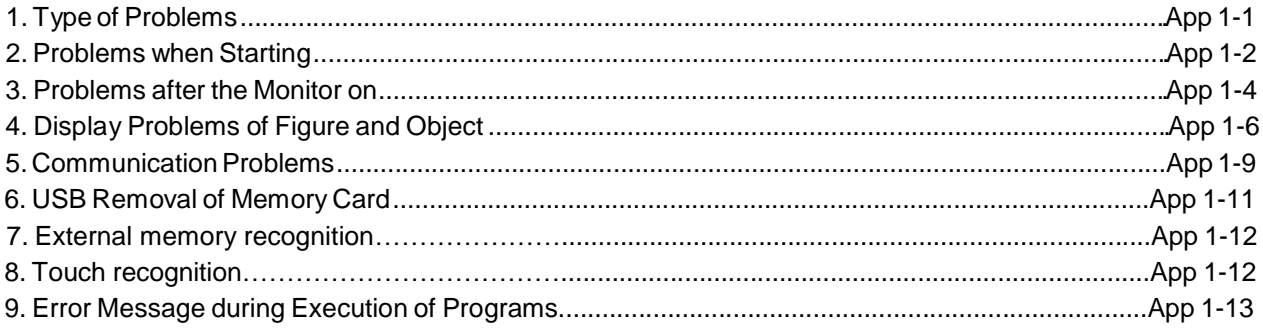

### 

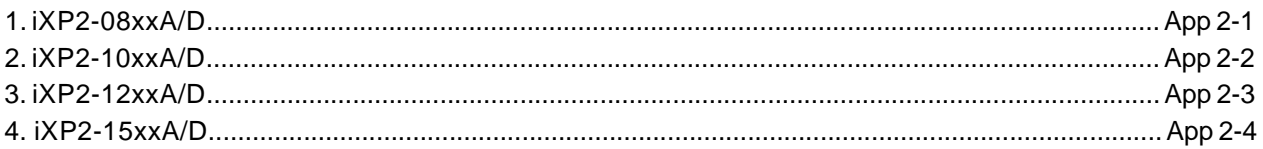

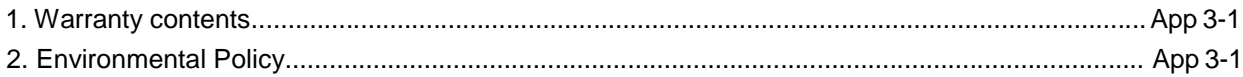

# **Chapter 1 Overview**

### 1.1 **How to use the Instruction manual**

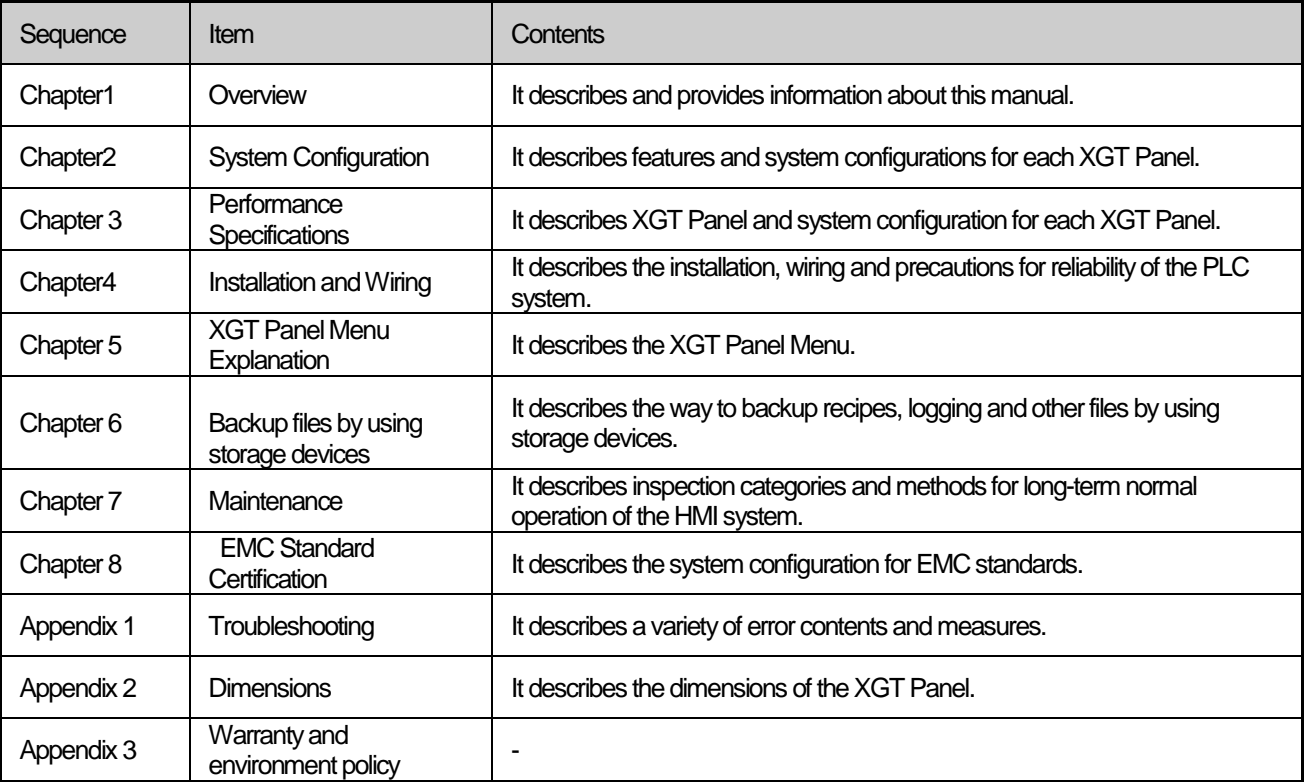

### Notes

This manual does not explain XP-Builder or PLC connections. Please refer to the related manual for these functions.

### 1.2 **Features**

The XGT Panel has the following features.

- (1) Various types of external interfaces
	- (a) Supports various USB devices, Ethernet, and maximizes the customer's usability.
	- (b) Connect devices such as PLC · Inverter communication in a variety of ways.
		- RS-232C, RS-422/485 and Ethernet (10Base-T / 100Base-TX / 1000-Base-T) communication with the control device.
- (2) Based on Windows CE
	- (a) Adopted Microsoft Company's WEC 7
		- •Windows Embedded Compact 7 has been used.
	- (b) Windows Embedded Compact 7 Features
		- It provides stable software capacity by using Microsoft's platform.
		- It can process diverse functions simultaneously.
		- It provides diverse interfaces including Ethernet and USB.
		- User interfaces including mouse and keyboard can be connected.
		- It has high flexibility like computer software.
		- Fast reactions are available when adding new equipment.
		- •Wide data sharing and management with upper systems is available.
- (3) Projects can be sent in various ways
	- (a) Project transmission using RS-232C communication
	- (b) Project transmission using Ethernet port
	- (c) Project transfer using USB Loader cable
	- (d) Project transmission using USB memory

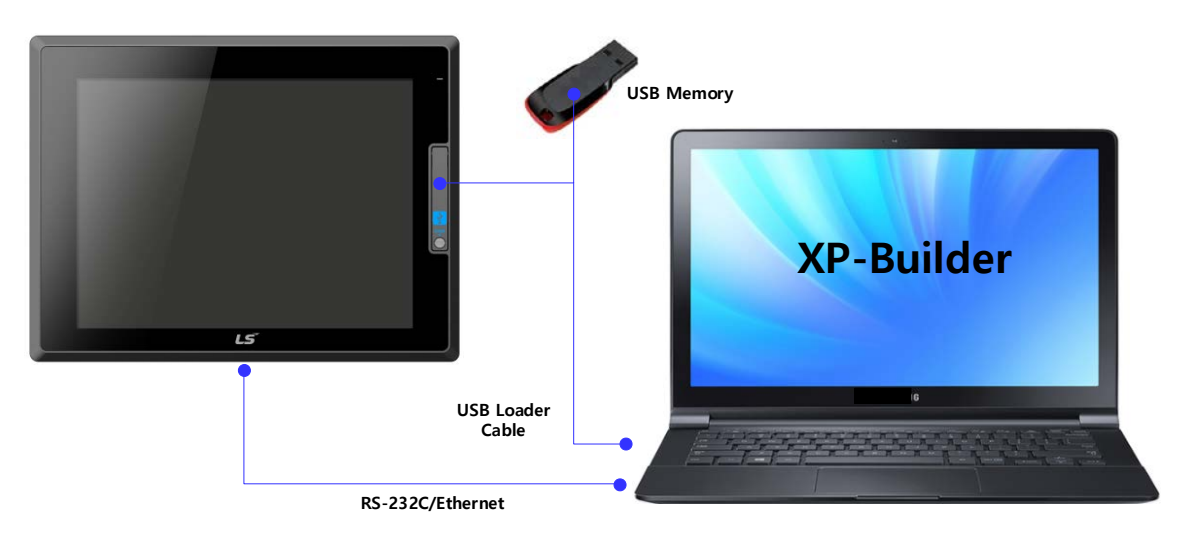

#### (4) Providing a high-quality screen

- (a) It adopts high-performance liquid crystal display (LCD) to provide high picture quality and sharpness.
	- It adopts thin film transistor liquid crystal display (TFT LCD) which can display 24bit color. Supports various graphic formats.
	- •Supports 1024 X 768 graphic formats precisely and with realistic representation.
	- •Supports behavior for animations (GIF).
- (c) Supports external display output.
	- HDMI output is supported.
	- Duplicate mode and extended mode enable screen output in various configurations.
- (5) Application of Projective CAP touch panel
	- (a) Touch sensitivity is improved by applying electrostatic touch panel.
	- (b) Multi-touch and gesture functions.
	- (c) Various types of touch setting functions can be used according to user's work environment.
- (6) Provides multilingual support and various fonts
	- (a) Supports multi-language languages.
		- It uses the method of transferring the window / user font used on the computer to XGT Panel.
		- No separate multilingual language development is required.
		- Multilingual language support is an advantage of Windows CE.
	- (b) Supports simultaneous display of 12 languages.
		- •Simultaneous display in 12 languages
		- •Even when the XGT Panel is in operation, you can switch to another language by using special switches.
	- (c) Various fonts are provided.
		- •Windows / user fonts can be used, so various expressions are possible.
		- •You can freely adjust font size and shape.

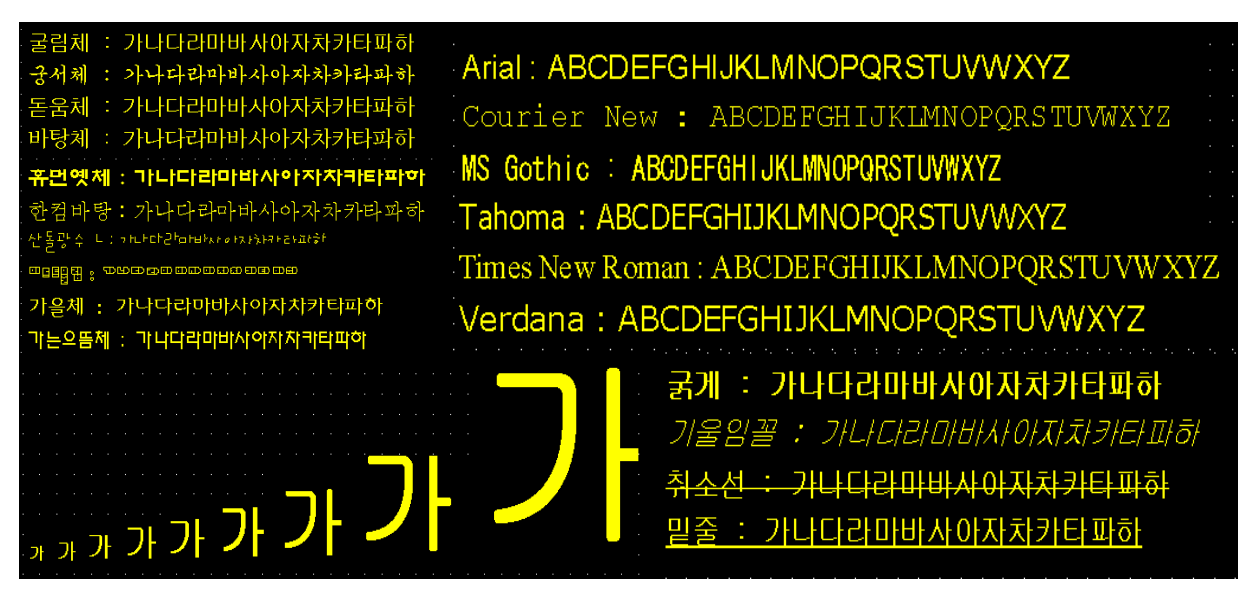

- (7) Providing various convenience functions
	- (a) Various alarm functions are provided.
		- The history alarm can be divided into several alarm groups and alarm lists. The desired alarm can be displayed on the screen with the alarm explorer.
		- The flow alarm displays the current alarm at the bottom of the screen.
		- •The system alarm is displayed when a critical problem occurs during operation.
	- (b) It provides a logging function.
		- It provides periodic logging that works repeatedly according to the time and device status and conditional logging according to device conditions.
		- •Backup provides up to 1 Mbyte.
		- •You can backup to a USB.
		- •Backup data is stored in Excel format, so you can use it conveniently.
	- (c) It provides a recipe function.
		- It provides read / write function.
		- •One recipe provides up to 100 double words (DWORD), 16 blocks.
		- •You can backup to a USB.
		- •Backup data is stored in Excel format, so you can use it conveniently.
	- (d) It provides a scheduler function.
		- Up to 32 schedulers can be set.
	- (e) It provides a printing function.
		- •Screen / alarm printing function.
		- Print out the printout.
	- (f) It provides scripting capabilities.
		- User-written scripts provide more flexibility.
		- •Global / Object / Screen display.
- (8) Stable products conforming to international standards
	- (a) CE, KC (Electromagnetic compatibility registration) standard acquisition

# 1.3 **Terminology**

It describes terms used in this manual.

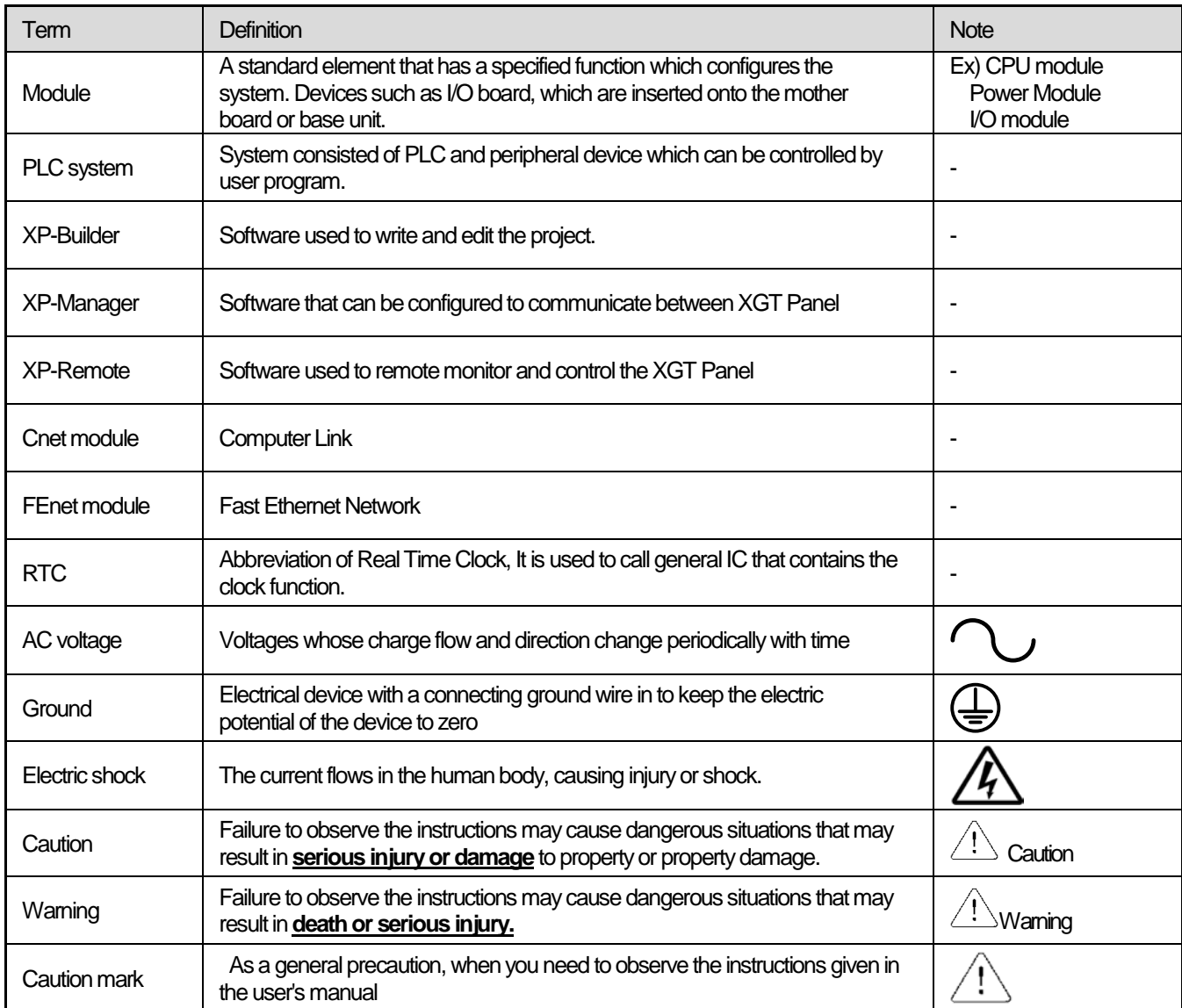

### 1.4 **Product Name Rule**

Г

It describes terms used in this product's names.

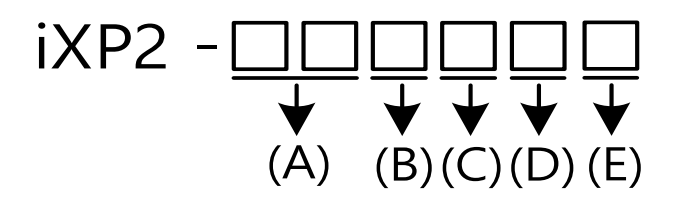

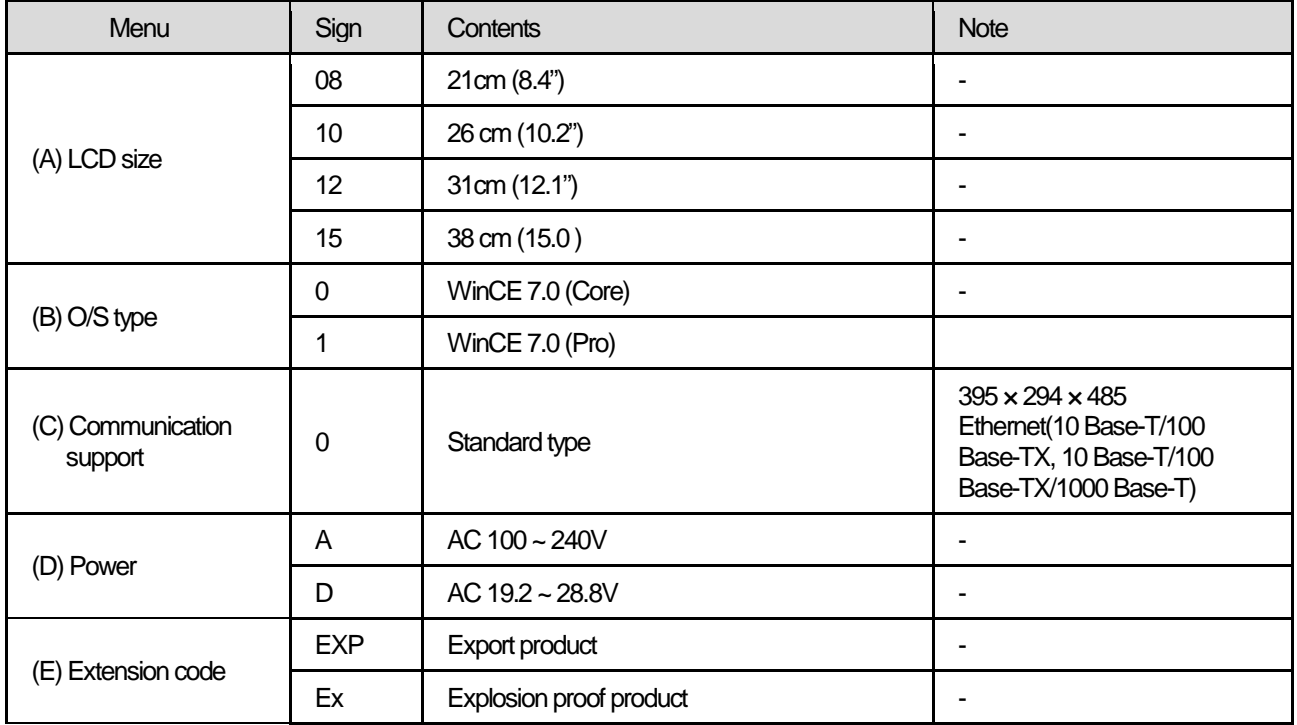

# **Chapter 2 System Configuration**

Characteristic of each iXP2 series and its system configuration are as follow;

### **2.1 Part Names**

**1. iXP2-08xxA/D, 10xxA/D, 12xxA/D, 15xxA/D**

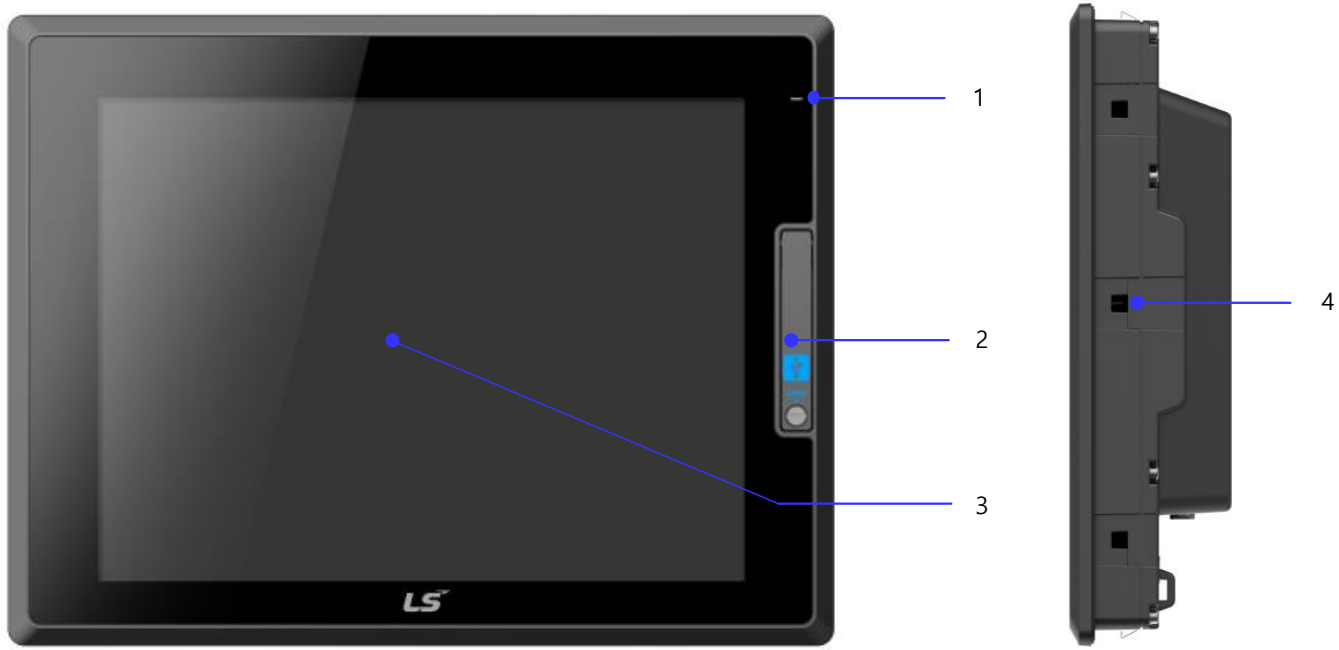

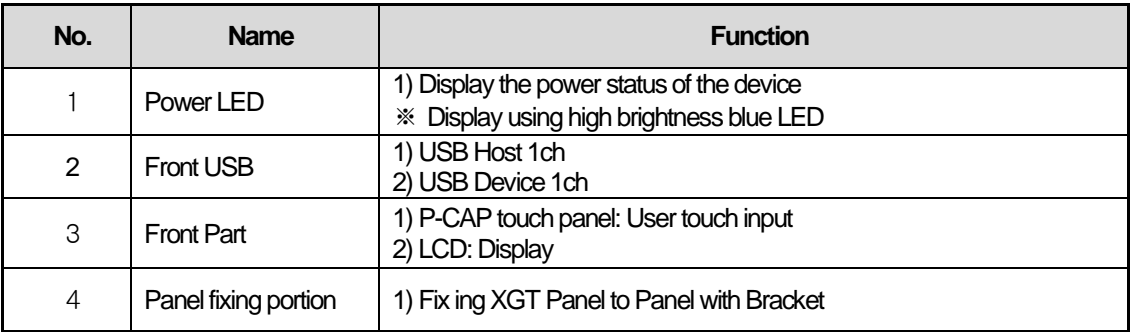

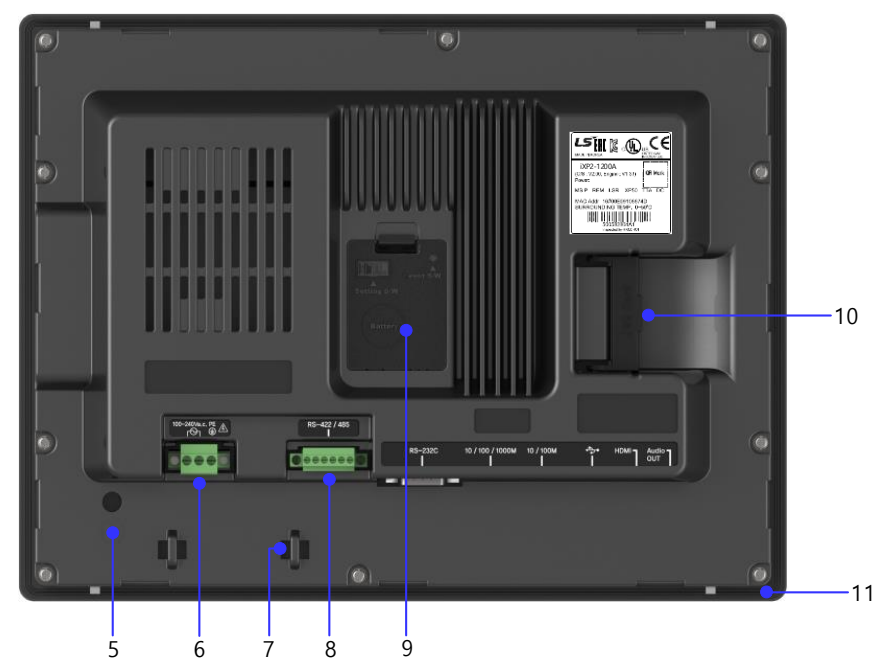

 $\Gamma$ 

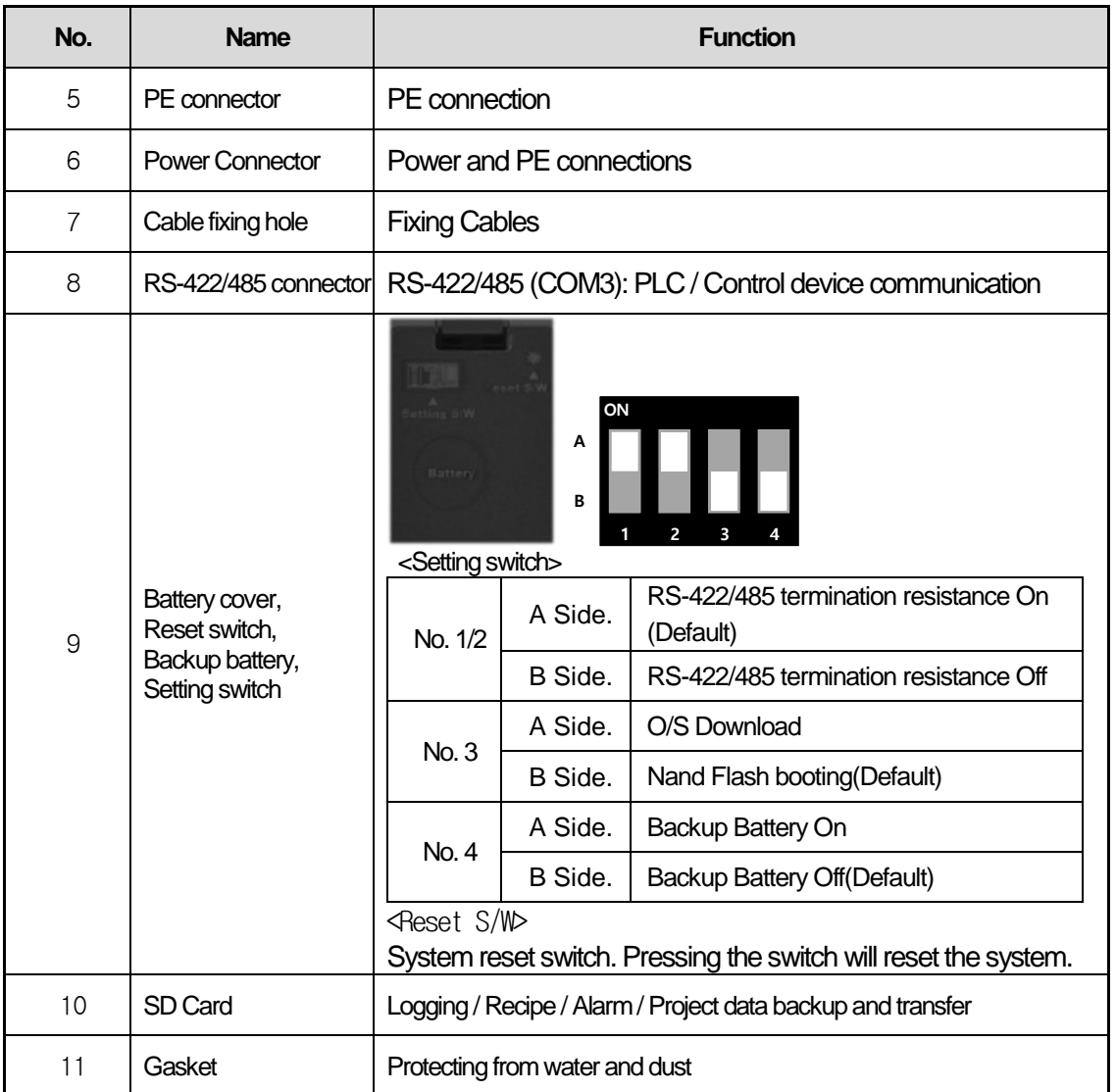

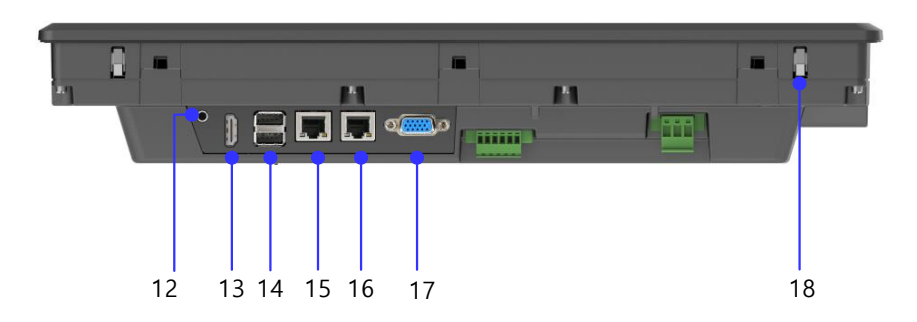

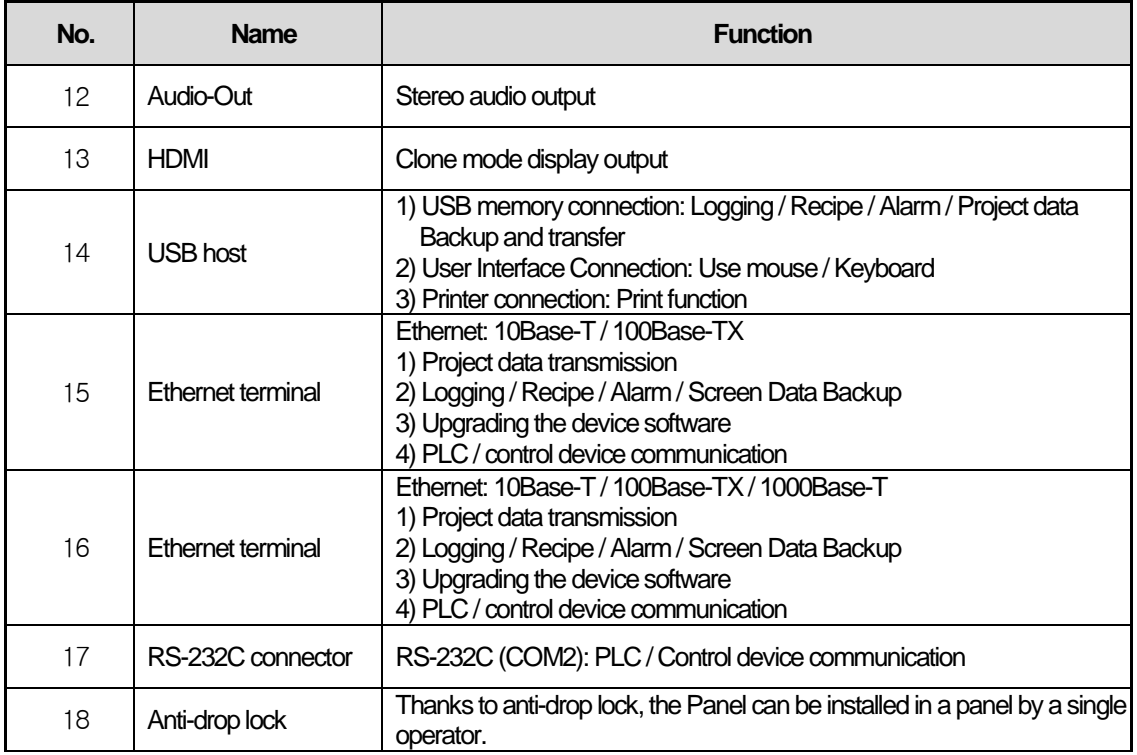

#### **Note**

- (1) The surface of the touch panel must be kept clean at all times.
- -Foreign objects (water, oil, etc.) on the touch panel may cause malfunction.
- (2) Touching the front of the touch panel may cause malfunction.
- -Be careful that conductive objects do not touch the touch panel.
- (3) The switch No. 1/2 of the setting switch must be set in the same direction.
- If switches 1 and 2 are set in different directions, communication problems may occur.
- (4) Refer to the communication manual for details on communication connection.
- (5) Please refer to Chapter 10 for installation details.
- (6) For explosion-proof products
	- Can open front USB cover using star wrench
- -Front USB can only be used as a maintenance function

### **2.2 System Configuration**

To use XGT Panel, you must create project data in XP-Builder and transfer it to XGT Panel.

By default, you can connect to XGT Panel using USB.

Basically, it can be connected with XGT Panel using RS-232C method. The maximum communication speed is 115,200 [bps].

With Ethernet, project data can be transferred quickly. If the LAN environment is established as shown below, you can use it more easily and effectively.

1: 1 connection is also supported in case LAN (LAN) environment is not established.

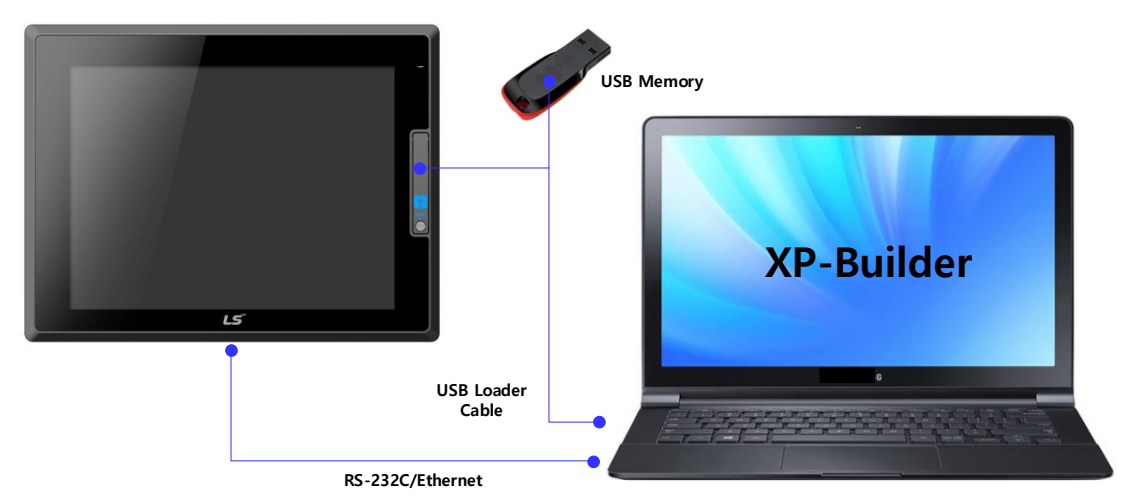

If project data can not be transferred using communication, you can transfer data using USB storage device or SD card. Please refer to Chapter 5 and XP-Builder User's Guide for more information.

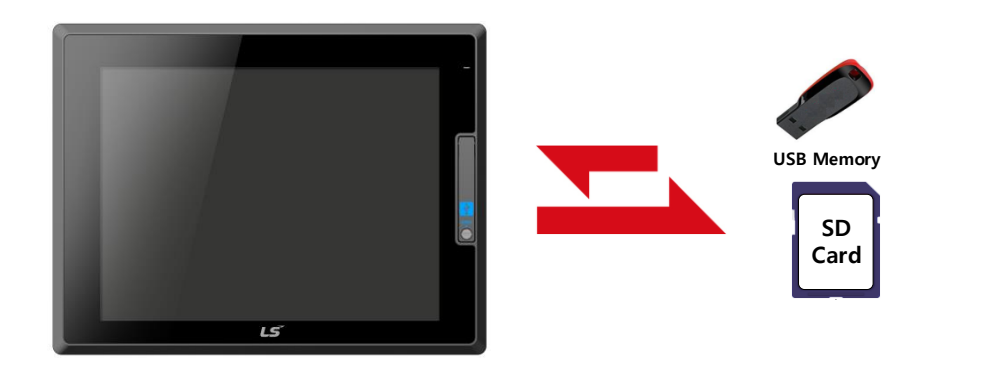

#### **Note**

- (1) It is recommended to use Ethernet rather than RS-232C.
- (2) Refer to the communication manual for how to make the Ethernet cable.
- (3) Refer to XP-Builder manual for project transfer method.

# **Chapter 3 Standard Specification**

### **3.1 General Standards**

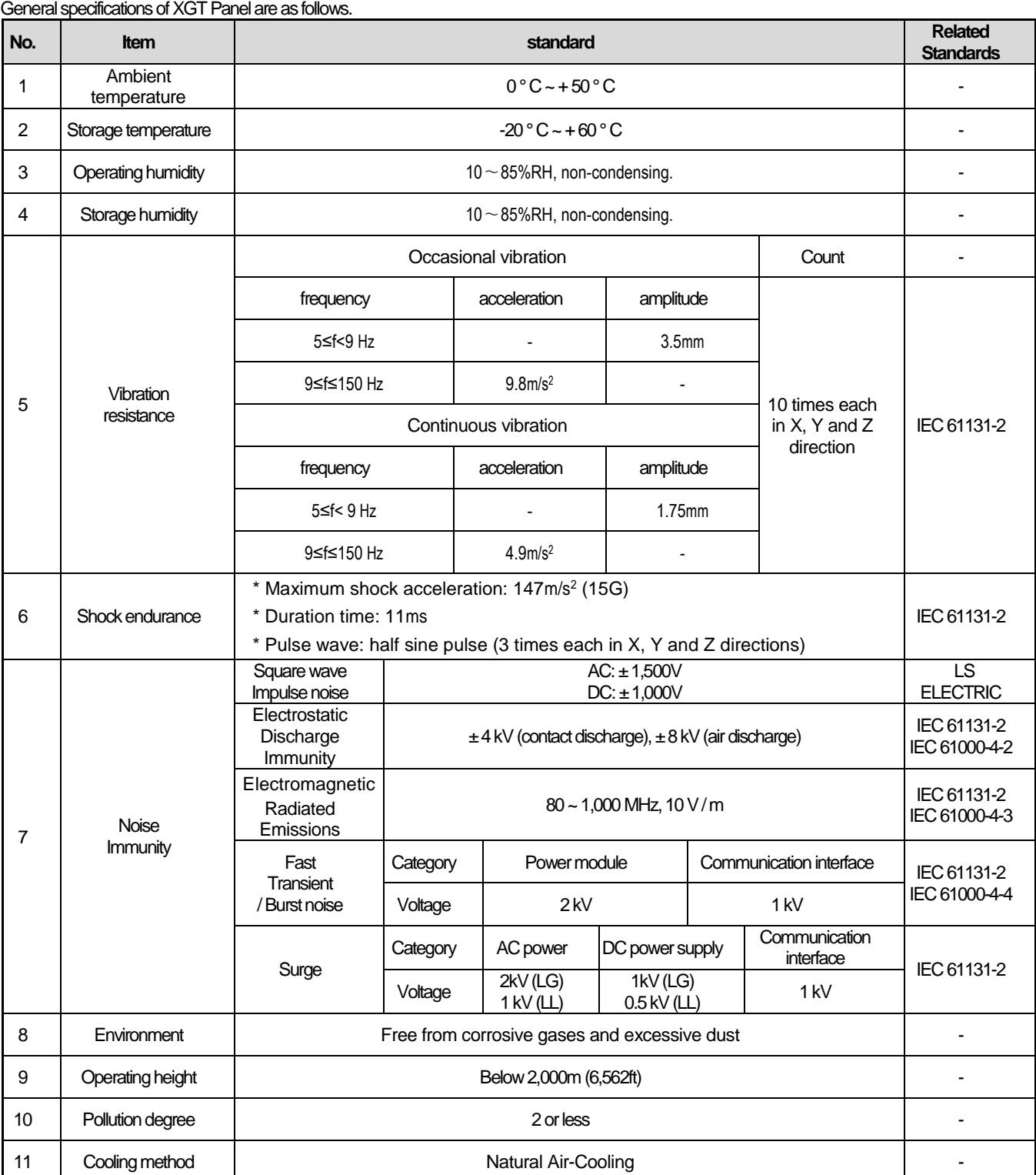

### **Note**

(1) IEC(International Electro technical Commission)

- International private group facilitating international cooperation of electric/electronic standardization, issuing international standards and operating the compliance evaluation systems.

(2) Pollution degree

- As an index representing the pollution degree of an environment to determine the insulation of a device, pollution degree 2 generally means the status generating non-conductive contamination. However, it also contains the status generating temporarily conduction due to condensation.

(3) Noise Immunity

- The noise standard is the standard of the HMI body and the operation of the video display device connected to HDMI is not guaranteed.

### **3.2 Function Standards**

The functional specifications of XGT Panel are as follows.

(1) Normal Type

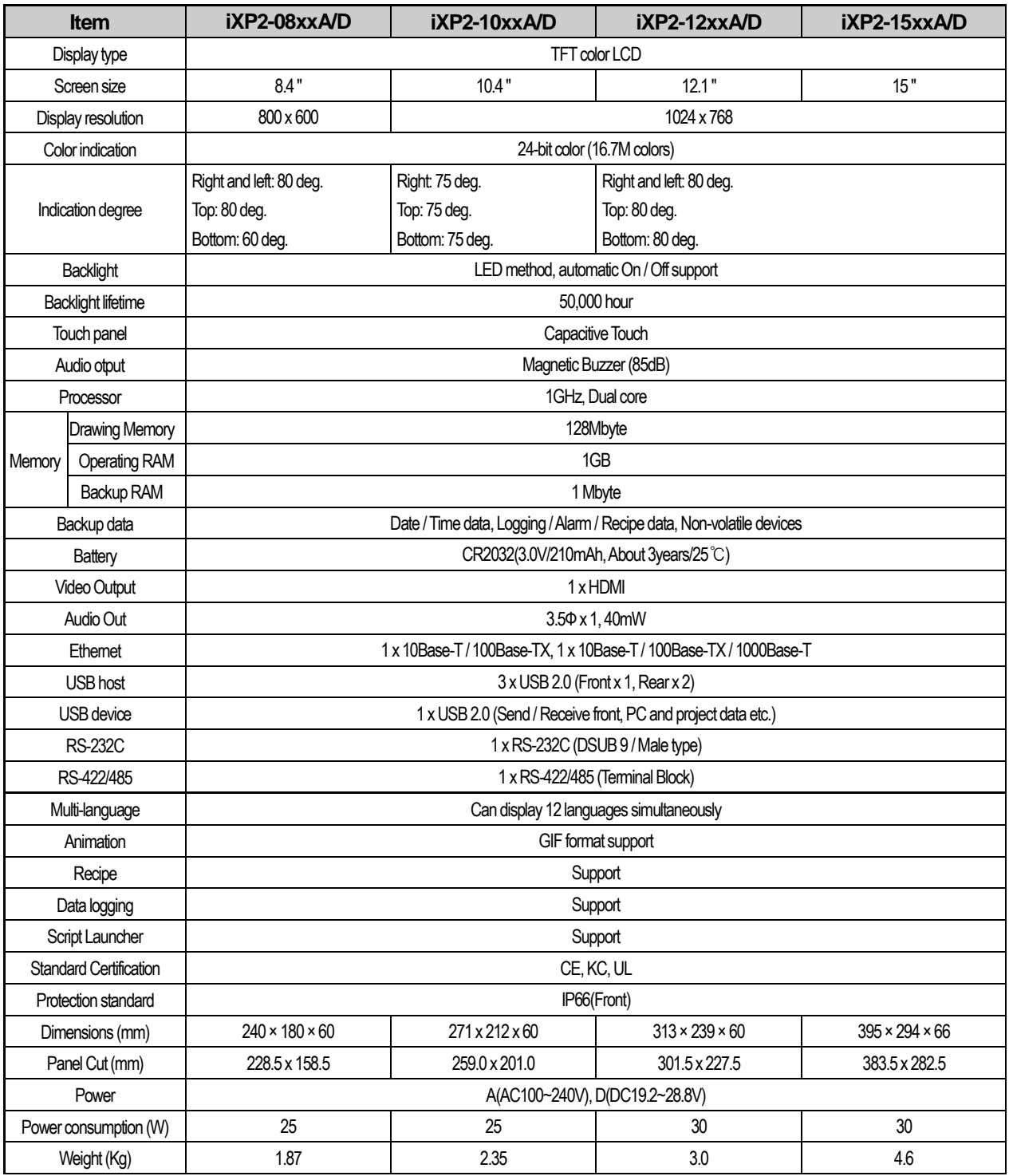

### (2) Special Type

Г

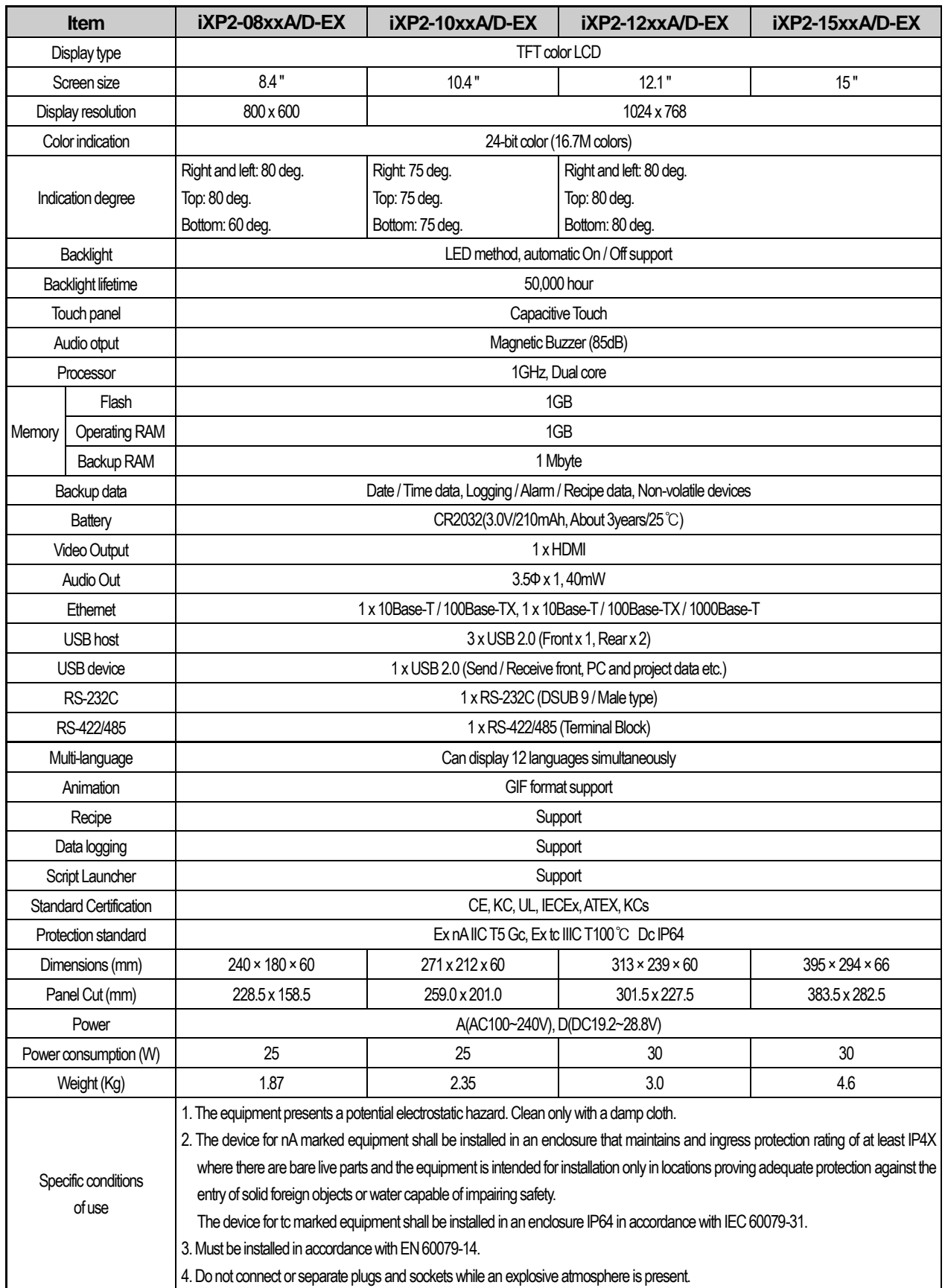

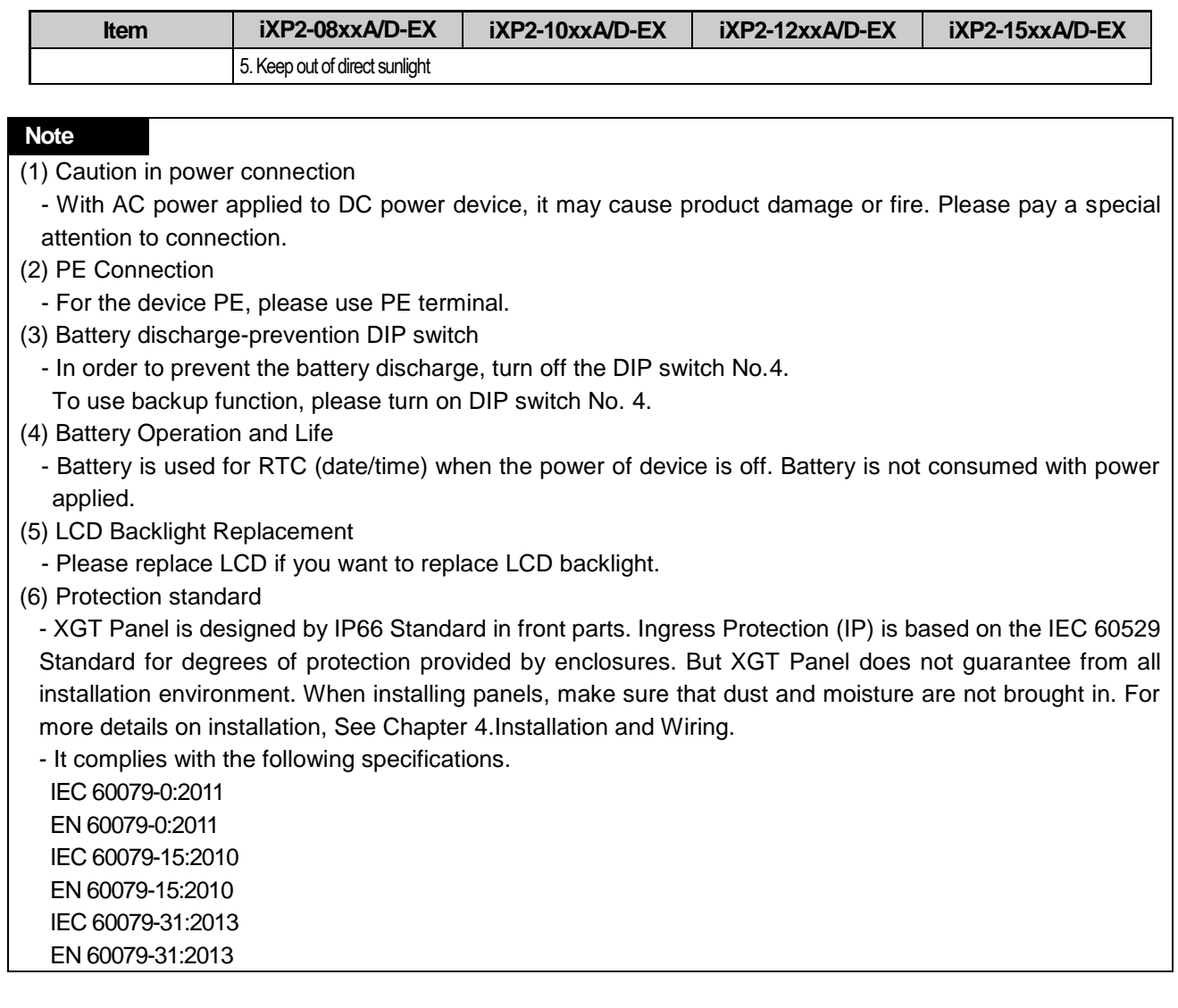

### **3.3 Cable Standards**

### **3.3.1 UTP Cable**

UTP cables are categorized into two types with the following standards..

- ① Shield type: Three types (UTP, FTP, STP)
- ② Seven types of frequency bands used 7 types (Cat.1-7)
	- (1) Cable types (shields)

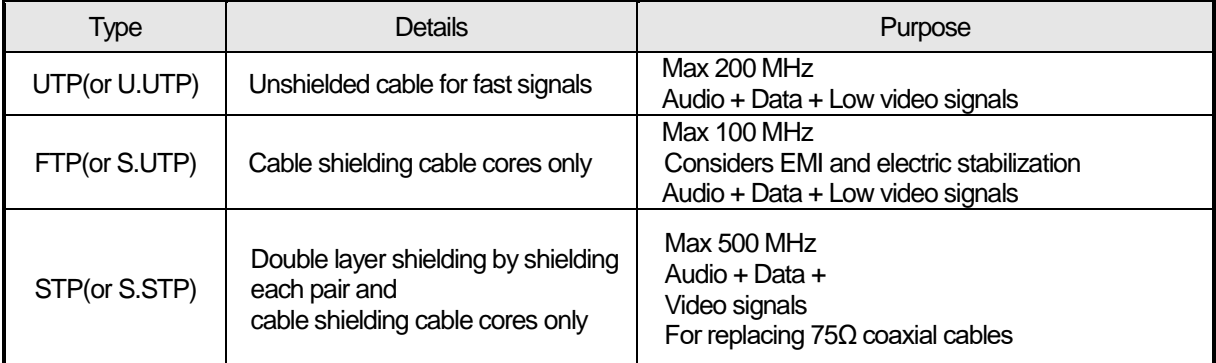

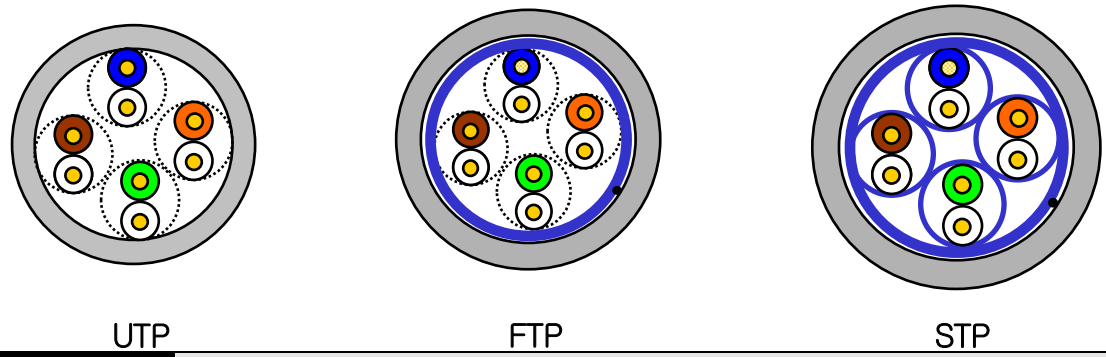

#### **Note**

(1) UTP: Unshielded Twisted Paired Copper Cable

FTP: (Overall) Foiled Twisted Paired Copper Cable

STP: (Overall) Shielded (and Shielded Individually Pair) Twisted Paired Copper Cable

(2) Patch Cable (or Patch Cord)

For the purpose of improving the flexibility of the UTP 4-pair cables, sometimes a wired conductor is used instead of a solid conductor.

The target standards and materials used are Un-coated AWG 24 (7/0203A).

In other words, the small line diameter is 0.203 mm, the small line is standardized to 1 + 6 structure, and the material is the annealing copper wire.

(3) For the PLC Ethernet communication cable use of the S.STP cable is recommended. If the S.STP cable cannot be used due to the environmental conditions, it may result in communication abnormalities and noise in more than one module.

(2) Type per used frequency

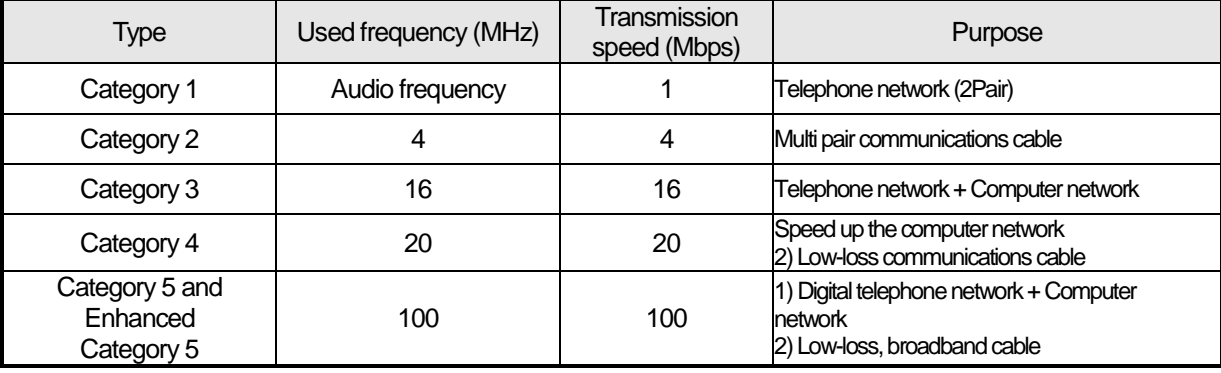

1

### **Note**

(1) The categories that are commercially available in Korea and globally are categories 3, 5, En-Cat.5 and CAD.6. Category 4 is now defunct following the category 5 appearances, and category 7 is a STP structure that is in the development phase worldwide

### (3) Example of category 5, UTP (CTP-LAN5)

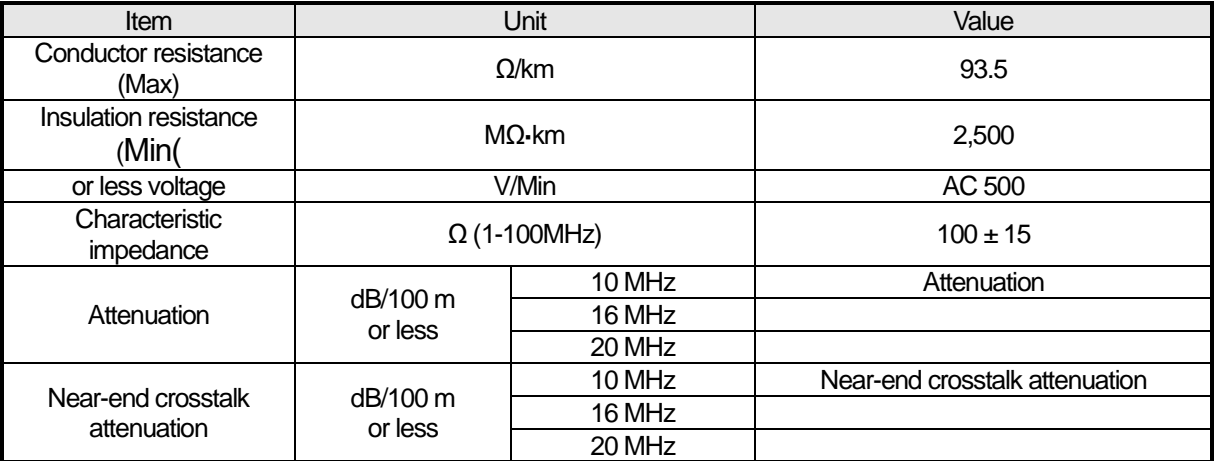

### **Chapter 4 Installation and Wiring**

### **4.1 Installation**

### **4.1.1 Installation environment**

This machine has high reliability regardless environment. But for reliability and stability, be careful the followings

(1) Environment condition

(a) Install at the panel which can protect this machine from water and dust. XGT Panel is designed by IP66 Standard in front parts and IP20 Standard in rear parts.

(b) Install at the place where impact and vibration is not continuously applied. XGT Panel is designed to meet IEC standard (IEC 61131-2).

(c) Do not expose this machine to direct light.

(d) Do not install at the place where rapid temperature change can occur. Moisture by rapid temperature change can cause malfunction and damage.

(e) If the XGT Panel is exposed to low or severe temperature changes, dew may may occur between the front panel and LCD screen. In this case, malfunction or damage of the product may occur, so wait until the surface temperature of the XGT Panel is close to the ambient temperature before turning on the power. (f) This machine should be installed within  $0\nu$ -50 $^{\circ}$ C, otherwise the screen may be changed or cause malfunction.

(g) This machine should be installed within 10~85% relative-humidity. Moisture by rapid temperature change can cause malfunction and damage.

(h) Avoid corrosive gas and burnable gas.

(2) Installation construction

(a) When doing screw's processing or wiring construction, be careful that the remains do not enter the XGT Panel inside.

- (b) Install at the place where you can easily control.
- (c) Do not install with high voltage machine within same Panel.
- (d) Keep distance of more than 100mm from duct for wiring and peripheral machine.
- (e) Ground at the place where few noises develop.
- (3) Anti-heat design of control panel

(a) In case of installing XGT Panel in the airtight panel, consider the heat by other machine as well as own heat. In case that the air circulates through a ventilating opening or a general pan, XGT Panel system can be influenced by in-draft of dust or gas.

(b) We recommend you to install a filter or to use an airtight heat exchanger.

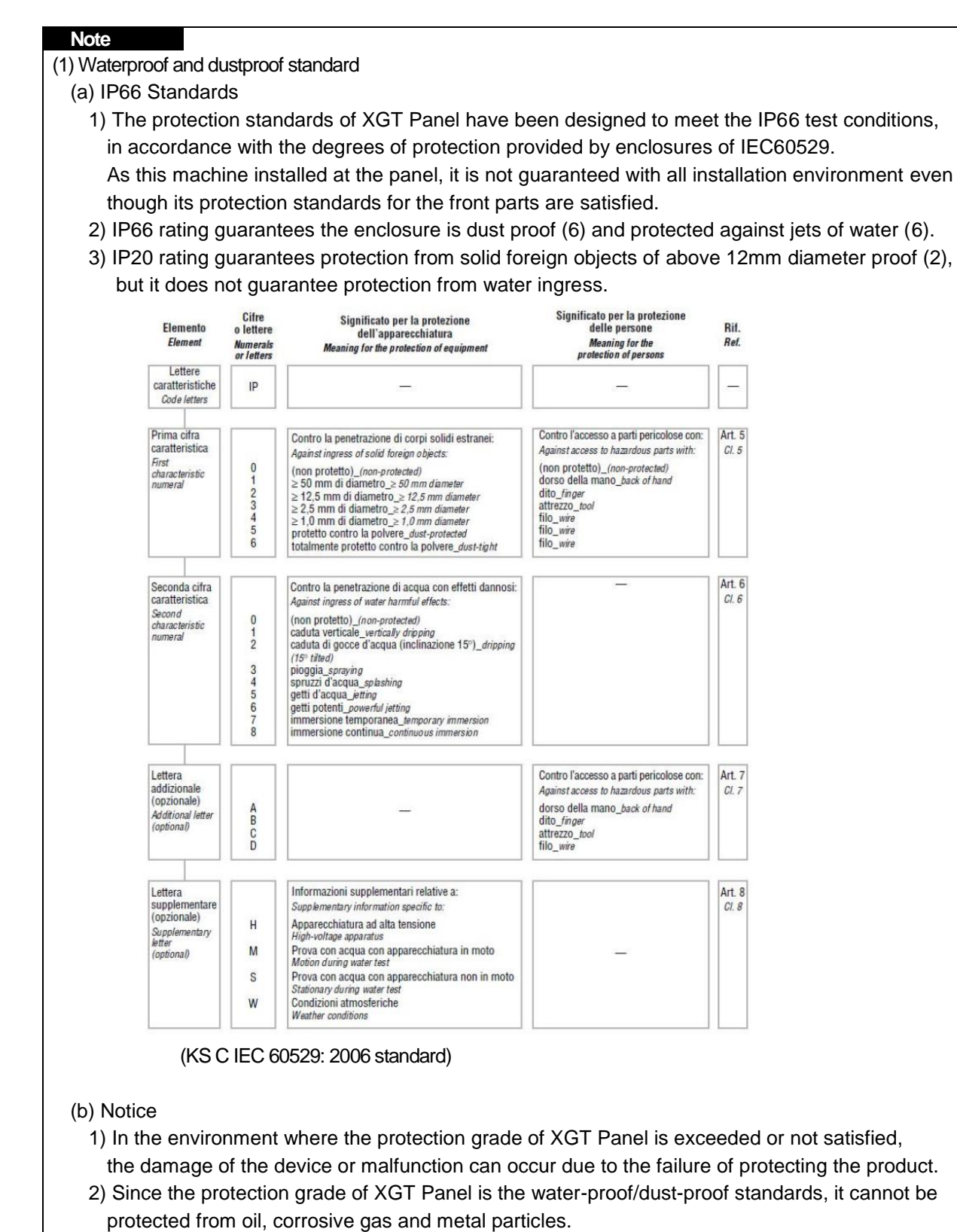

- 3) In case when Gasket is damaged by chemicals and continuous vibration, its water-proof/dust-proof effect can be weakened.
- 4) In case when installing the panel, make sure that dust and water are not brought in panels.

### **4.1.2 Notice in handling**

This section describes the precautions for handling the XGT Panel from opening to installation.

- Do not drop or subject it to strong impacts.
- Do not open the product case or take any action. In such cases, we are not responsible for the product.
- When wiring, be careful not to let foreign substances such as wiring residue into the XGT Panel.

#### **4.1.3 Precautions for panel installation**

Describes how to install the XGT Panel on the panel and notes.

#### (1) Panel cut

Before installing the XGT Panel on the panel, it must be manufactured on the panel as shown in the table below.

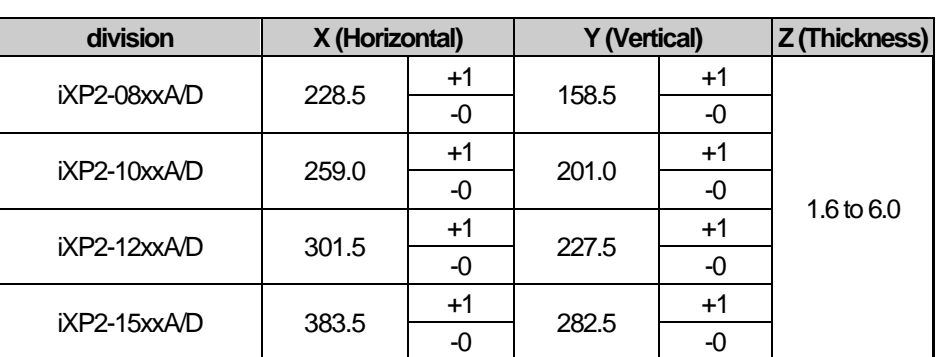

Unit: [mm]

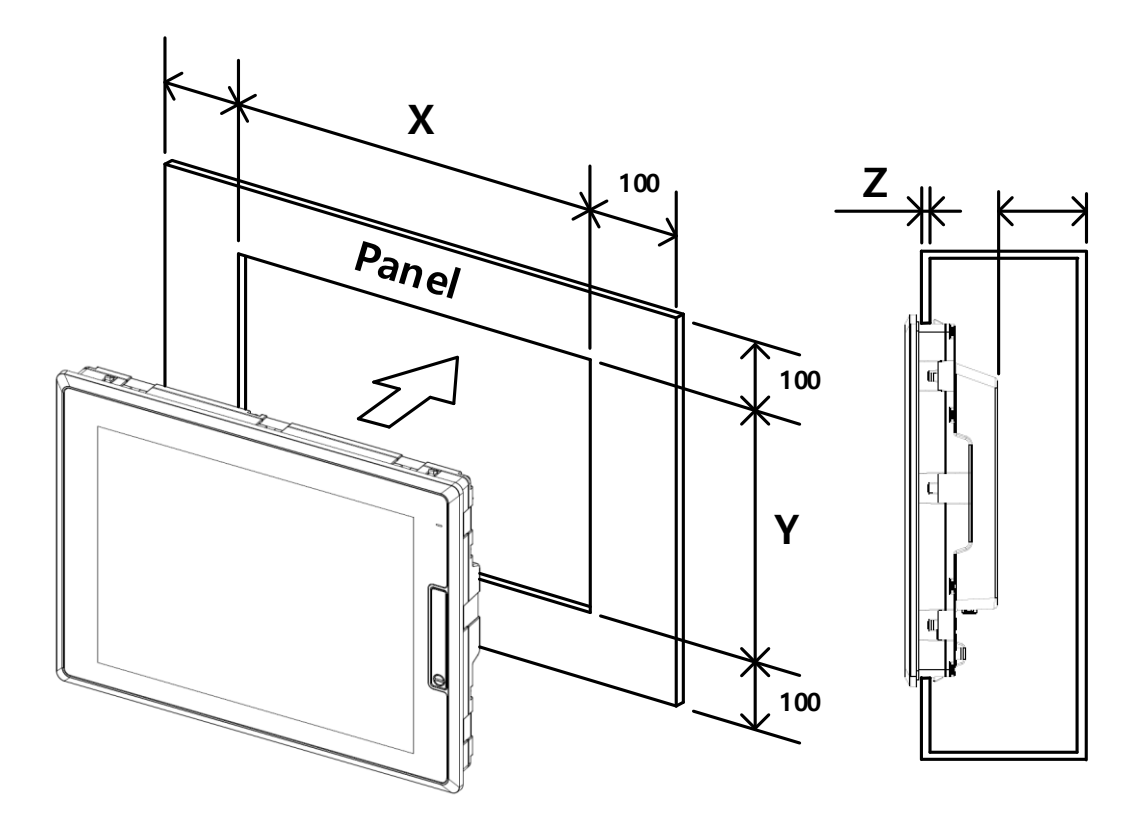

#### (2) Panel installation

When mounting the XGT Panel on the panel, please install 100mm or more in each direction.

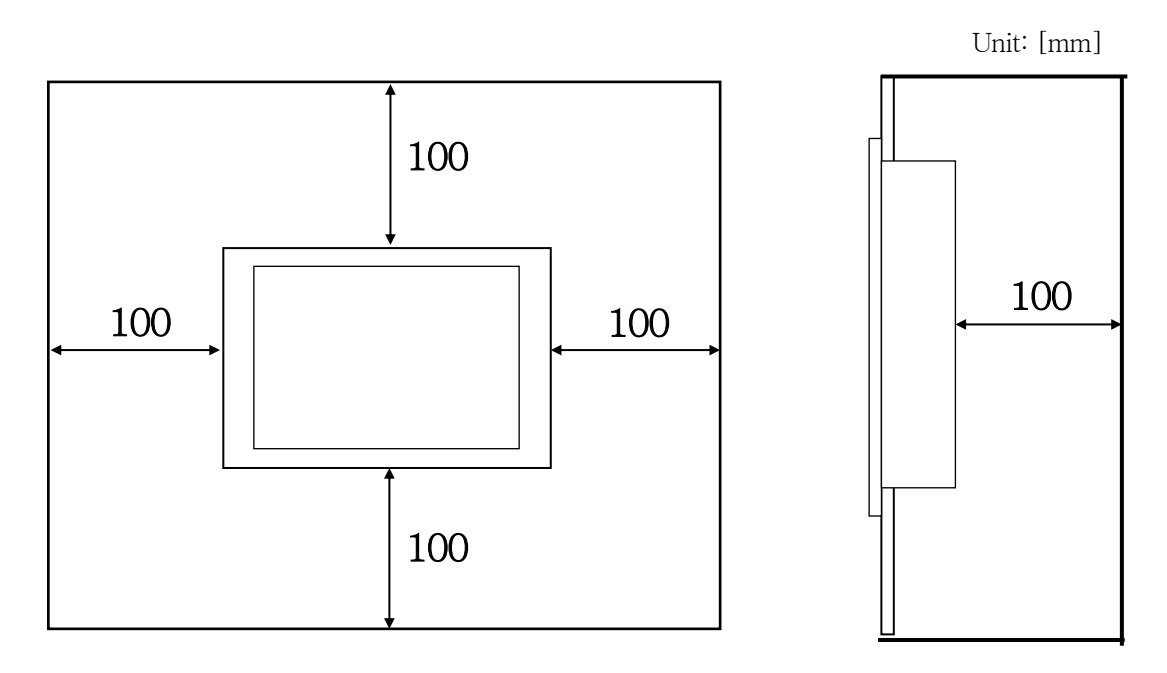

#### **Note**

- (1) In order to be less affected by electromagnetic waves (radiation noise) or heat generated by other control devices, Required.
- (2) Install it considering the wiring of power and communication cables.
- (3) When the panel cut dimensions are outside the reference tolerance  $(0 + 1$ mm) when making the panel, the gap between the gasket and the panel. The contact area may be reduced, and the waterproof and dustproof effect may be weakened.
- (4) When mounting the product on the panel, use gasket for waterproof and dustproof. The XGT Panel basically has a waterproof and dustproof gasket is equipped.
- (5) If the surface of the panel on which the XGT Panel is mounted is uneven, there is a gap between the XGT Panel and the panel, or dust may penetrate. Particularly, depending on the material (steel, aluminum, acrylic, etc.) of the panel, This may require installation environment review. Also check that the gasket and panel are in close contact. It is absolutely necessary.
- (6) If the condition of the gasket is contaminated or damaged due to deterioration at the time of installation or after a certain period of use, the waterproof and dustproof effect care should be taken because it can be significantly weakened, and if a gasket needs to be replaced, contact your nearest dealer or service. Please contact the center.
- (7) In case of explosion-proof equipment, it should be installed in the environment with pollution degree 2 or less according to KS IEC 60664-1.
- (8) Install the front of the explosion-proof product in a place protected from the inflow of liquid in order to maintain the explosion-proof performance after installation in accordance with the requirements of the obligatory safety certificate notice of the protection device (Ministry of Employment and Labor Notice 2013-54)
- When installing the product on the panel, use gasket for waterproof and dustproof. The XGT Panel is basically equipped with a waterproof and dustproof gasket.

(3) Installation location

- Please consider screen display and touch use for XGT Panel installation.
- If you exceed the display angle below, the screen may not be clearly visible. It is recommended to install the product considering the angle of view.

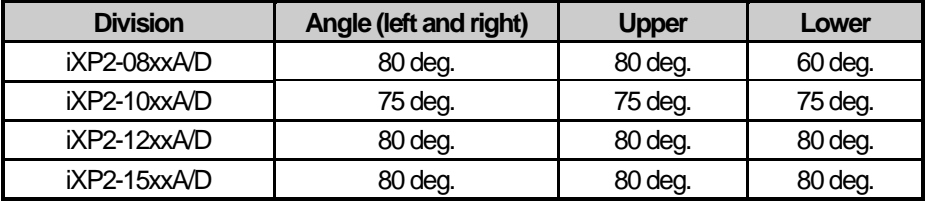

#### (4) Fixing

 Fix the XGT Panel using the brackets on the panels as shown below. (The bracket is included in the product.)

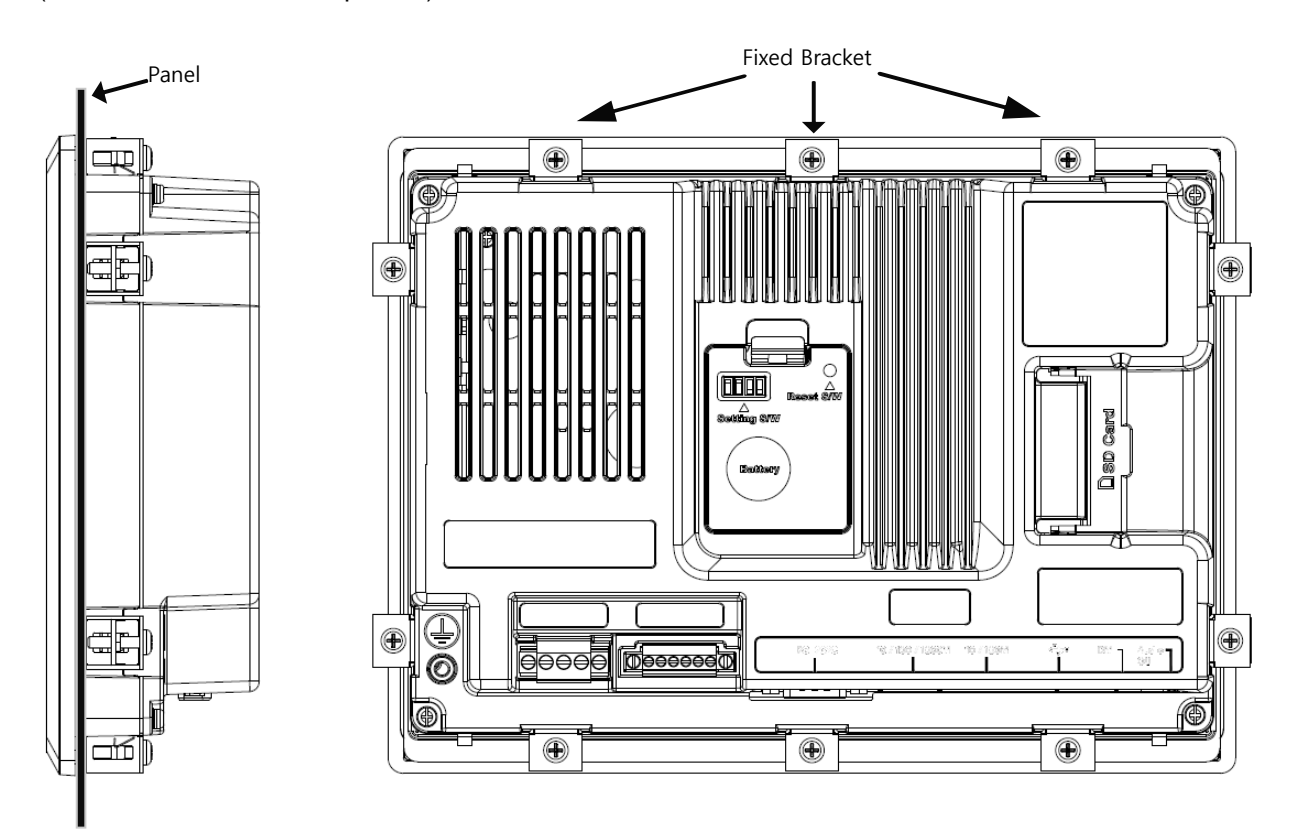

#### **Note**

(1) During installation, XGT Panel should be closely contacted to the panel not to have any gap. In the environment requiring water-proof/dust-proof effect, install and fix a bracket on a slope.

(2) The bracket should be fixed symmetrically(Up-Down, Left-Right). In case when it is not fixed symmetrically, there could be a gap between the panel and XGT Panel.

(3) When fixing the bracket, it should be installed perpendicularly to the panel, and the required bracket screw torque is 6.7kgf  $\cdot$  cm. Depending on the material type of the panel, the torque value can be different. The standard screw torque for each bolt size is followed. If it is fixed with the power more than the required screw torque, the touch malfunction or weakening of water-proof/dust-proof can happen due to the deformation of XGT Panel.

#### (5) Removal of protective film

Be sure to remove the film attached to the panel to protect the front sheet when it is shipped from the factory.

#### **Note**

(1) Remove the protection film attached to the front of this machine. Due to the deformation of the protection film, the touch malfunction or wrong input can occur. It is recommended to use a special protection sheet to protect the front sheet. In case of purchasing the protection sheet, contact the agency or a sales office close by.

#### (6) Product Separation

- Loosen the fixing bracket screw and remove the bracket from the XGT Panel.
- Press the Anti-drop lock as shown below and then slowly push it forward to remove it from the panel.

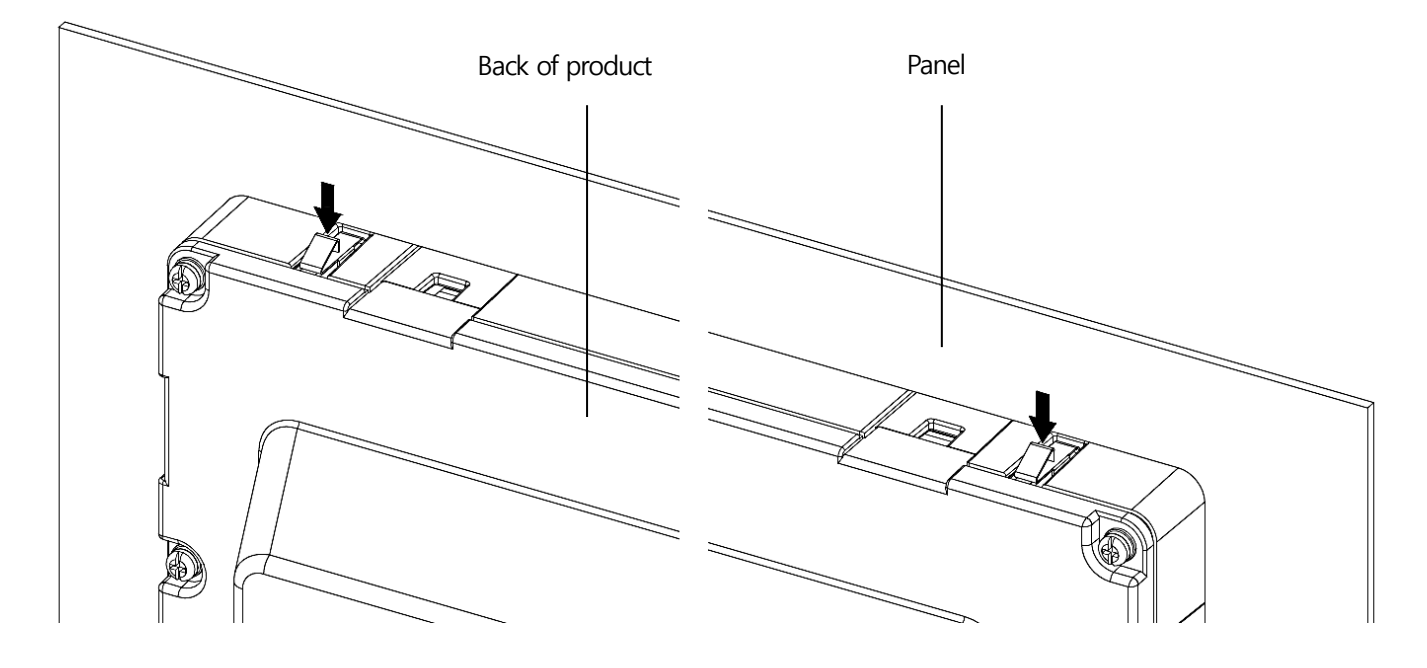

#### **Note**

- (1) If the device is forcibly remove from the panel without anti-drop lock, the product may be damaged.
- (2) Be careful not to drop the product when removing the device from the panel.

### **4.2 Wiring**

Describes the wiring matters when installing the XGT Panel.

#### **4.2.1 Power Wiring**

XGT Panel is divided into DC (DC) and AC (AC) products.

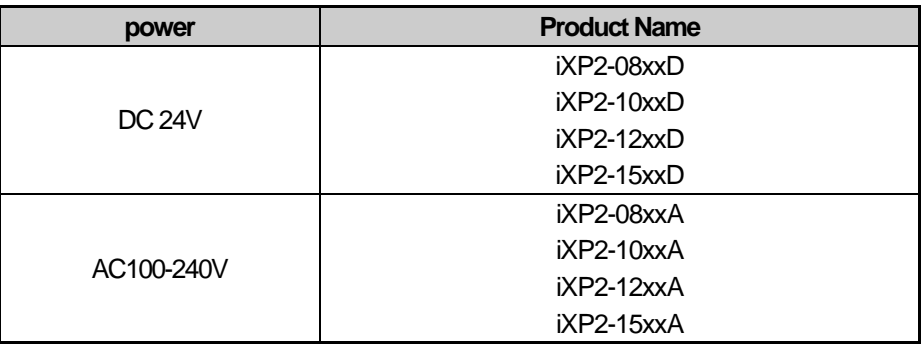

- **Caution**
- ► Connecting AC power to a device that uses DC power may cause product damage or fire. Be careful of connection.
- ► 'XXD' is a product using DC 24V and 'XXA' is a product using AC100-240. Be sure to check the polarity of the back of the product before use.
- ► The equipment shall be installed in an enclosure which maintains an ingress protection rating protection rating of at least IP64 and meets the enclosure requirements of IEC 60079-0 and IEC 60079-15, IEC 60079-31.
- ► Transient protection shall be provided that is set at a level not exceeding 140 % of the peak rated voltage value at the supply terminals to the equipment.
- ► The equipment shall only be used in an area of not more than pollution degree 2, as defined in IEC 60664-1.
- ► Plugs and sockets shall not be separated while an explosive atmosphere may be present.
- ► The equipment presents a potential electrostatic hazard. Clean only with a damp cloth.
- ► Install in a vertical direction only.

Use the following specifications for the power cable.

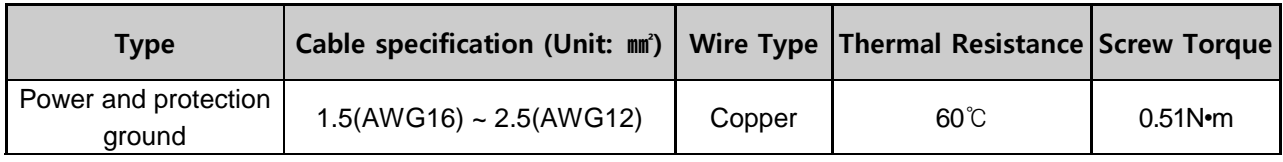

#### **Note**

(1) For installations where there is voltage drop, it is recommended to use stranded wire with a cross sectional area greater than 2 mm<sup>2</sup>.

(2) It is recommended that cable connections are twisted and secure. Short cable runs are also recommended between the point of supply and the XGT panel.

(3) For safety reasons it is recommended that you use color coded outer sheaths on the conductors to aid safe terminations.

Power connection is as shown below.

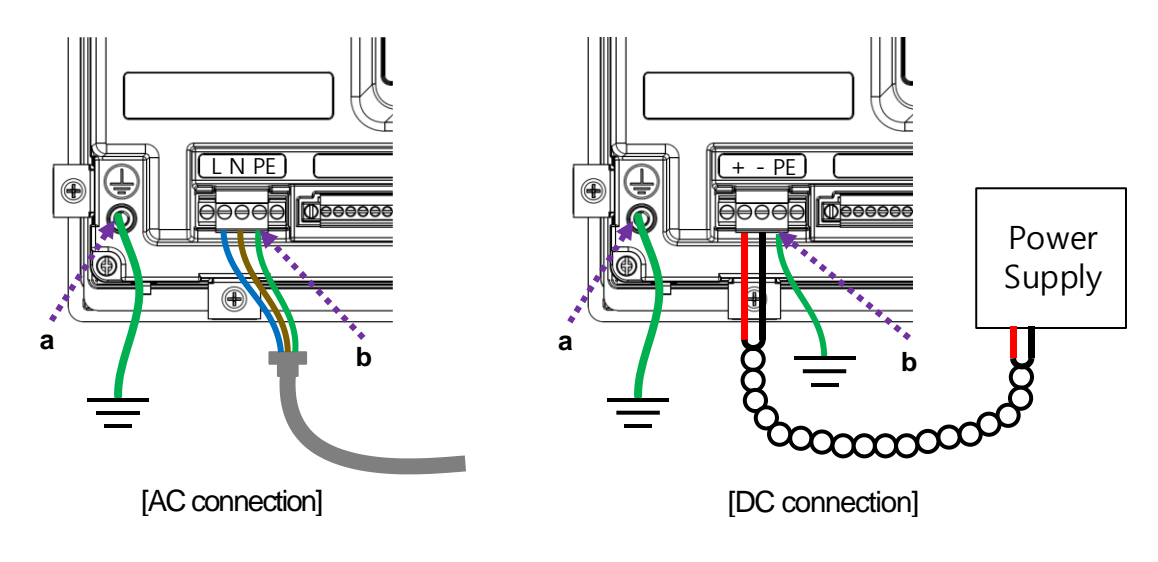

#### **Note**

(1) When the power fluctuation is larger than the specified value range, use a constant voltage transformer.

(2) When there is a lot of noise in the power supply, use an insulation transformer.

(3) Momentary power failure for stable data backup when power on / off. Please use.

(4) "a" is external earth, "b" is internal earth.

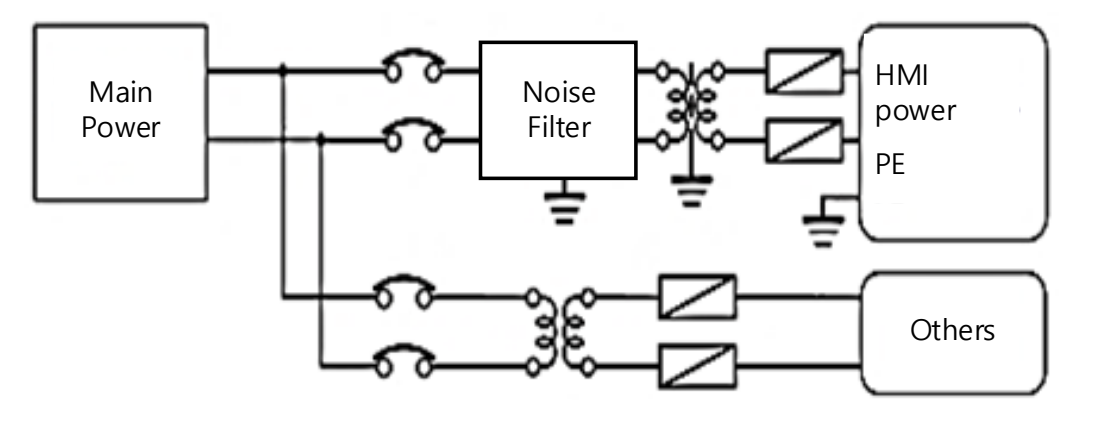

For XGT Panel power supply, I / O devices and power devices, separate the power supply system as shown below.

#### **Note**

Do not bring the power line of the XGT Panel close to the main circuit (high voltage, high current) line or I / O signal line. Possible 100mm Install at an interval of more than two.

Use the surge absorber as shown in the figure below to prevent surge such as lightning.

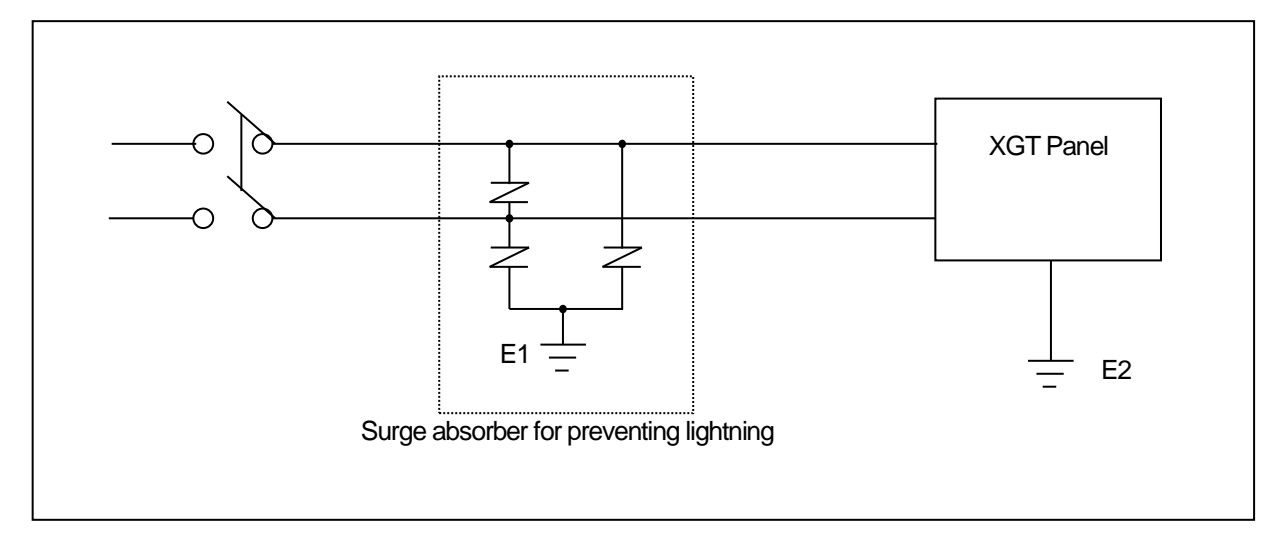

### **Note**

- (1) Separate grounding (E2) of the XGT Panel of ground surge absorber (E1).
- (2) Select the surge absorber so that the surge absorber does not exceed the maximum allowable voltage even when the power supply voltage rises to a maximum please give it to me.

When there is concern about noise penetration, use an insulation shield transformer or a noise filter.

Be sure to twist the wiring of the input power supply as short as possible and do not let the wiring of the shielding transformer or noise filter pass through the duct.

When using a magnetic contactor (MC) for AC / DC, it is recommended to use Ferrite Core at the power input terminal.

EX) Apply a ferrite core to the power terminal as shown in the figure.

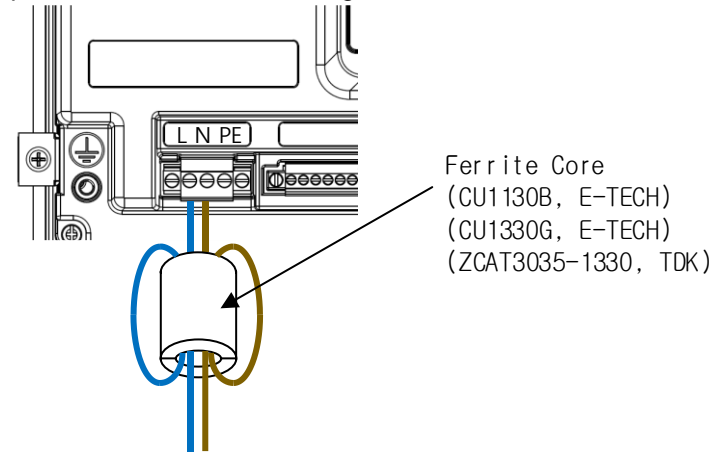

### **4.2.2 Ground Wiring**

- (1) This XGT Panel has enough noise countermeasures, so it can be used without grounding except when there is a lot of noise. However, when grounding, please refer to the following.
- (2) Grounding should be done by dedicated grounding as much as possible. Grounding works are classified as class 3 grounding (grounding resistance 100  $\Omega$  Or less).
- (3) When dedicated grounding is not possible, use common ground as shown in Fig.

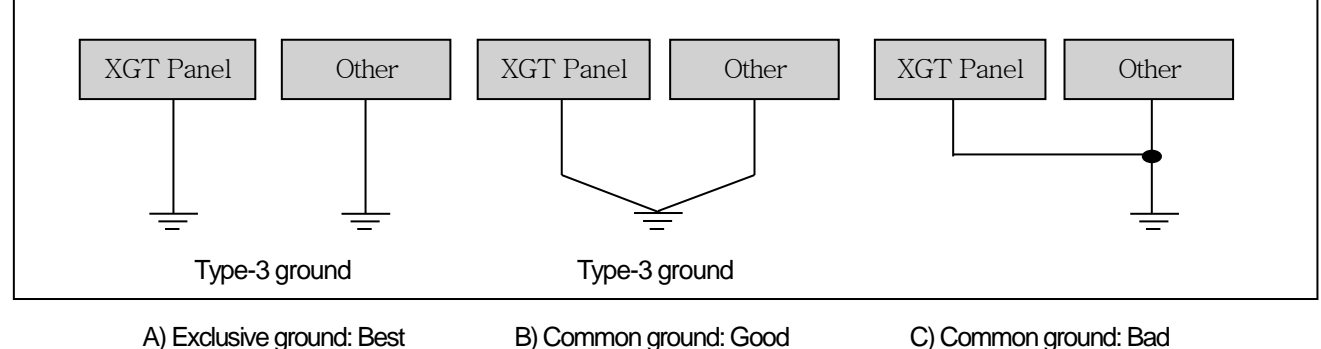

(4) Ground wire is 2 mm<sup>2</sup> or more. If possible, place the grounding point near the XGT Panel to shorten the length of the ground wire.

#### **Note**

If the grounding condition is bad or connected as in (C), the XGT Panel may malfunction or communication failure may occur. Be sure to check grounding.
### **4.2.3 An external interface cable fixing**

(1) Connect the cable tie through the external interface cable fixing hole on the back of the unit.

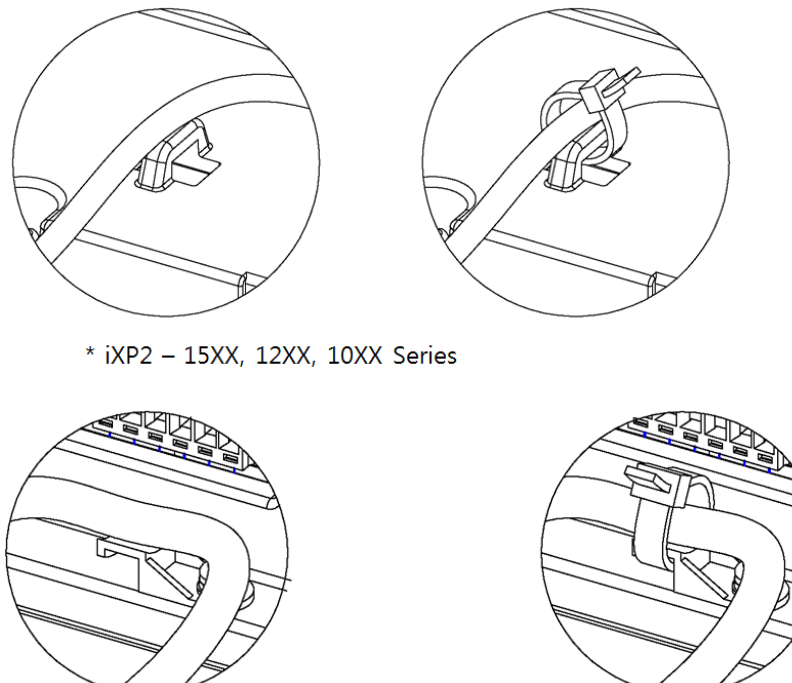

\* iXP2 - 08XX Series

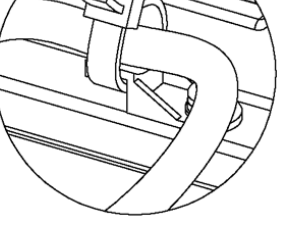

(2) Tighten thecable tie firmly so that the external interface cable does not come off by external force.

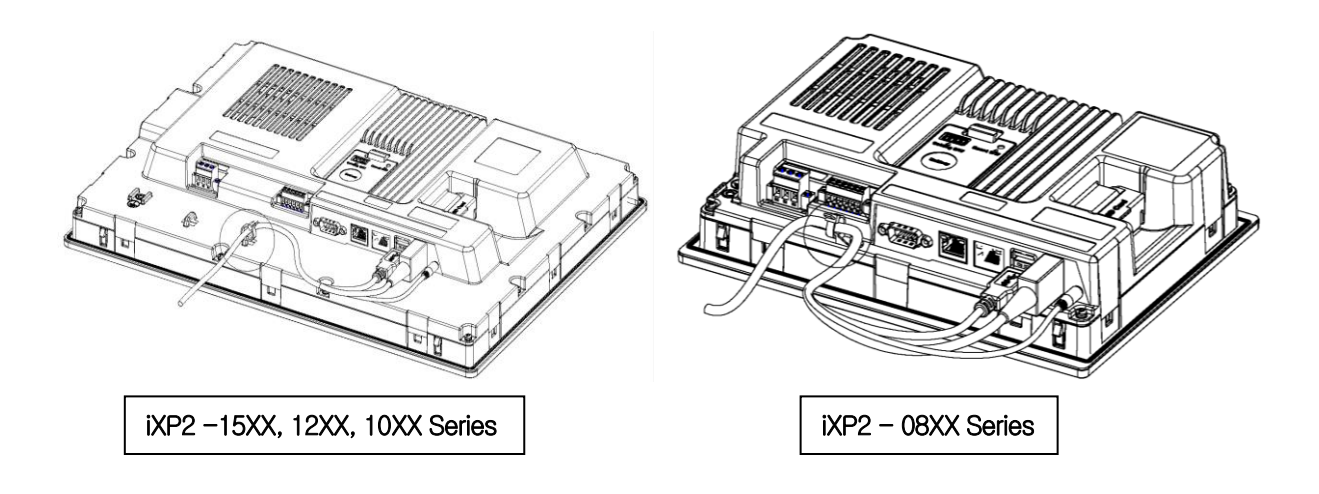

**Caution**

► External interface cable anchors are an important factor in maintaining explosion proof performance. If it is not installed as described above, it may cause explosion due to spark due to abnormal connection of cable. Therefore, please be sure to familiarize yourself with the above instructions.

# **Chapter 5 XGT Panel Menu Explanation**

This chapter describes how to set the environment such as XGT Panel time setting, Ethernet connection setting, backlight setting. If you press the [Settings] button on the XGT Panel main screen, you can set the environment of XGT Panel.

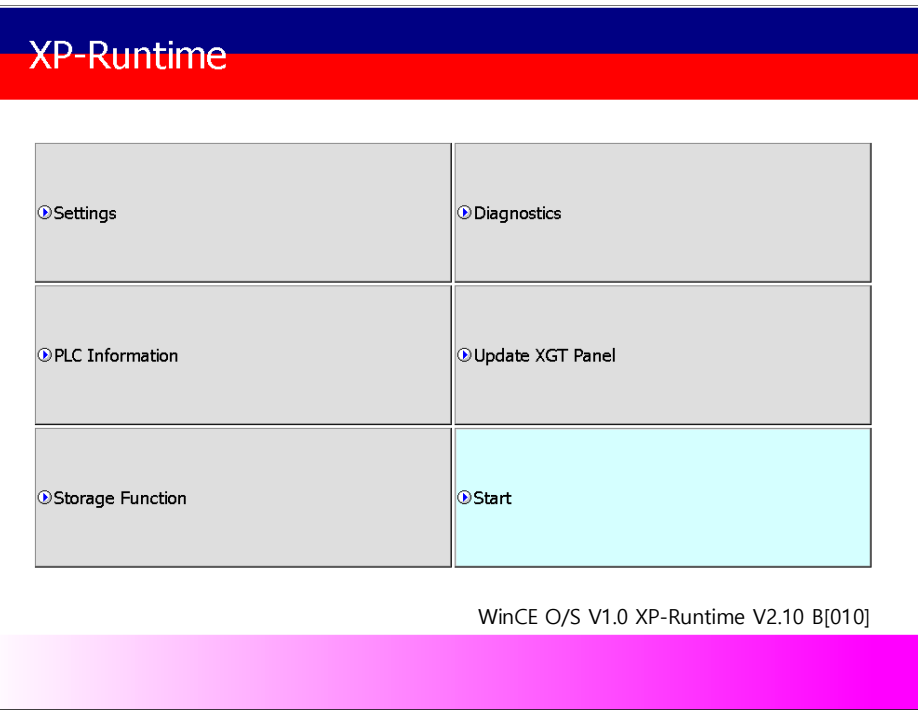

[XGT Panel Basic]

After booting the XGT Panel after turning on the power, the XP-Runtime main screen is displayed. Functions of each menu are as follows.

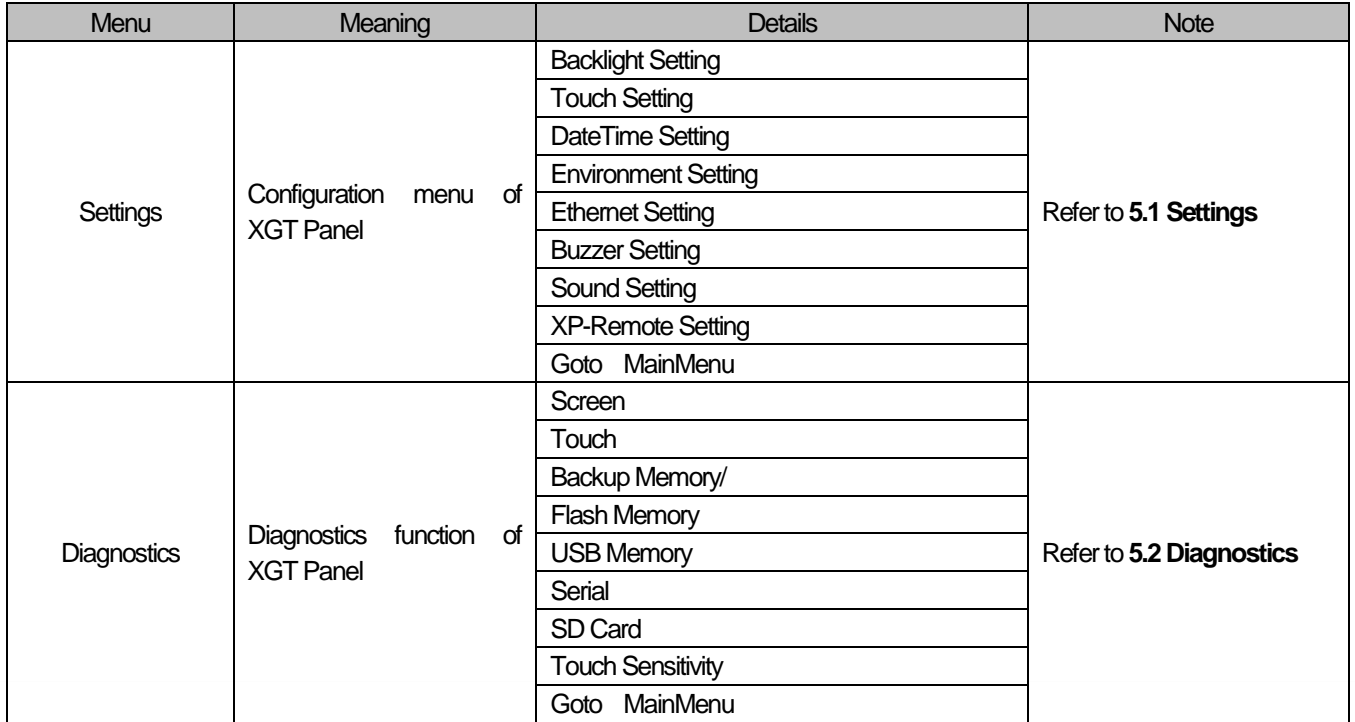

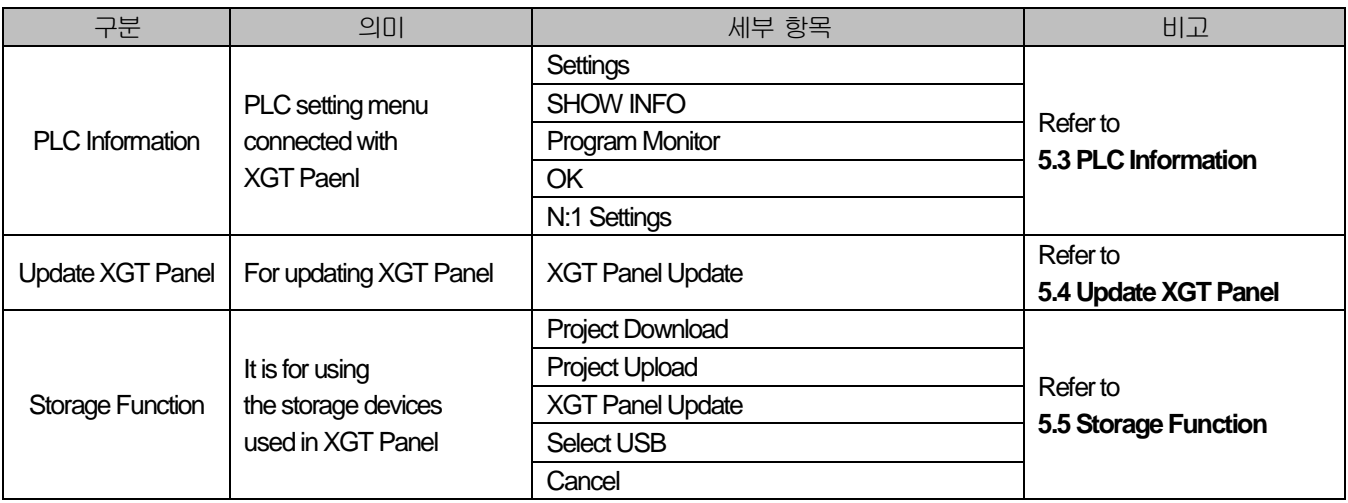

Г

# **5.1 Settings**

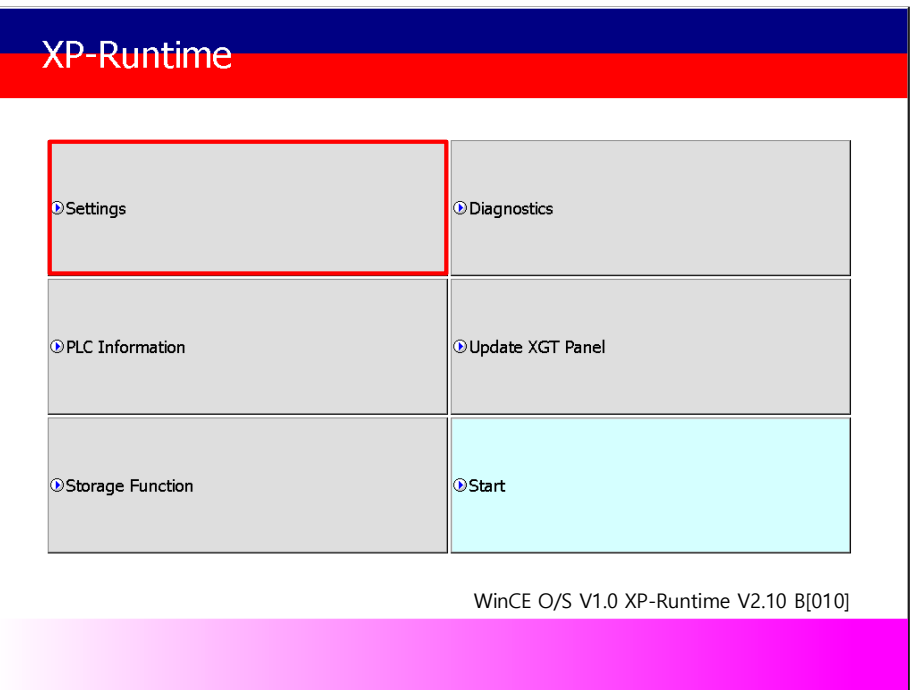

1

## **5.1.1 Backlight Setting**

Press the [Backlight Settings] button on the [System Configuration] screen to go to the setup screen as follows.

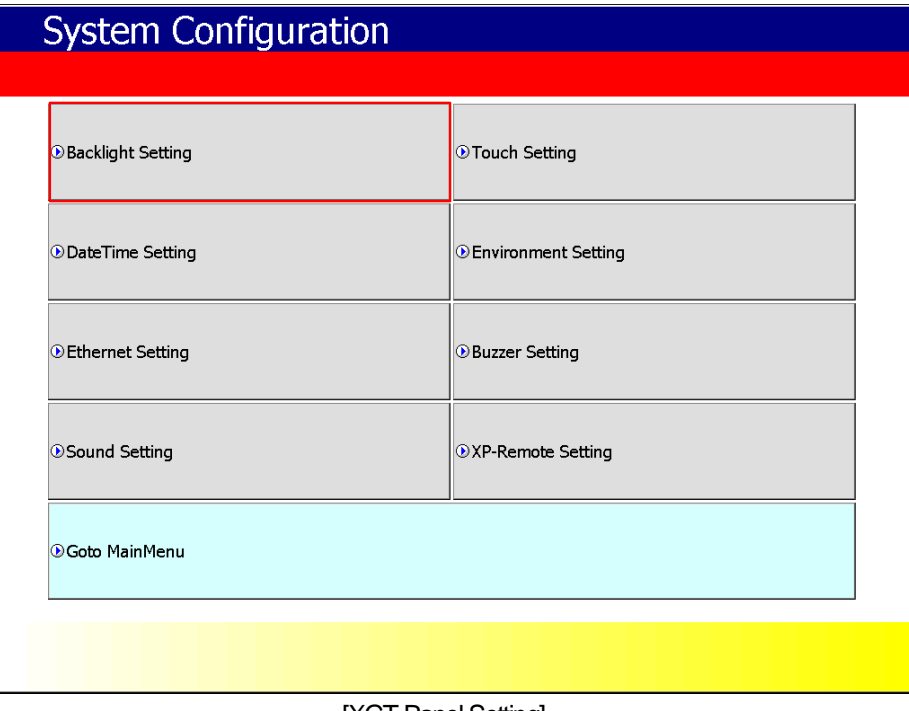

[XGT Panel Setting]

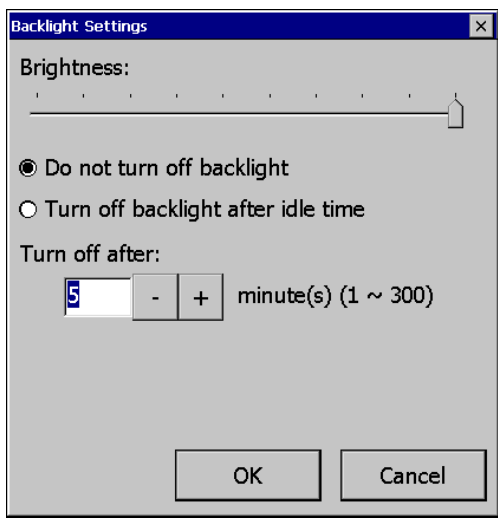

Г

[Backlight setting]

[Explanation of the dialog box]

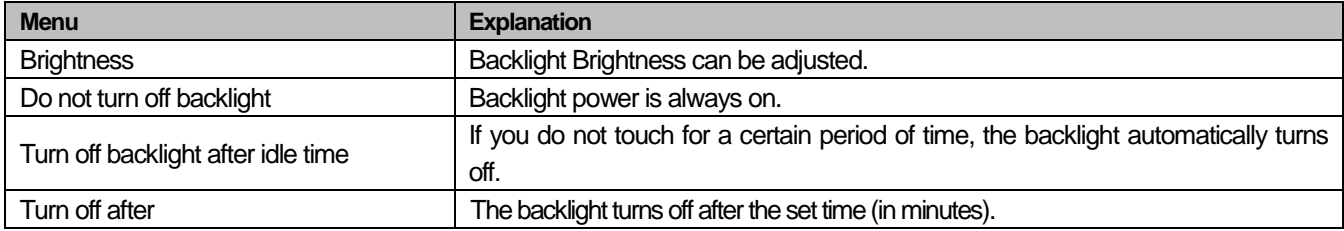

### **5.1.2 Touch Setting**

You can adjust the sensitivity of the touch according to the type of gloves according to the work environment during touch operation. If you press [Touch Setting] on the System Configuration screen as shown below, the setting window will be activated and you can set the sensitivity according to the type of glove. You can set the sensitivity of the touch by user setting.

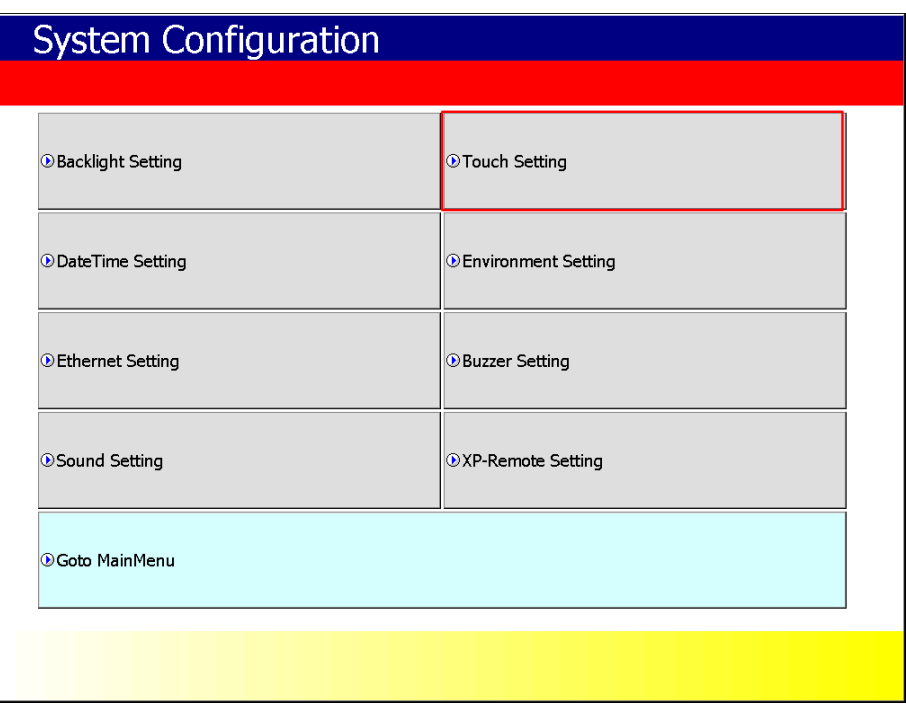

[XGT Panel Setting]

The detailed menu for Touch Setting is classified according to the version of the touch controller, and the menu for each version is configured differently.

**Note**

1. The detailed classification method for Touch Controller can be checked in the detailed menu item of the Diagnostics menu of XP-Runtime Version V3.0 or higher.

1) Touch Controller V1.0: Supports touch sensitivity function

2) Touch Controller V2.0: Touch sensitivity function not supported

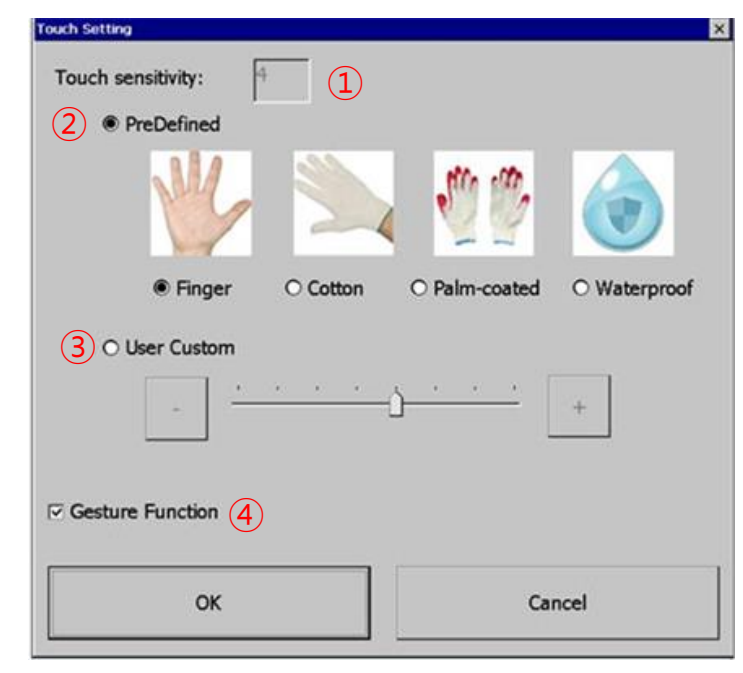

# **5.1.2.1 Touch setting in Touch Controller V1.0**

Г

[Touch setting screen]

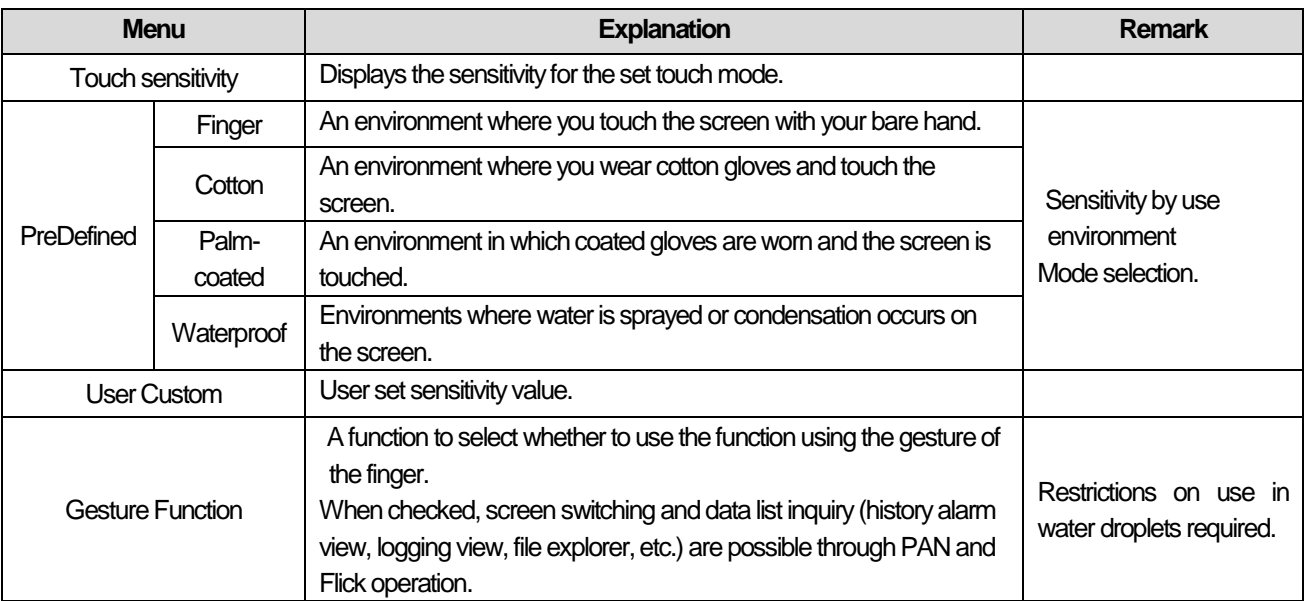

### **5.1.2.2 Touch setting in Touch Controller V2.0**

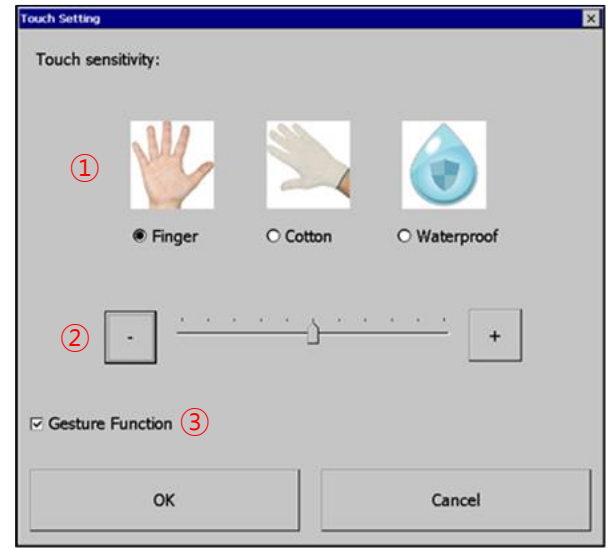

#### [Touch setting screen]

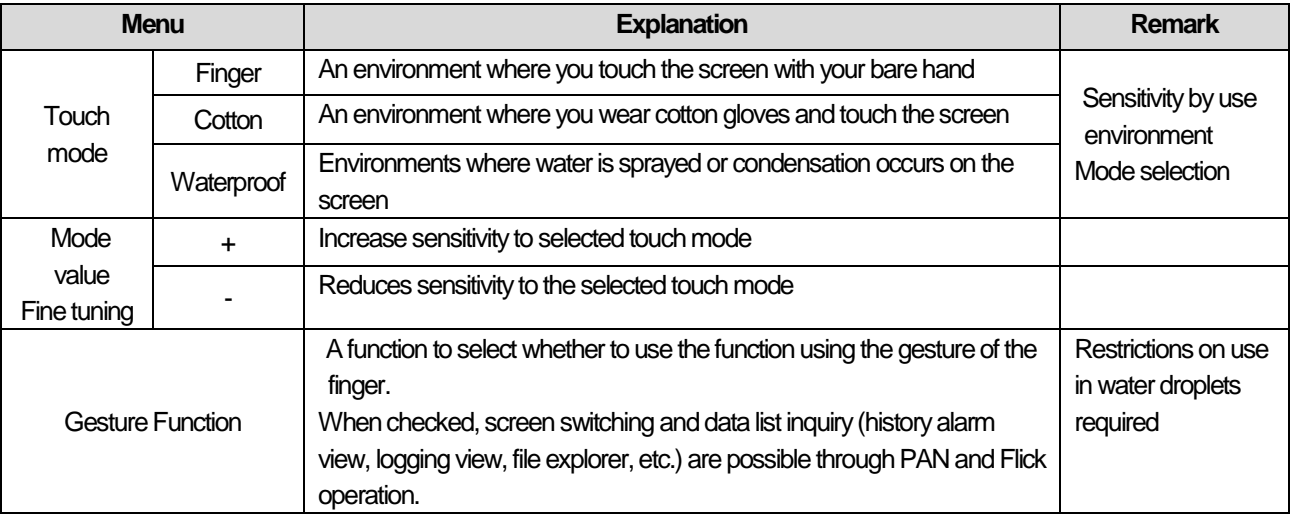

### 알아두기

- (1) When using in an environment where noise flows due to poor power and grounding, touch sensitivity is excessively increased. It may cause malfunction. Refer to 5.2.2 Touch Diagnosis Method and check if there is any malfunction when applying the current setting value before use.
- (2) When using Touch Controller V2.0, detailed adjustment function is not supported when OS and XP-Runtime are V1.8.xx and V3.10.xxxx respectively.
- (3) In an environment where water is sprayed on the screen or condensation occurs, touch malfunction may occur due to water droplets on the screen. Therefore, in such an environment, change the gesture function to the inactive mode.

# **5.1.3 DateTime Setting**

You can set the date and time of XGT Panel by pressing [DateTime Setting] button on [System Configuration] screen as follows.

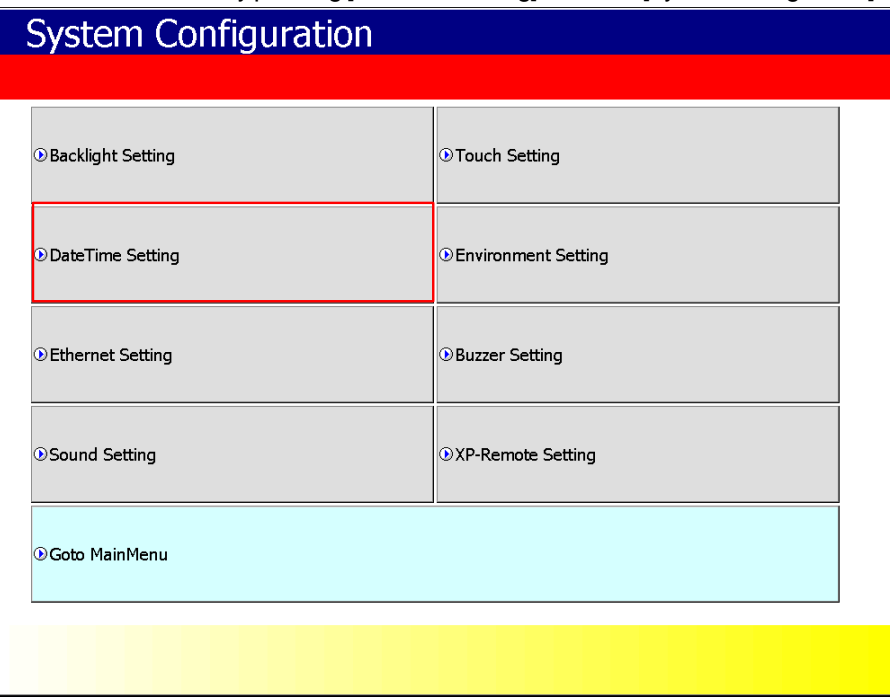

### [XGT Panel Setting]

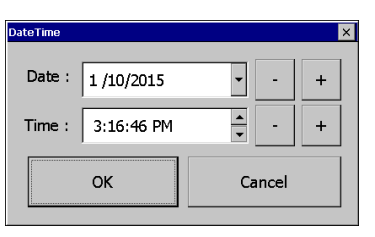

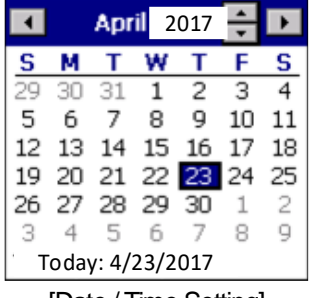

#### [Date / Time Setting]

#### **Note**

Date / time view and setting are also available in the device information view of the communication setting dialog of XP-Builder. For more information,See the XP-Builder User's Guide .

# **5.1.4 Environment Setting**

If you press the [Environment Setting] button on the [System Configuration] screen to go to the setup screen as follows.

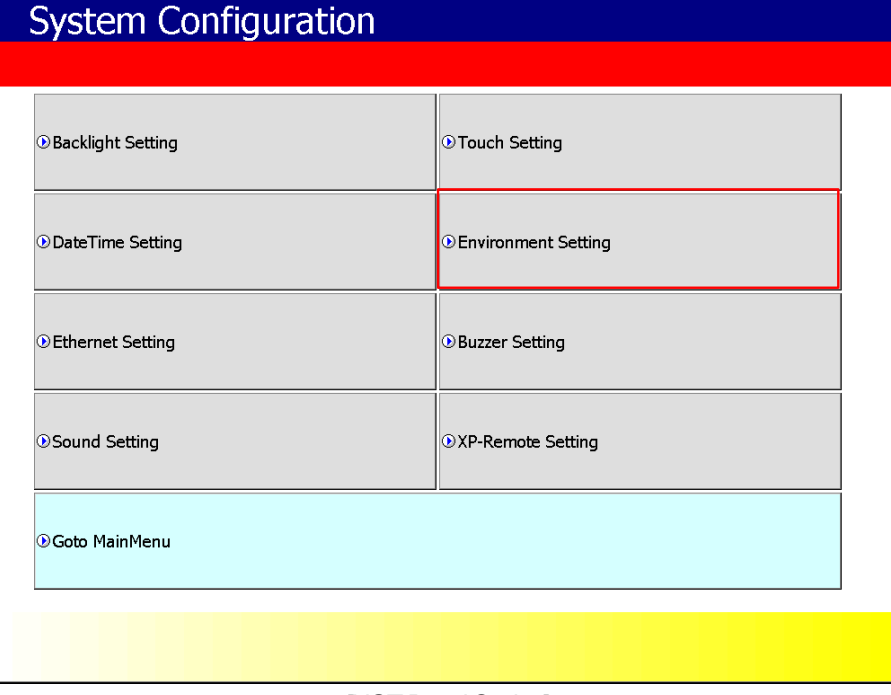

٦

### [XGT Panel Setting]

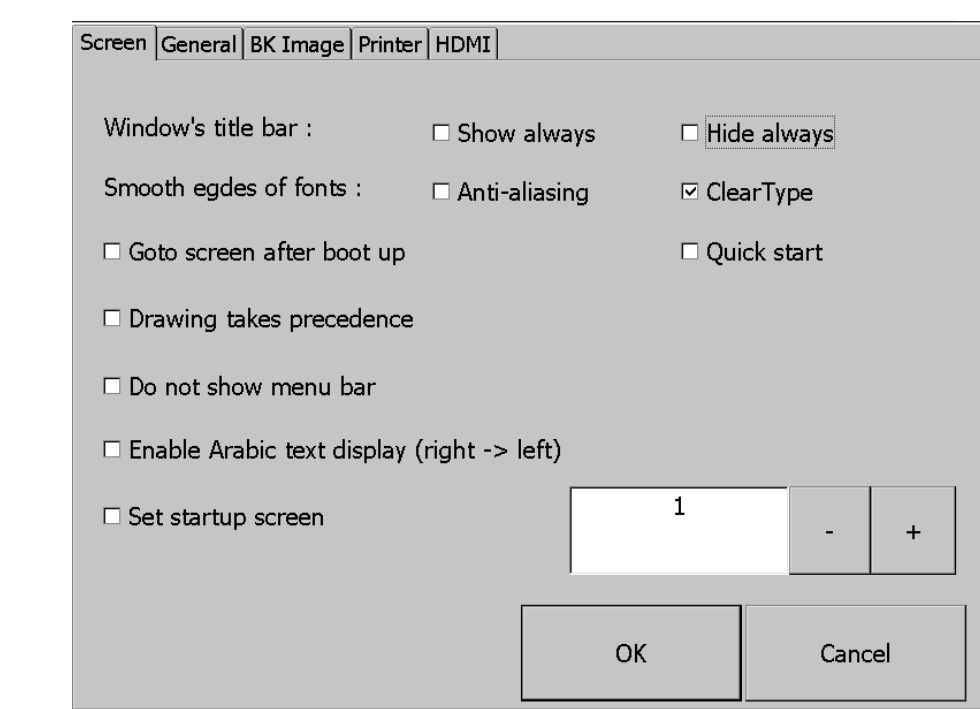

### (1) Screen

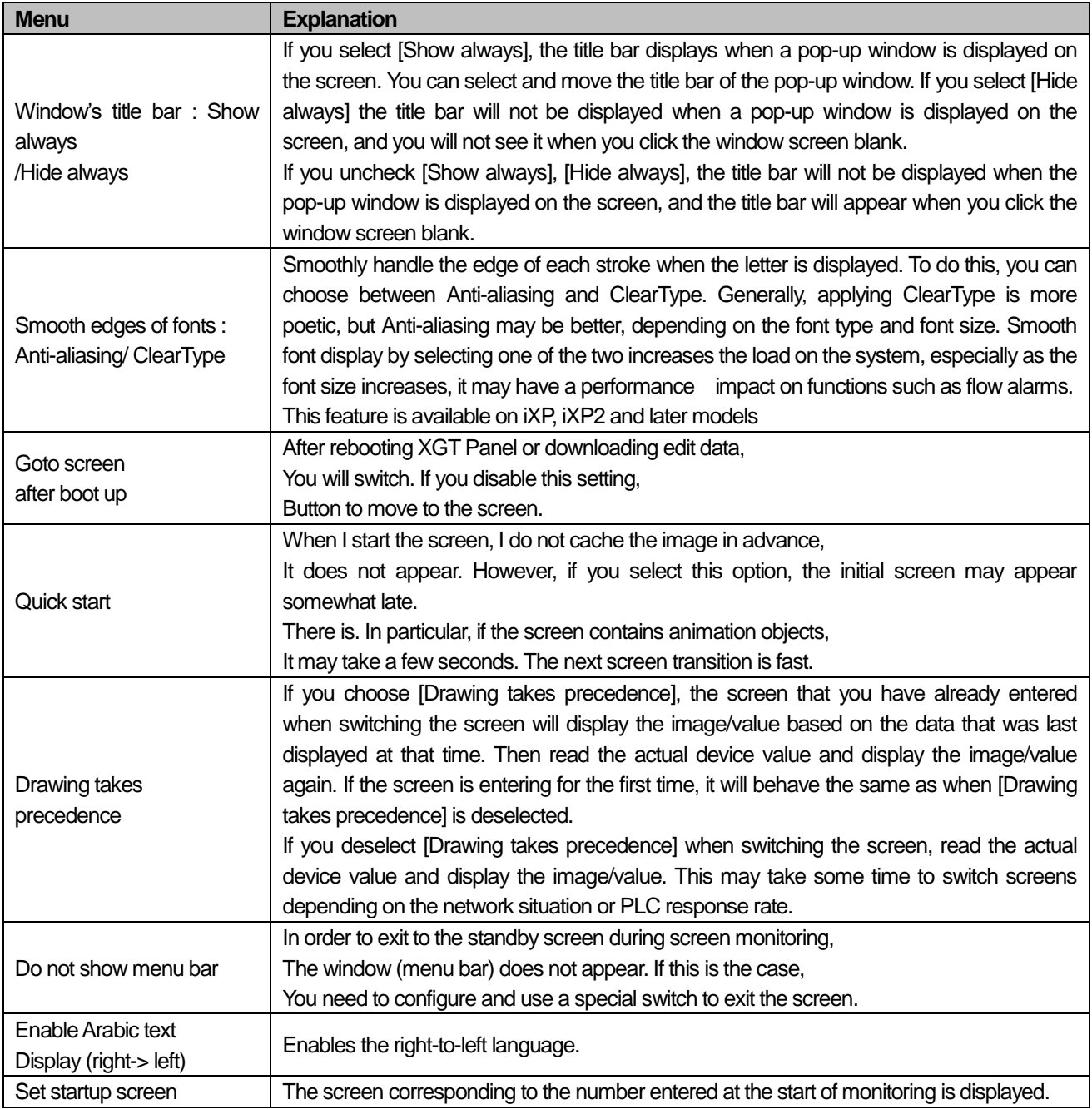

(2) General

Г

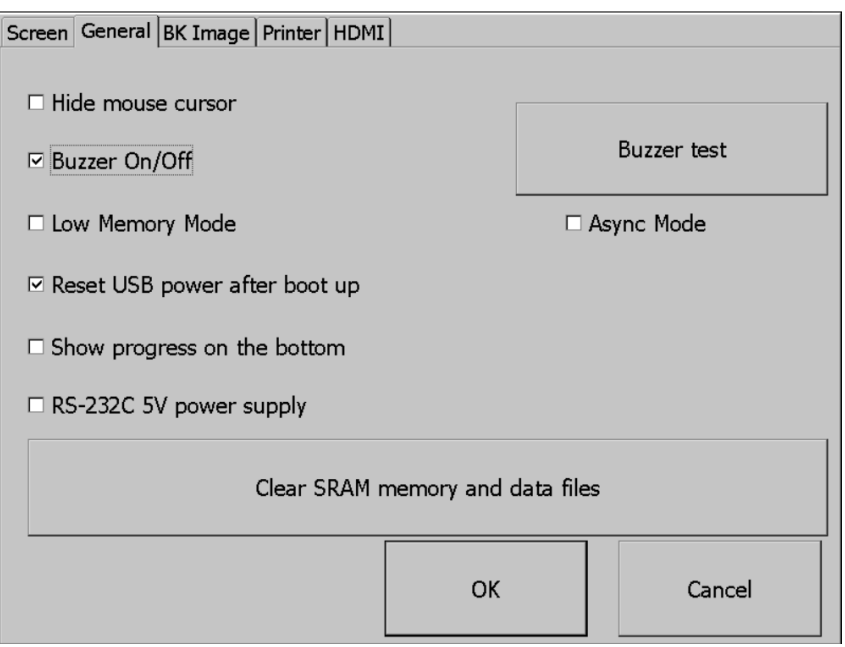

٦

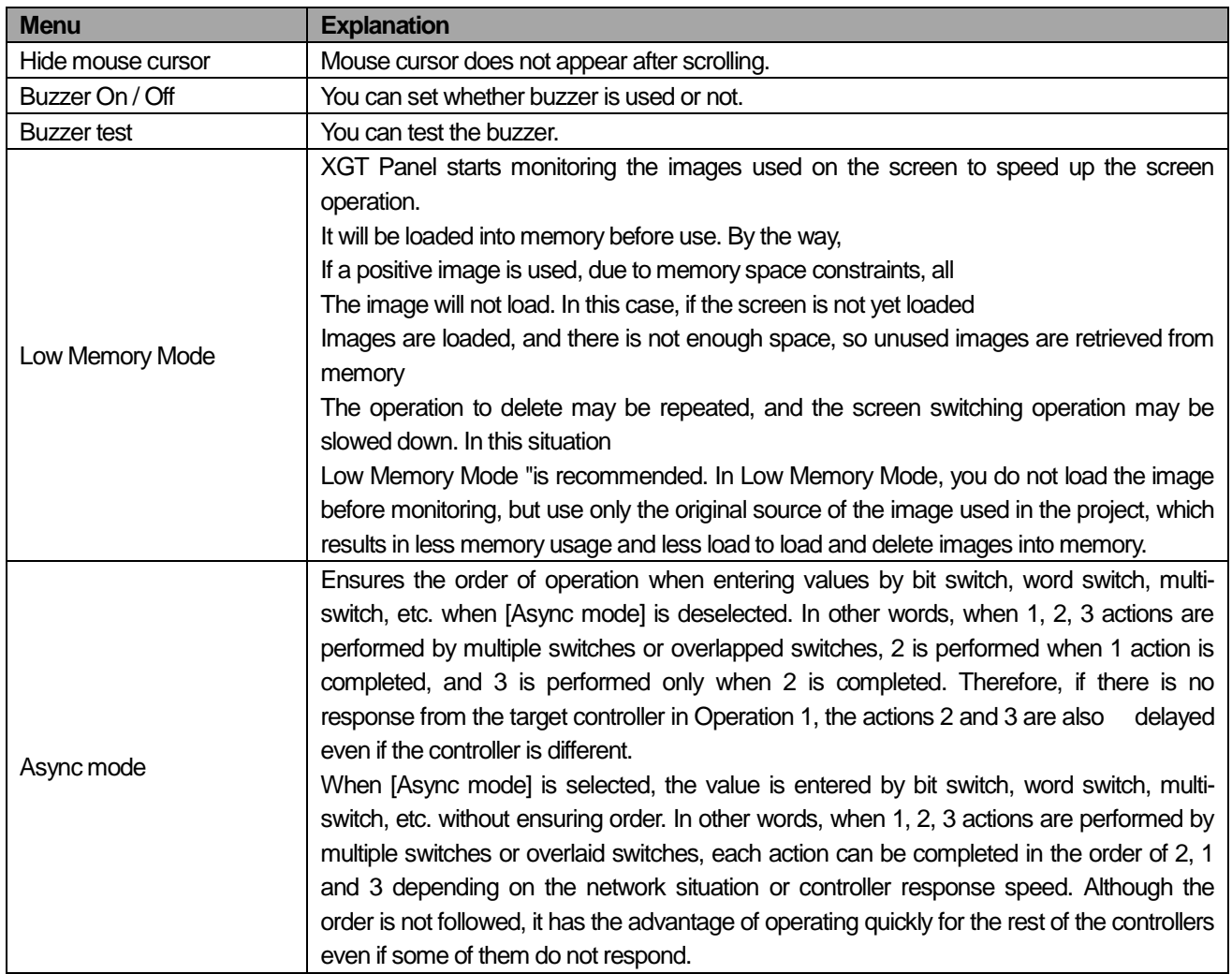

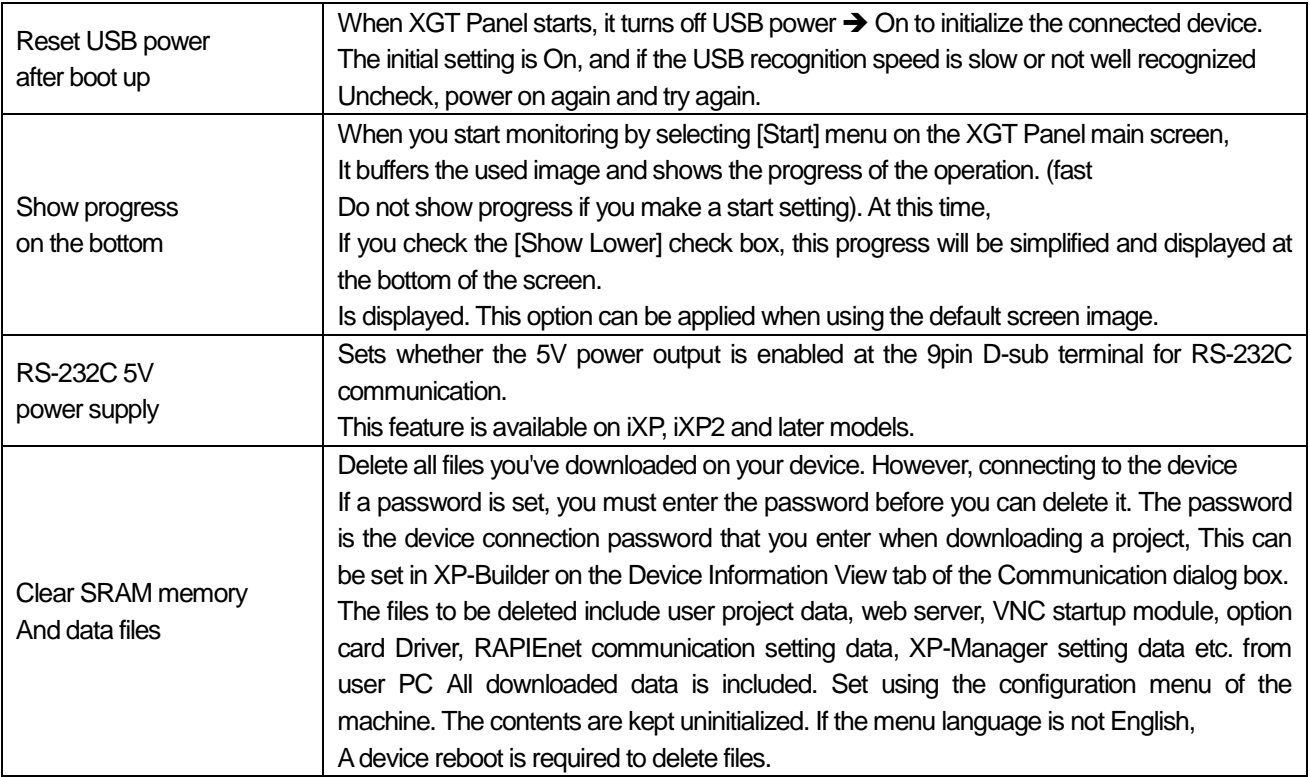

Г

(3) BK Image

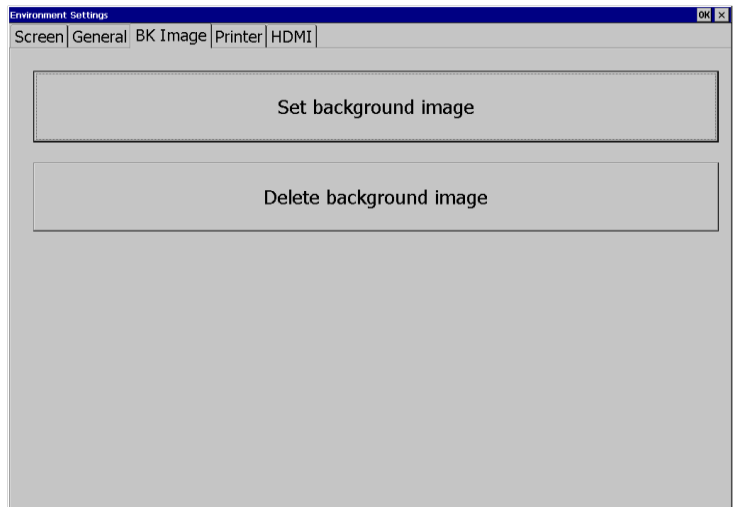

٦

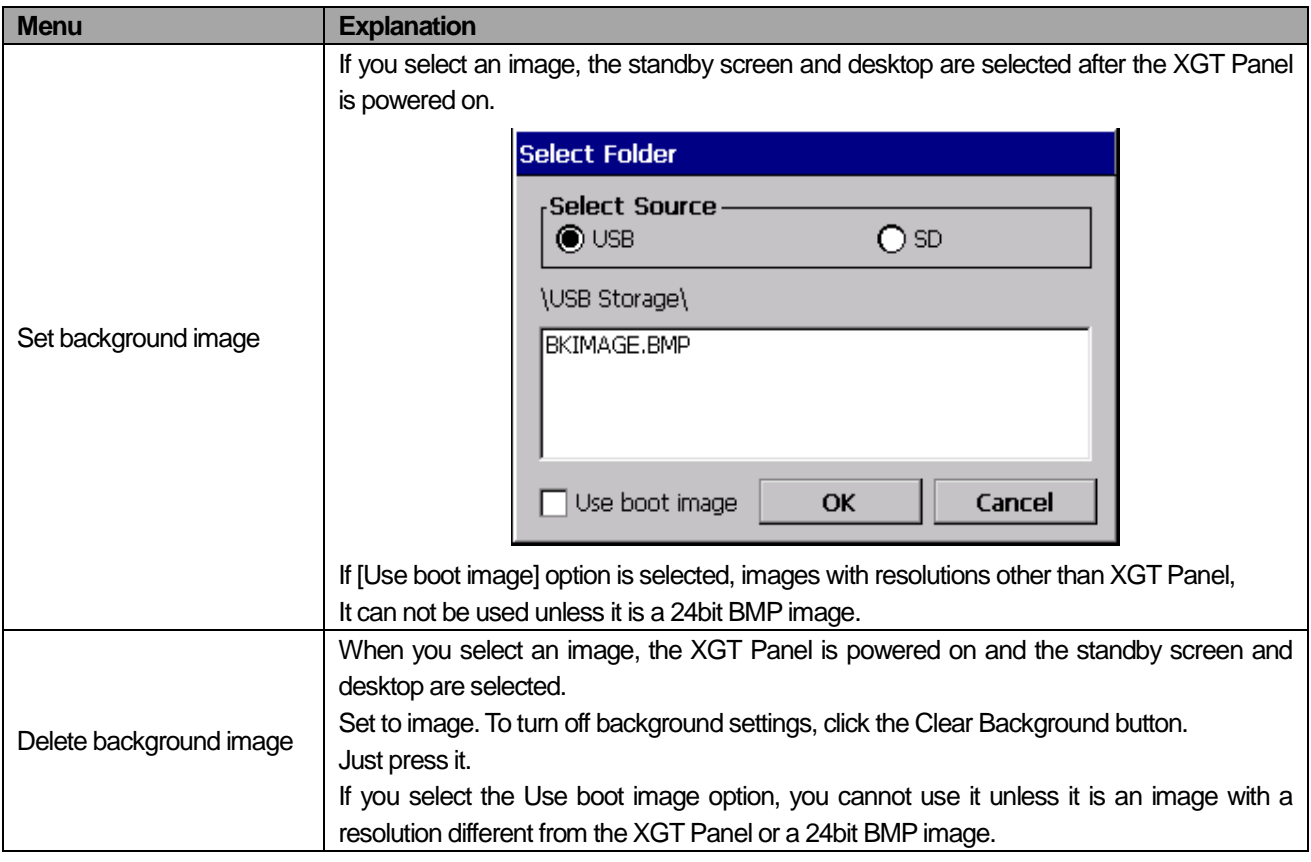

(4) Printer

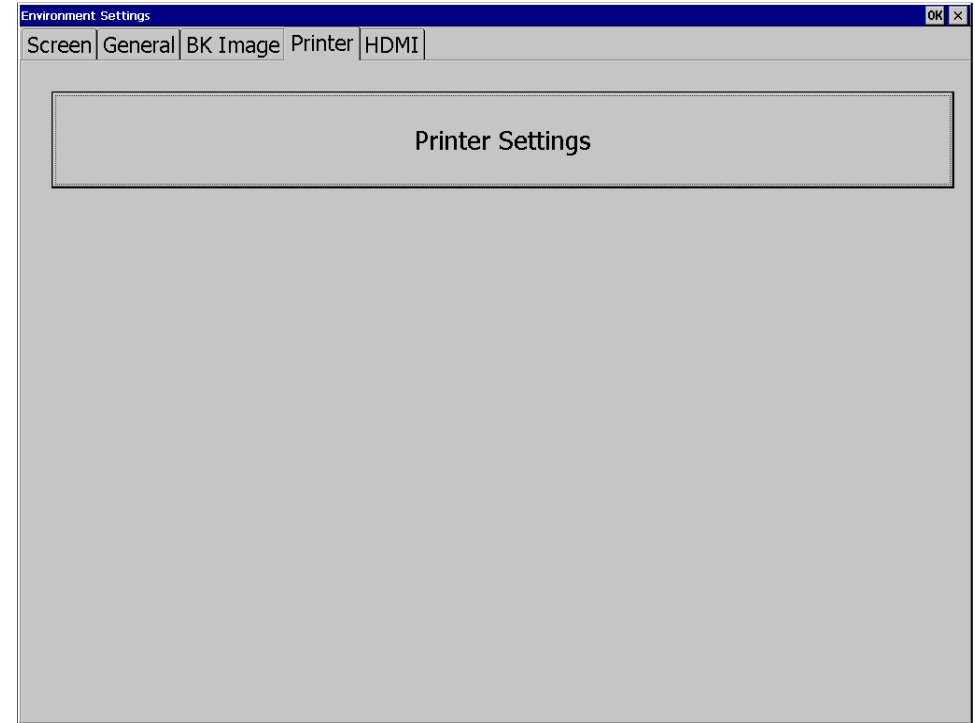

Г

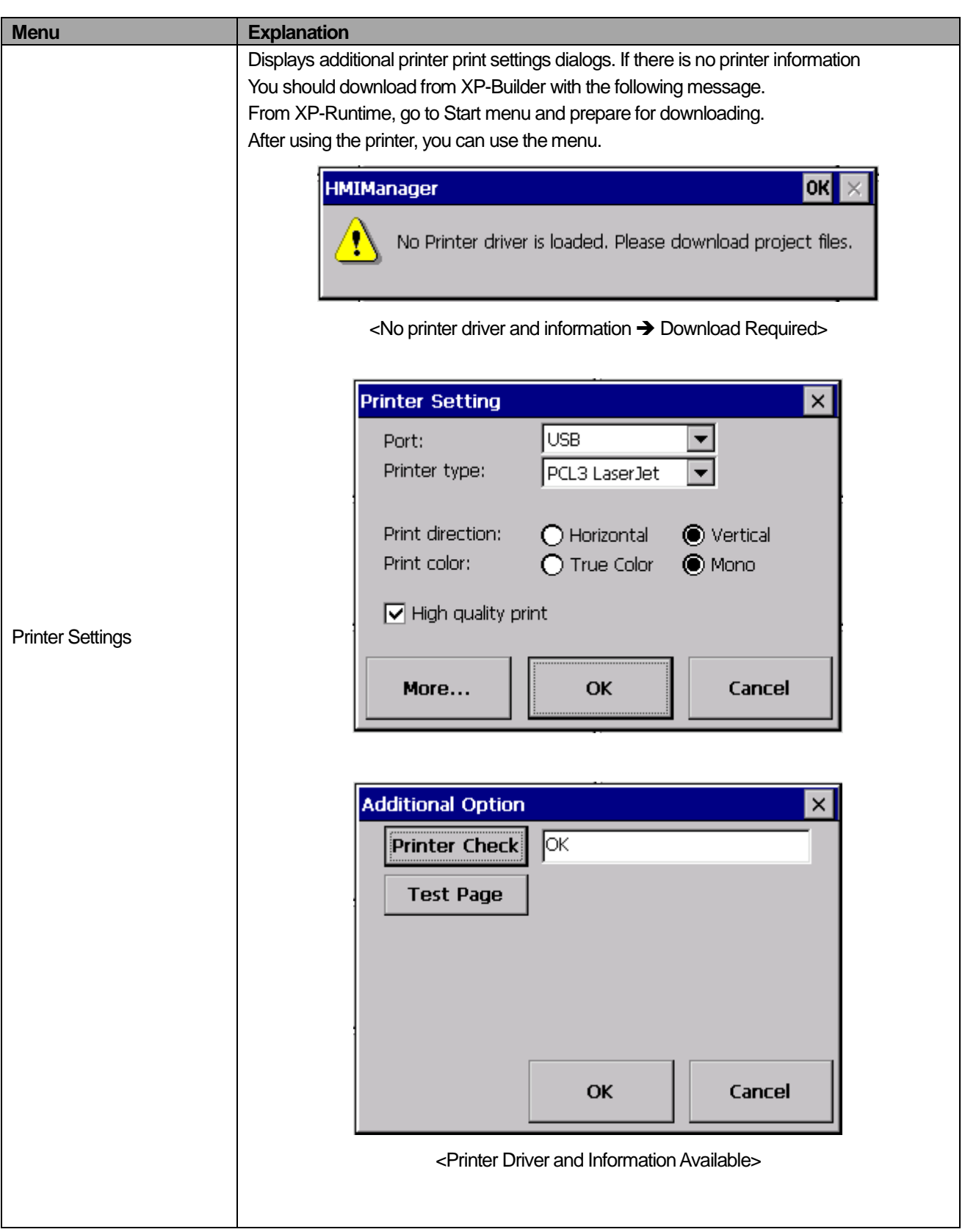

٦

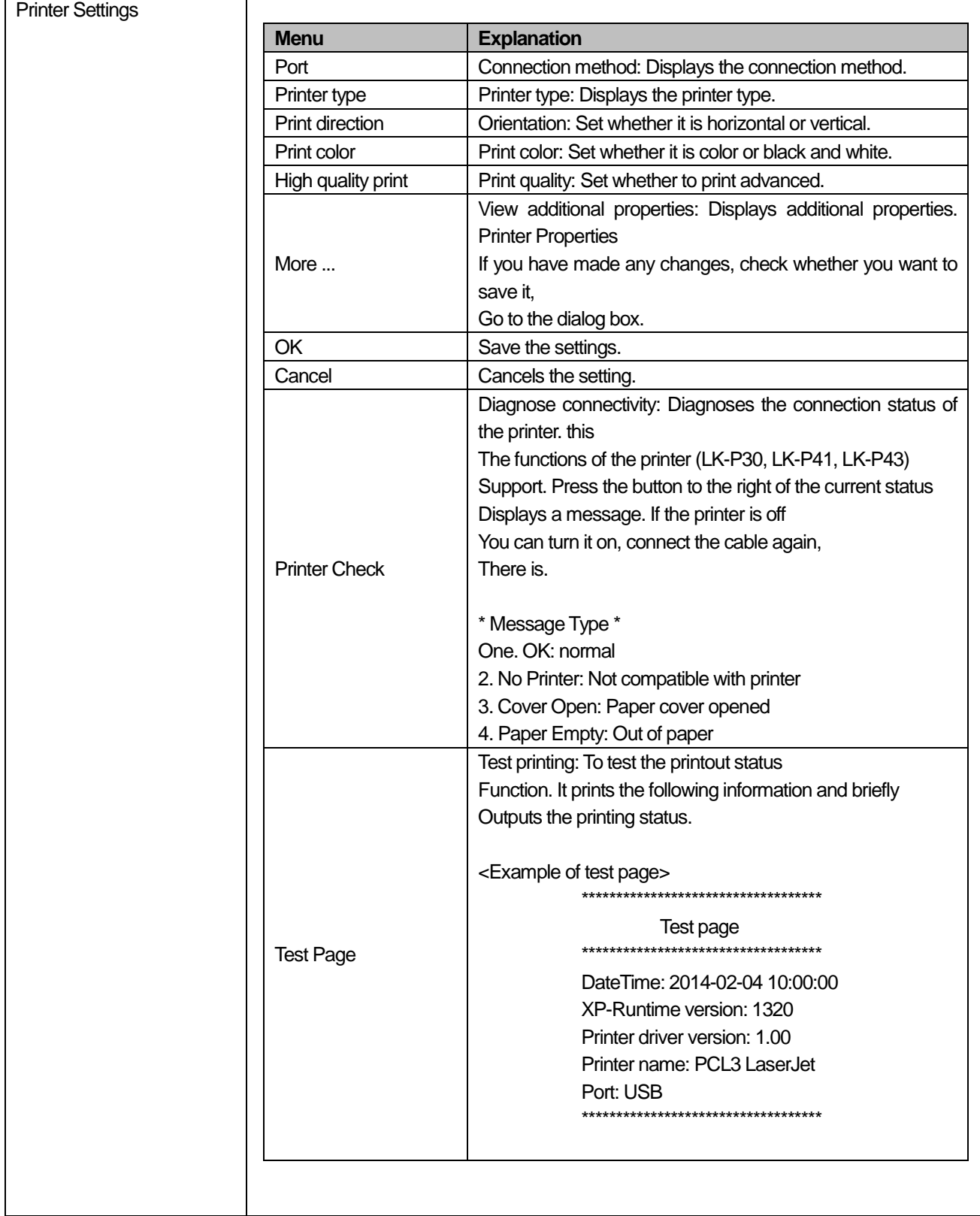

Г

(5) HDMI

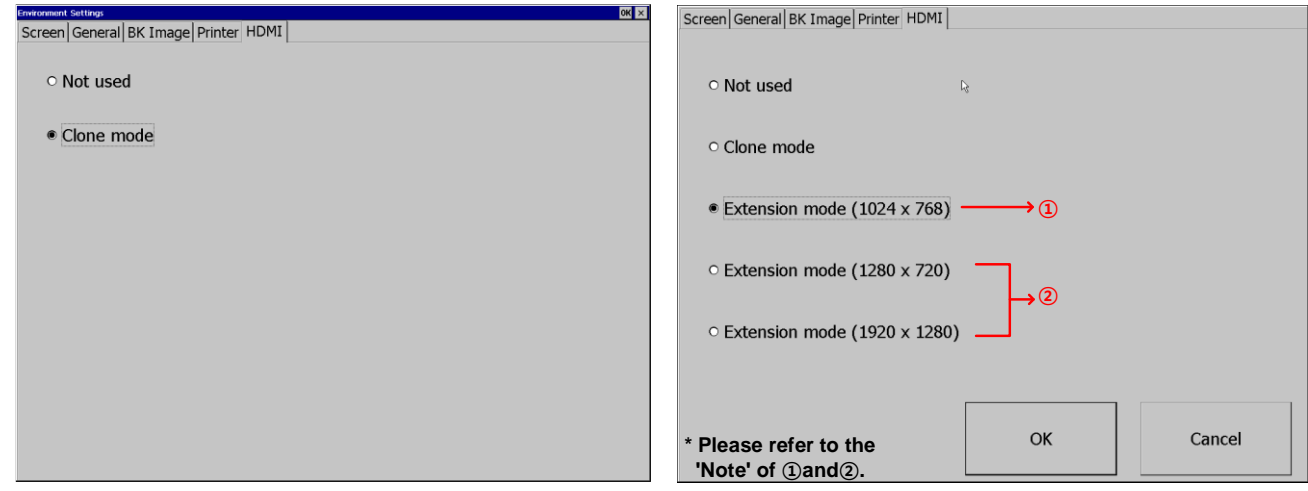

<Clone mode> <Extension mode>

٦

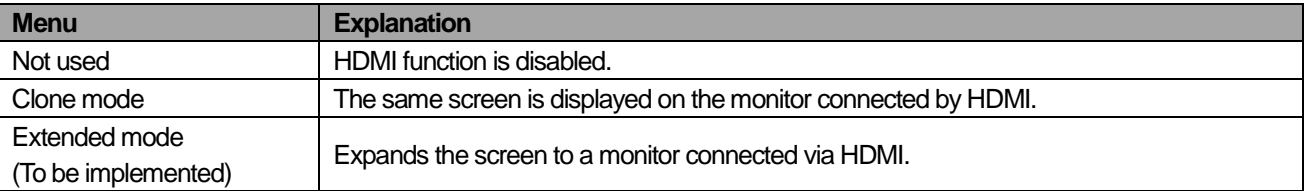

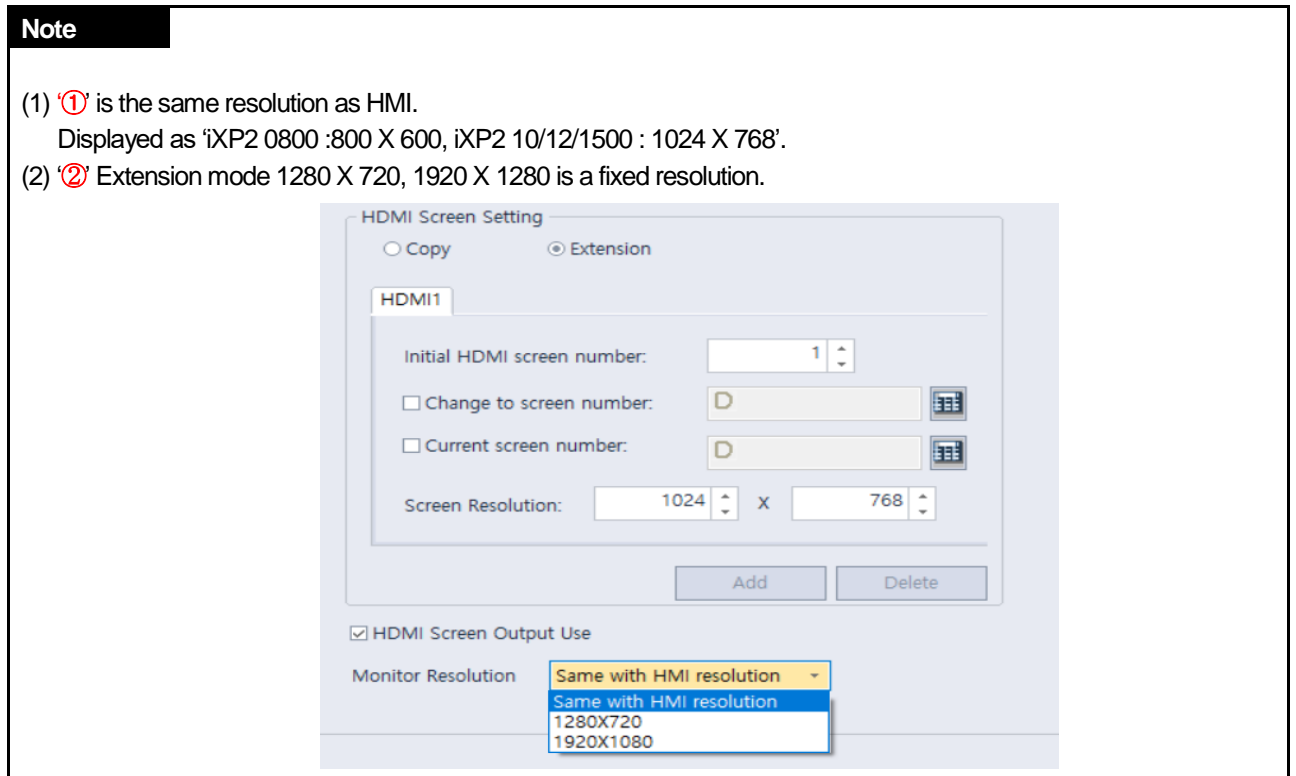

### **5.1.5 Ethernet Setting**

I

If you press the [Ethernet Setting] button on the [System Configuration] screen as below, you can set the IP to use Ethernet.

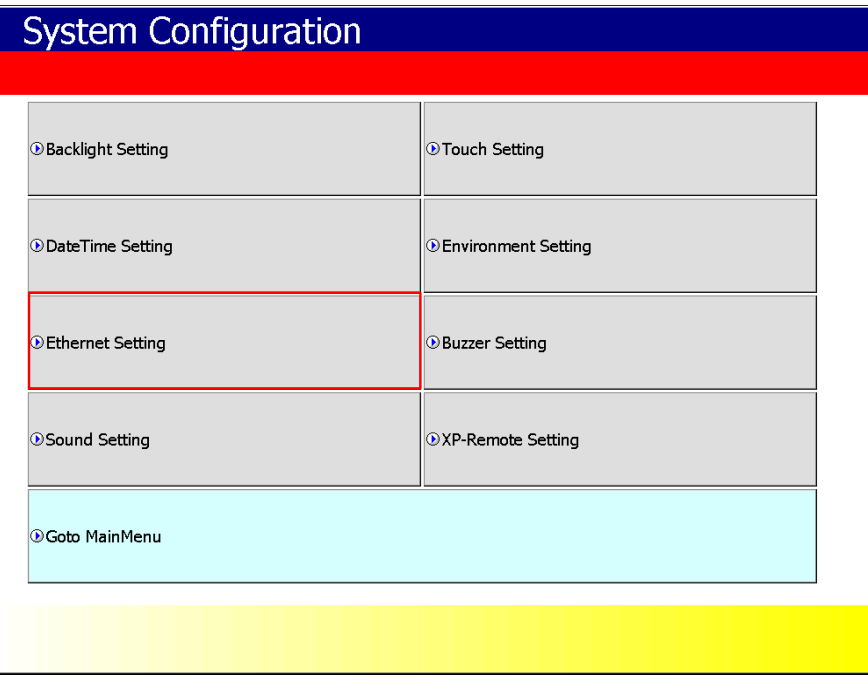

You can change the IP by pressing the [Set] button for each item of IP address, Subnet Mask and Gateway. If you click [OK] button, changed IP information will be saved. Two Ethernet ports [LAN 0] and [LAN 1] can be set respectively.

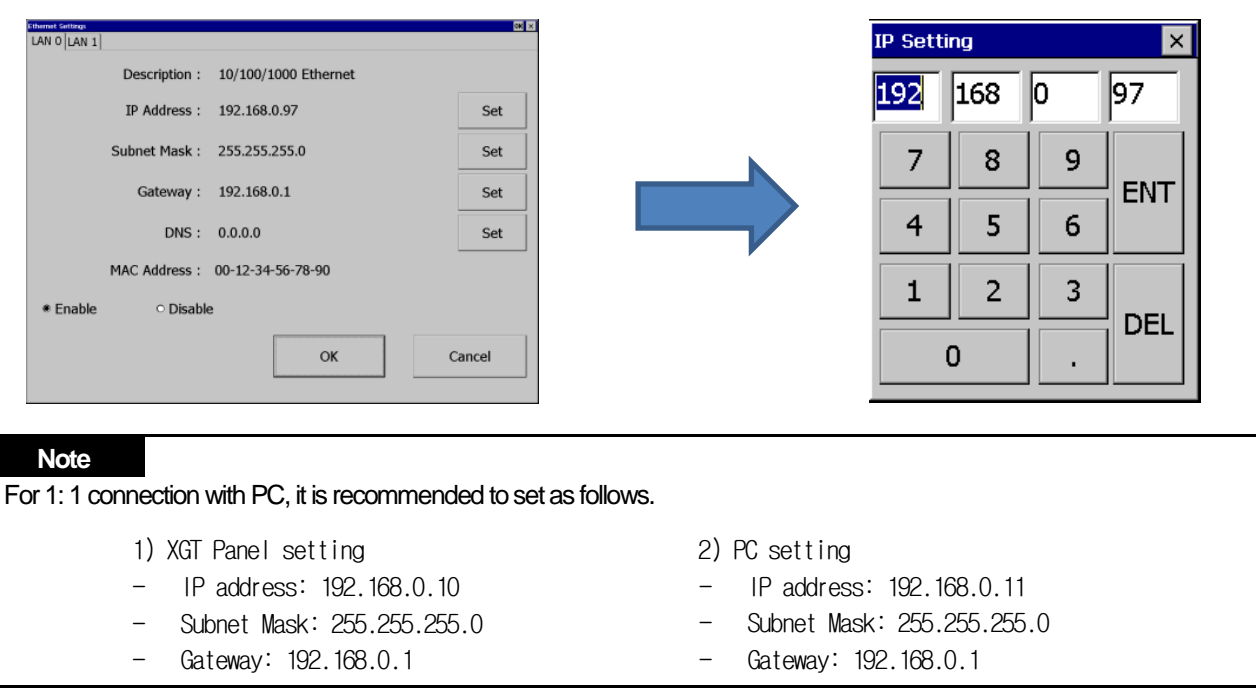

If you press the [Disable] button and reboot, the device will not use Ethernet. If this is the case, You can get the effect. To use Ethernet again, press [Enable] button and reboot.

# **5.1.6 Buzzer Setting**

You can adjust the volume and tone of Buzzer of XGT Panel.

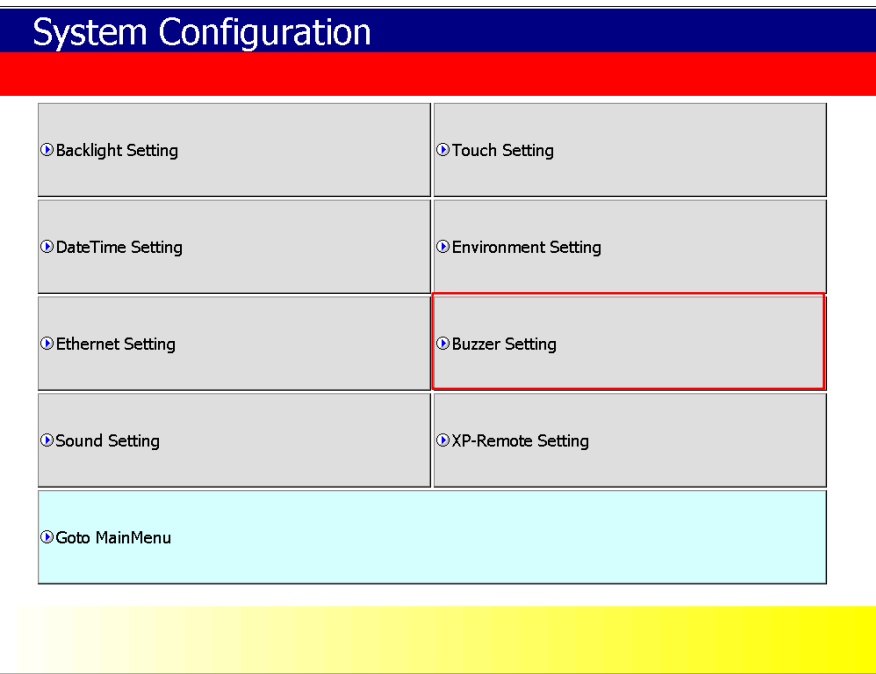

1

[XGT Panel Setting]

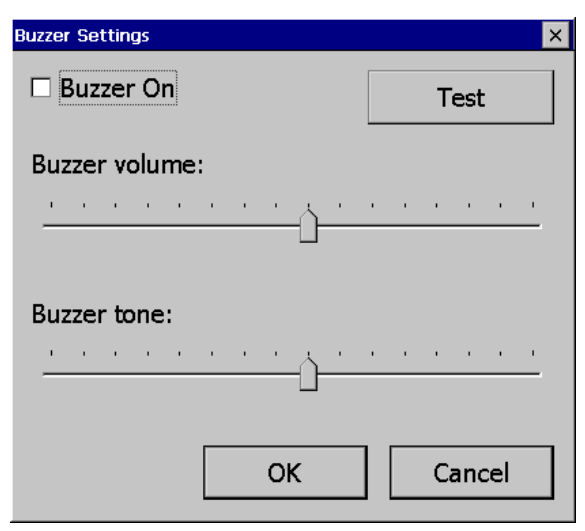

[Buzzer setting]

[Explanation of the dialog box]

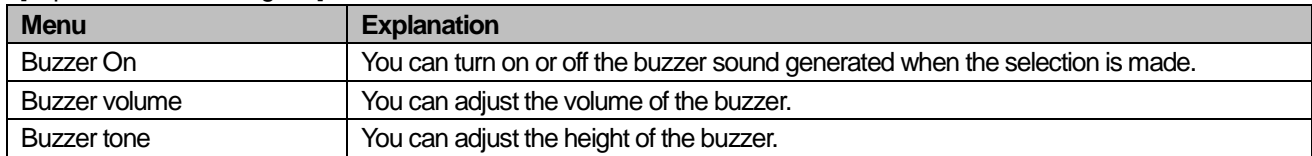

# **5.1.7 Sound Setting**

Г

You can adjust the volume of XGT Panel.

| <b>System Configuration</b> |                              |  |  |  |  |  |  |  |  |
|-----------------------------|------------------------------|--|--|--|--|--|--|--|--|
| <b>Backlight Setting</b>    | <b>O</b> Touch Setting       |  |  |  |  |  |  |  |  |
| <b>DateTime Setting</b>     | <b>O Environment Setting</b> |  |  |  |  |  |  |  |  |
| <b>Ethernet Setting</b>     | <b>Buzzer Setting</b>        |  |  |  |  |  |  |  |  |
| Sound Setting               | <b>OXP-Remote Setting</b>    |  |  |  |  |  |  |  |  |
| <b>O</b> Goto MainMenu      |                              |  |  |  |  |  |  |  |  |
|                             |                              |  |  |  |  |  |  |  |  |

[XGT Panel Setting]

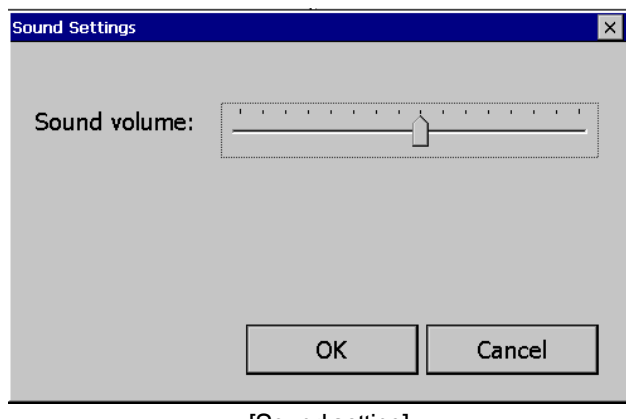

[Sound setting]

## **5.1.8 XP-Remote Setting**

**System Configuration** *O* Backlight Setting **O** Touch Setting **O** DateTime Setting **O** Environment Setting **O** Ethernet Setting **Buzzer Setting OSound Setting OXP-Remote Setting O**Goto MainMenu

٦

You can change the settings for XP-Remote that can remotely control the XGT Panel.

### [XGT Panel Setting]

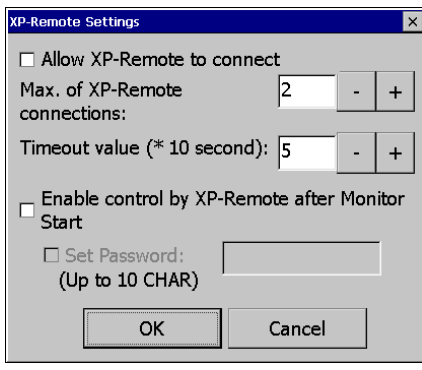

[XP-Remote setting]

### [Explanation of the dialog box]

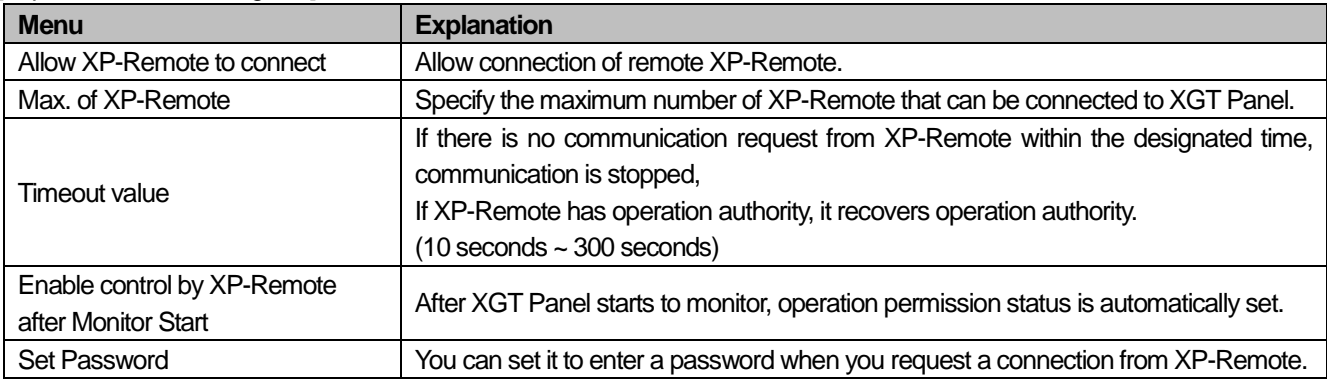

#### **Note**

For details of XP-Remote, refer to the XP-Remote User's Manual.

# **5.2 Diagnostics**

I

This chapter explains the functions that can be used to diagnose communication terminal, screen and touch function of XGT Panel. If you click the [Diagnosis] button on the main screen of XGT Panel, a menu for diagnosing each function of XGT Panel is displayed.

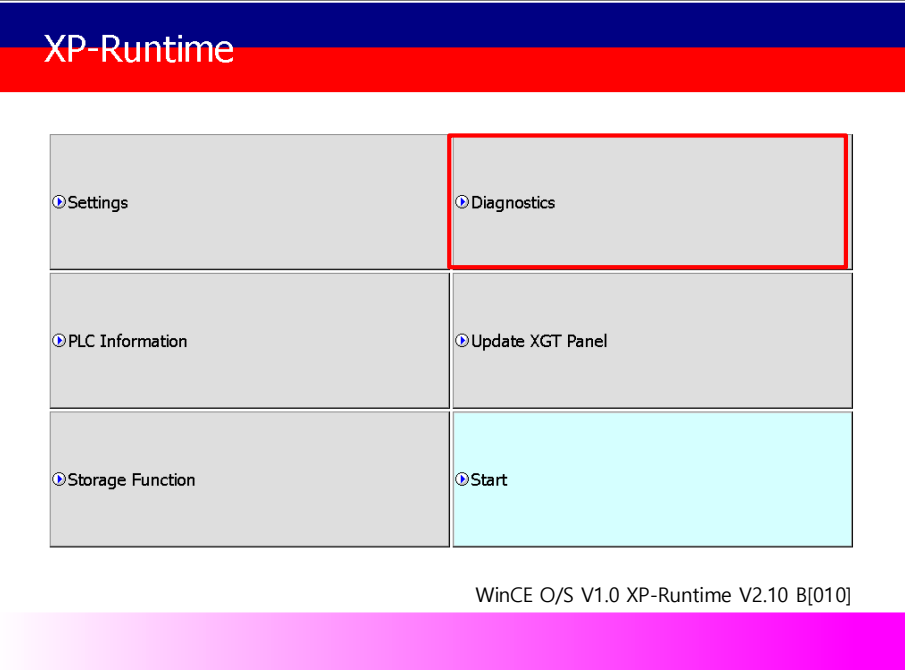

[XGT Panel Basic]

| <b>Diagnostics</b>     |                                |
|------------------------|--------------------------------|
| <b>O</b> Screen        | <b>O</b> Touch                 |
| <b>Backup Memory</b>   | <b>O</b> Flash Memory          |
| <b>OUSB Memory</b>     | <b>O</b> Serial                |
| <b>OSD Card</b>        | <sup>O</sup> Touch sensitivity |
| <b>O</b> Goto MainMenu |                                |
|                        |                                |

[XGT Panel Diagnostics]

### **5.2.1 Screen Diagnostic**

When you press the [Screen] button, the screens with different colors are displayed in succession with the buzzer sound. After all the screens for diagnosis are displayed, the graph will appear and the [Close] button will appear in the upper left corner. When this [Close] button is pressed, Returns to the Diagnostics screen.

1

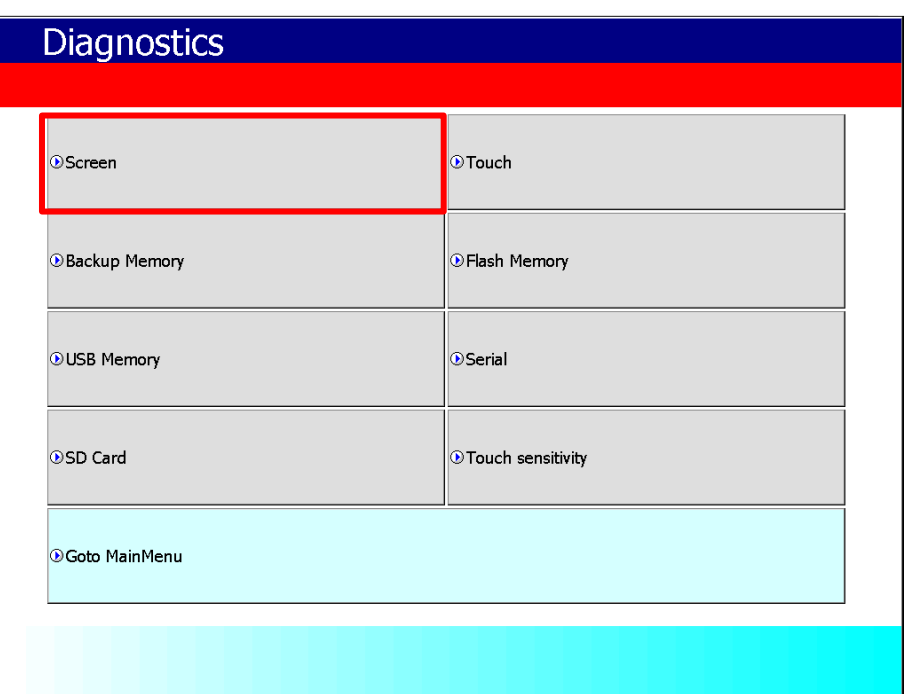

[XGT Panel Diagnostics]

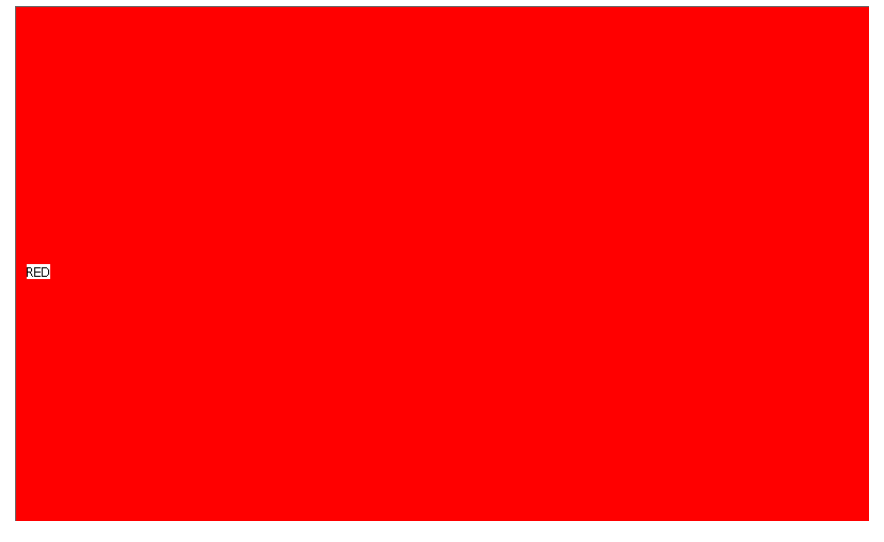

[Screen Diagnostic]

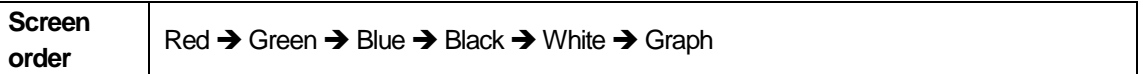

# **5.2.2 Touch Diagnostic**

I

When you press the [Touch] button, the diagnostic screen appears. If you touch the screen, you can see that it is displayed like the picture below. Press the [OK] button to exit the screen.

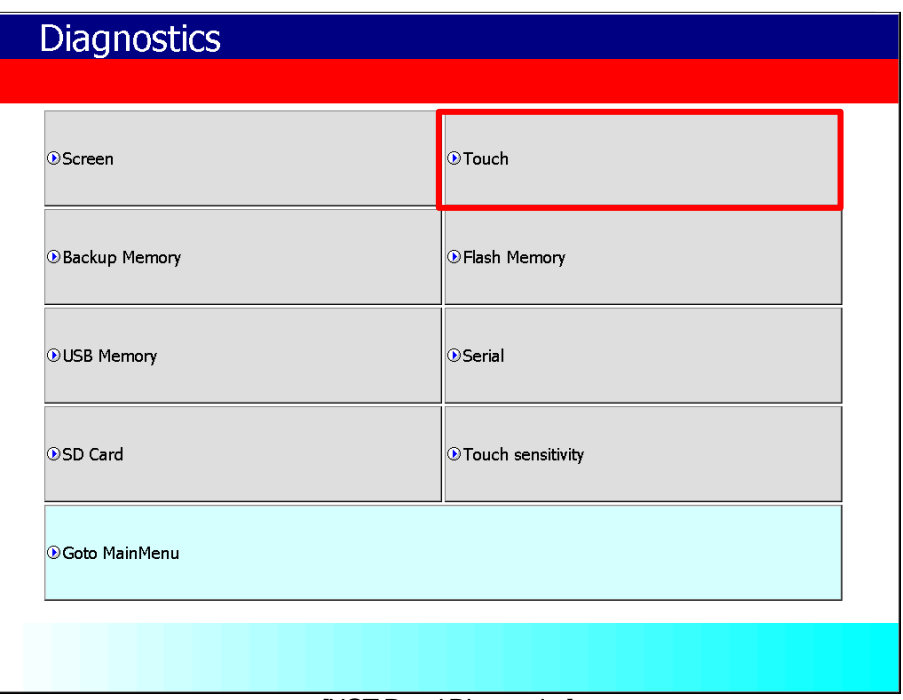

### [XGT Panel Diagnostics]

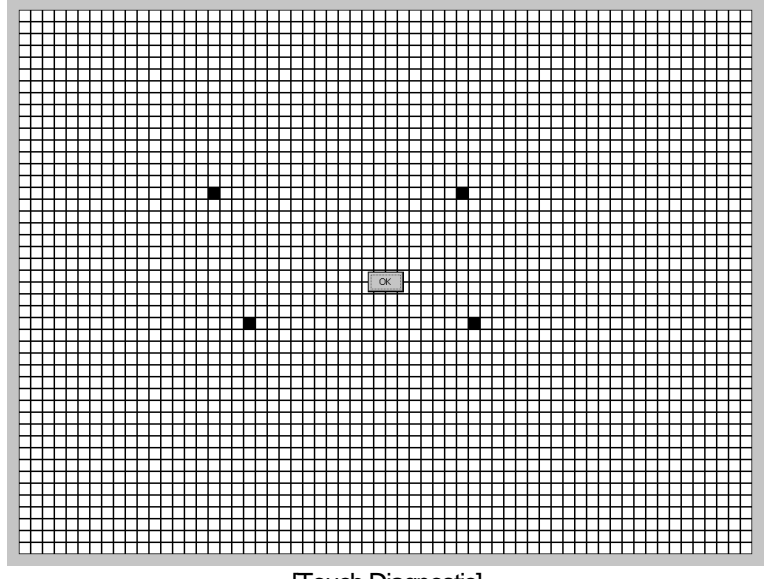

[Touch Diagnostic]

# **5.2.3 Backup Memory Diagnostic**

If you press the [Backup Memory] button, you can see the diagnostic results in the confirmation window.

| <b>Diagnostics</b>   |                      |
|----------------------|----------------------|
| <b>O</b> Screen      | <b>O</b> Touch       |
| <b>Backup Memory</b> | <b>OFlash Memory</b> |
| <b>OUSB Memory</b>   | <b>OSerial</b>       |
| <b>OSD Card</b>      | O Touch sensitivity  |
| <b>Goto MainMenu</b> |                      |
|                      |                      |

[XGT Panel Diagnostics]

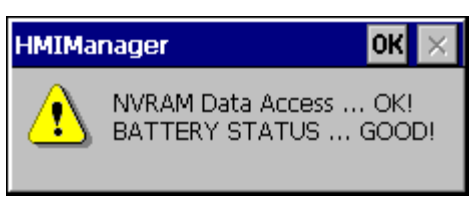

[Backup Memory Diagnostic]

#### **Note**

(1) If 'NVRAM Data Access ~~ Fail' occurs, take A/S action.

(2) If 'BATTERY STATUS ~~ BAD' occurs, you have to replace the battery through A/S.

If the rear setting switch 1 is set to B, set it to ON. B is a mode without backup battery.

## **5.2.4 Flash Memory Diagnostic**

When you press the [Flash Memory] button, the diagnostic results appear in the confirmation window.

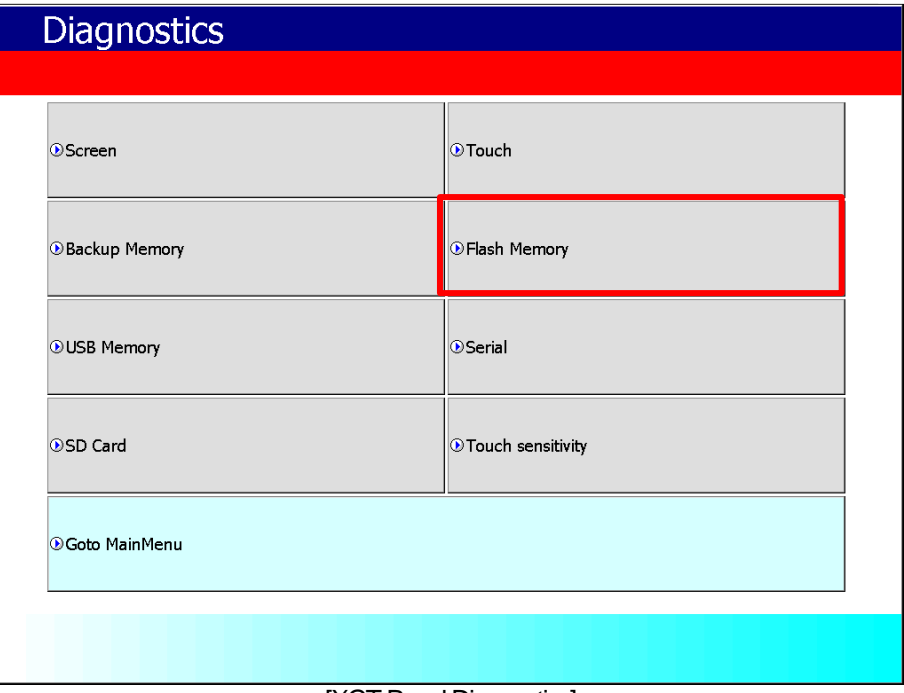

[XGT Panel Diagnostics]

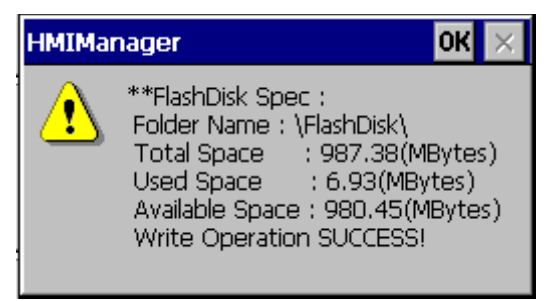

[Flash Memory Diagnostic]

#### **Note**

- 1. If "Read Disk Information Error!" Occurs, please contact us.
- 2. Space allocation of Flash Disk may depending on O/S version.

## **5.2.5 USB Memory Diagnostic**

When you press the [USB Memory] button, the diagnostic result appears in the confirmation window.

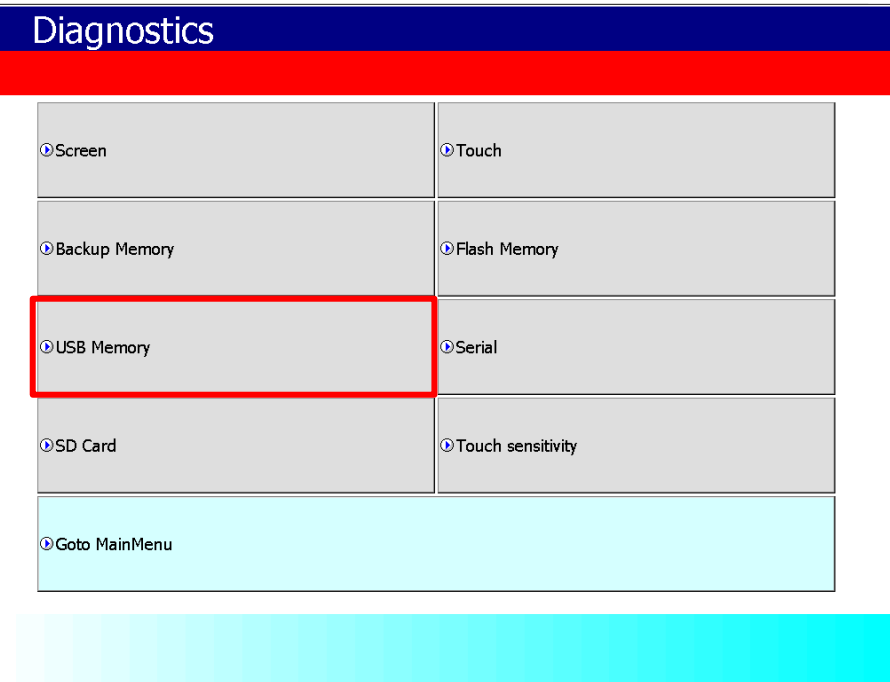

#### [XGT Panel Diagnostic]

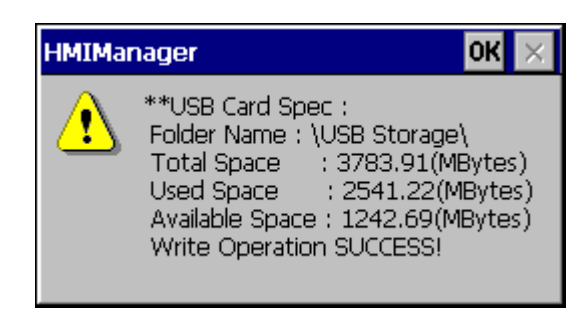

[USB Memory Diagnostic]

### **Note**

If USB memory is installed and 'Read Disk Information Error!' Occurs, remove it, insert it again and test do it. If the error message occurs repeatedly, contact Customer Service.

# **5.2.6 Serial Diagnostic**

I

Diagnostic function for serial communication port such as RS-232C, RS-422. Press the [Serial] button to diagnose the serial ports installed on the XGT Panel. (However, for diagnosis, loop-back terminal must be connected to each port)

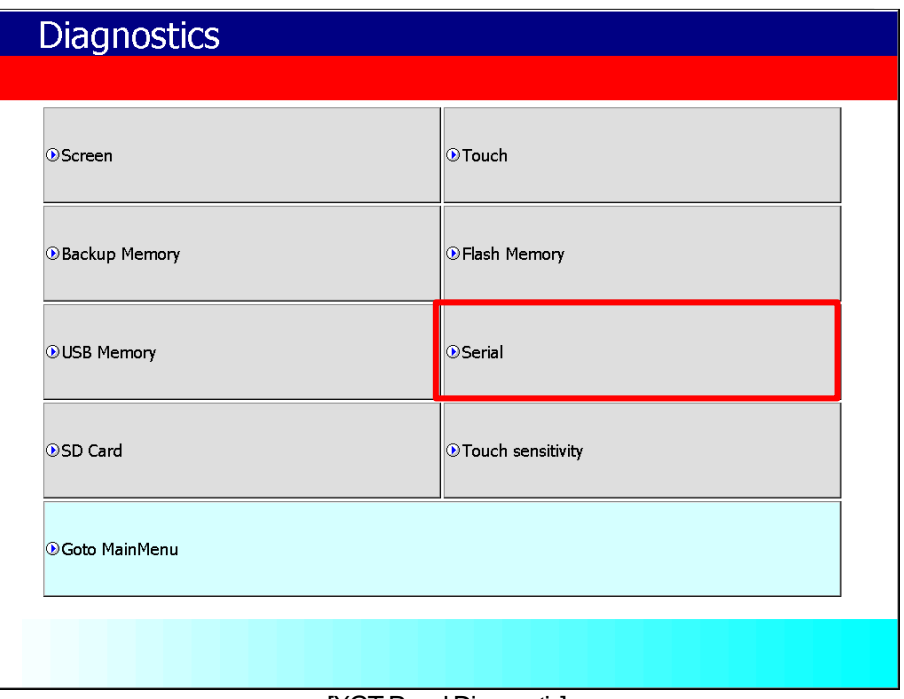

[XGT Panel Diagnostic]

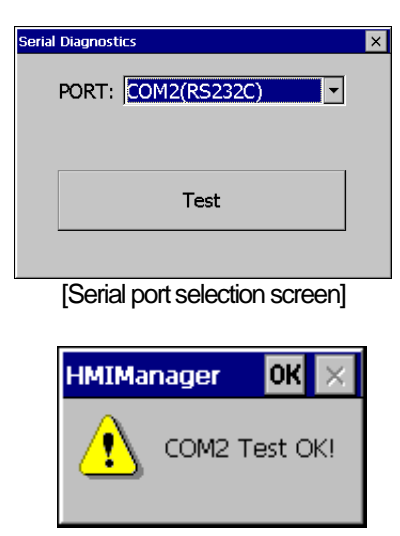

### [Serial Diagnostic]

Please make RS-232C port terminal as below. (Connect pins 2 and 3.)

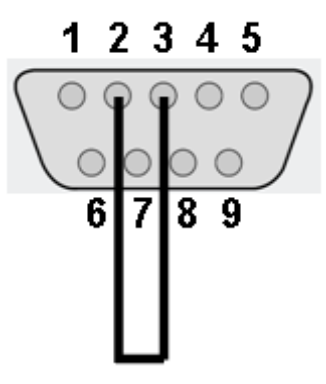

Connect the RS-422/485 port terminals as shown below. (In case of RS-485 communication, connect pin 1, pin 3, pin 2 and pin 4)

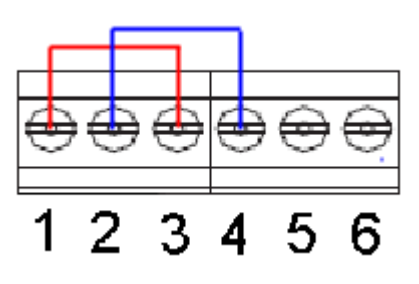

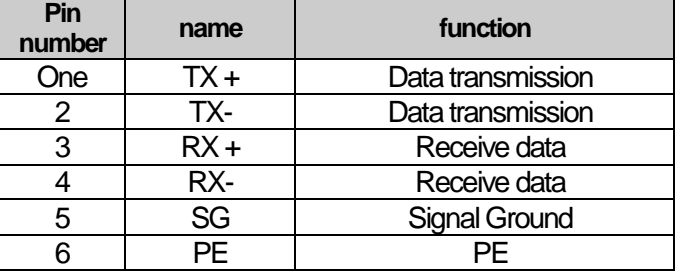

٦

## **5.2.7 SD Card Diagnostic**

Displays information of SD card memory inserted in XGT Panel. Press the [SD Card] button to diagnose the SD memory mounted on the XGT Panel

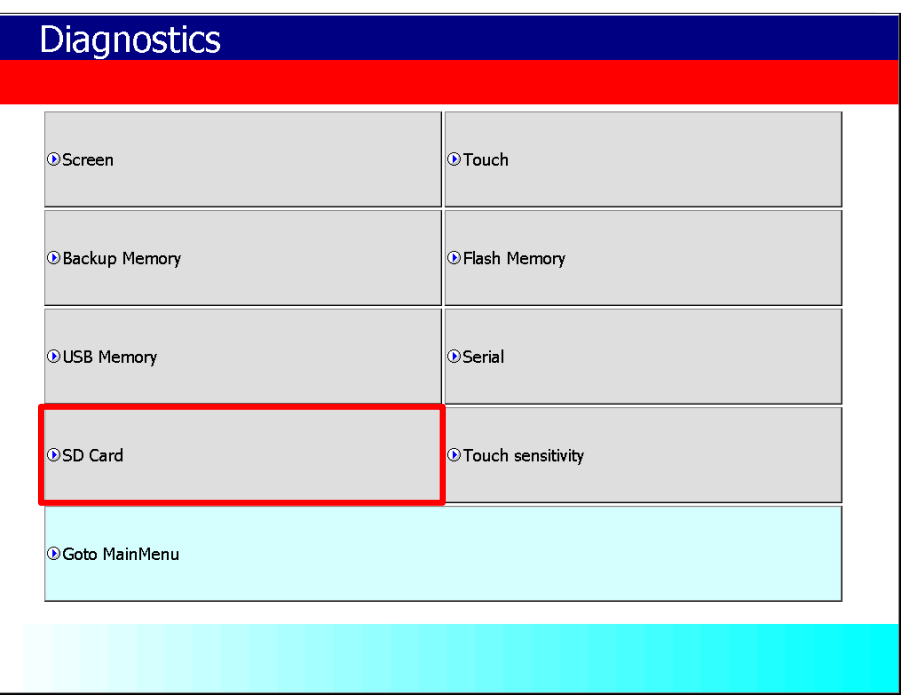

[XGT Panel Diagnostic]

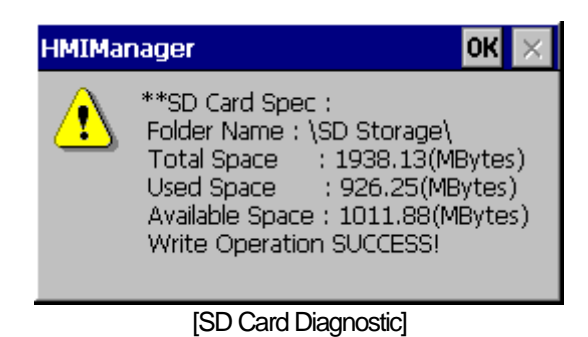

#### **Note**

If 'Read Disk Information Error!' Occurs when an SD card is installed, remove it, insert it again, and test it. If the error message occurs repeatedly, take A / S action.

# **5.2.8 Touch Sensitivity**

This function is visually displays the noise coming from the iXP2 series environment on the touch screen.

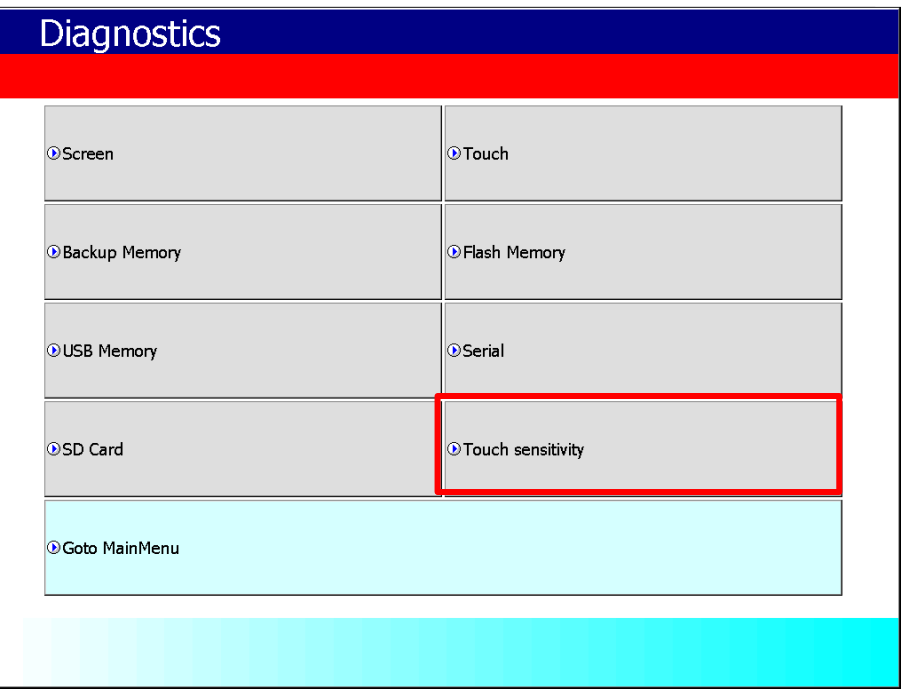

٦

### [XGT Panel Diagnostic]

| $-1$ 0                   |                         |                 |                |              |        |          |           |                 |                  |         |                |          | 000000-1-1000-100-1-10-10101-10-100 | $\overline{ }$ |                                            |        |                                          |          |            |                                          |                      |                          |                |                                                                     |                          |                                                                |         |                                 |              |              |                      |          |          | $0\quad 0$ |     |                          |              |           |      |                |                                              |                |
|--------------------------|-------------------------|-----------------|----------------|--------------|--------|----------|-----------|-----------------|------------------|---------|----------------|----------|-------------------------------------|----------------|--------------------------------------------|--------|------------------------------------------|----------|------------|------------------------------------------|----------------------|--------------------------|----------------|---------------------------------------------------------------------|--------------------------|----------------------------------------------------------------|---------|---------------------------------|--------------|--------------|----------------------|----------|----------|------------|-----|--------------------------|--------------|-----------|------|----------------|----------------------------------------------|----------------|
|                          |                         | $0 - 1 0 0 1 0$ |                |              |        |          |           |                 |                  |         |                |          |                                     |                |                                            |        |                                          |          |            |                                          |                      |                          |                |                                                                     |                          |                                                                |         |                                 |              |              |                      |          |          |            |     | $\overline{\phantom{0}}$ |              |           |      |                | $0\ 0\ 0\ 0\ 0\ 0$                           |                |
| 1 0                      | - 0                     | - 0             | $\blacksquare$ | - 0          | - 0    | - 0      | - 0       | - 0             | - 0              | - 0     | -0             | - 1      | $\mathbf{1}$                        | 0              | - 0                                        | - 0    | $0\quad 0$                               |          | - 0        | -1                                       | 00                   |                          |                |                                                                     |                          | 1-10000                                                        |         |                                 | $\mathbf{1}$ | $\mathbf{1}$ | - 0                  | - 0      | 0        | - 0        |     | -0                       | n            | - 1       | -1   | - 0            |                                              |                |
| $0\quad 0$               | - 0                     |                 | - 0            | -1           | n      | - 0      | n         | n               |                  | - 0     | 0              | - 0      | - 1                                 | 0              | -10                                        |        | - 0                                      | - 0      | - 0        | $0 - 1 1 1 - 1 0$                        |                      |                          |                |                                                                     |                          | $\begin{array}{ccccccccccccccccc} 0 & 0 & 0 & 0 & \end{array}$ |         |                                 | -10          |              | 0                    | $-1$     | 0        |            |     |                          |              | - 0       | n    | $\blacksquare$ | n n                                          |                |
| 0<br>-0<br>1<br>$\Omega$ | 0<br>$\Box$             | 0               | 0              | o<br>0       | 0<br>0 | o<br>0   | 0<br>0    | 0               | o<br>0           |         | 0<br>0         | o<br>o   | 0<br>0                              | -1             | o<br>0                                     | 0<br>0 | $-1$ 0<br>-1                             | 0        | - 0<br>- 1 | $-1$ 0<br>0                              | - 0                  | - 0<br>$\mathbf{1}$      | 0              | $-1$ 0<br>$\begin{array}{cccccccccccccc} 0 & 0 & 0 & 0 \end{array}$ |                          | - 0<br>- 0                                                     | 0<br>-1 | - 0<br>-1                       | o<br>- 0     | 0<br>0       | 0<br>0               | 0<br>-1  | $-1$     | 0<br>0     |     |                          | 0            | -0<br>-1  |      | 0<br>0         | 0<br>0 <sub>0</sub>                          | - 0            |
| $0\quad 0$               | 0                       | n               | -0             | 0            | 0      | 0        | n         | n               | 0                | 0       | 0              | 0        | 0                                   | 0              | 0                                          | $-1$   | $\mathbf{1}$                             | -10      |            | $-1$ 0                                   |                      | - 0                      |                | $0 - 2 = 0$                                                         |                          | - 1                                                            | 10      |                                 | 0            | 0            | $-1$                 | - 0      | 0        | 0          | 0   | -1                       | 0            | - 0       |      | $-1$ $-1$ 0    |                                              | - 0            |
| $0 - 1$                  | -1                      | 0               | -1             | 0            | 0      | 0        | 0         | 0               | 0                | 0       |                | 0        | 0                                   | 0              | 0                                          | - 0    | -1                                       | - 0      | -1         | $\begin{array}{ccc} & 0 & 0 \end{array}$ |                      | - 0                      | $\mathbf{1}$   | - 0                                                                 | 0                        | - 0                                                            | - 0     | - 0                             | -1           | -1           | 0                    | 0        | 0        |            |     | 0                        | 0            | - 0       | 0    |                | $\begin{array}{ccc} & 0 & 0 & 0 \end{array}$ |                |
| - 0<br>$\mathbf 0$       | $\overline{\mathbf{0}}$ | $-1$ 0          |                | $-1$         | 0      | - 0      | $-1$      | $\overline{0}$  | n                | n       | n              |          | - 0                                 |                | o                                          | 0      |                                          | 0        | - 0        | $-1$ 0                                   |                      | $-1$ $-1$ 0              |                |                                                                     | - 0                      | - 0                                                            | 0       | - 0                             | $-1$         | - 0          | 0                    | n        | 0        |            |     |                          |              | - 0       |      |                | $-1$ 0 $-1$                                  |                |
| $-1$ 0                   |                         | $-1$ $-1$ 0     |                | - 0          | - 0    | $-1$ 0   |           |                 | $-1$ $-1$ $-1$ 0 |         |                | - 0      | - 0                                 | 0              | - 0                                        | - 0    | $-1$ 0 0                                 |          |            |                                          |                      |                          |                |                                                                     |                          |                                                                |         | $0 - 1 - 1$ 0 0 $-1$ 0 0 $-1$ 0 |              | - 0          | 0                    | - 0      | 0        | 0          | -0  | n                        |              | - 0       | - 0  | 0              | - 0                                          | - 0            |
| 1 0                      | 0                       | n               | n              | $\mathbf{1}$ | n      | - 0      | $\Box$    | $\mathbf{1}$    | - 0              | $-1$    | -0             | - 0      | -1                                  | 0              | n                                          | -1     | - 0                                      | - 0      | - 0        | n.                                       | 0                    | - 0                      | $\blacksquare$ | - 0                                                                 | - 0                      | - 0                                                            | 0       | - 0                             | 0            | n            | n                    |          |          |            |     |                          |              | n         |      | n              | n                                            | - 1            |
| $0\quad 0$               |                         | $-1$ $-1$ 0     |                | $-1$         | 0      | 0        | $-1$ 0    |                 | -10              |         | $-1$ 0         |          | - 0                                 | $\circ$        |                                            |        |                                          |          |            | $-1$ $-1$ $-2$ $1$ 0 0 $-1$ 0            |                      |                          |                | $0\quad 0$                                                          |                          |                                                                |         | $0 \t 0 \t 1 \t 1 \t 1$         |              |              | 0                    | 0        | 0        | 0          | U   | 0                        | -1.          | - 0       | $-1$ | 0              | 0 <sub>0</sub>                               |                |
| 0 <sub>1</sub>           | 0                       | 0               | 0              | -1           | -1     | 0        | 0         | 0               | 0                | 0       | 0              | o        | 0                                   | 0              | o                                          | -1     | 0                                        | 0        | -1         | -1                                       | 0                    | - 0                      | 0              | -1                                                                  | $-1$ 1                   |                                                                | 0       | - 0                             | 0            | 0            | 0                    | 0        | 0        |            |     |                          |              |           |      | 0              | o                                            | - 0            |
| 1<br>-0                  | 0                       |                 | - 0            |              |        | o        |           | 0               | o                | 0       | 0              | n        | $-1$                                | 0              | 0                                          | - 0    | 0                                        | 0        | 0          | 0                                        | $^{-1}$              | - 0                      |                | $0 - 1 0$                                                           |                          | - 0                                                            | - 0     | - 0                             | 0            | -1           | O                    | O        |          | 0          |     |                          |              | -1        |      | 0              | -1.                                          | - 0            |
| 0 <sub>1</sub>           | -1                      |                 | -0             | 0            | 0      | 0        |           | 0               |                  | $-1$    | -1             | 0        | -1                                  | 0              | 10                                         |        | $\overline{\mathbf{0}}$                  | - 0      | -1         | 0                                        | -1                   | $\mathbf{1}$             | 0              | 0                                                                   | - 0                      | $\mathbf{1}$                                                   | $-1$    | - 0                             | -1           | 0            | 0                    | 0        | 0        | 0          |     | 1                        |              | -1        | 0    |                | 1 N N                                        |                |
| 0<br>0                   | 0                       |                 | -0             |              |        | 0        |           | 0               | n                | n       | 0              | 0        | $-1$                                | -1             | 10                                         |        | $\begin{array}{ccc} & 0 & 0 \end{array}$ |          |            |                                          | $\frac{1}{\sqrt{2}}$ |                          | $\mathbf{0}$   | $0 - 1 1$                                                           |                          |                                                                | 0       | - 0                             | -0           | 0            | 0                    | n        | 0        |            |     |                          |              | -1        | 0    |                | 110                                          |                |
| 0<br>- 0                 | 0                       |                 |                | 0            | 0      | - 0      | -1        | 0               | 0                | 0       | 0              | - 1      | - 0                                 |                | $\begin{array}{ccc} 0 & 0 & 0 \end{array}$ |        |                                          |          |            | 01010010000                              |                      |                          |                |                                                                     |                          |                                                                |         | - 0                             | -0           | 0            | 0                    | - 0      | 0        | 0          | 0   |                          |              | $0 - 1$   | - 0  | $\mathbf{1}$   | -1.                                          | - 0            |
| 0<br>0                   | 0                       |                 | - 0            |              |        | 0        |           |                 | 0                |         | 0              |          | - 0                                 |                | $-1$ 1                                     | 0      | - 0                                      | -10      |            | -1                                       | - 0                  | - 0                      | - 0            | -1                                                                  | - 0                      | $\mathbf{1}$                                                   | - 0     | 0                               | o            |              | Ω                    | п        | o        |            |     |                          |              | n         |      | 0              | n                                            | - 0            |
| 20                       | $\circ$                 | 0               | -0             | 0            | -1     | -1       | -1        | 0               | - 0              | -0      | -1             | -1       | - 0                                 | 0              | 10                                         |        |                                          |          |            | 000040                                   |                      |                          |                | 110                                                                 |                          | $\begin{array}{cccccccccccccc} 0 & 0 & 0 & 0 \end{array}$      |         |                                 | - 0          | - 0          | -1                   | - 0      | -1       | -1         | 0   | 0                        | -1           | -1        | 0    |                | $1 \quad 0 \quad 1$                          |                |
| $1 - 1$                  | $\Box$                  | 0               | $\Omega$       | 0            | 0      | - 0      | $\Box$    | 0               | 0                | 0       | 0              | $\Omega$ | 0                                   | 0              | $-1$                                       | - 0    | 0                                        | $\Omega$ | - 0        | 0                                        | $-1$ 0               |                          | - 0            | - 0                                                                 | $\overline{\phantom{a}}$ |                                                                |         | $1 - 1 - 1 - 1 - 1 - 1 - 1$     |              |              |                      |          | $\Omega$ | $-1$       | - 0 | -1                       | 0            | - 0       | 0    | 0              | 0                                            | - 0            |
| 0<br>- 0                 | 0                       |                 |                |              |        | o        | 0         | 0               | 0                | 0       | 0              |          | -1                                  | 0              | 1 0                                        |        | -0                                       | - 0      | - 1        | -1                                       | 1 1                  |                          | - 0            | $0\quad 0$                                                          |                          | 111                                                            |         |                                 | $\mathbf{1}$ | 10           |                      | -1       | -1       | 0          | -1  | -1                       | U            |           | 0    |                | $0\quad 0\quad 1$                            |                |
| 0<br>- 0                 | 0                       | 0               | - 0            | $-1$         | - 0    | - 0      | -1        | 0               | - 0              | - 0     | 0              | - 0      | - 0                                 | $\overline{0}$ | 0 <sub>1</sub>                             |        |                                          |          |            | 000001-100000                            |                      |                          |                |                                                                     |                          |                                                                |         |                                 | - 0          | - 0          | - 0                  | - 0      | 0        | - 0        | - 0 | 0                        | <sup>1</sup> | - 0       | 0    | $\overline{0}$ | $-1$ $-1$                                    |                |
| 0<br>- 0                 |                         |                 | n              |              |        | n        | n         | n               | $-1$ 1           |         | 0              | $-1$ 0   |                                     | -1             | n n                                        | - 0    | - 0                                      | -10      |            | - 0                                      |                      | $0 - 1 0$                |                | n n                                                                 | - 0                      | - 0                                                            | - 0     | - 0                             | n            | n            |                      | - 0      | n        |            |     |                          |              | n         |      | Ω.             | -10                                          |                |
| 0<br>- 0                 | $\Box$                  |                 | $-1$ 0         |              | 0      | $-1$ 0   |           | 0               | $\mathbf{0}$     | 0       | 1              | 0        | - 1                                 | <b>1</b>       | $0\quad0$                                  |        | - 0                                      | - 0      | - 1        | $\overline{0}$                           | 0                    | $\overline{\phantom{0}}$ | - 0            | -10                                                                 |                          | - 0                                                            | - 0     | 0                               | 0            | 0            | 0                    | 0        | 0        |            |     |                          |              |           |      | 0              | 0                                            | $\overline{2}$ |
| $0\quad 0$<br>1<br>0     | $-1$<br>$\circ$         | - 0<br>0        | - 0<br>- 0     | $-1$<br>0    | 0<br>0 | 0<br>- 0 | 0<br>$-1$ | 0<br>- 0        | 0<br>0           | 0<br>-1 | 0<br>0         | 0<br>- 0 | $-1$<br>-1                          | 0<br>0         | 0<br>$-1$ 0                                | - 0    | 0<br>-0                                  | 0<br>0   | 0<br>-1    | - 0<br>-0                                | - 0<br>0             | - 0<br>$\mathbf{1}$      | - 1<br>-1      | $-1$ 1<br>- 0                                                       | - 0                      | $\circ$ $\circ$<br>- 0                                         | -1      | - 0<br>0                        | 0<br>-1.     | 0<br>0       | $-1$<br>$\mathbf{1}$ | - 0<br>0 | 0<br>o   | 0<br>0     | 0   | n                        | -1<br>α      | - 1<br>-1 | 0    | 0<br>0         | 0 <sub>0</sub>                               |                |
| $-1$ 0                   | 0                       | $-1$            | - 0            | -1           | -10    |          | 0         | $-1$            | - 0              | 0       | 0              | - 0      | - 0                                 | 0              | 0                                          | - 0    | - 0                                      | - 0      | - 0        | - 0                                      | - 0                  | - 0                      |                |                                                                     |                          | $0 - 1 1 0 0$                                                  |         | - 0                             | - 0          | -1           | $-1$                 | - 0      | 0        | 0          | 0   | o                        | 0            | - 1       | 0    | 0              | - 0<br>$\Box$                                | - 0            |
| $-1$ $-1$                | - 0                     | $\Omega$        | - 0            | - 0          | $-1$   | - 0      | $\Box$    | $-1$            | - 0              | 0       | 0              | -1       | n                                   | 0              | $-1$ $-1$                                  |        | - 0                                      | 0        |            | $-1$ $-1$ $-1$ 0                         |                      |                          |                | $0 - 1 = 0$                                                         |                          | $\overline{\mathbf{0}}$                                        | - 0     | - 0                             | 0            | 0            | 0                    | -1       | 0        |            |     |                          |              | $\Omega$  | n    | n              | n n                                          |                |
| $0\quad 0$               | $\overline{\mathbf{0}}$ | $1 - 1 0 0 0$   |                |              |        |          | - 0       | $\circ$ $\circ$ |                  | - 0     | $\overline{0}$ | 10       |                                     |                |                                            |        |                                          |          |            | 001000000                                |                      |                          |                |                                                                     |                          | 101000                                                         |         |                                 | - 0          | - 0          | 0                    | - 0      | 0        | - 0        | - 0 | 0                        | 0            | - 0       | 0    | 0              | $\Omega$                                     | $\Box$         |

[Touch Sensitivity Diagnostic]

### **Note**

I

- 1. Touch Sensitivity is only able to check if noise is flowing into iXP2.
- 2. When touch is input, the value around the input area is increased. If the value of the non-touch area changes drastically, please take A/S action.
- 3. Whether or not the Touch Sensitivity function is supported depends on the version of the Touch Controller.
	- 1) Touch Controller V1.0: Supports Touch Sensitivity function
	- 2) Touch Controller V2.0: Touch Sensitivity function not supported

# **5.3 PLC Information**

The PLC information view function is to view the connected XGT Panel information and CPU information and history of the target PLC.

٦

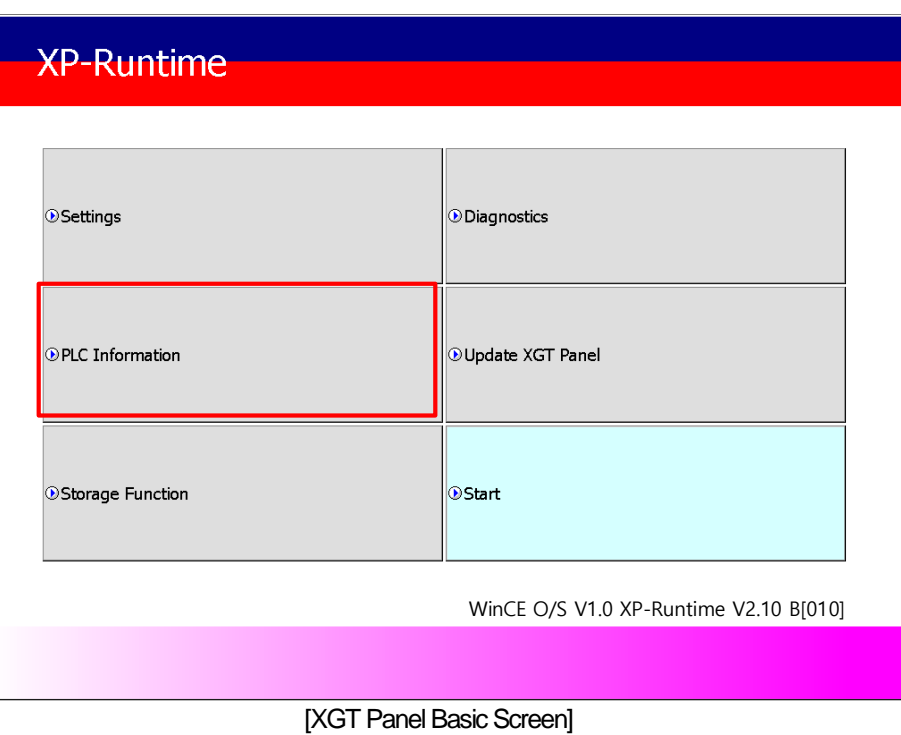

#### **Note**

PLC connection status can be viewed only when project data is transferred to XGT Panel.

## **5.3.1 PLC Communication Setting**

ſ

[Settings] is a function to change communication parameters of PLC communicating with XGT Panel, and you can change PLC communication setting items by clicking [Settings] button

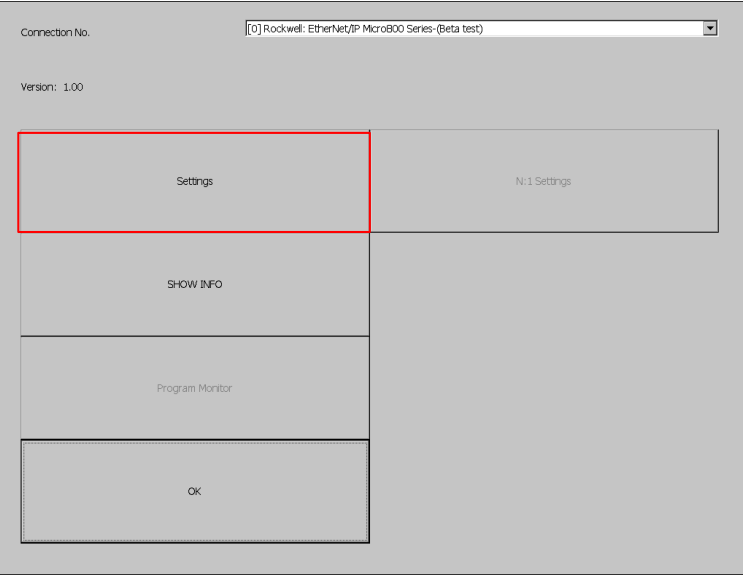

[PLC information]

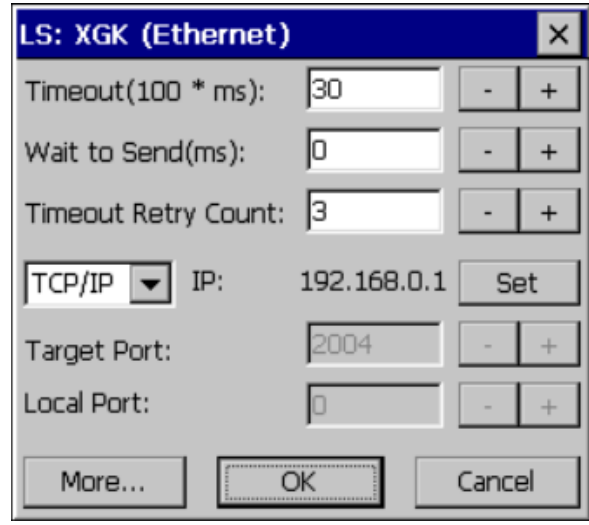

[PLC Communication Setting]

### **Note**

- PLC communication setting screen may be different for each driver.
- Refer to individual PLC manual for PLC communication setting change contents.

## **5.3.2 Connection Information**

You can check the connection number, PLC manufacturer, target PLC type, connection method, IP address, and timeout time set up for connection with PLC in XP-Builder.

٦

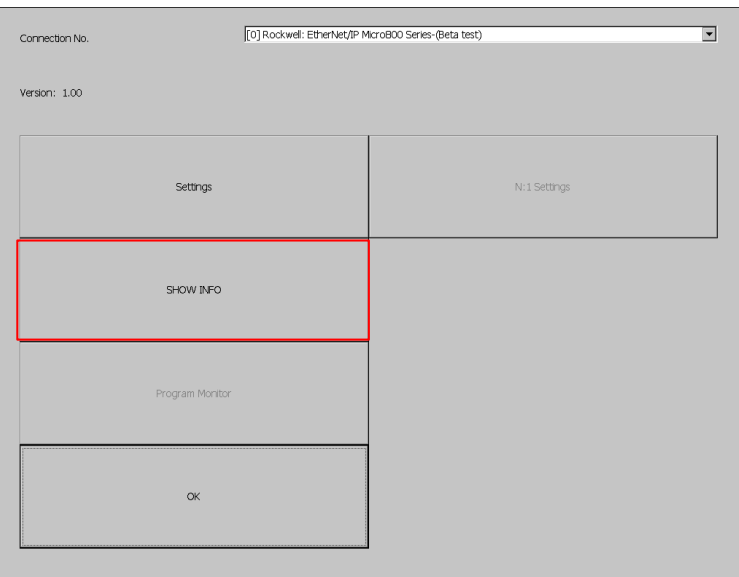

[PLC information]

| <b>Information</b> |                                       |  |  |  |  |  |  |  |  |  |  |  |  |
|--------------------|---------------------------------------|--|--|--|--|--|--|--|--|--|--|--|--|
|                    | HMI PLC Error   Mode   Power   System |  |  |  |  |  |  |  |  |  |  |  |  |
| Item               | Contents                              |  |  |  |  |  |  |  |  |  |  |  |  |
| Connection No.     | Π                                     |  |  |  |  |  |  |  |  |  |  |  |  |
| Vendor             | LS                                    |  |  |  |  |  |  |  |  |  |  |  |  |
| Target device      | LS: XGK (Ethernet)                    |  |  |  |  |  |  |  |  |  |  |  |  |
| Connection type    | TCP/IP                                |  |  |  |  |  |  |  |  |  |  |  |  |
| Timeout value      | 3000msec                              |  |  |  |  |  |  |  |  |  |  |  |  |
| Send wait value    | Omsec                                 |  |  |  |  |  |  |  |  |  |  |  |  |
| Retry value        | З                                     |  |  |  |  |  |  |  |  |  |  |  |  |
|                    |                                       |  |  |  |  |  |  |  |  |  |  |  |  |
|                    |                                       |  |  |  |  |  |  |  |  |  |  |  |  |
|                    |                                       |  |  |  |  |  |  |  |  |  |  |  |  |
|                    |                                       |  |  |  |  |  |  |  |  |  |  |  |  |
|                    |                                       |  |  |  |  |  |  |  |  |  |  |  |  |

[Explanation of the dialog box]

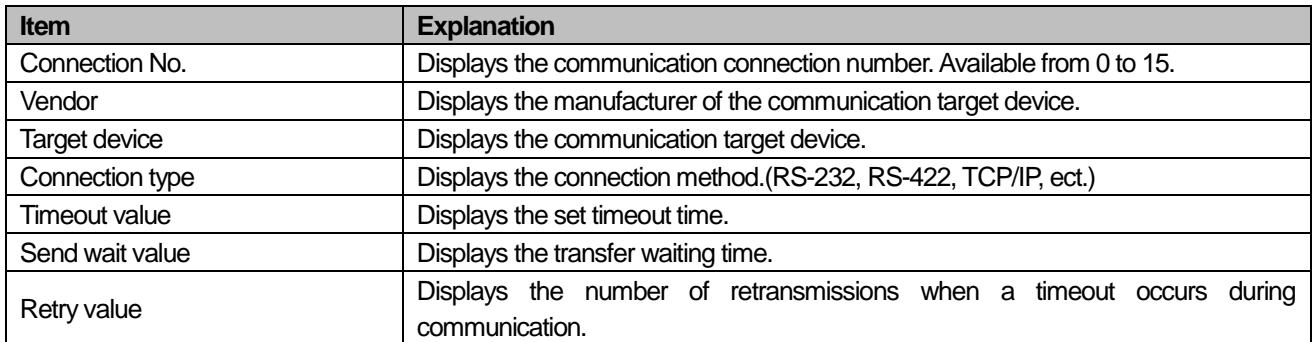
### **5.3.3 PLC Information**

You can check the CPU type, operation mode, status, version and scan time of our own PLC model and provide information only when connected with PLC.

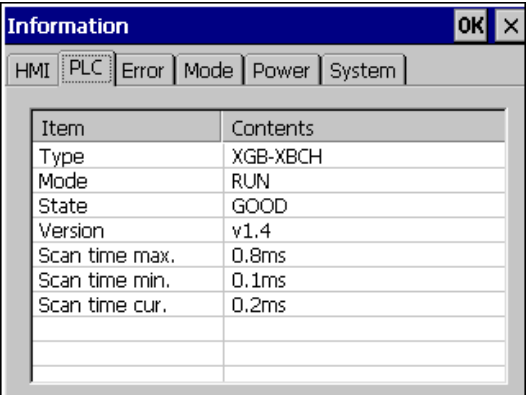

#### **Note**

PLC types that can view PLC information are as follows.

- MASTER-K CPU, FEnet, Cnet

-GLOFA-GM CPU, FEnet, Cnet

-XGK / XGB /XGI / XGR CPU, FEnet, Cnet

### **5.3.4 History of PLC error**

You can check the PLC error history of your own PLC model.

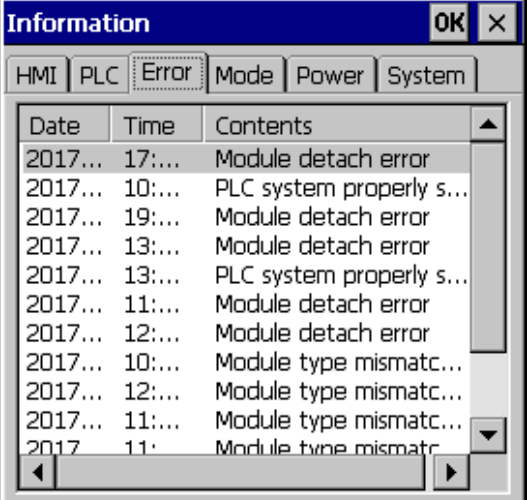

#### **Note**

The PLC types that can display the error history are as follows.

- -The MASTER-K CPU has no error history.
- -GLOFA-GM CPU, FEnet, Cnet

-XGK / XGB / XGI / XGR CPU, FEnet, Cnet

### **5.3.5 PLC Operation Mode Conversion History**

You can check the PLC run / stop operation mode history of your PLC model.

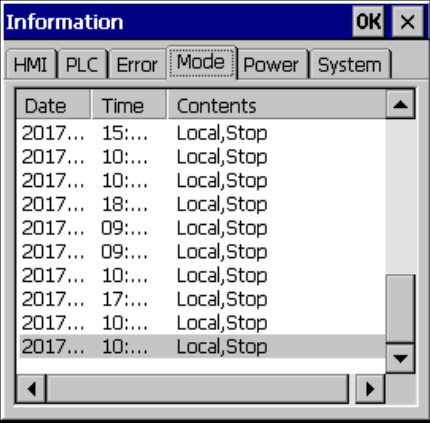

#### **Note**

The following PLC types are available to view the PLC operation mode switching history.

- MASTER-K CPU does not have operation mode switching history.
- -GLOFA-GM CPU, FEnet, Cnet
- -XGK / XGB / XGI / XGR CPU, FEnet, Cnet

### **5.3.6 History of power off of PLC**

You can check the PLC power shutdown history of your own PLC type.

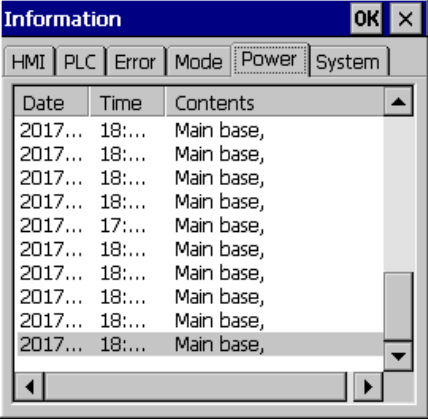

### **Note**

PLC type that can view the power off history is as follows.

- MASTER-K CPU has no power off history.
- -GLOFA-GM CPU, FEnet, Cnet
- -XGK / XGB / XGI / XGR CPU, FEnet, Cnet

## **5.3.7 PLC System History Information**

PLC system history can be checked.

J

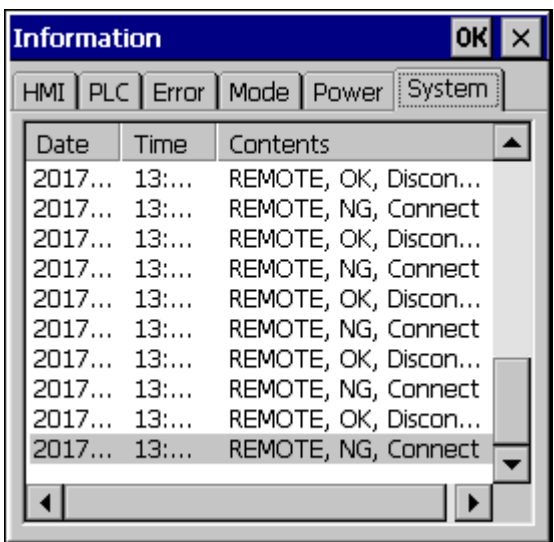

### **Note**

The PLC types that can view the system history are as follows.

- -The MASTER-K CPU has no system history.
- -Only available with the GLOFA-GM CPU (GM4C). Other CPUs have no system history.
- -XGK / XGB / XGI / XGR CPU, FEnet, Cnet

## **5.3.8 N: 1 Setting**

XGT Panel supports N: 1 service which enables communication between several XGT Panels and one PLC. You can set details using the [N: 1 Settings] menu.

٦

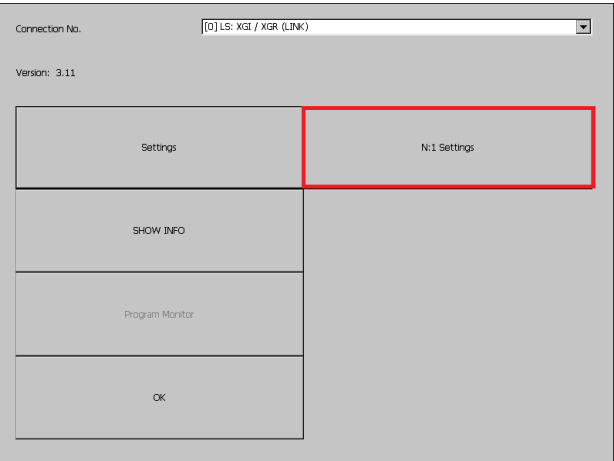

[PLC information]

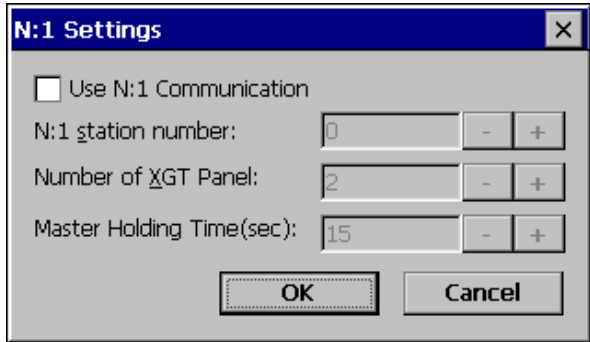

[N: 1 setting]

### [Explanation of the dialog box]

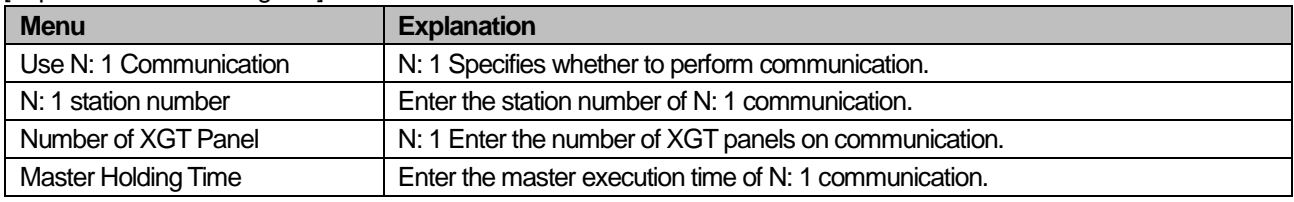

### **Note**

For detailed setting and understanding of N: 1 communication, refer to XP-Builder's N: 1 communication manual.

## **5.3.9 Program Monitor**

I

XGT Panel can monitor ladder of PLC XGK of LS ELECTRIC.

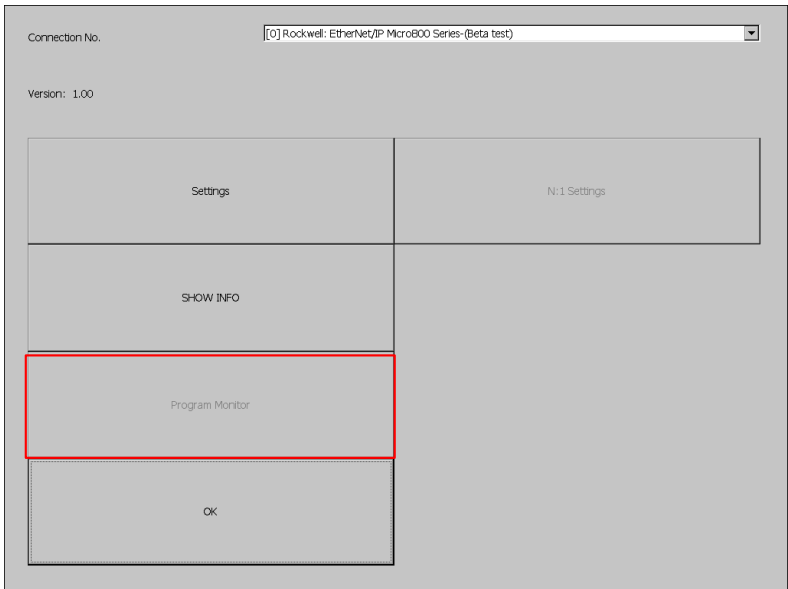

#### [PLC information view screen]

### **Note**

- Program monitor modules must be installed via XP-Manager.
- LS: XGK / XGB CPU, Cnet, and Enet driver.
- You must specify the use of the program monitor in the project properties of XP-Builder.

# **5.4 XGT Panel Update**

The functions described in this chapter are for updating the XGT Panel software. By default, XGT Panel is also optimized when downloading project file from XP-Builder. Use this function only if you need to update only the XGT Panel in particular. The software of the XGT Panel will need to be updated with the new version as new functions and enhancements are added. Refer to the following procedure.

#### [Method]

- 1. Connect XGT Panel and PC.
- 2. Run the XP-Builder.
- 3-1. Click [Communication] [XGT Panel Update].
- 3-2. Click Connection Setup to select the type of XGT Panel and PC connected.
- 3-3. Click Browse and select the XP-Runtime file.

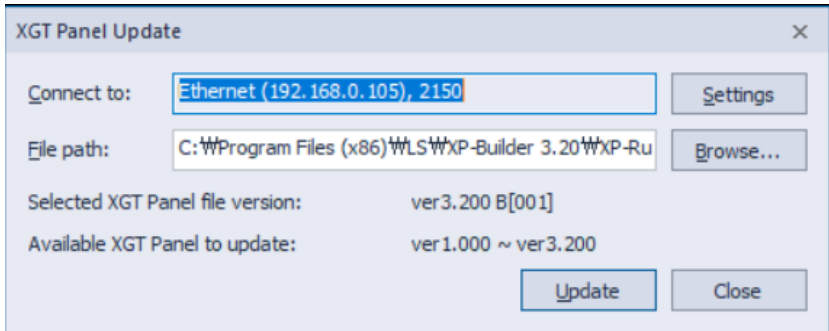

- 4. Select [XGT Panel Update] on the XGT Panel menu screen.
- 5. Click [Update] of the XGT Panel Update(No3-1).

When normal update is completed, return to XP Runtime menu screen.

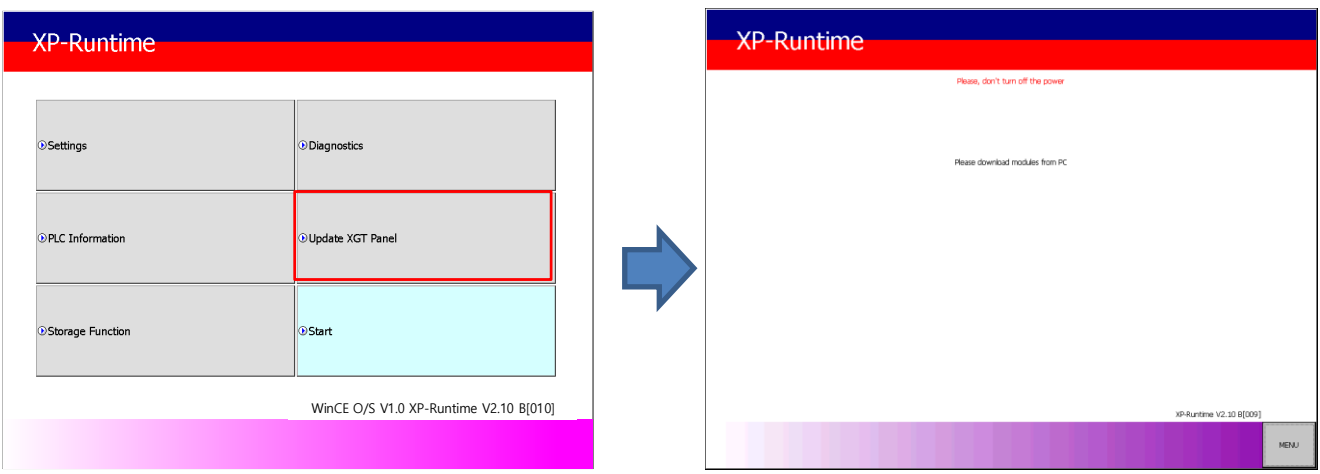

### **Note**

- 1. Do not disconnect the communication cable or turn off the device while updating the XGT Panel. XGT Panel may not update properly and may malfunction
- 2. Click Update XGT Panel menu and then click MENU on XP-Runtime screen to return to XP-Runtime menu screen.

# **5.5 Storage Function**

### **5.5.1 Overview**

I

Download the project edited by the user in XP-Builder from PC or upload the project backed up in the device to PC Uploading and updating the device are usually done by connecting USB cable or Ethernet cable to XGT Panel series. You can do it through. In situations where this connection is not possible, you can use the storage device to proceed. The function description for [Storage Function] is as follows.

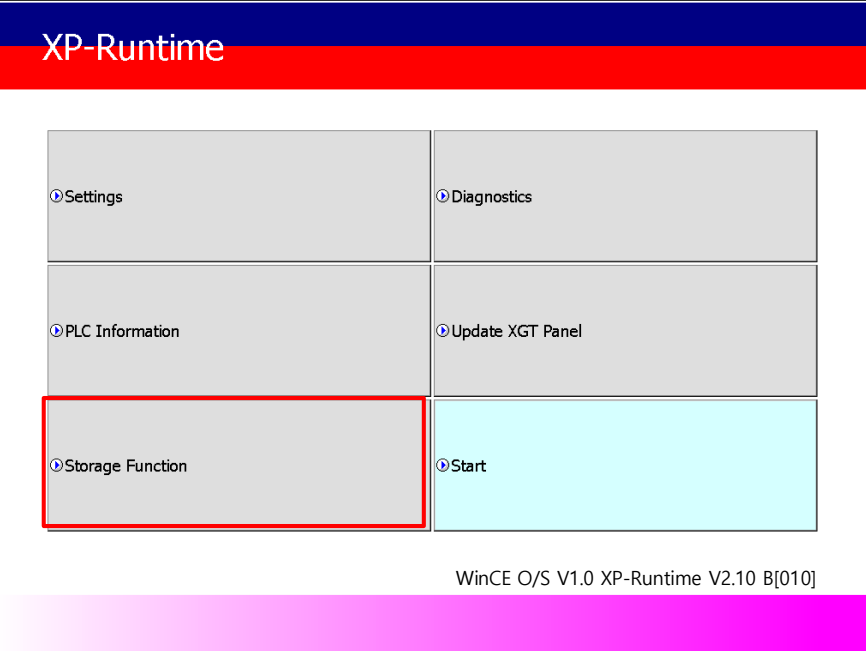

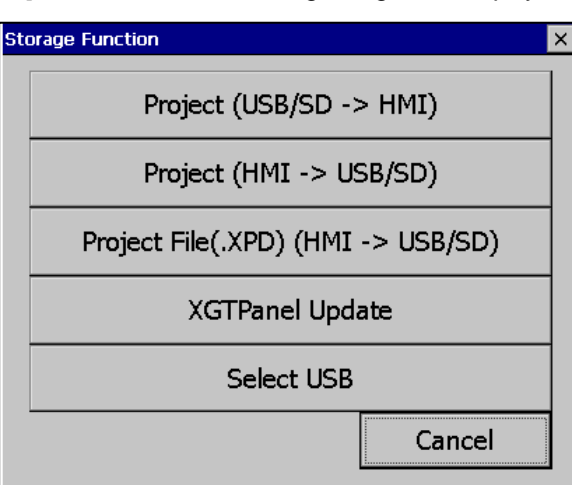

٦

1.If you touch [Storage Function] on the menu, the following dialog box is displayed.

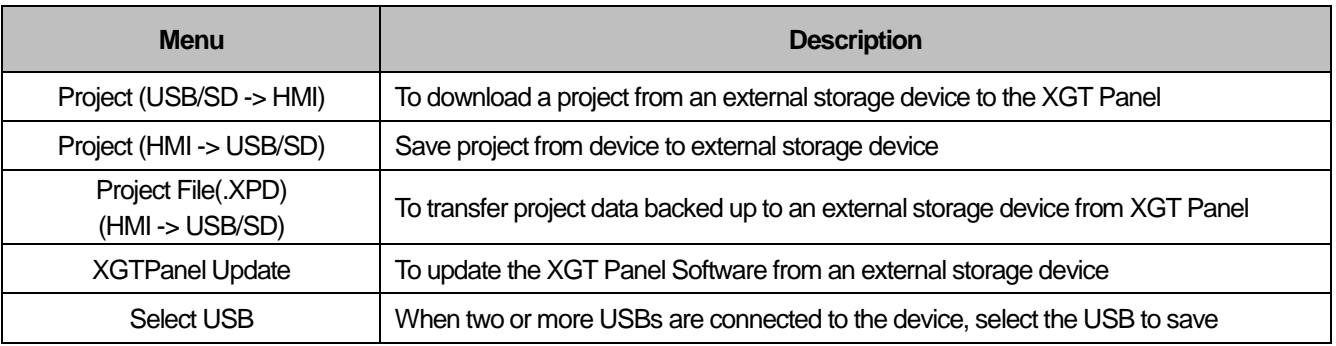

### **5.5.2 Project Download [Project (USB/SD -> HMI)]**

1. When you touch [Project (USB/SD -> HMI)] in the storage function menu, the following dialog box is displayed.

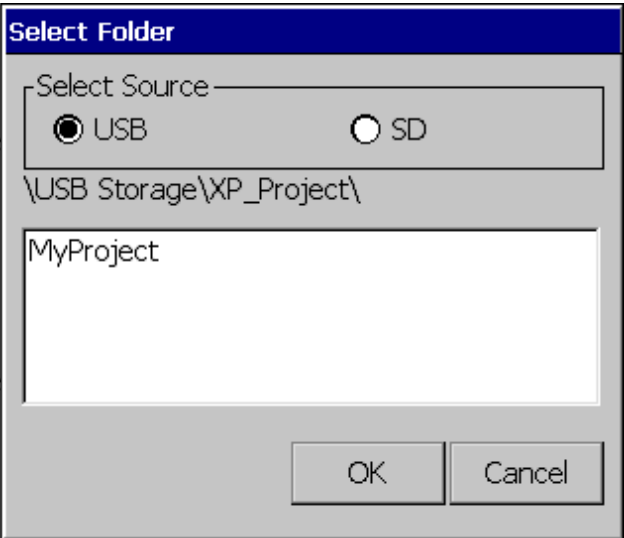

- 2. Project storage path of USB memory, SD card is displayed as below.
	- \ USB Storage \ XP\_Project \
	- \ SD Storage \ XP\_Project \

If you want to download a project using a storage device, it must be stored in the directory in the above path.

- 3. Select one of the directory listings.
- 4. Touch the [OK] button to start the download.

### **5.5.3 Project Upload [Project (HMI -> USB/SD)]**

1. When you touch [Project (HMI -> USB/SD)] in the storage function menu, the following dialog box is displayed.

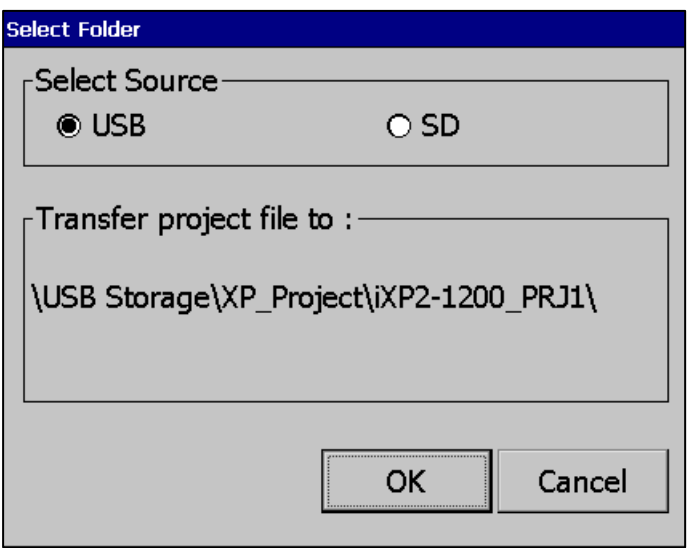

- 2. Project storage path of USB memory, SD card is displayed as below..
	- ※ The folder name under USB or SD Storage\XP\_Project\ is automatically set to PRJ1 after the device type name.

(The project to be saved afterwards automatically increases by 1 in the order of PRJ2, PRJ3.)

EX)

- \USB Storage\XP\_Project\iXP2-1200PRJ1\

- \SD Storage\XP\_Project\iXP2-1200PRJ1\

3. Touch the [OK] button to transfer the project backup file in the machine to the path of the selected storage device.

- 4. It is possible to transfer directly between the same devices by using the project saved in the storage device.
	- (This function is applied only to the same model and is not downloaded to a different model than the uploaded project.).

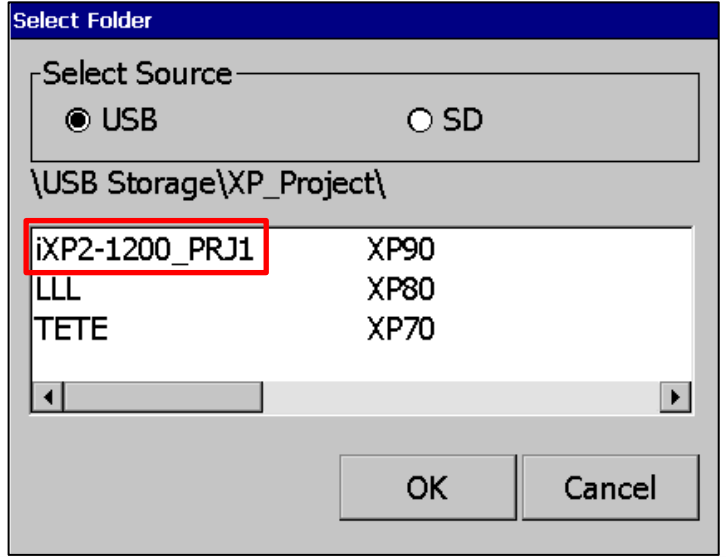

### **5.5.4 Project Upload Project File(.XPD) (HMI -> USB/SD)**

1. If you touch [Project File (.XPD) (HMI -> USB/SD)] in the storage function menu, the following dialog box is displayed.

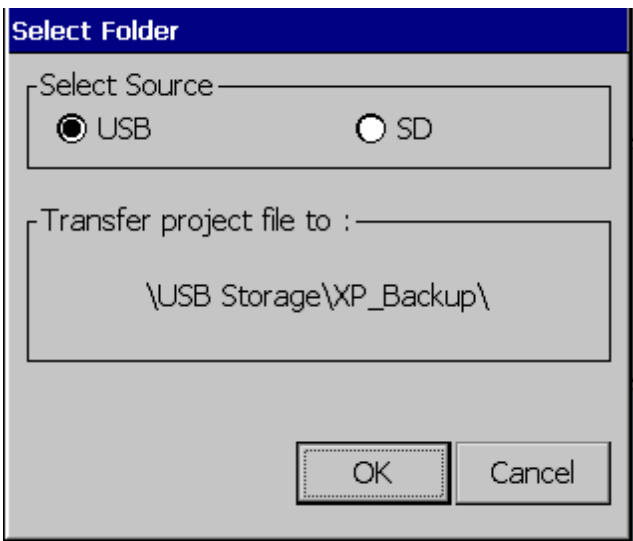

- 2. The upload path of USB memory and SD card is displayed as below.
	- \ USB Storage \ XP\_Backup \
	- \ SD Storage \ XP\_Backup \
- 3. Touch the [OK] button to transfer the project backup file in the machine to the path of the selected storage device.
- 4. The project backup file must be downloaded to download the project backup file when downloading the project. If not selected, the project backup file is not stored in the device and therefore cannot be transferred to the storage device.

### **5.5.5 Updating the device using a storage device**

1. If you touch [Update XGT Panel] in the storage function menu, the following dialog box will be displayed.

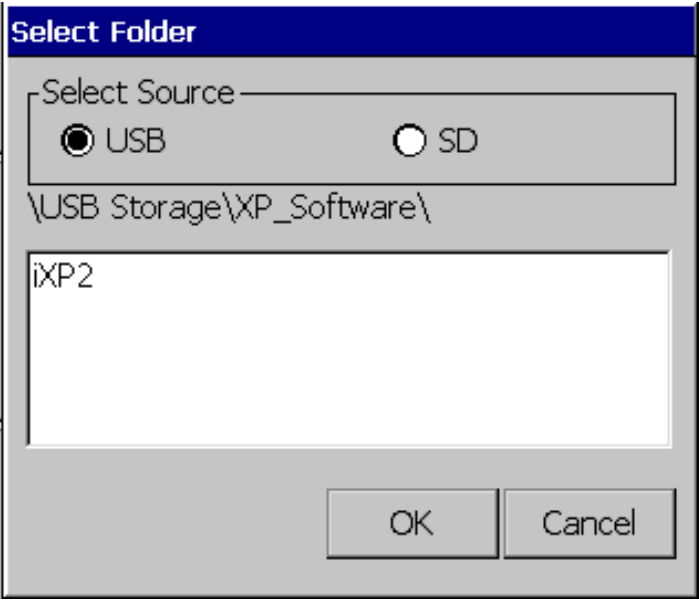

- 2. The path of USB memory, SD card is displayed as follows.
	- \ USB Storage \ XP\_Software \
	- \ SD Storage \ XP\_Software \

If you want to update the device using an external storage device, the XGT Panel Software file is in the directory in the above path

It must be saved.

3. Touch the [OK] button to update the device with the XGT Panel Software stored in the specified path.

### **5.5.6 Storage device selection function [Select USB]**

1. When multiple USB devices are connected to the XGT Panel, you must select a device for uploading, downloading, or backing up projects. You can change your selection at any point during a project.

To select a USB storage device:

In the XGT Panel main menu, touch[Storage Function], then Touch [Select USB]

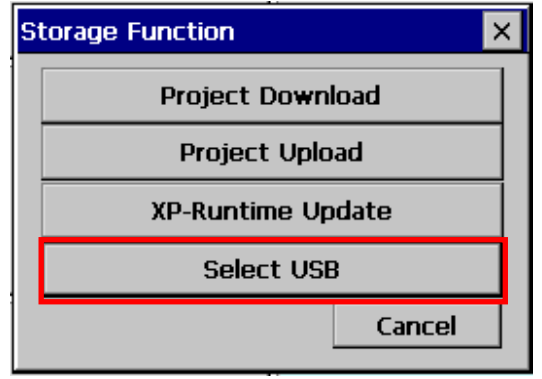

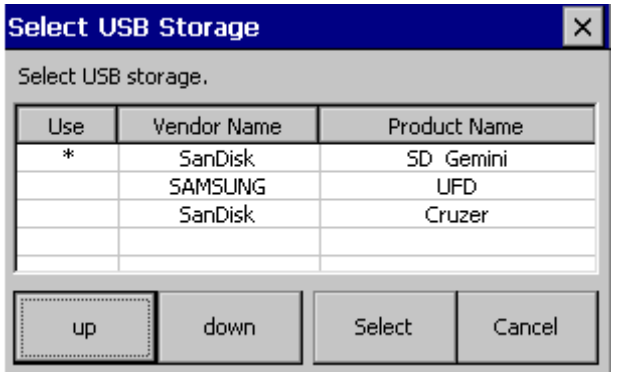

2. Select device from the list of connected devices

- Use: The selected device is indicated with an asterisk(\*).
- Vendor Name: The device manufacturer
- Product Name: The device name
- Up/down: Move to the next or previous item
- Select: Save your selection
- Cancel: Exit without saving changes

### **5.5.7 Storage device selection function during monitoring**

1. To select a storage device while monitoring a project, on the XGT Panel, touch [Start] to open the Select USB Storage window. Select a USB device and touch [Select].

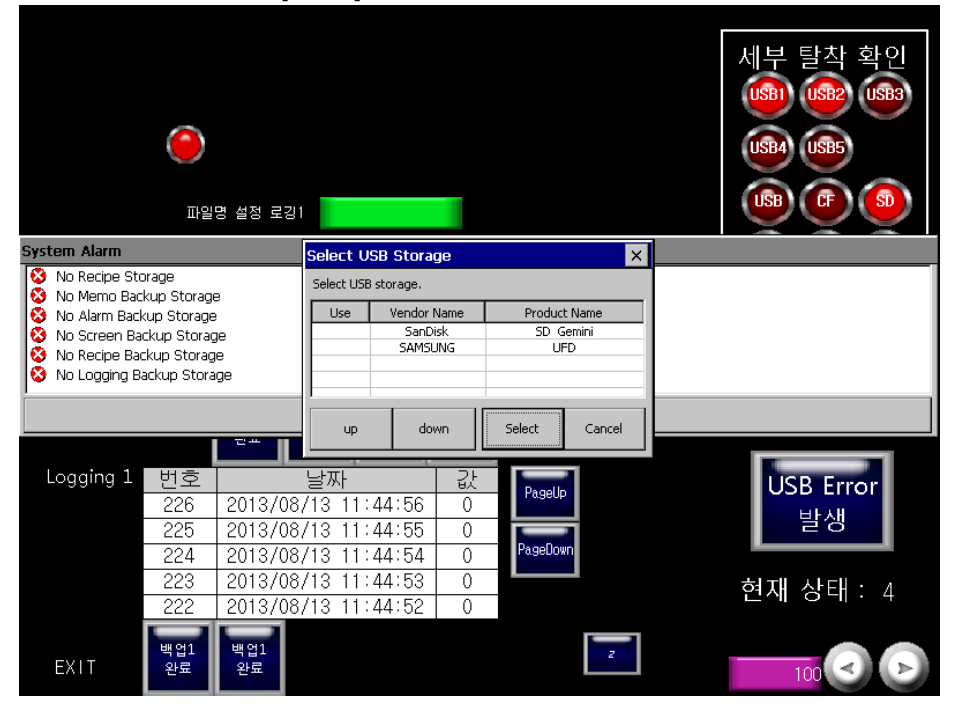

2. To select a storage device from the status bar, touch [USB].

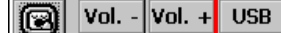

Enable control by XP-Remote  $\sqrt{10\%}$ 

3. If the selected device is disconnected or if another device is connected, the Select USB Storage window appears again.

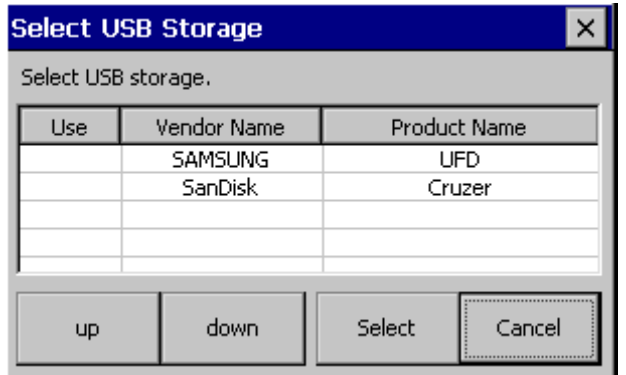

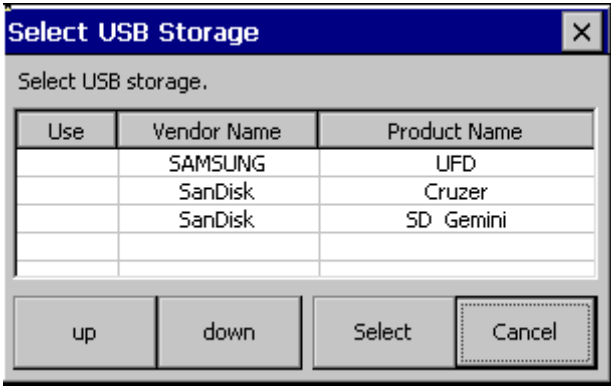

#### Remark

- (1) Do not remove or turn off the selected USB device while running a project. Project data may be corrupted and cause the project to malfunction.
- (2) Do not erase or move the directory or folders on the USB device. Doing so may cause data to be corrupted or the project to malfunction.
- (3) When removing an SD Care memory, turn on the safe removal switch on the back of the panel and remove the device only after the switch lamp turns off. Failure to do so may cause the device to be unrecognized when you reconnect it.
- (4) When you reconnect a device, allow at least three (3) seconds to establish the connection. Failure to do so may cause the device to be unrecognized when you reconnect it.
- (5) When one USB device is connected, turning on the power to the panel will set the USB device as the main storage device automatically.
- (6) When connecting multiple devices, the first device connected is set at the main storage device automatically. However, removing devices does not change the selected storage device automatically. You must reselect the main storage device.

# **Chapter 6 Backup files by using Storage Devices**

This chapter describes the management functions for external storage devices that store backup data of logging, recipe, and screen images.

(1) XGT Panel can back up logging, recipe, screen image data to USB storage device according to the settings set in XP-Builder. (2) If there is no capacity to be backed up on the specified storage device, the existing data is deleted according to the settings set by XP-Builder, and the backup process or backup is stopped.

(3) The XP-Builder monitors whether or not the external storage device specified as the backup device is detached.

# **6.1 Path Structure in case of File Backup**

Backup path structure of logging, recipe, and screen image is as follows.

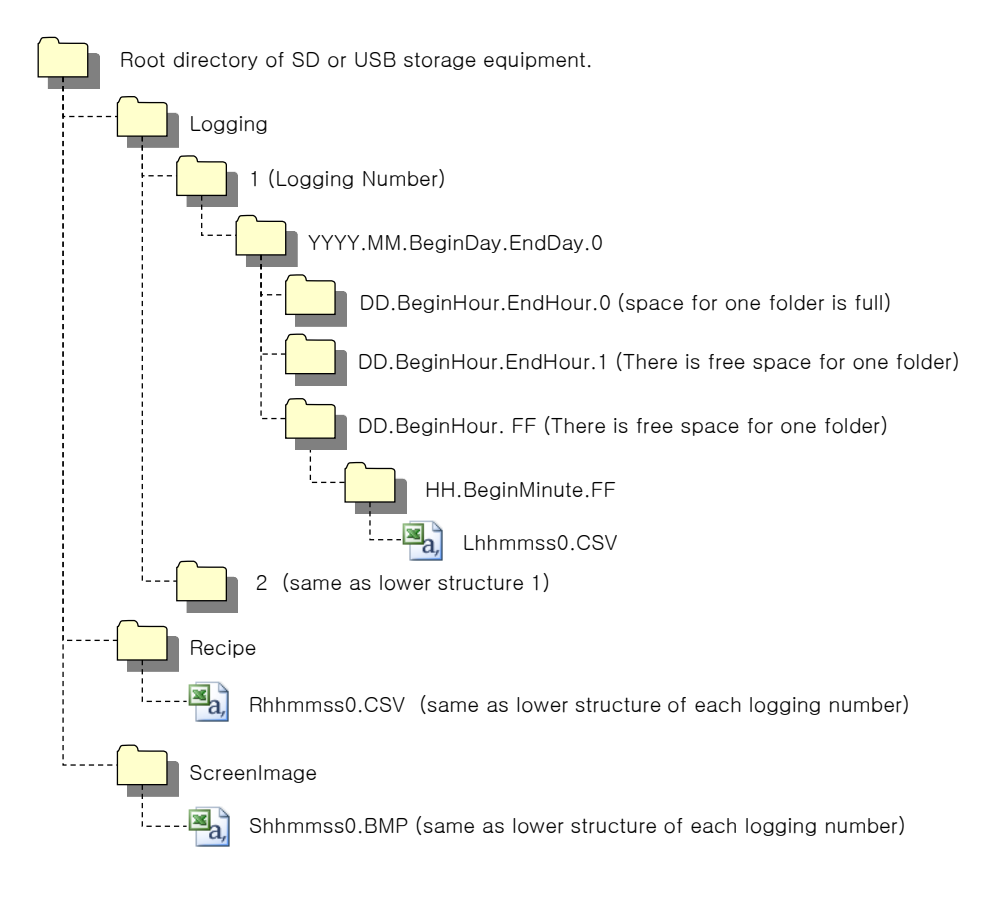

- 1. Path structure in case of logging backup
- (1) Directorynamed 'Logging' is created underthe root directoryof USBequipment
- (2) The directory whose name is logging number is created under Logging directory.
- (3) The directory whose name is year, month is created under Logging number directory.
- (a) Includes daydirectoryunder
- (b) Up to 500 daydirectories can be created.
- (c) Name of year, month directory includes the firstly created day information under its directory
- Ex) In case directory is created in 2010, October and includes directory since 15th under, directory's name is :2010.10.15.FF

FF at end means the directory can save more data created in 2010, October (currently, the number of lower directory is 500 or less)

- (d) In case month is changed, changes directoryname to day information of last created daydirectory.
- Ex) In case month becomes November from October and directory from 15th directory to 30th have been created in 2010, October directory.
	- :2010.10.15.30.0
- (e) Though month is not changed, in case the number of day directory under year, month directory is 500 or above,

directory name is changed into name including day information of last created day directory.

- Ex) In case the number of directory from first to 15th is 500 or above in the directory created in 2010, October. :2010.10.01.15.0
- (f) In case there is the year, month directory having same start day and end day when changing directory's name
	- due to over 500 day directories or change of month, last digit index number increases.
- Ex) In case there are three year, month directories that are having over 500 day directories created in October

first and 2010 year October directory

- :2010.10.01.01.0 :2010.10.01.01.1 :2010.10.01.01.2
- (4) Daydirectory is created under year, month directory
- (a) Hour directory is created under day directory
- (b) Daydirectory can have up to 500 hour directory
- (c) Name of day directory includes not day information but also hour information of first created hour directory
- (d) Relation between day directory and hour directory is same as relation between year month directory and day directory.
- (5) Directorywhose name includes hour information is created under daydirectory.
- (a) Hour directory includes backup file under
- (b) Hour directory can include up to 500 backup file
- (c) Name of time directory include not only hour information but also minute information of first created file under
- (d) Relation between hour directory and backup file is same as relation between year, month directory and day directory.
- (6) Name of logging backup file includes the created hour, minute, second information.
- (a) Backup file is created in CSV format.
- (b) File name start with 'L' meaning logging and includes hour, minute, second, index information
- (c) In case backup file is created at the same time in terms of second, index information at the end of file name increases.
- 2. Path structure in case of recipe backup
- (1) Directory named 'Recipe' is created under USB storage equipment root directory.
- (2) Year, Month directory is created under Recipe directory
- (3) The lower directorystructure is same as that of logging backup path structure.
- (4) Name of recipe backup file includes the created hour, minute, second information.
- (a) Backup file is created in CSV format.
- (b) File name start with 'R' indicating recipe and includes hour, minute, second, index information.
- (c) In case backup file is created at the same time in terms of second, index information at the end of file nameincreases.
- 3. Path structure in case of screen backup
- (1) Directory named 'Screen Image' is created under USB storage equipment root directory.
- (2) Directory whose name is year; month is created under Screen Image directory.
- (3) The lower directory structure is same as that of logging.
- (4) Name of screen image backup file includes hour, minute, second information.
- (a) Backup file is created in bitmap format.
- (b) File name starts with 'S' and includes hour, minute, second, index information.
- (c) In case backup file is created at the same time in terms of second, index information at the end of file nameincreases.
- 4. Structure of path at memo backup
- (1) 'Memo' directory will be formed at the sub route directory of USB storage device.
- (2) Directory in the name of Year and Month will be formed below the Memo Directory.
- (3) Structure of directory thereafter is same as that of logging backup route.
- (4)Memo backup file has the namemade of hour/minute/second when it was created.
- (a) Backup file is created in the type of bitmap.
- (b) File name starts with 'M' that represents the screen image, which includes the index information of hour, minute, and second thereafter.
- (c) If the backup file is created at the same time up to the second, it increases the index information at the end.
- 5. Structure of path at live image recording
- (1) 'Movie' directory will be formed at the sub route directoryof USBstorage device.
- (2) Recorded live image is stored below the Movie Directory.
- (3) Live image file has the name made of year/month/date/hour/minute/second information when it was created.
- (a) Backup file will be created in AVI type. H.264 and MP3 were used for Video CODEC and Audio CODEC respectively.
- (b) File name starts with 'MOV' that represents screen image, which includes data and hour information thereafter.
- (c) Live image can be stored up to the number 1,000 files. This number can be designated at the special device settings of XP-Builder.
- 6. Structure of path when Blue Screen of camera image and live image is created
- (1) 'MovieStill' directorywill be formed at the sub route directoryof USBstorage device.
- (2) Recorded live image will be stored below MovieStill directory.
- (3) Blue screen image file has the name made of year/month/date/hour/minute/second information when it was created.
- (a) Backup file will be created in JPG type.

(b) File name starts with 'STL' that represents screen image, which includes data and hour information thereafter.

(c) Live image can be stored up to 1,000 files. This number can be designated at the special device settings ofXP-Builder.

#### **Remark**

- (1) When changing device time, in case of changing current time into after time, we guarantee the normal operation. But in case of changing current time into early time, we don't guarantee the normal operation. In this case, you have to delete directory including the changed hour and its lower directory for normal operation. For example, if you change time from December 10<sup>th</sup> to December 5<sup>th</sup>, you have to delete year, month directory created in December 10<sup>th</sup> and restart the device
- (2) Sorting by project is not supported for each logging, recipe, screen image. For example, there are no.1, 2, and 3 logging groups in the project A. And in case each logging group backups the file, 1, 2, 3 directories are created and each data is saved under each directory. Then, in case file backup occurs in the project B having no.1, 2 logging group, backup file is created in same directory of project A. In this case, you have to sort the backup files of project A and B based on the created time.

### **6.2 Operation Setting when there is no space for Backup**

You can designate in the XP-Builder whether to cancel the backup or delete the oldest backup file and execute backup when there is no space in the storage equipment.

[Project Property Setting -> Storage Settings -> Backup Storage -> Delete old file if disk full]

- 1. In case of backup, deleting the oldest data
- (1) In case there is no space for backup, searches the oldest year, month directory under Logging, Recipe,

Screen Image. (But in case of Logging, finds under Logging number directory. That is, when executing

backup about Logging number 2, in case there is no backup data in Logging number 2 directory and there is data

only in logging number 1, data of logging number 1 is not searched/deleted.)

- (2) Searches the oldest daydirectoryunderthe oldest year, month directory.
- (3) Searches the oldest hour directory under the oldest day directory.
- (4) Deletes the oldest backup file under the oldest hour directory.
- (5)Checks the space and if more space is necessary, the above steps of  $(1) \sim (4)$  are repeated and checks the space.
- (6) When deleting file, in case all data in time directory are deleted, relevant hour directory is deleted.
- (7) When deleting hour directory, in case all hour directories in day directory are deleted, relevant hour directory is deleted.
- (8) When deleting day directory, in case all day directories in year, month directory are deleted, relevant year, month directory is deleted.

#### **Remark**

- (1) In unknown directory or file (user file or directory), searches the oldest thing among normal backup files except unknown directory or file.
- (2) In case there is nothing except user data in now searched directory, backup operation fails. XGT Panel can't delete user data, at this point, operation stops.

# **6.3 Monitoring Connection Status of External Storage Equipment**

J

XGT Panels monitors connection status about external storage equipment designated when setting backup path in XP-Builder. The following figure is backup path specified inXP-Builder.

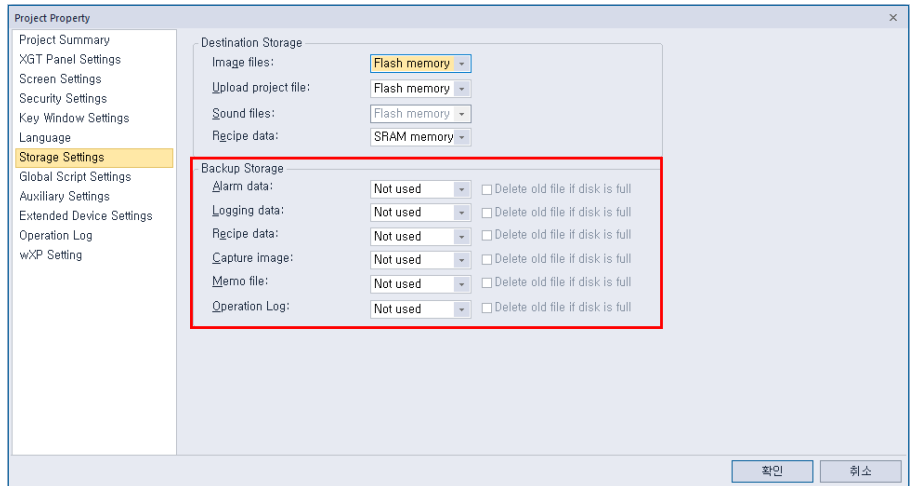

In order to use this monitoring function, you have to set about system alarm window, and then the project should be downloaded.

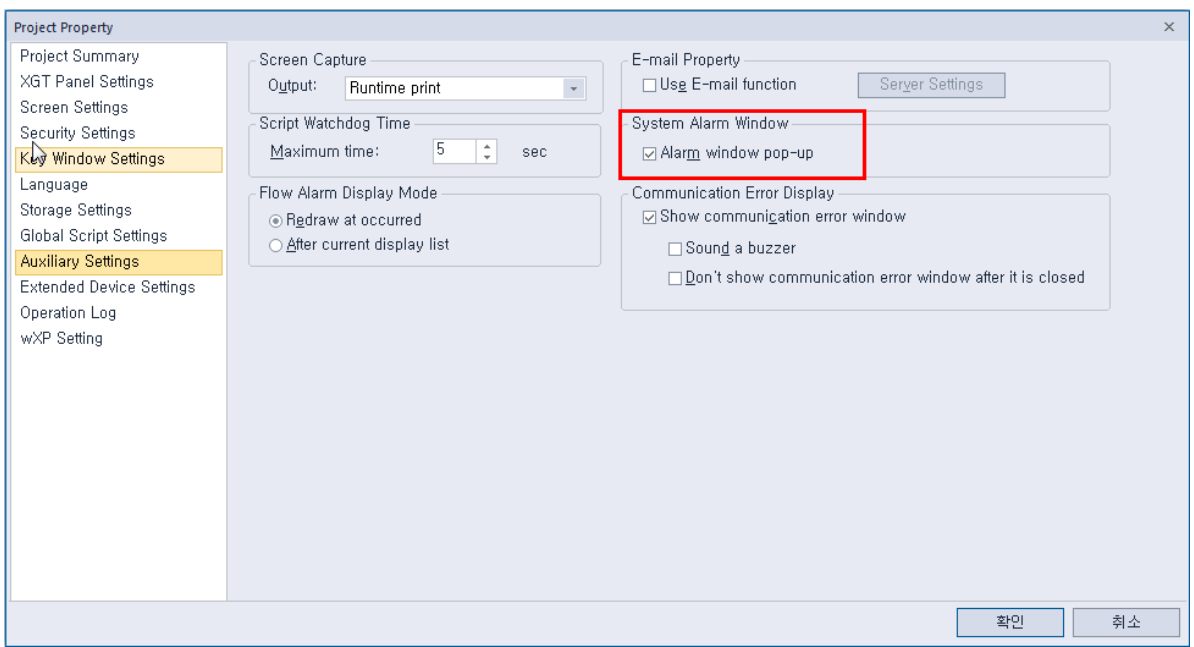

In case USB storage equipment is removed during operation after setting the path for saving Logging backup file as USB storage equipment and downloading the project into device, the designated system alarm (HS951.0) is set. In case storage equipment is equipped again, alarm is reset.

In case USB storage equipment is removed during operation after setting the path for saving Recipe backup file as USB storage equipment and downloading the project into device, the designated system alarm (HS951.1) is set. In case storage equipment is equipped again, alarm is reset.

In case USB storage equipment is removed during operation after setting the path for saving Screen Image backup file as USB storage equipment and downloading the project into device, the designated system alarm (HS951.2) is set. In case storage equipment is equipped again, alarm is reset.

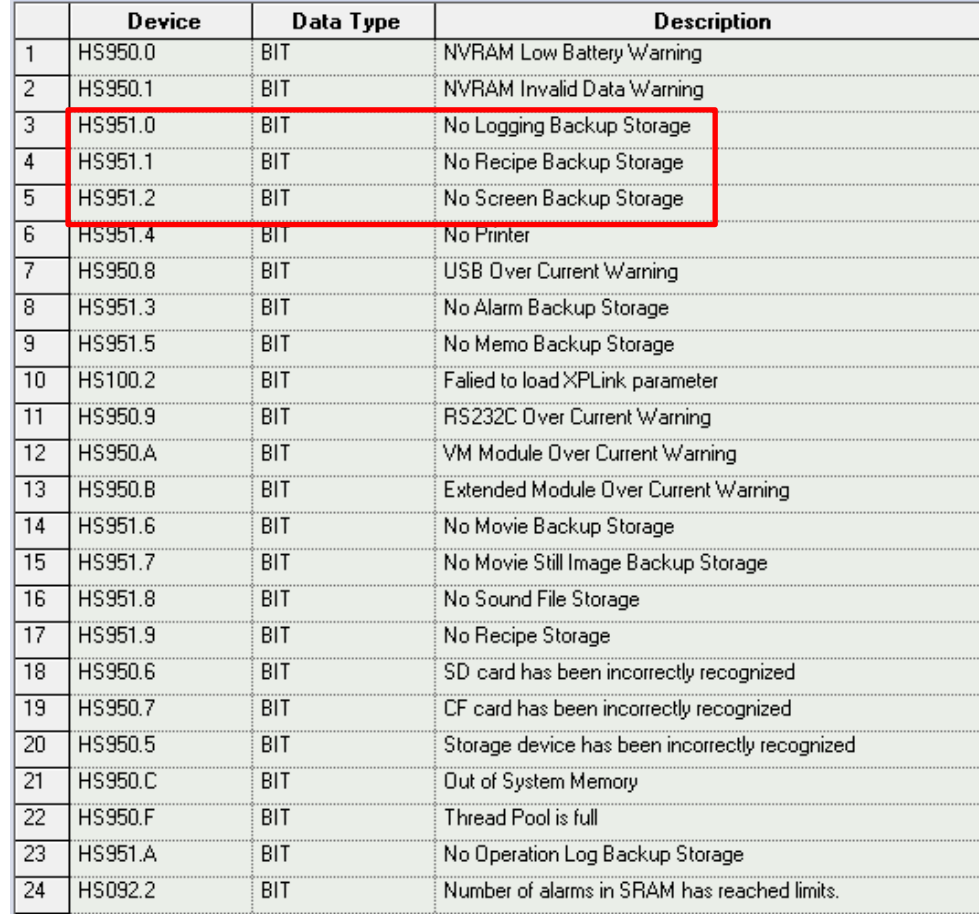

Internal address of the designated system alarm can be checked in XP-Builder as follows.

# **Chapter 7 Maintenance**

To keep the XGT Panel best, examine the XGT Panel.

# **7.1 Maintenance**

Because an error may be developed by environment, the periodic maintenance is needed. You should check the following categories once or twice every 6 months.

1

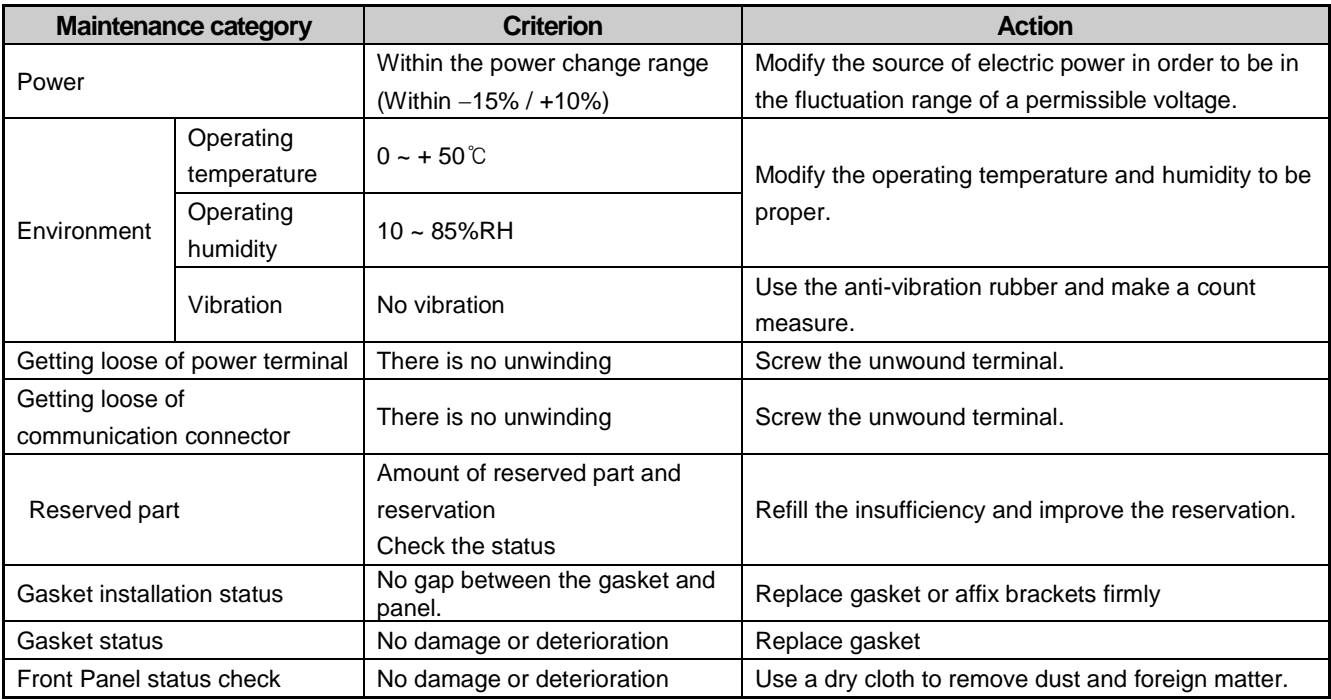

# **7.2 Daily Maintenance**

Check the followings daily.

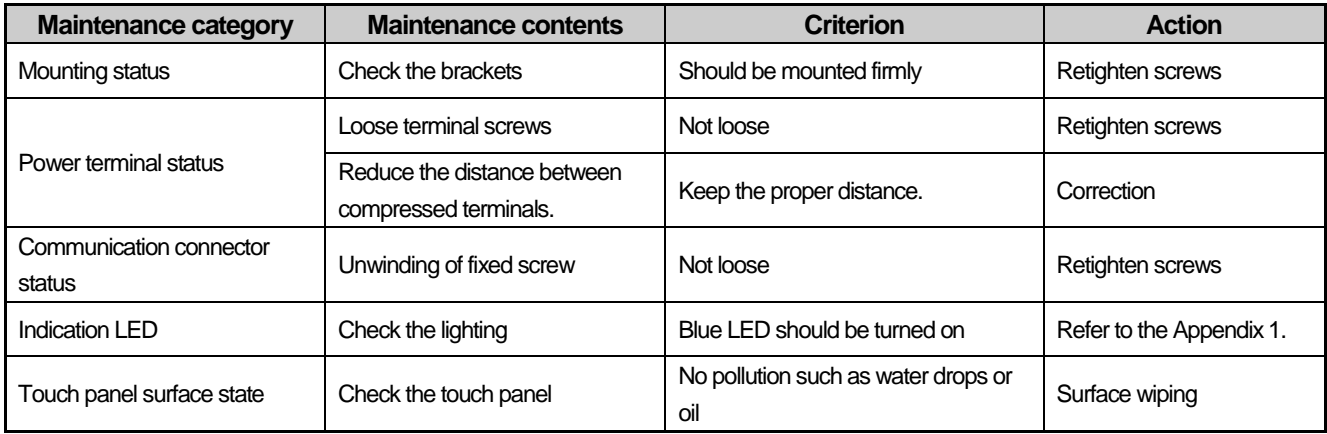

# **7.3 Periodical Maintenance**

Г

Check the followings once or twice every six months and take measure.

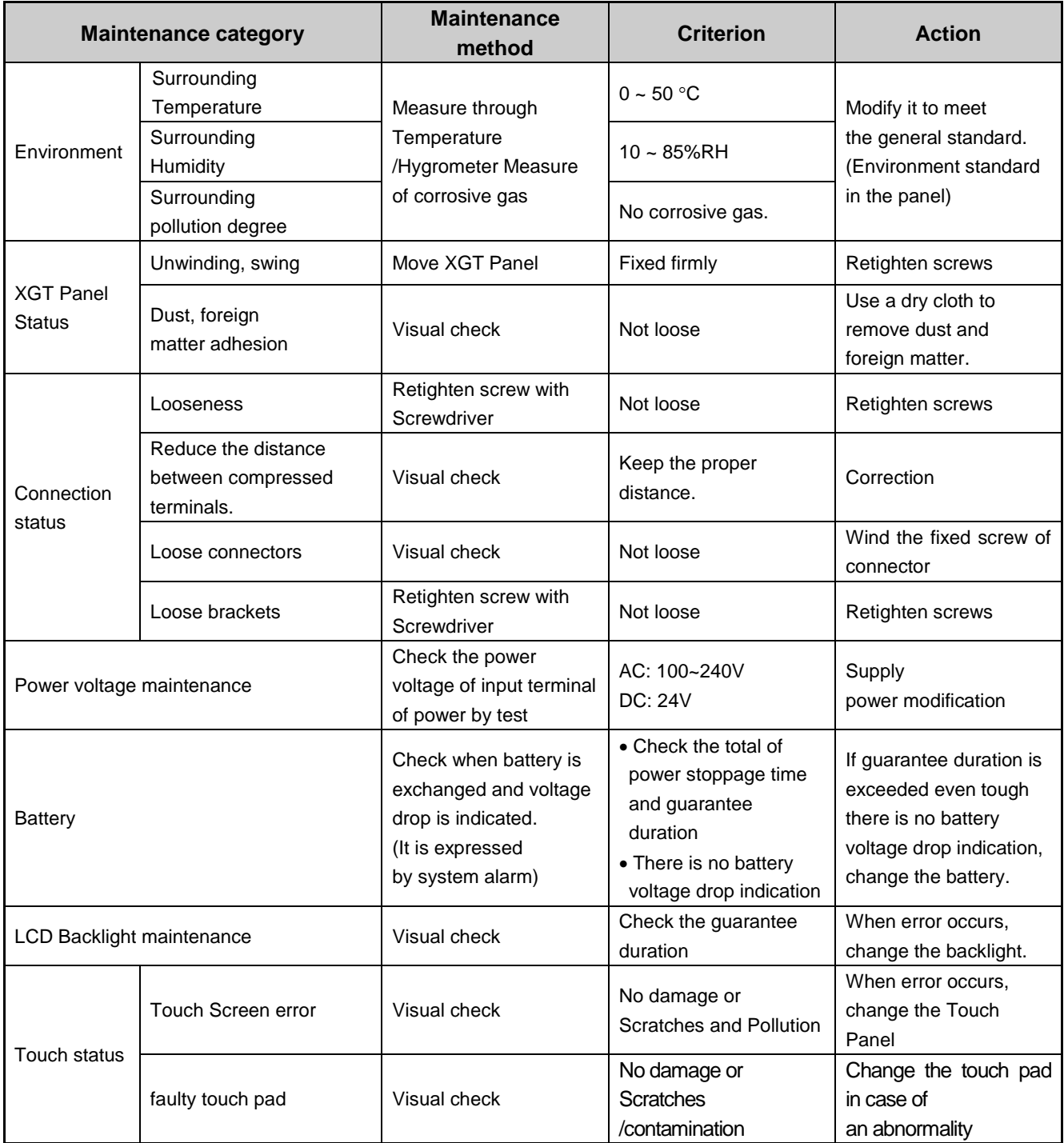

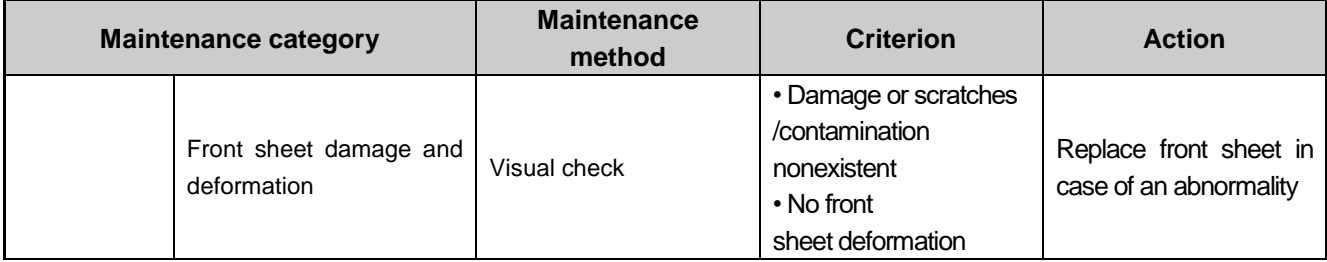

٦

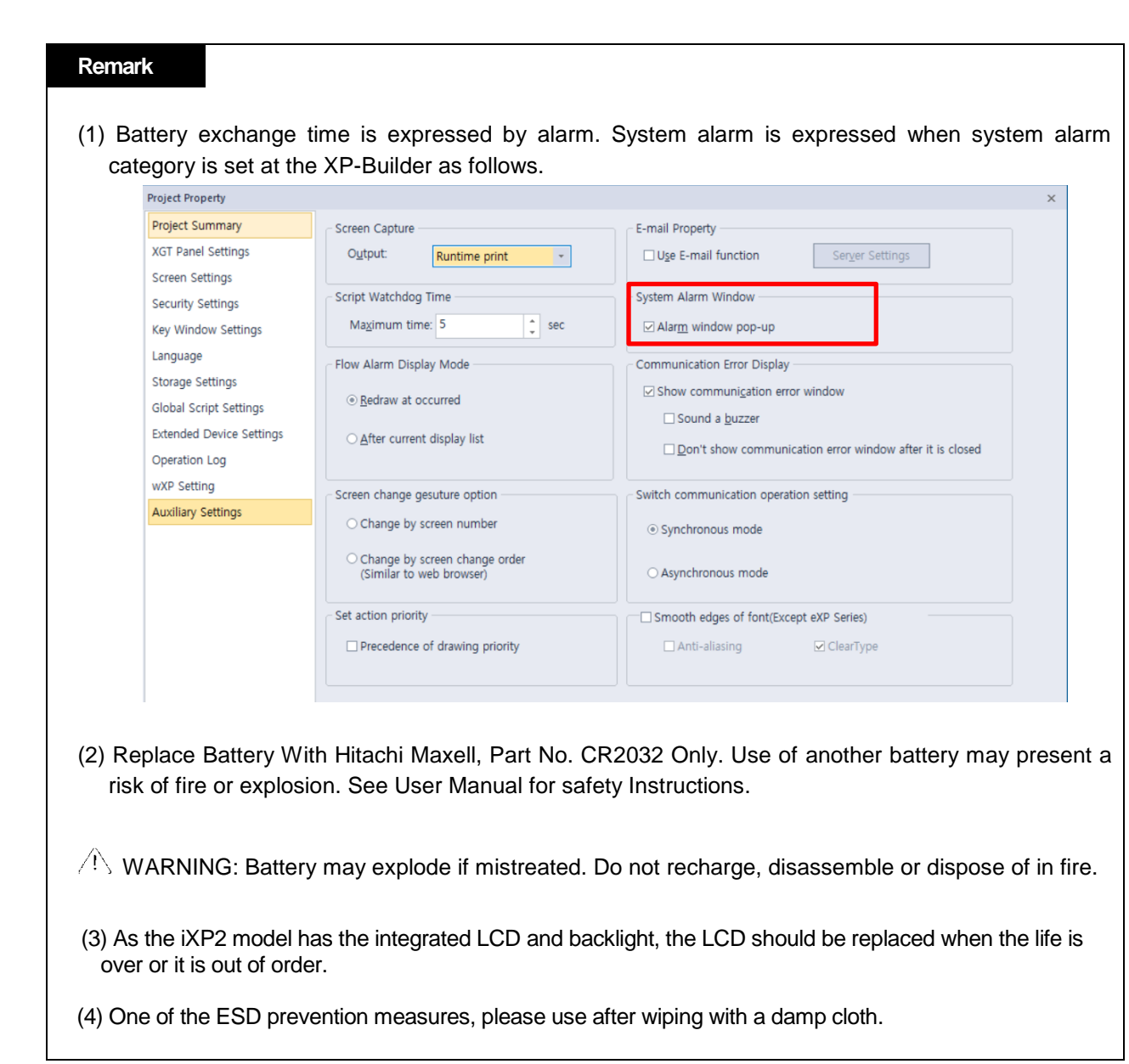

Г

# **Chapter 8 EMC Standard Certification**

## **8.1 Requirement for EMC Standard Certification**

EMC command is regulated on "It doesn't produce the Strong electromagnetic waves: Emission" and "It is not affected by electromagnetic wave from external: Immunity". The following is describing the contents to meet the EMC command when configuring the system by using the XGT Panel. This is a summary document for the request and standard which our company has obtained from EMC but we don't assure that all devices manufactured according to these contents are not suitable for the below standards. The final manufacturer needs to finally judge about the fitness method or fitness judgment of EMC command.

### **8.1.1 CE Standard Certification**

In case of XGT Panel, the EN61000-6-4, EN61000-6-2, EN61000-3-2, and EN61000-3-3 of CE standards were applied.

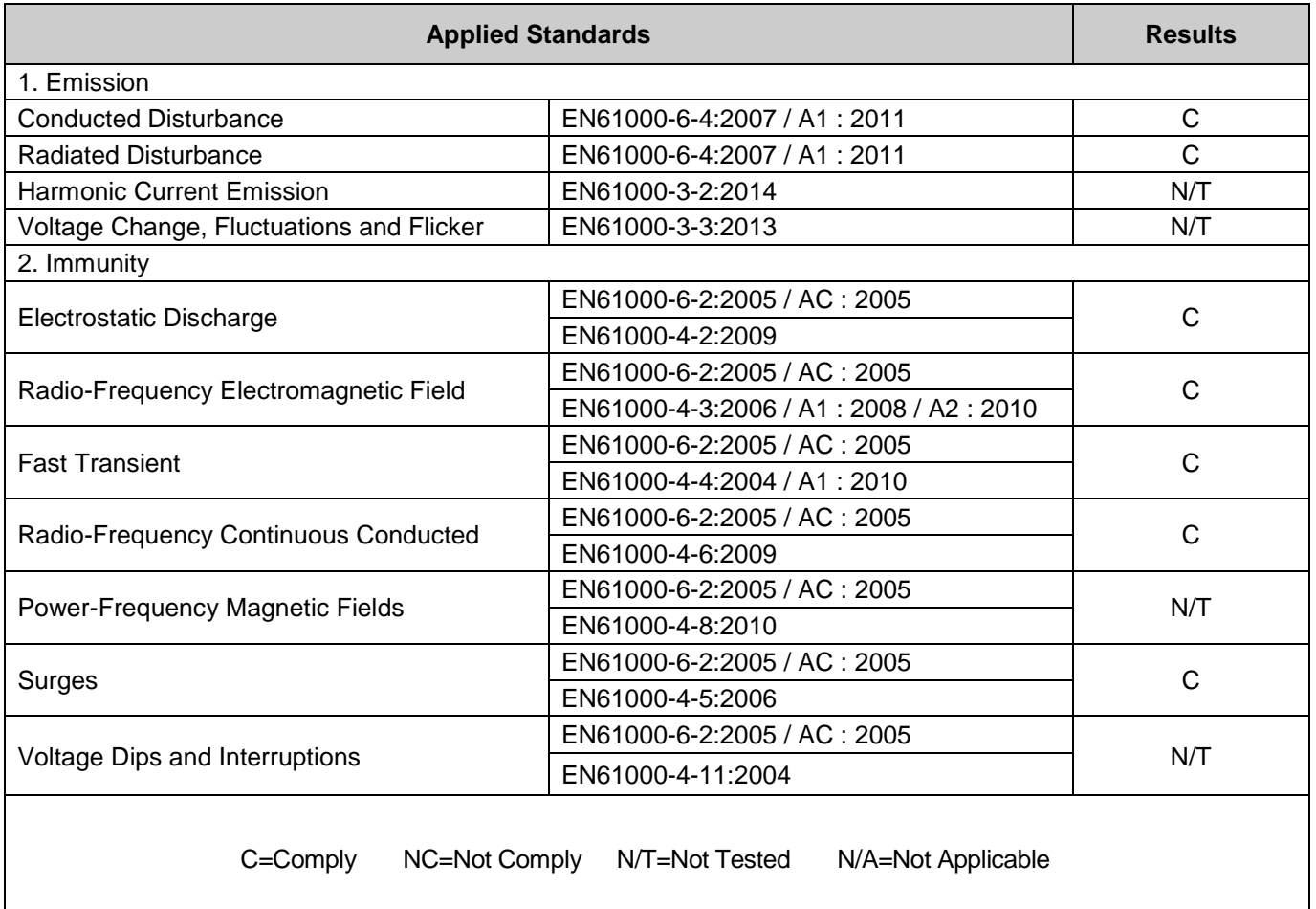

Directive:

Electromagnetic Compatibility Directive 2014/30/EU amended by the Directive 93/68/EEC

## **8.1.2 KC Standard Certification**

The XGT Panel acquire the electromagnetic fitness registration (KC specification) certified by wave laboratory under information-communication part.

A grade device

This device acquires KC for industrial use. If device is not purchased properly, exchange it to device for home use.

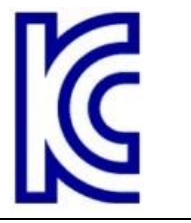

 $\epsilon$ 

# **8.2 Requirement for Low Voltage Command Suitability**

It is required to get the needed Stability for the device operated at AC50~1000V, DC75~1500V's power. The following describes attention about installation and wiring for the suitability when using the XGT Panel. Though the following data is made by requirement of regulation and standard, we don't guarantee that all devices are suitable for the above command. The method to be suitable for the EMC command and judgment of suitability should be finally made by device manufacturer himself.

### **8.2.1 Standard Certification for XGT Panel**

XGT Panel is according to the EN61131-2:2007 (stability of device used in the measure, control laboratory).

### **8.2.2 Selection of XGT Panel**

(1) iXP2-08xxA, iXP2-10xxA, iXP2-12xxA, iXP2-15xxA

Power module with rated input voltage of AC100 / 240V has hazardous voltage (voltage of 42.4V peak or more) inside. Therefore, the CE marked product is reinforced and insulated between the internal primary and secondary

(2) iXP2-08xxD, iXP2-10xxD, iXP2-12xxD, iXP2-15xxD

I/O modules with a DC 24V rating or less are out of the low voltage command target range.

# **Appendix 1 Troubleshooting**

# **1. Type of Problems**

It classifies problems from XGT Panel including an indicated figure, indication of the object, and problems appeared when downloading. Refer to the following chart.

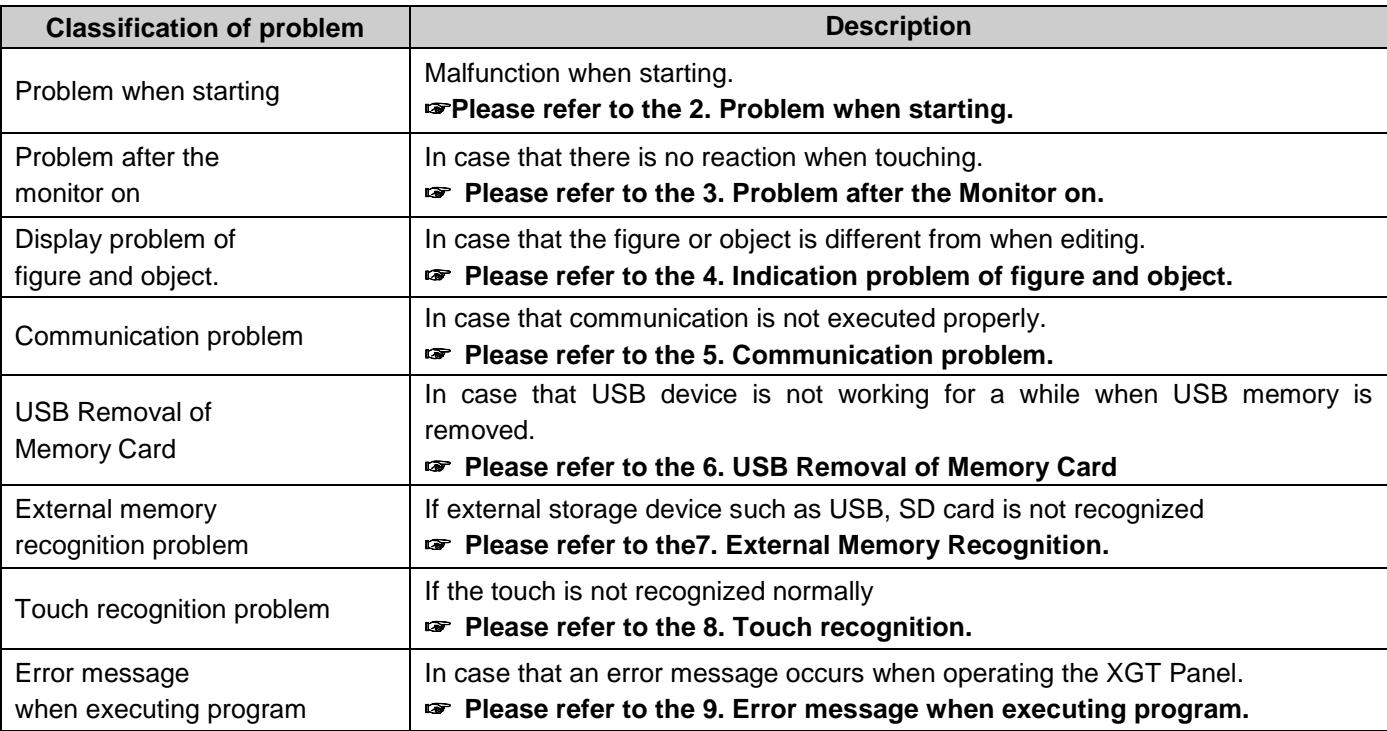

# **2. Problems when Starting**

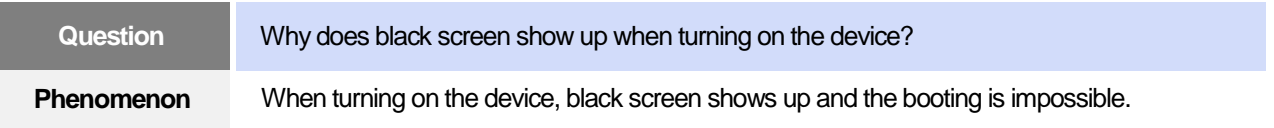

### **< Cause >**

- (1) Because the device is not set as a booting mode.
- (2) Black screen may appear because of malfunction of backlight.

### **<Solution>**

(1) Because the device is not set as a booting mode, the above problem can occur. Check whether No. 5 switch at DIP switch in the back of the device is in B direction or not. B direction is a booting mode.

When is the color of LED changed? Please check the followings.

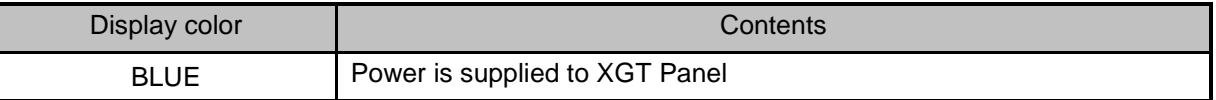

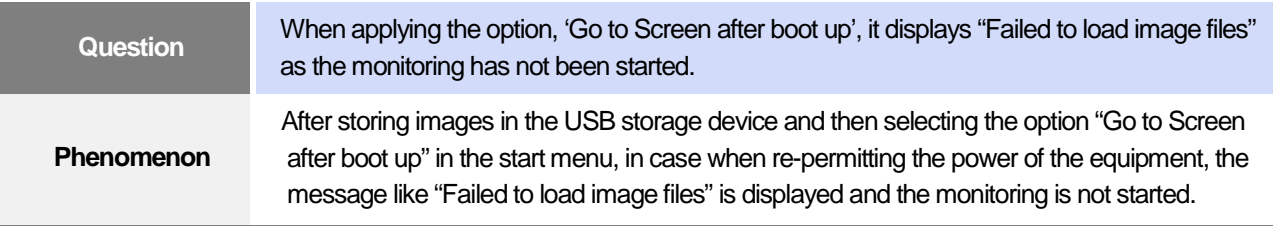

#### **<Cause>**

(1) In case when it is connected with the USB storage device, the recognition of the USB is delayed.

#### **<Solution>**

(1) In case when the recognition speed is delayed due to the characteristics of the USB storage device, remove the USB storage device and then reinstall it.

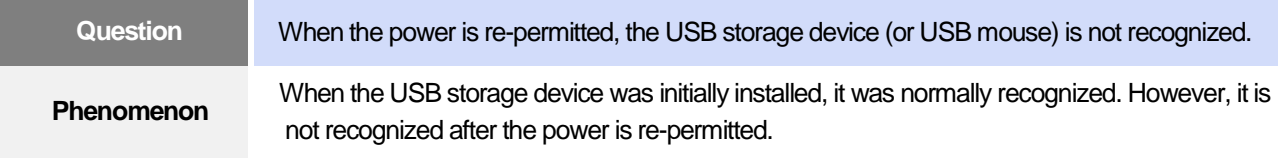

#### **<Causes>**

- (1) Due to the option of the 'Reset USB Power' of the equipment, there could problems in the recognition process.
- (2) Depending on the USB storage device, it may not be smoothly recognized.

- (1) If the power initialization option ("Reset USB Power") of the equipment is selected, cancel the selection and then permit the power again. The "Reset USB Power" option is an additional function to improve the initialization of the storage device with slow recognition speed or low recognition ratio. Depending on the characteristics of the storage device, however, the power initialization can be an obstacle to the initialization work. Thus, depending on Phenomenon, select what has higher recognition ratio by properly using the power initialization option.
- (2) Depending on the characteristics of the storage device, it may not be recognized. Use another USB storage device showing higher recognition ratio.

# **3. Problems after the Monitor on**

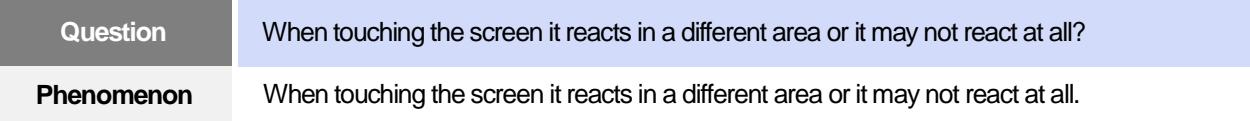

### **< Cause >**

- (1)Touch's Calibration setting is not proper.
- (2) Touch panel may be a break down.

### **<Solution>**

- (1) Redo Calibration setting about touch. Refer to the [Device manual Ch.4.1 Touch Calibration].
- (2) It you can't go to setting menu, connect mouse to USB port and use mouse.

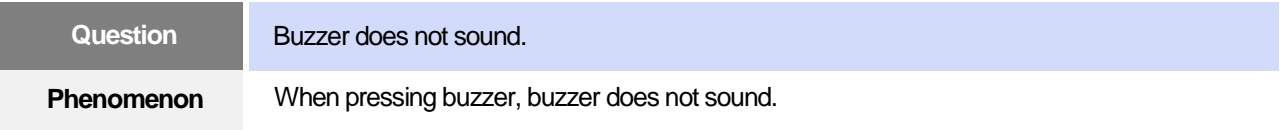

### **< Cause >**

- (1) When that the switch operates but the buzzer doesn't sound, the buzzer is set as no sound.
- (2) If the switch doesn't work too, it seems that some error occurs in the touch function.

### **<Solution>**

- (1) Redo environment setting for buzzer to sound. Refer to the [device manual Ch.4.7 Environment Setting].
- (2) After setting to use buzzer, check whether the buzzer sounds or not in the 1)'s setting windows.

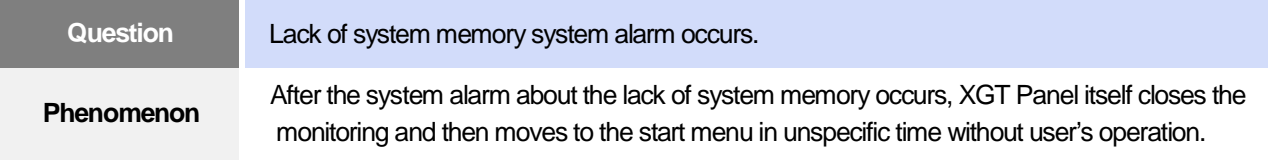

### **<Causes>**

- (1) The memory usage could be exceeding 95%.
- (2) The memory usage can be a bit increased when floating pop-up windows or moving to several screens during monitoring. In case when the number of image used for project is a lot, the memory usage can more easily reach the limit. In this case, XGT Panel closes the monitoring by itself and then takes an action to secure the memory again.

- (1) In case of using vector image instead of raster image, the memory share can be reduced. In the graphic library of XP-Builder, the image group marked as OOO\_R is the raster image group while the image group marked as OOO\_V is the vector image group.
- (2) In case when the monitoring is closed down due to the increase of the memory share in spite of the image change operation, contact the A/S center close by.

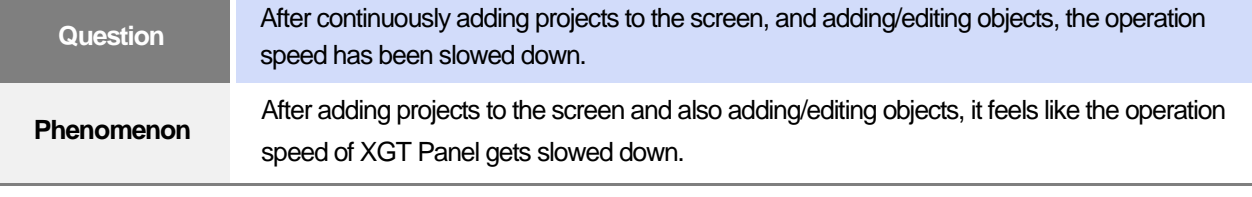

### **<Causes>**

- (1) The amount of image used for projects is big.
- (2) In order to increase the screen operation speed, XGT Panel maintains the used images in the memory in advance. Since the memory resource has limitation, they cannot be maintained in the memory once the amount of image exceeds a certain limit. Whenever they are needed, thus, they are read from the file system and then expressed on the screen. This could be the reason why the screen operation speed gets slowed down.

- (1) In case of using vector image instead of raster image, the memory share can be reduced. In the graphic library of XP-Builder, the image group marked as OOO\_R is the raster image group while the image group marked as OOO\_V is the vector image group.
- (2) In case when there is no proper vector image, the desired image can be composed by using various functions of figures (circle, square, straight line and etc.).
- (3) Removing unnecessary background screen, the screen is composed by applying the background colors.

# **4. Display Problem of Figure and Object**

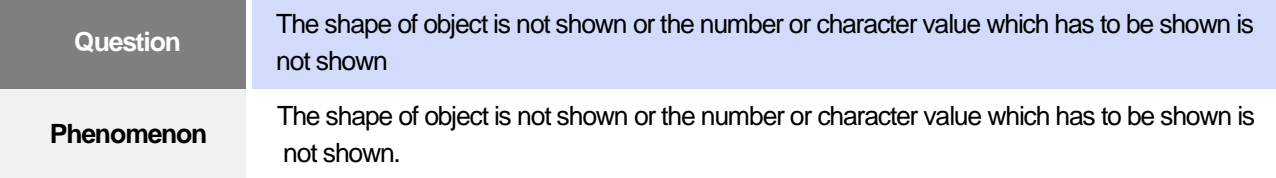

#### **<Cause>**

(1) The connection with PLC connected with each project is disconnected or NAK occurs.

- (1) When the communication is executed at first, Check the cable connected with PLC is OK or not.
- (2) If object where the offset is set is not shown, check whether address range is exceeded or not.
- (3) In case that communication is not OK, when communication is abnormal, the following message shows up in the XGT Panel.

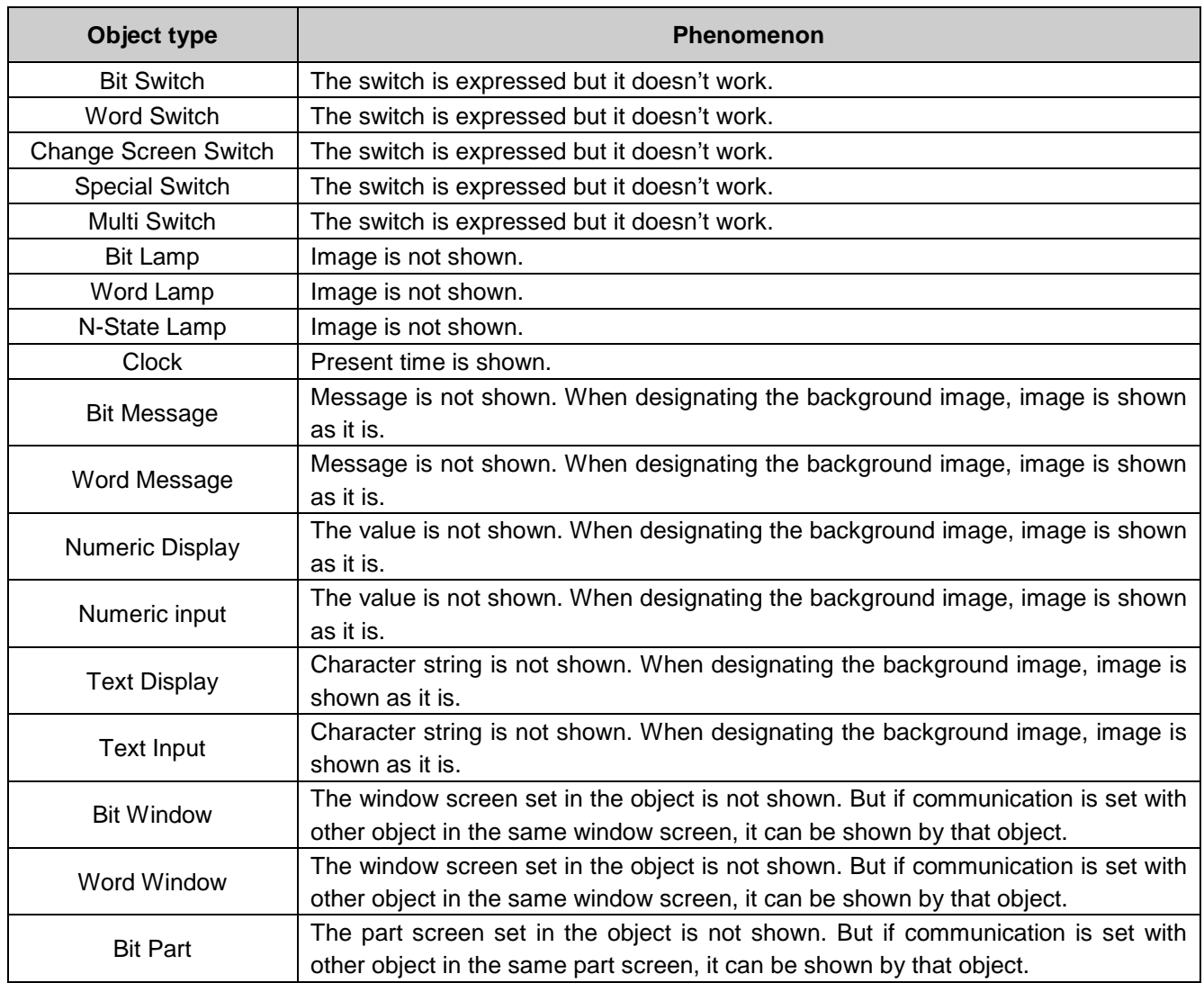

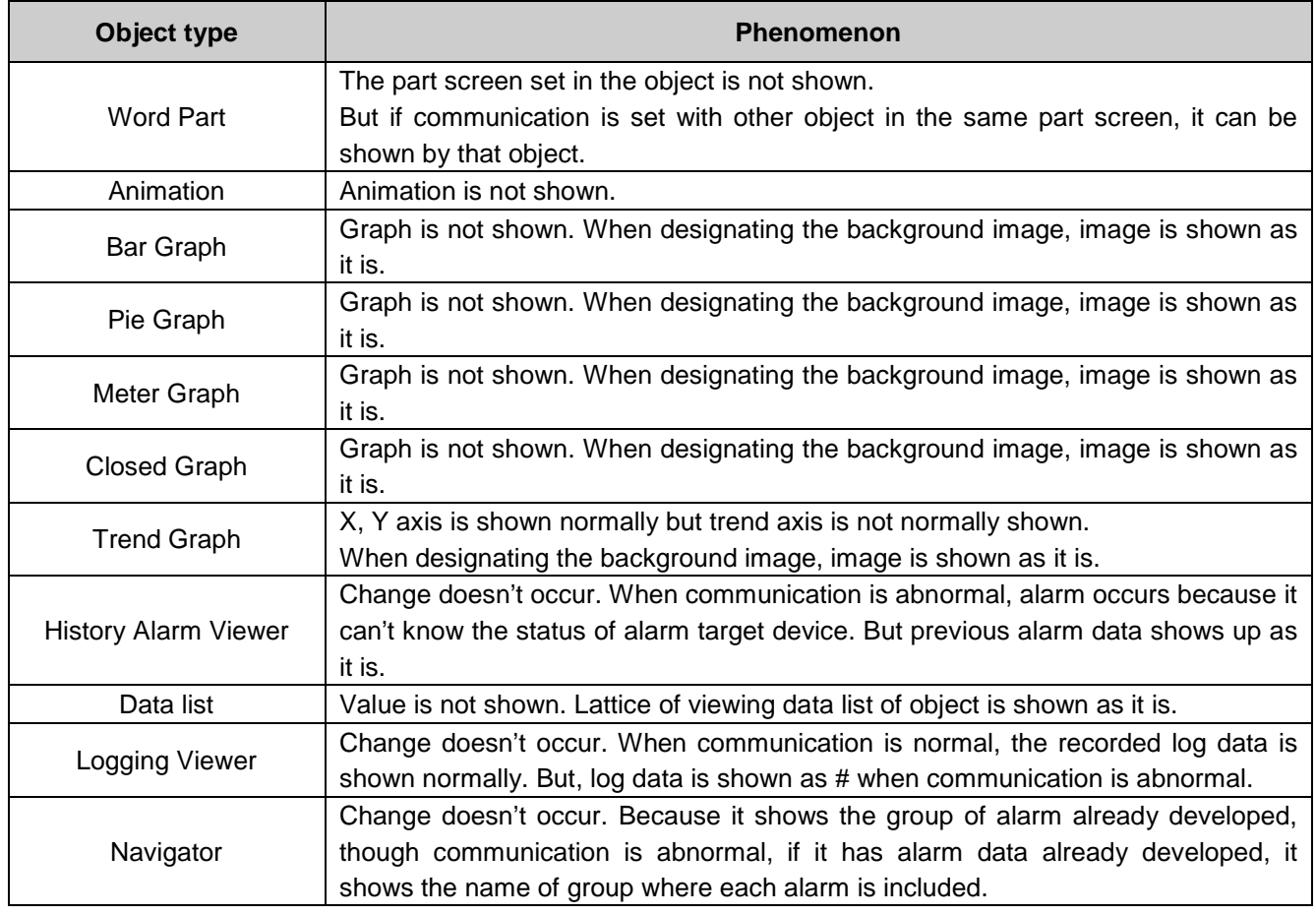

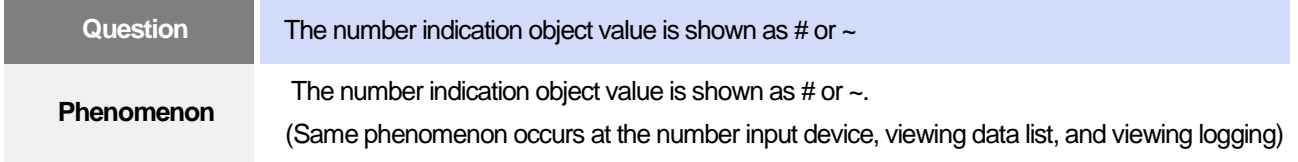

### **<Cause>**

(1) This happens when digit is not correct or type is not BCD.

- (1) When the number to be expressed exceeds the number set in the object, # is expressed. In case of this, set the digit largely and after download again, execute program again.
- (2) When the numeric display object is expressed as BCD type, the data whose type is not BCD is expressed as ~. In case of this, adjust device value as BCD type.
- (3) This phenomenon occurs at the data list object, numeric input, numeric display device, and logging viewer.

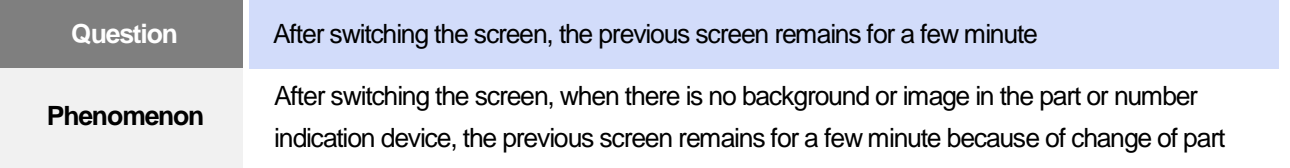

### **< Cause >**

(1) After switching the screen, when connection is set up multiply or communication time-out occurs, the screen of previous part remains in some object.

#### **<Solution>**

(1) It is normal status. In case that multiple connection or communication is not good, when switching the screen, the remains of previous screen can occur during the time-out hour.

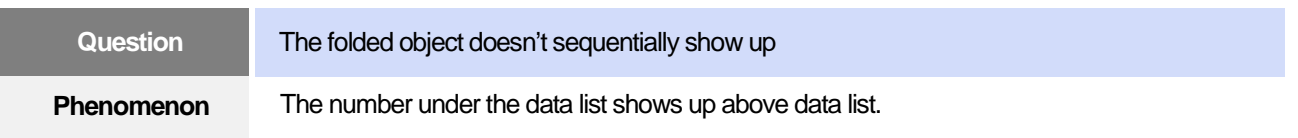

### **< Cause >**

(1) The device value is expressed at the top of object screen.

#### **<Solution>**

(1) It is normal status. The folded window or part object is not included in screen, regardless of sequence of drawing, the object changed recently is expressed at top of screen. So if possible, do not fold the object in screen.

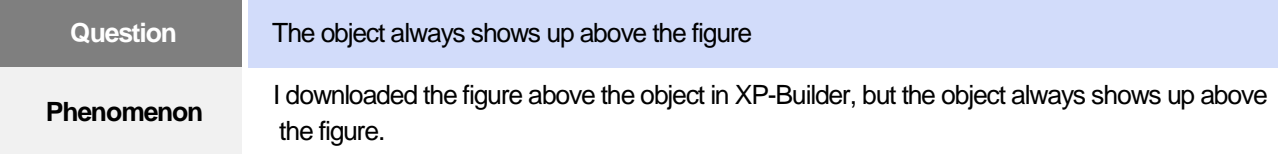

#### **< Cause >**

(1) In XGT Panel, The object always shows up above the figure.

#### **<Solution>**

(1) It is normal status. The object always shows up above figure in the XGT Panel.
### **5. Communication Problems**

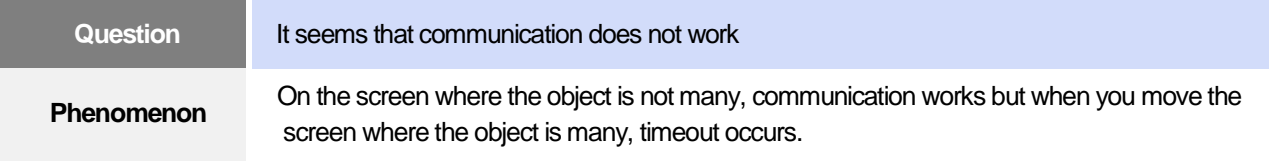

### **< Cause >**

(1) In the device setting, the communication time-out is set to be too short.

### **<Solution>**

(1) It occurs because timeout is set much smaller than sum of request time of communication data and response time from PLC. In the device setting at the XP-Builder, after setting communication time out to be big, download program and execute again.

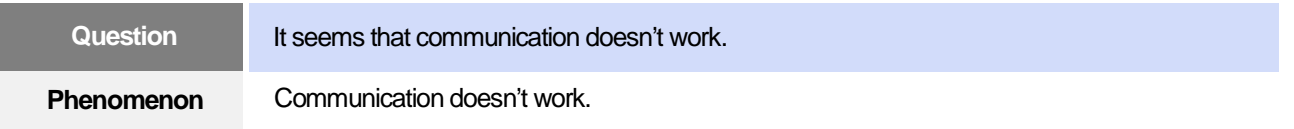

### **< Cause >**

(1) Communication setting or cable may be not normal.

### **<Solution>**

- (1) In case of RS-232C, check whether connection setting is normal or not in XP-Builder.
- (2) In case of RS-422/485, check whether station and communication connection setting is normal or not.
- (3) If 1), 2) is normal, do diagnosis about PLC-RS232C, PLC-RS485/422 at the Serial diagnosis screen of device menu. Refer to the [Device manual ch.5.6 Serial Communication Diagnosis]
- (4) If 3) is normal, check whether connection cable has error or not.
- (5) In case of Ethernet, check the port and IP setting about relative PLC.
- (6) In case of Ethernet, make sure that the IP and port settings for the other PLC are correct.

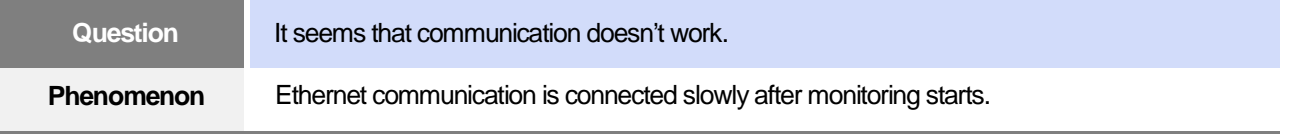

### **< Cause >**

(1) Subnet of Ethernet port is the same.

### **<Solution>**

- (1) If the subnets of the two Ethernet ports are the same, the initial connection may be delayed due to the seek time.
- (2) If possible, remove the Ethernet port's subnet.

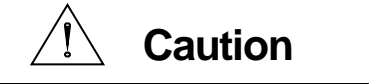

Г

► Before trial operation of the product, be sure to check if a normal communication is available between XGT Panel and the subject device of control

## **6. USB Removal of Memory Card**

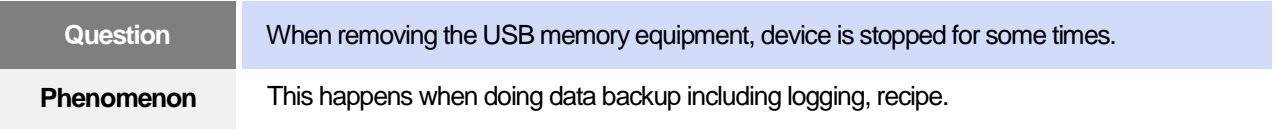

### **< Cause >**

(1) This happens because memory card is removed when doing data backup.

### **<Solution>**

- (1) If possible, when monitoring XGT Panel, do not remove the memory card and after going out to the waiting screen, execute the removing.
- (2) Inescapably you have to remove it during the operation, remove when backup does not occur. If the above phenomenon occurs, it works normally after about 10 seconds.
- (3) In case of USB memory, please remove it when the LED of USB external memory is not flickering.

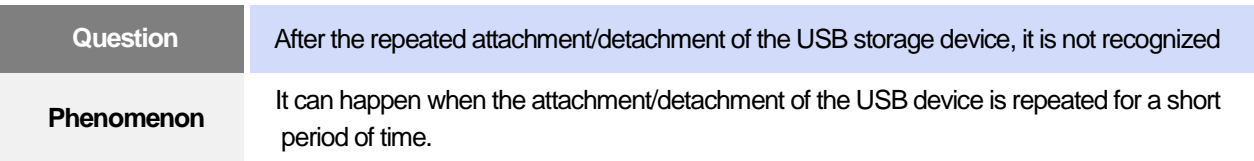

### **<Cause>**

(1) When the USB device is recognized or removed, it takes a certain period of time(maximum a few seconds) to recognize it. When the storage device is quickly installed/removed, however, it cannot be normally recognized.

### **<Solution>**

- (1) It is recognized again after waiting for about a minute. Install it again after waiting for more than a minute.
- (2) When removing/reinstalling the USB device, reinstall it after waiting for around 2-3 seconds.

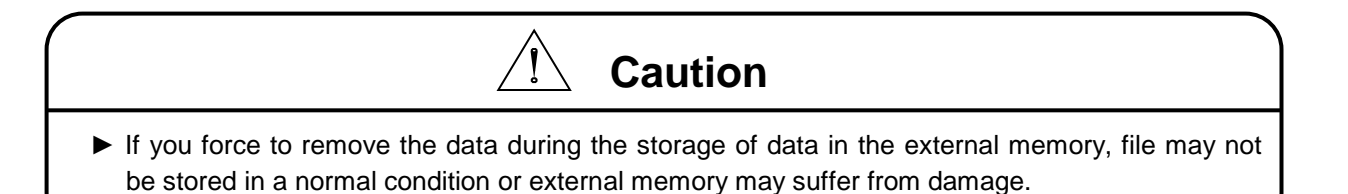

## **7. External memory recognition**

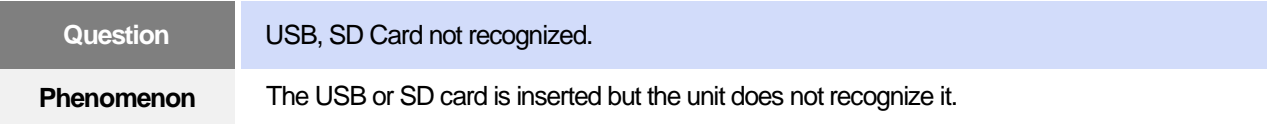

### **<Cause>**

(1) It appears when the USB memory or SD card is partitioned.

### **<Solution>**

(1) Please format USB memory or SD card as one partition.

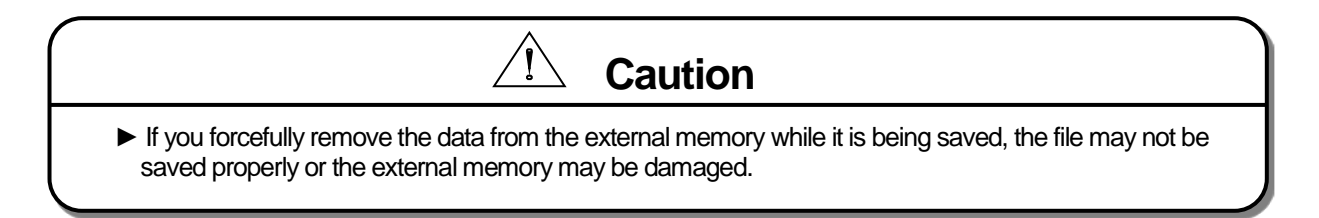

## **8. Touch recognition**

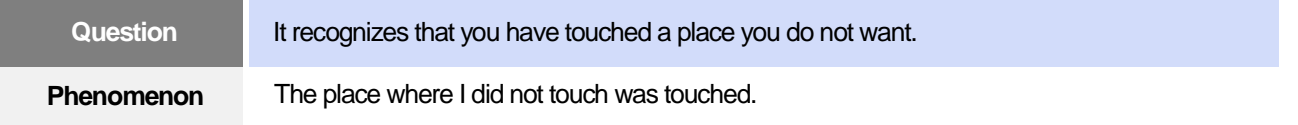

### **<Caution>**

- (1) Check the surface of the touch panel for foreign matter such as water or oil.
- (2) Check if the power or communication cable is passing on the surface of the touch panel.

### **<Solution>**

- (1) Clean the surface of the touch panel using a dry cloth or a towel
- (2) When cleaning the surface of the touch panel, be sure to turn off the power to prevent malfunction
- (3) Be careful not to let cables run near the touch panel

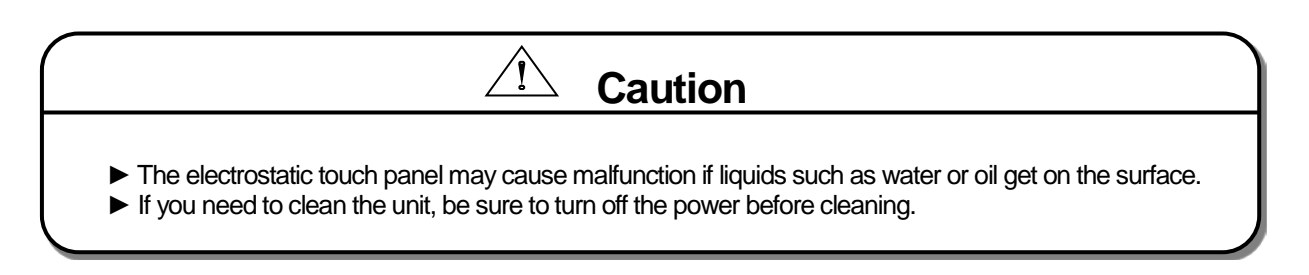

## **9. Error Message during Execution of Programs**

In case that problems occur during execution of XGT Panel including the start of device, diagnosis of device and environment setting, project download, monitoring of control device, and error messages occur as type of box. At this time the message indicates the code made by 4 digit number. The front 2 number indicate code of object and work, the rear 2 number is message number. In case that the present error message is indicated as [0101], an error message occurs when doing diagnosis about the status of NVRAM. When an error message occurs, refer to the row's number and sequence and find the category of reason and measure.

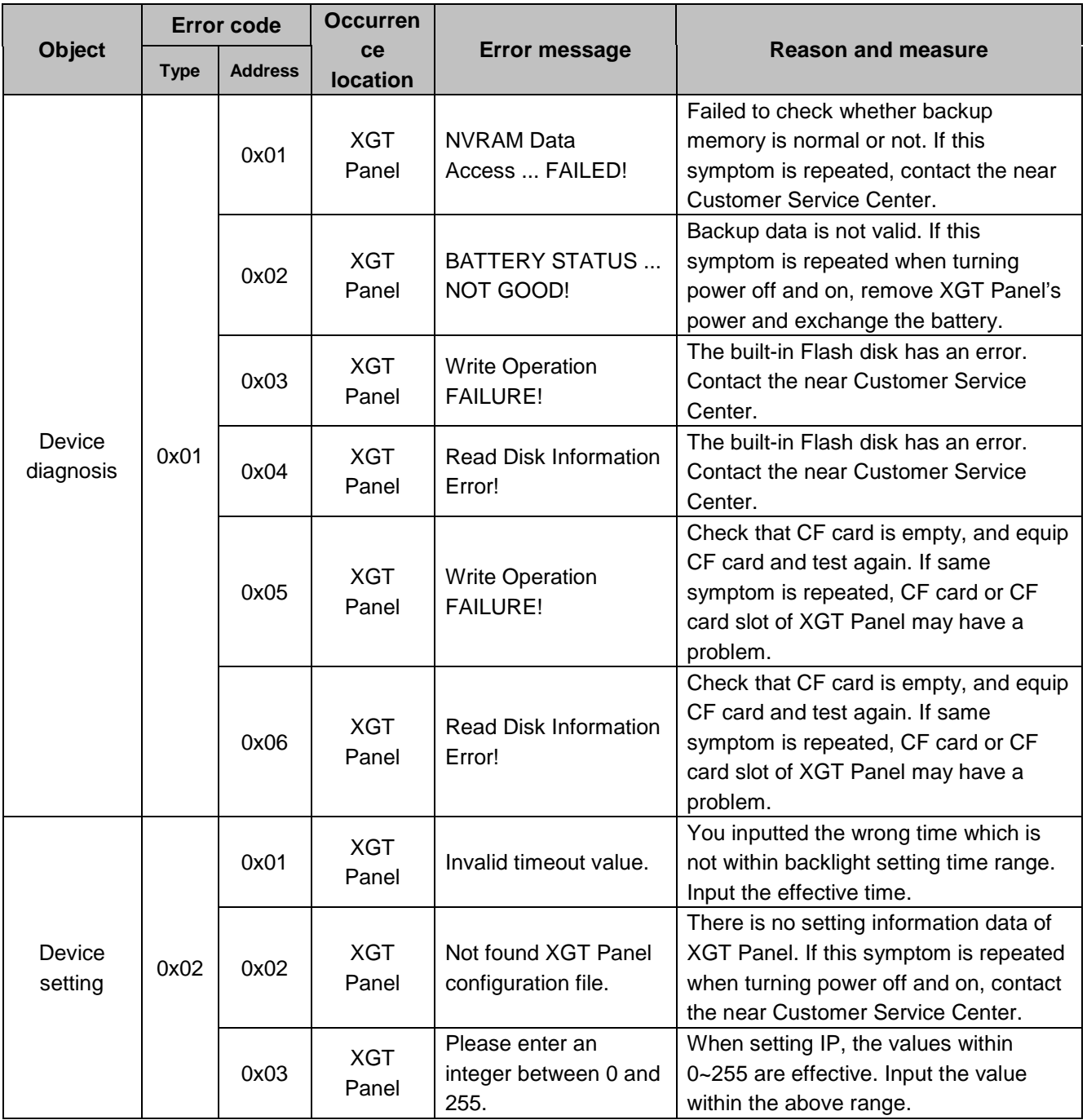

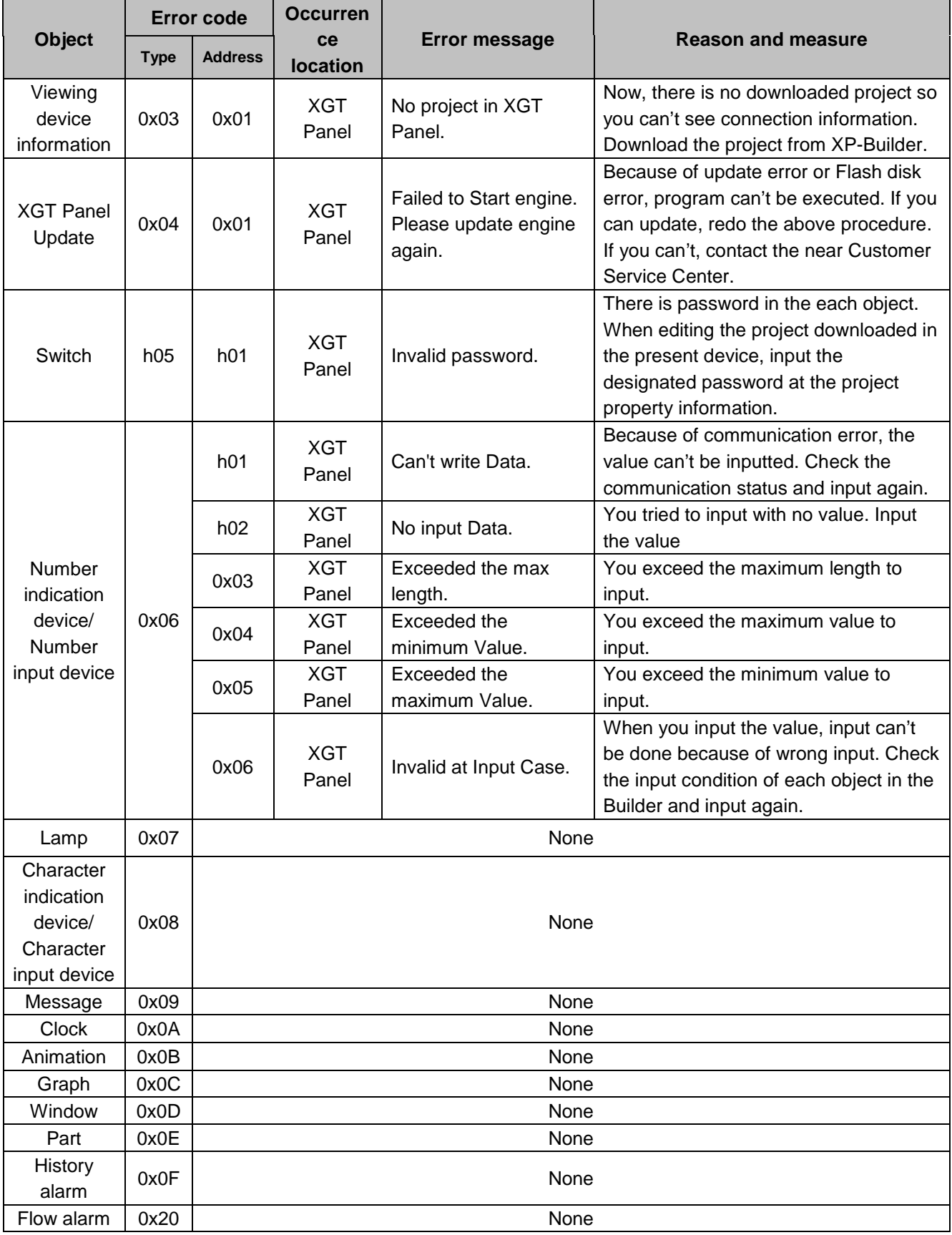

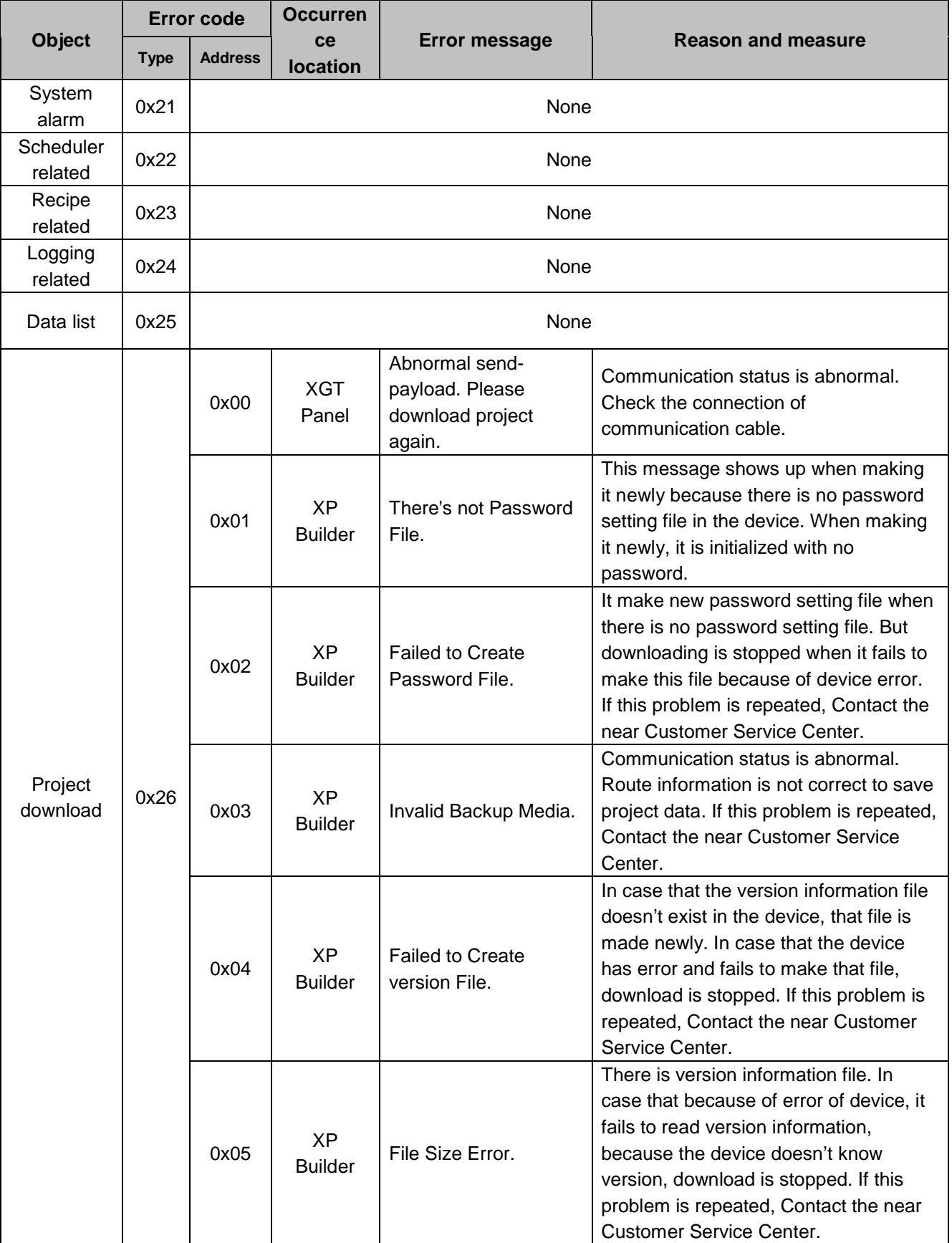

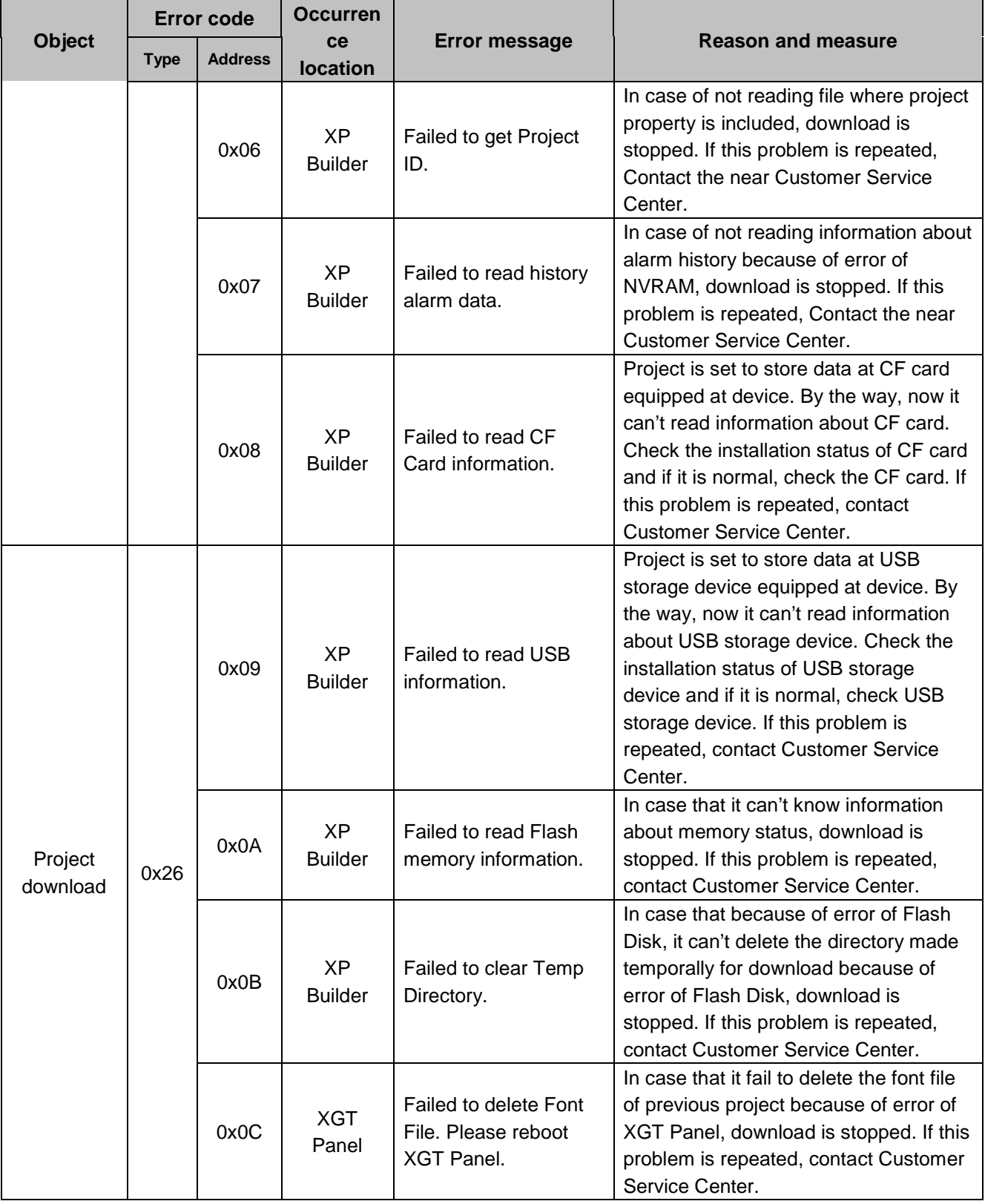

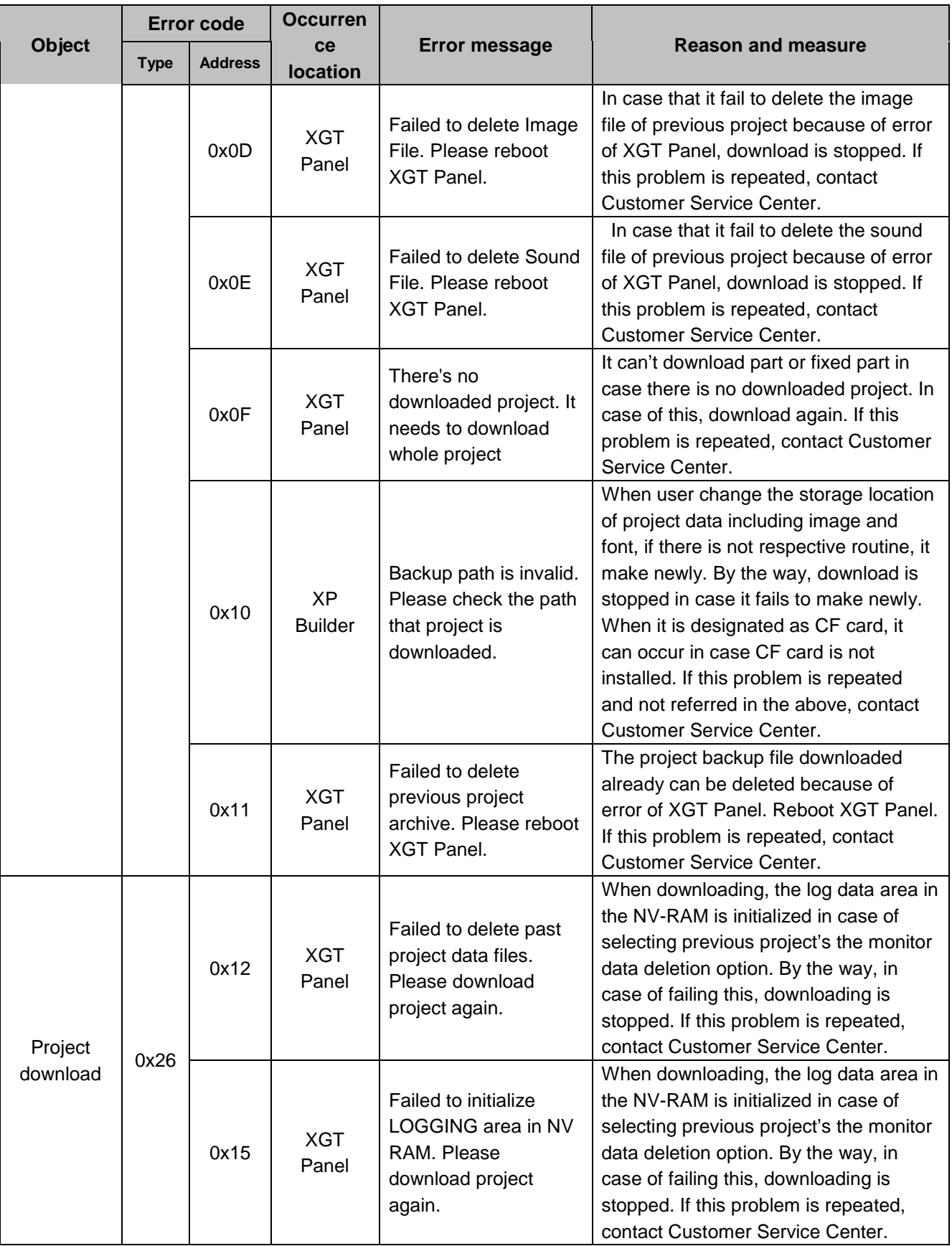

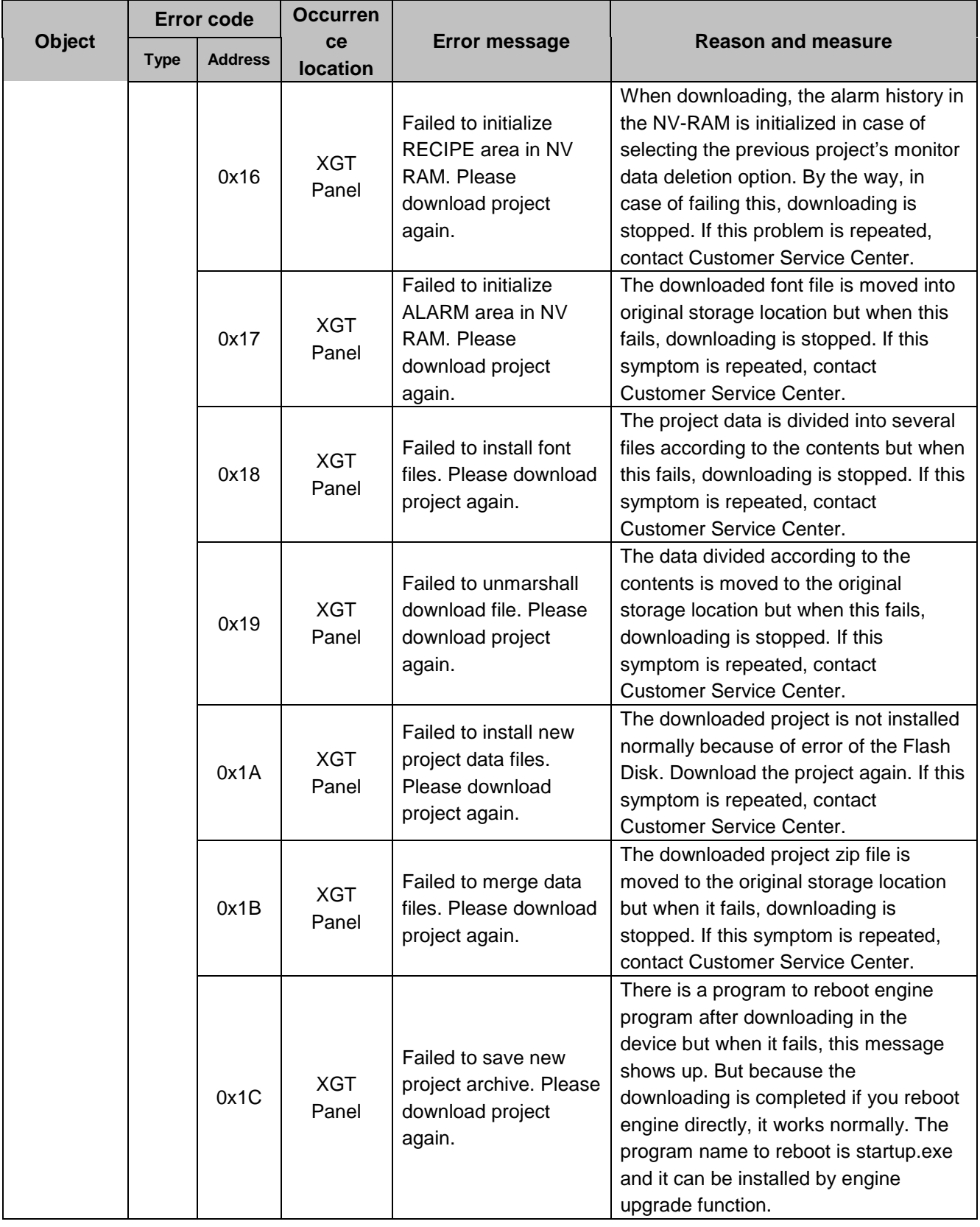

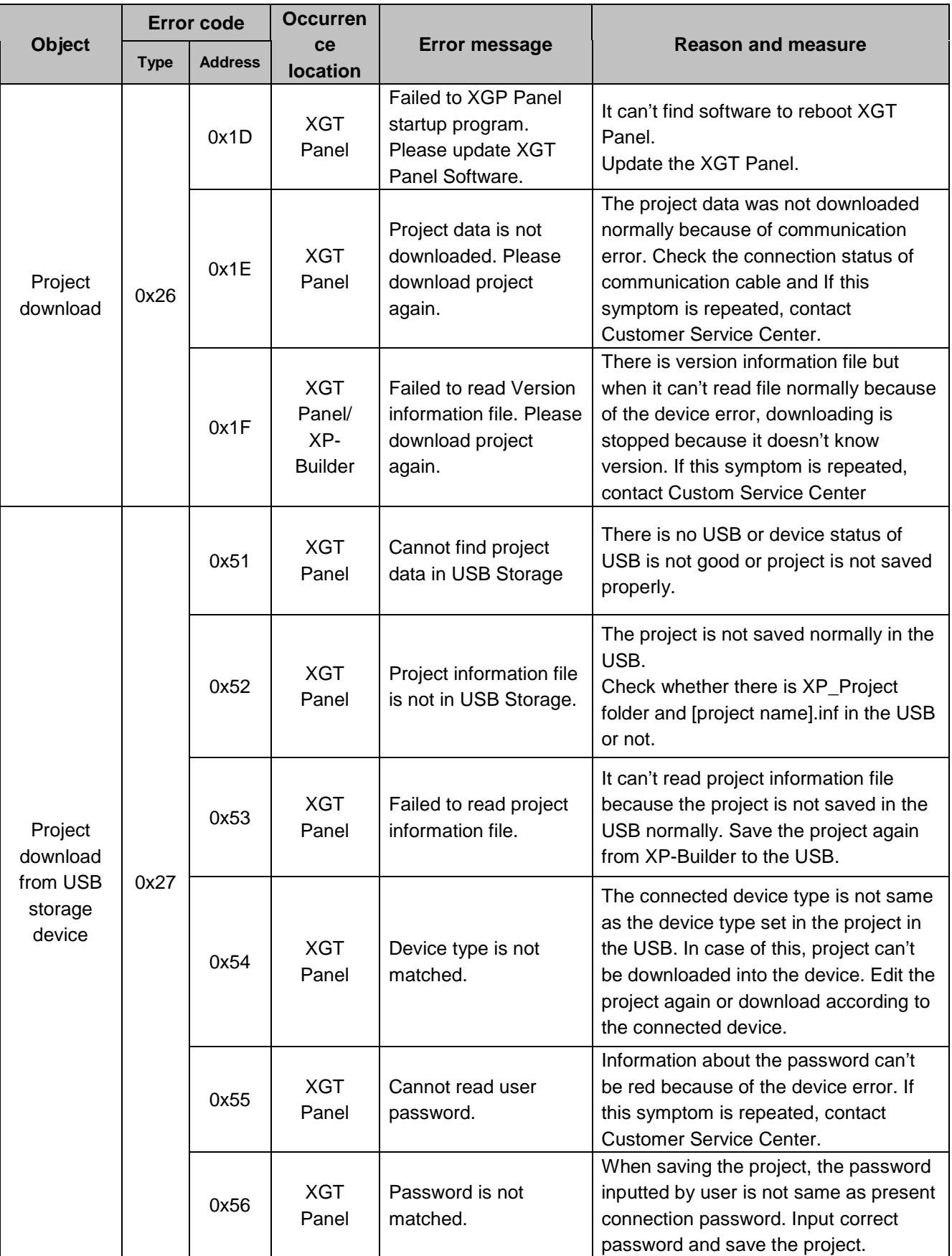

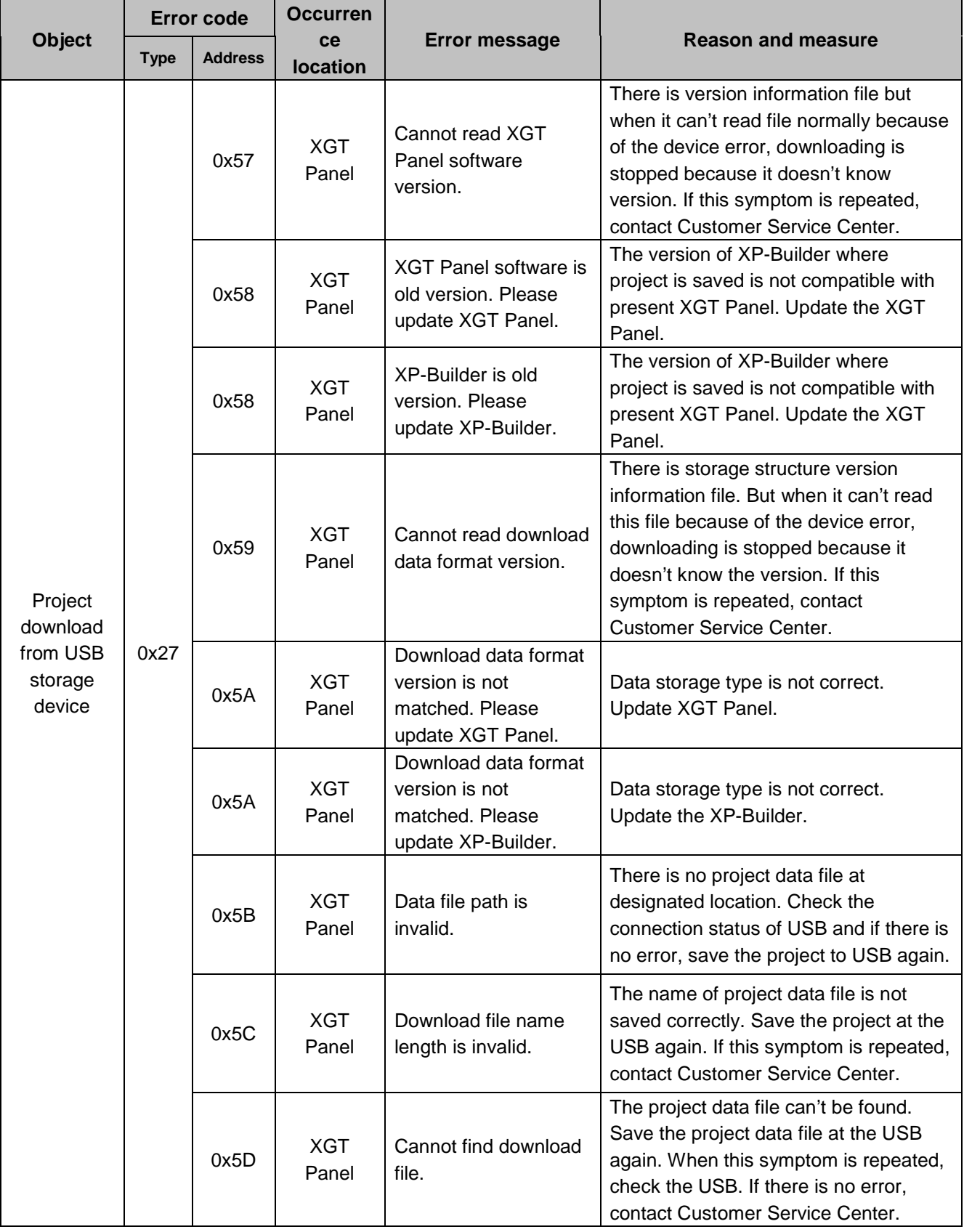

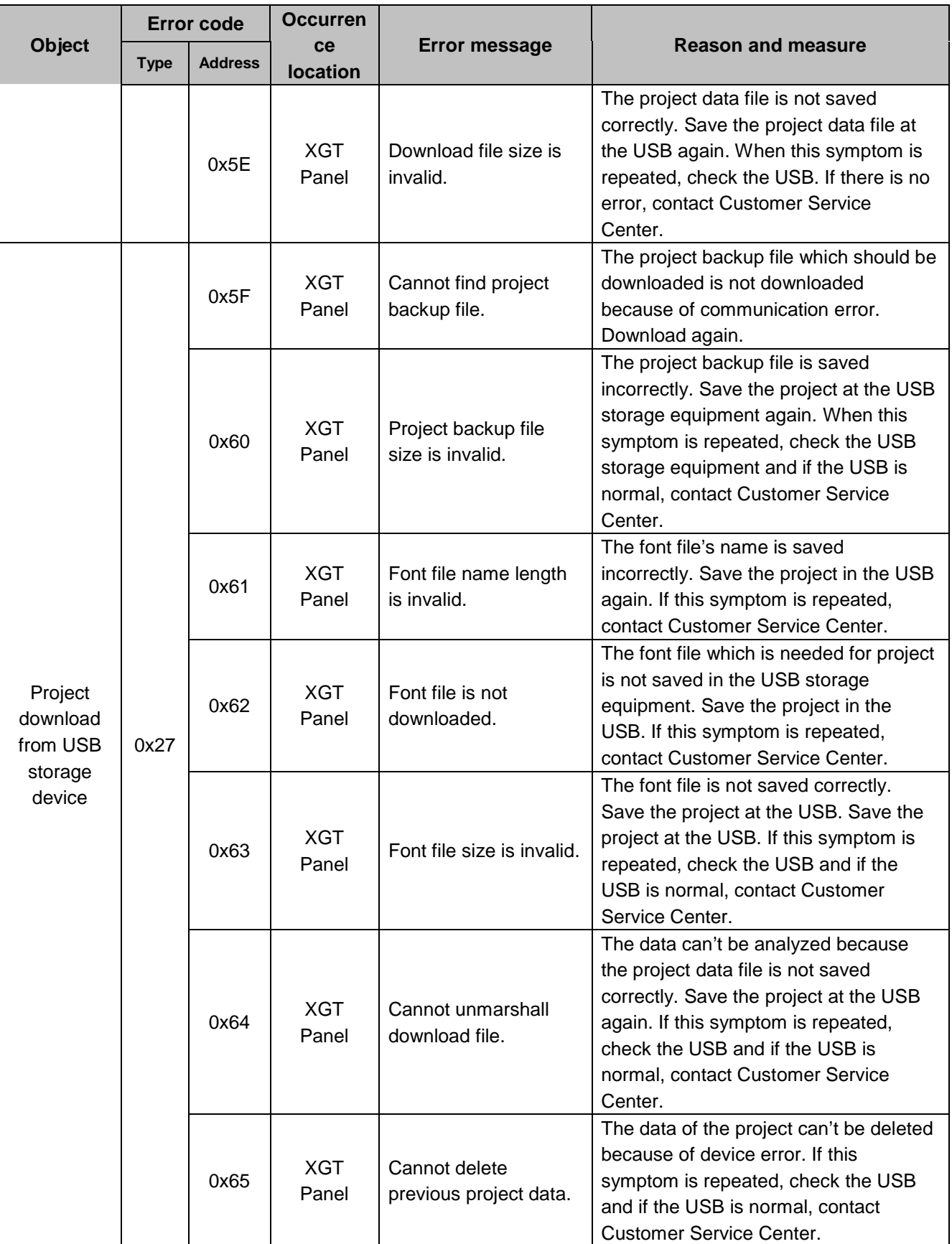

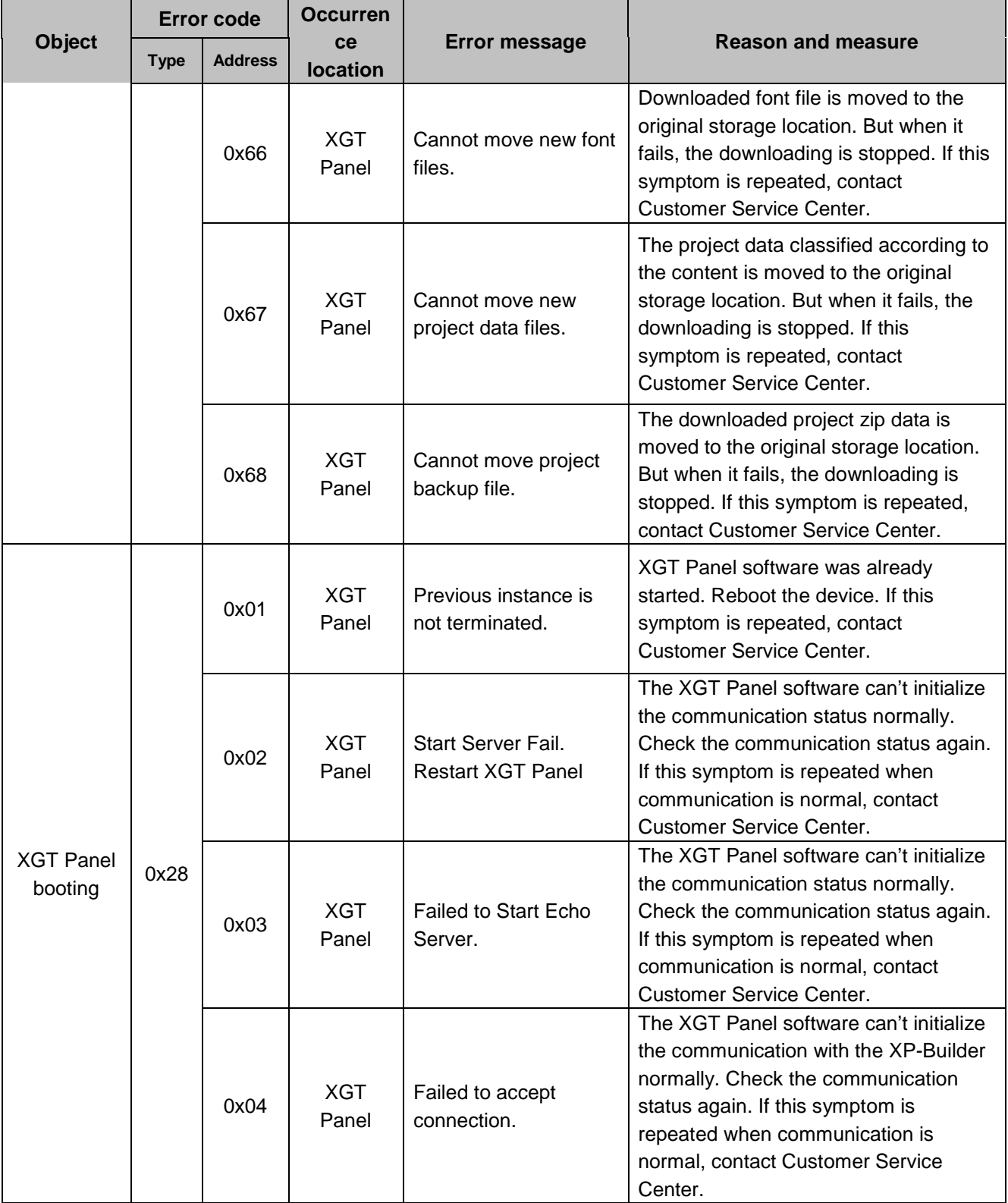

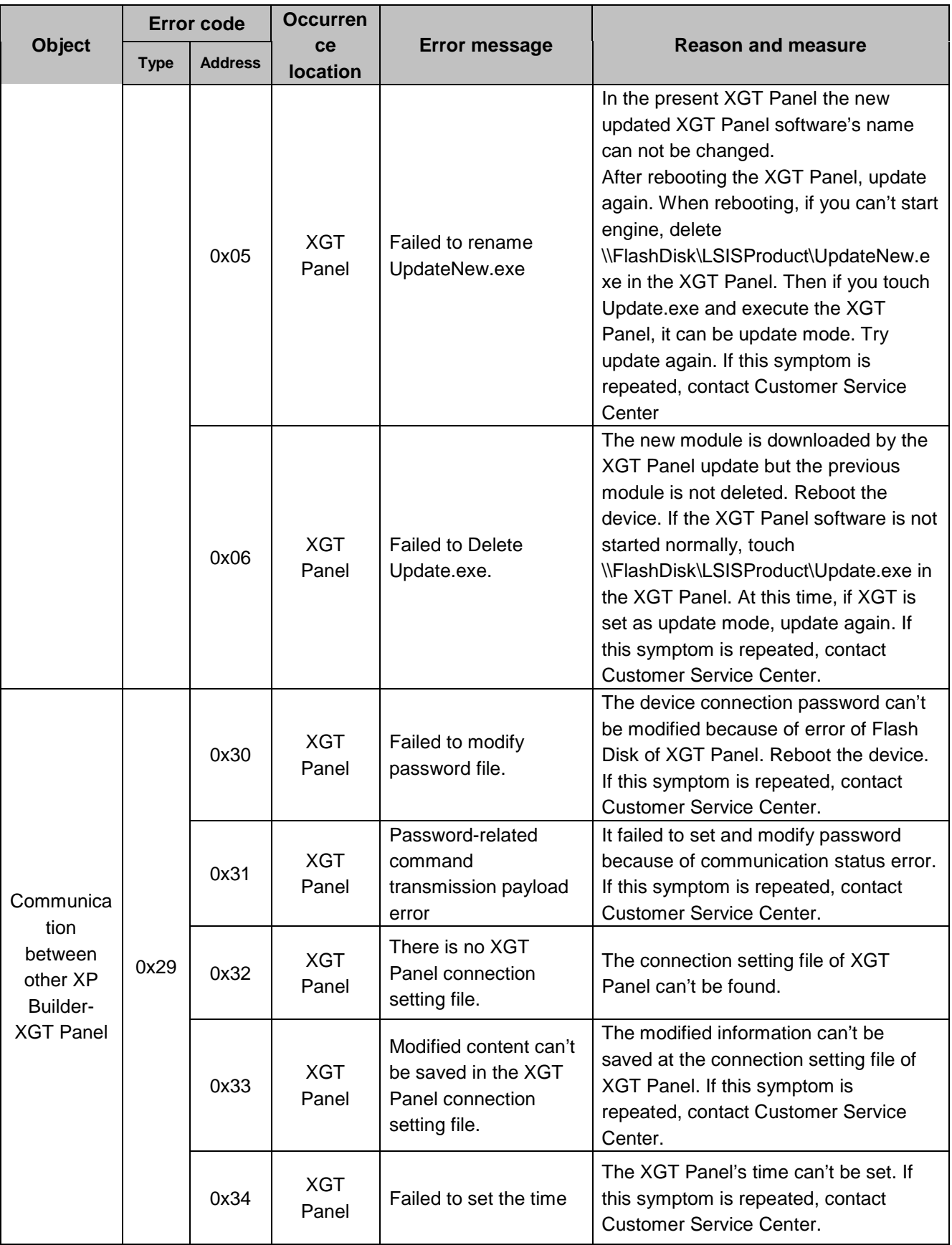

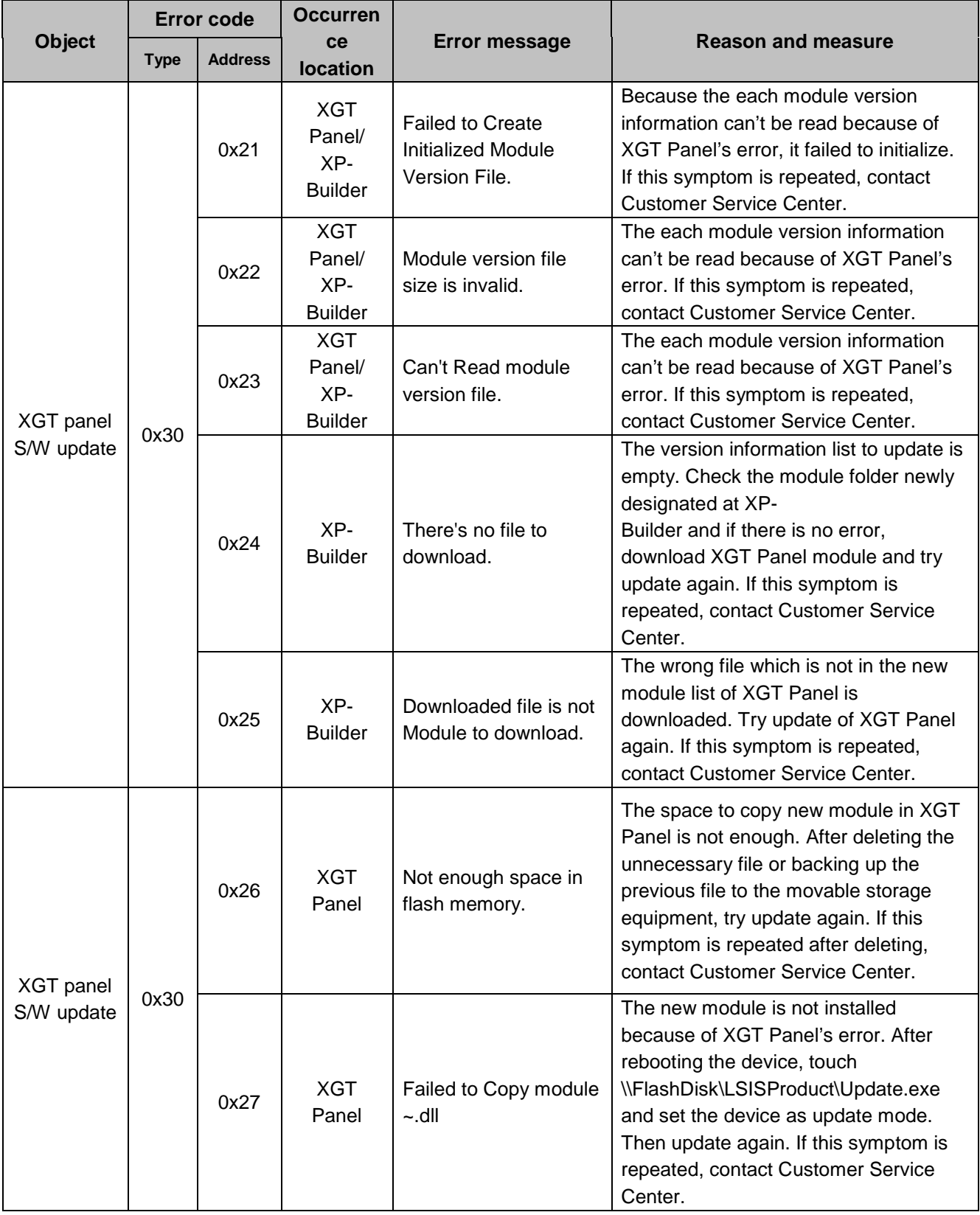

## **Appendix 1. Troubleshooting**

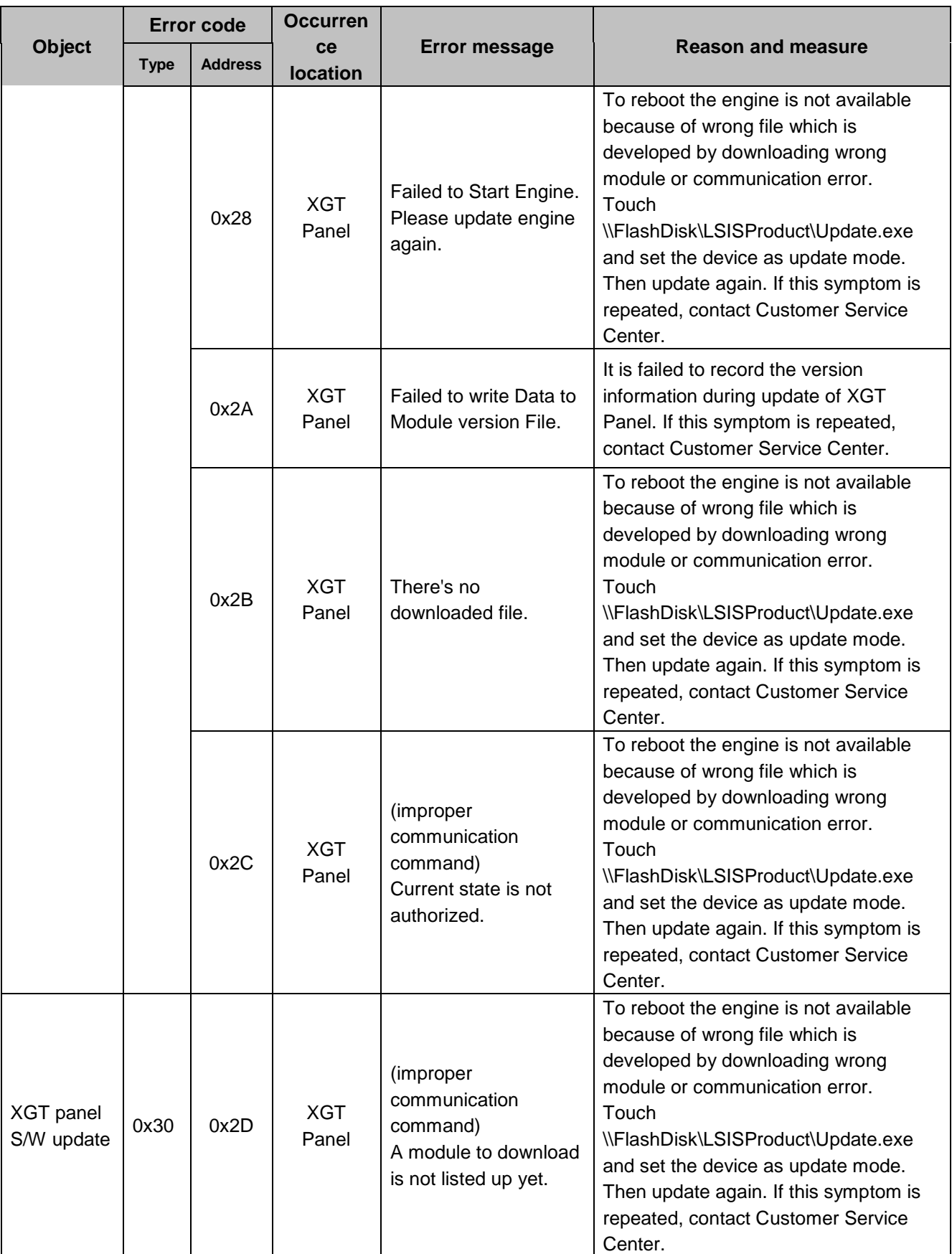

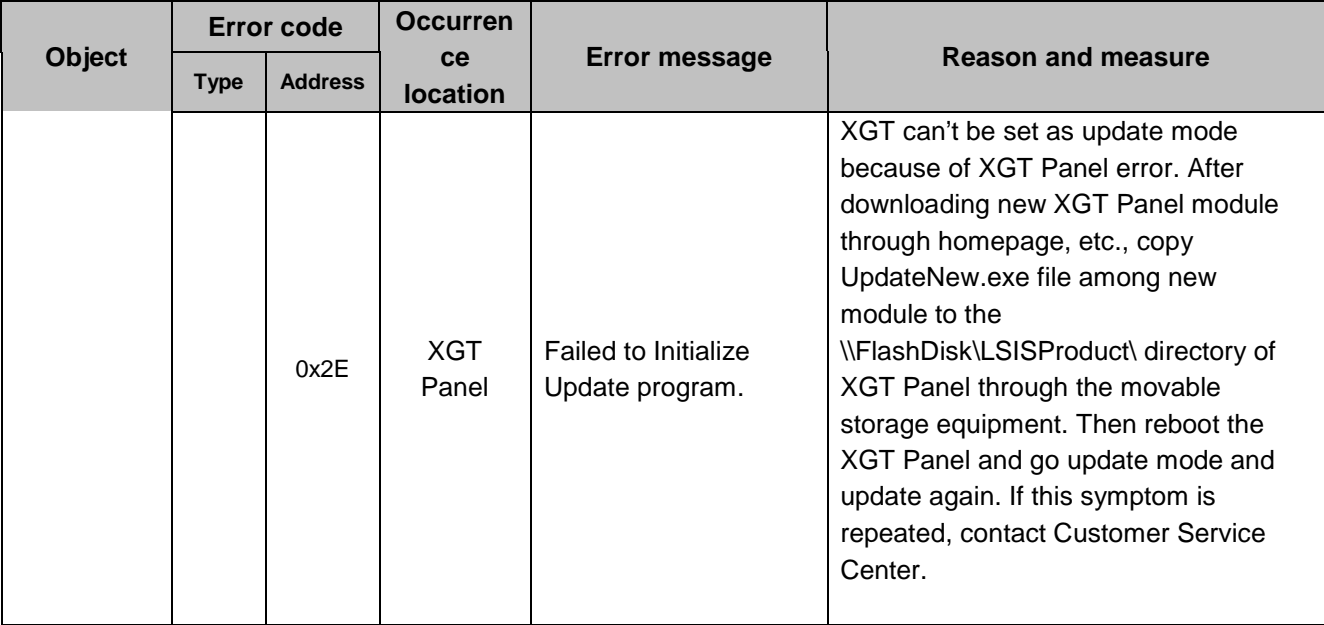

Г

## **Appendix 2 Dimensions (Unit: mm)**

## **1. iXP2-08xxA/D**

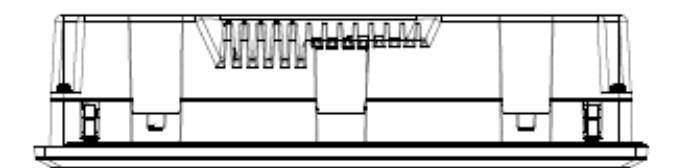

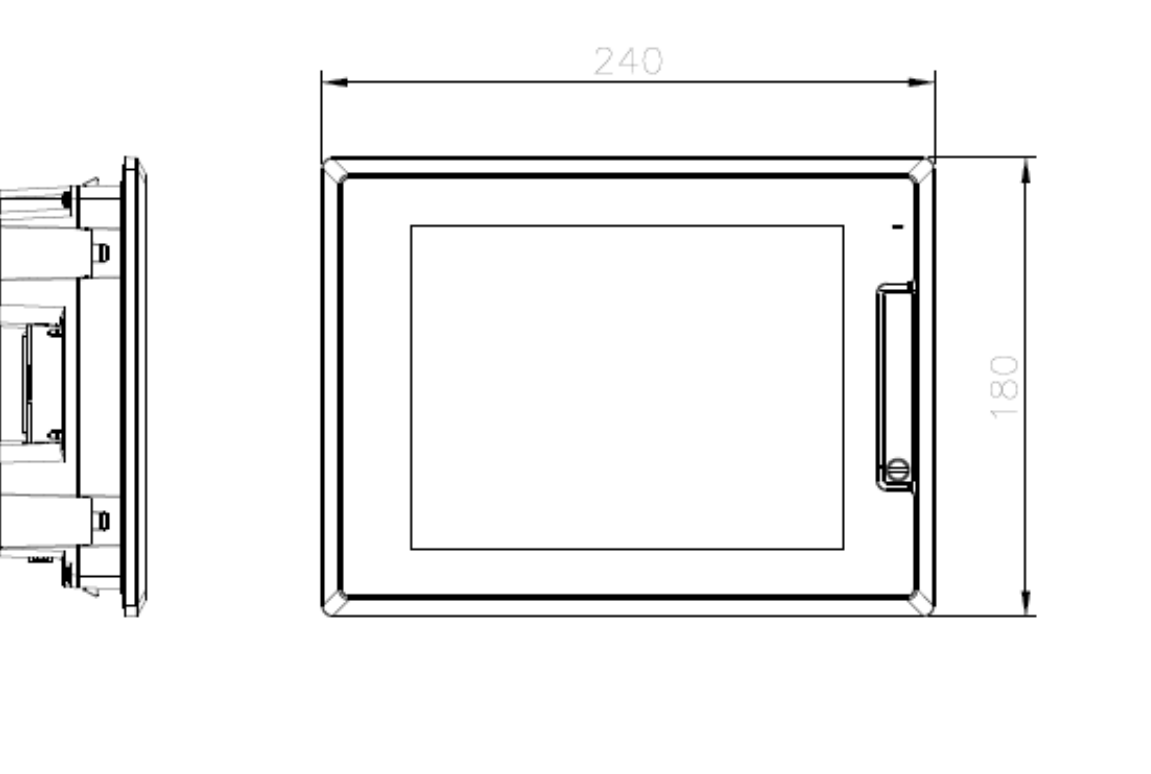

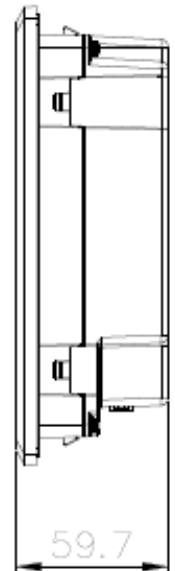

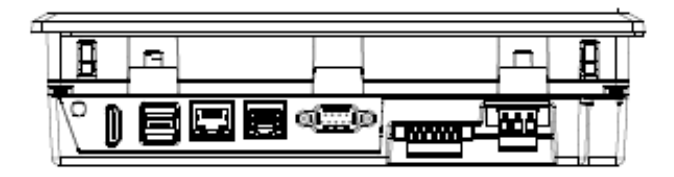

## **2. iXP2-10xxA/D**

Г

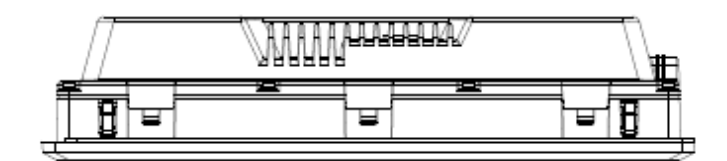

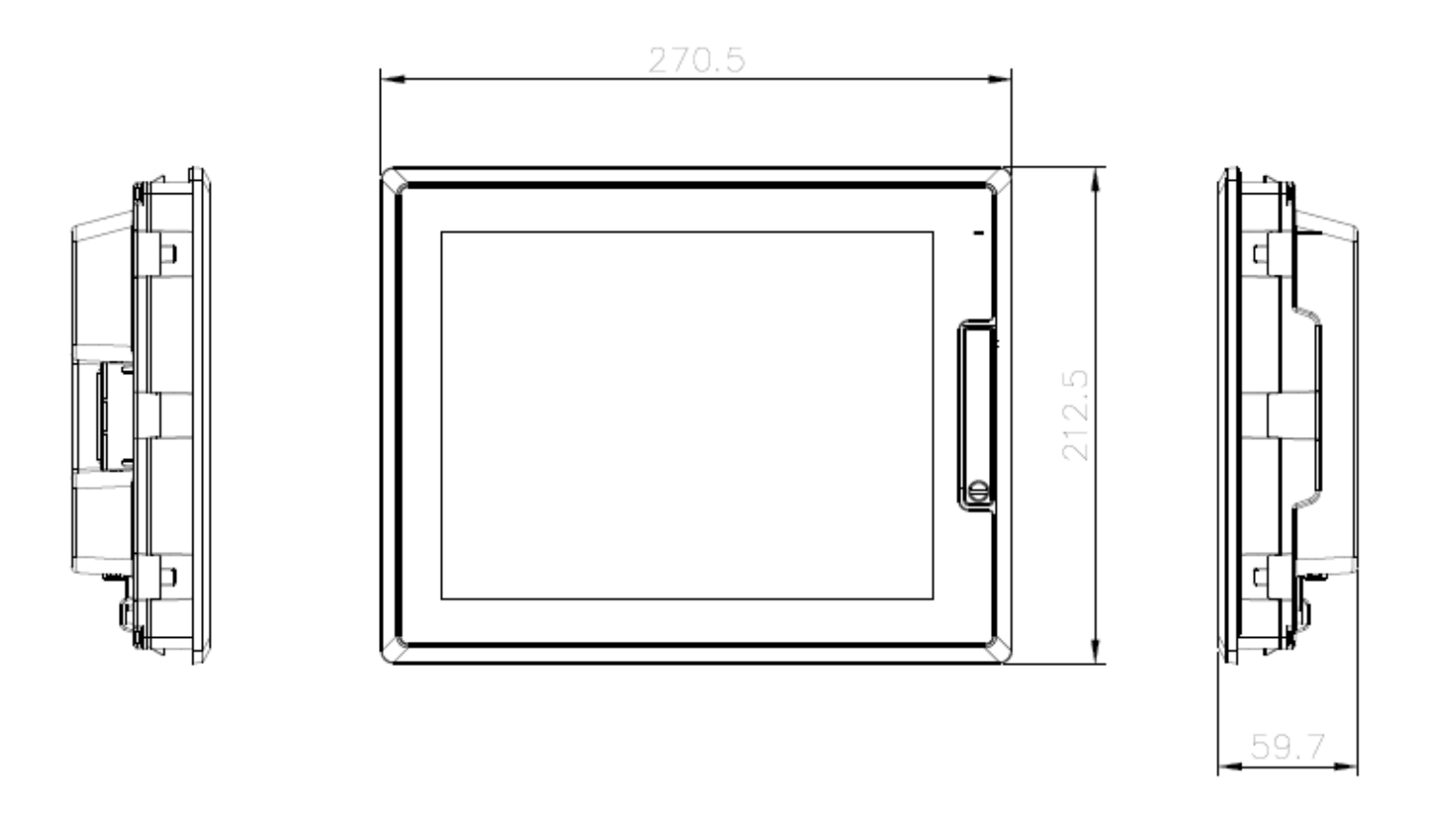

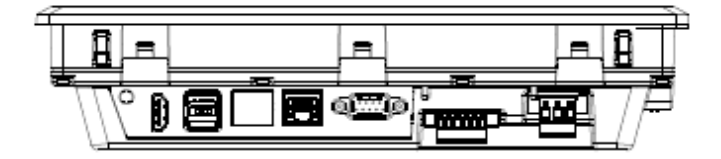

## **3. iXP2-12xxA/D**

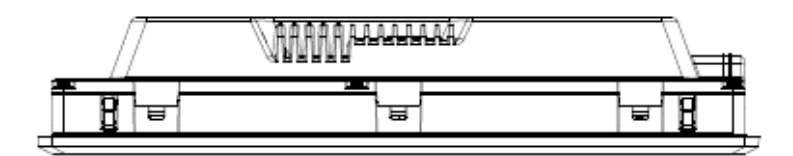

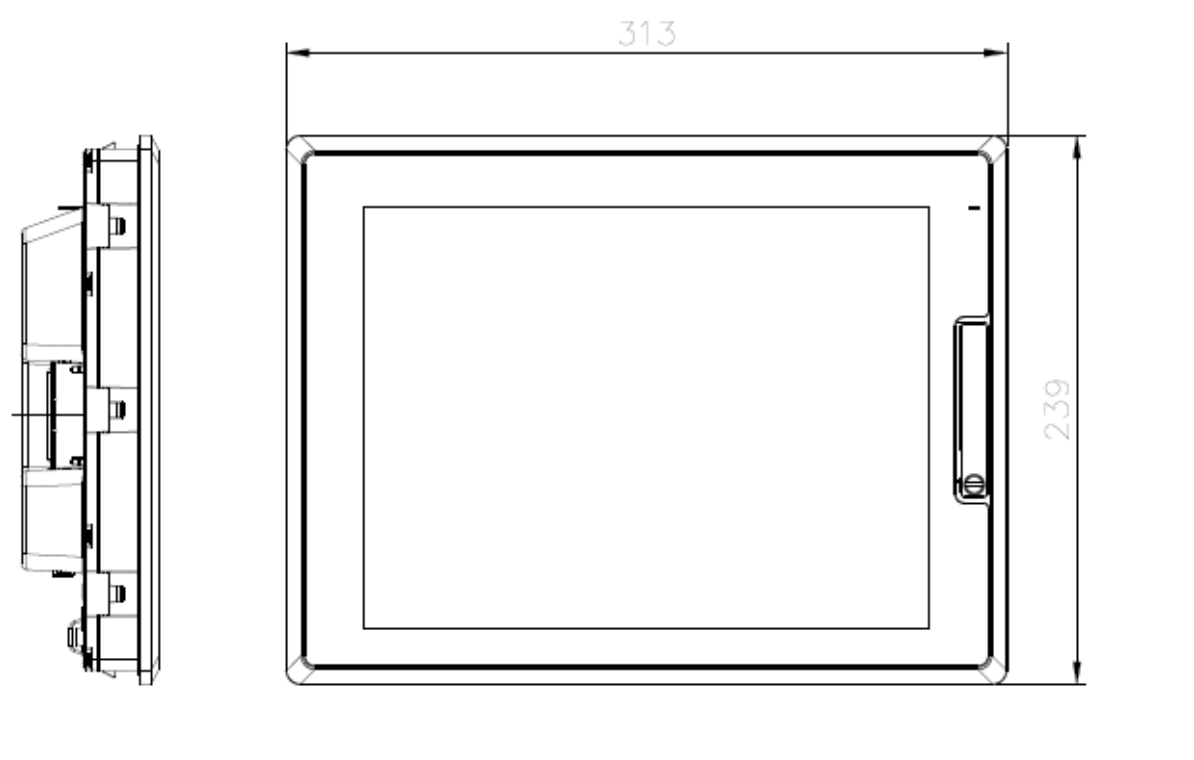

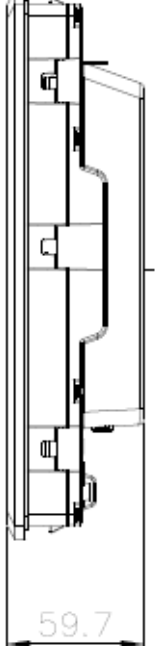

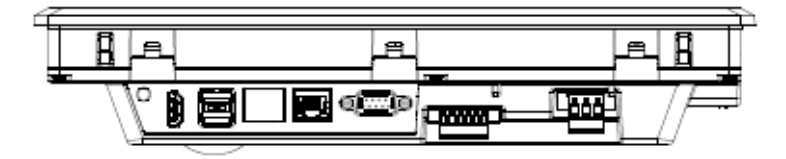

## **4. iXP2-15xxA/D**

Г

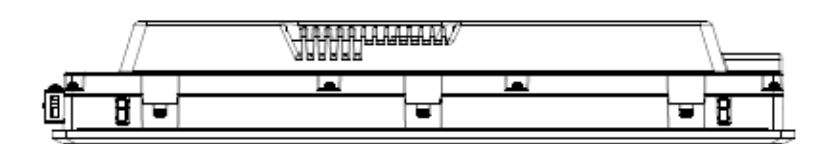

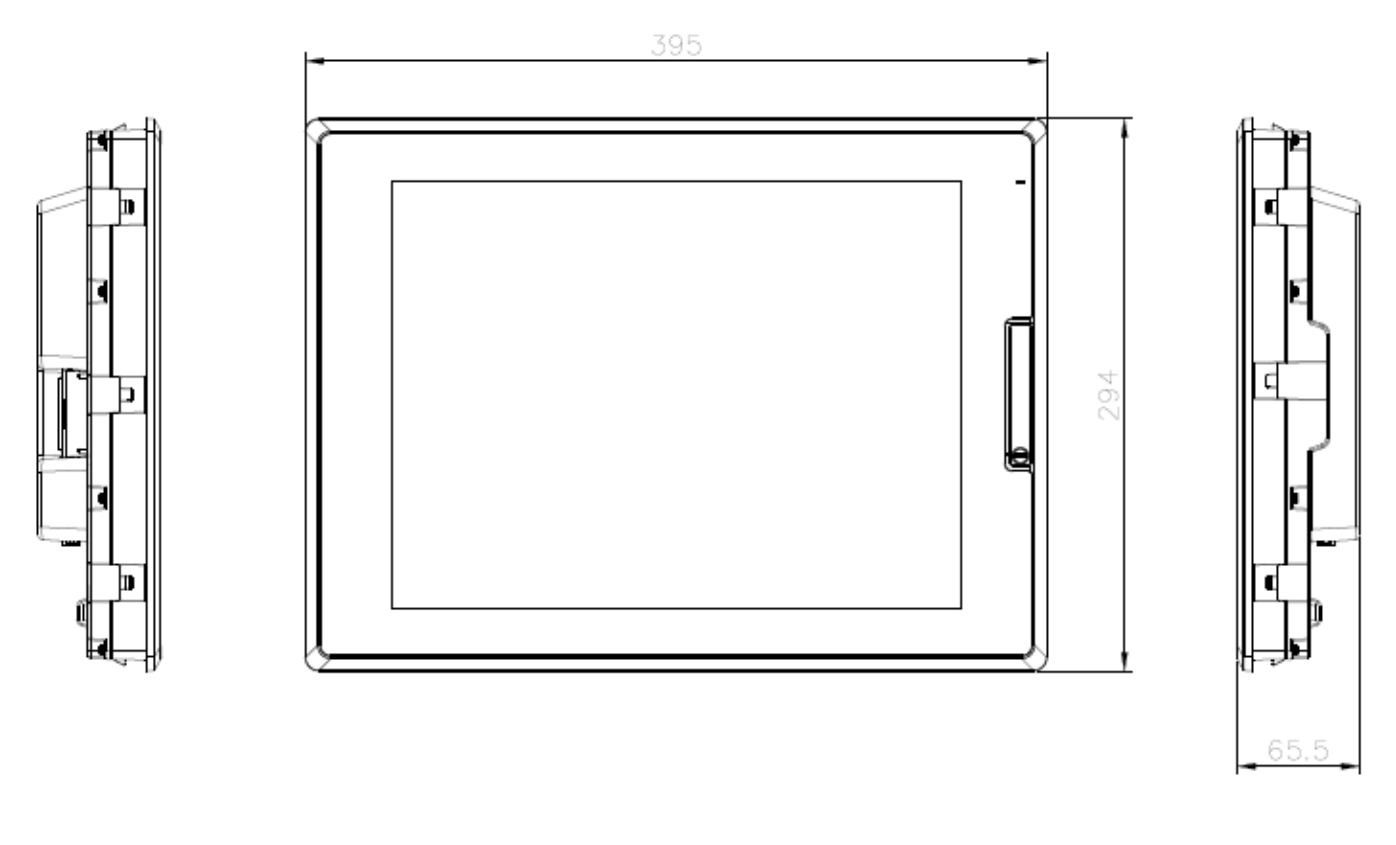

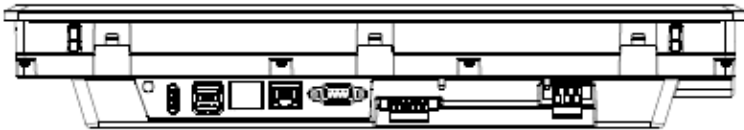

## **Appendix 3 Warranty and Environmental Policy**

### **1. Warranty contents**

### One. Warranty

The warranty period for your product is 18 months from the date of manufacture.

### 2. Scope of warranty

 Partial replacements or repairs are available for any faults that occur during the above warranty period. However, please note that if it falls under the following, it will be excluded from the guarantee range.

(1) In case of improper condition, environment, or handling other than those specified in the instruction manual

(2) If the cause of the fault is something other than our own product

(3) If the product has been modified or repaired outside of the designated spot designated by the Company or the Company.

- (4) If the product is not intended for its original use
- (5) When the product is shipped from the Company, due to unforeseen circumstances at the level of science or technology
- (6) If there is no responsibility for other genius, fire, etc.
- 3. The above warranty is only the guarantee of the HMI unit.

### **2. Environmental Policy**

### LS ELECTRIC is following the environmental policy as follows.

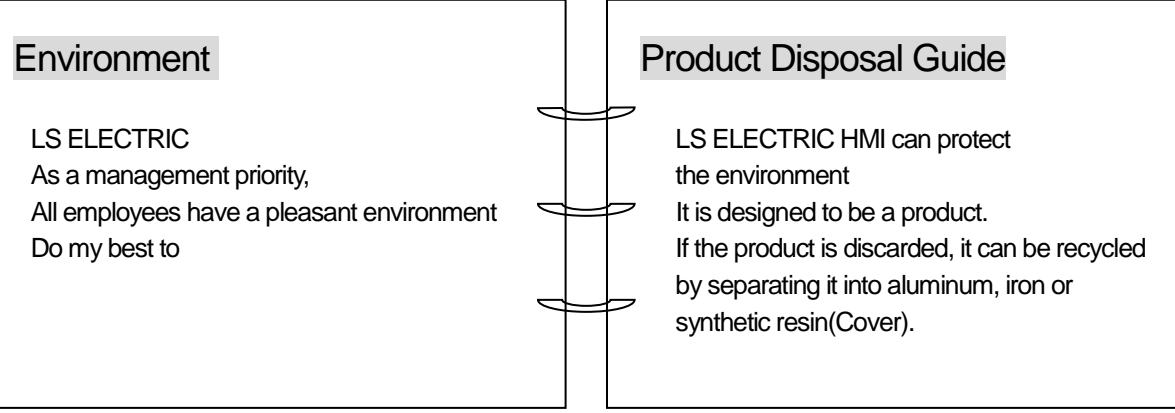

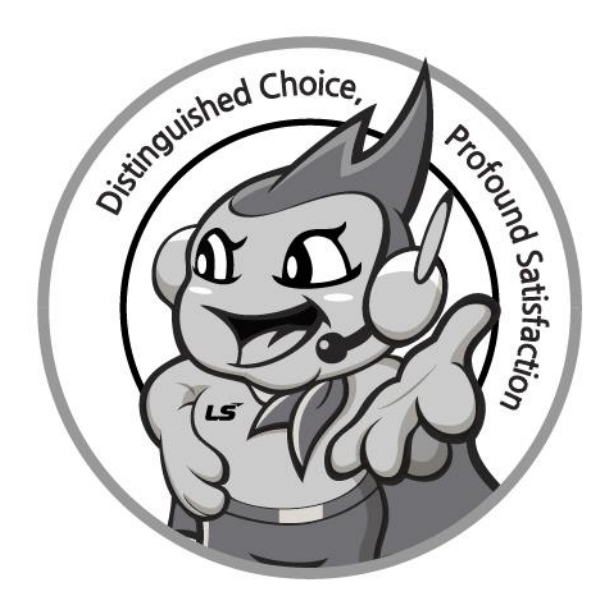

## **www.lselectric.co.kr**

# **LS ELECTRIC Co., Ltd.**

### ■ **Headquarter**

LS-ro 127(Hogye-dong) Dongan-gu, Anyang-si, Gyeonggi-Do, 14119, Korea

#### ■ **Seoul Office**

LS Yongsan Tower, 92, Hangang-daero, Yongsan-gu, Seoul, 04386, Korea

Tel: 82-2-2034-4033, 4888, 4703 Fax: 82-2-2034-4588 E-mail: automation@lselectric.co.kr

### **■ Factory**

56, Samseong 4-gil, Mokcheon-eup, Dongnam-gu, Cheonan-si, Chungcheongnam-do, 31226, Korea

### **■ Overseas Subsidiaries**

- **LS ELECTRIC Japan Co., Ltd. (Tokyo, Japan)** Tel: 81-3-6268-8241 E-Mail: jschuna@lselectric.biz
- **LS ELECTRIC (Dalian) Co., Ltd. (Dalian, China)** Tel: 86-411-8730-6495 E-Mail: jiheo@lselectric.com.cn
- **LS ELECTRIC (Wuxi) Co., Ltd. (Wuxi, China)** Tel: 86-510-6851-6666 E-Mail: sblee@lselectric.co.kr
- **LS ELECTRIC Shanghai Office (China)** Tel: 86-21-5237-9977 E-Mail: tsjun@lselectric.com.cn
- **LS ELECTRIC Vietnam Co., Ltd.** Tel: 84-93-631-4099 E-Mail: jhchoi4@lselectric.biz (Hanoi) Tel: 84-28-3823-7890 E-Mail: sjbaik@lselectric.biz (Hochiminh)
- **LS ELECTRIC Middle East FZE (Dubai, U.A.E.)** Tel: 971-4-886-5360 E-Mail: salesme@lselectric.biz
- **LS ELECTRIC Europe B.V. (Hoofddorf, Netherlands)** Tel: 31-20-654-1424 E-Mail: europartner@lselectric.biz
- **LS ELECTRIC America Inc. (Chicago, USA)** Tel: 1-800-891-2941 E-Mail: sales.us@lselectricamerica.com

Service, Excellent technical suppor  $\mathsf{L} \mathsf{S}^\prime$ ELECTRIC TEL. 82-1644-5481 | www.Iselectric.co.kr

Specifications in this instruction manual are subject to change without notice<br>due to continuous products development and improvement.